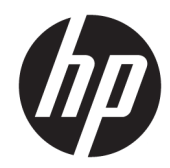

# HP LaserJet MFP M433a, M436n, M436dn, M436nda

Ghidul utilizatorului

#### Drepturi de autor și licență

© Copyright 2018 HP Development Company, L.P.

Reproducerea, adaptarea sau traducerea fără permisiunea prealabilă în scris sunt interzise, cu excepția permisiunilor acordate prin legile drepturilor de autor.

Informațiile din acest document pot fi modificate fără notificare prealabilă.

Singurele garanții pentru produsele și serviciile HP sunt cele stabilite în declarațiile exprese de garanție, care însoțesc aceste produse și servicii. Nici o prevedere a prezentului document nu poate fi interpretată drept garanție suplimentară. Compania HP nu va răspunde pentru nici o omisiune sau eroare tehnică sau editorială din prezentul document.

Edition 5, 4/2018

#### Mențiuni despre mărcile comerciale

Adobe®, Adobe Photoshop®, Acrobat® şi PostScript® sunt mărci comerciale ale Adobe Systems Incorporated.

Microsoft®, Windows®, Windows XP® şi Windows Vista® sunt mărci comerciale înregistrate ale Microsoft Corporation în SUA.

# **Cuprins**

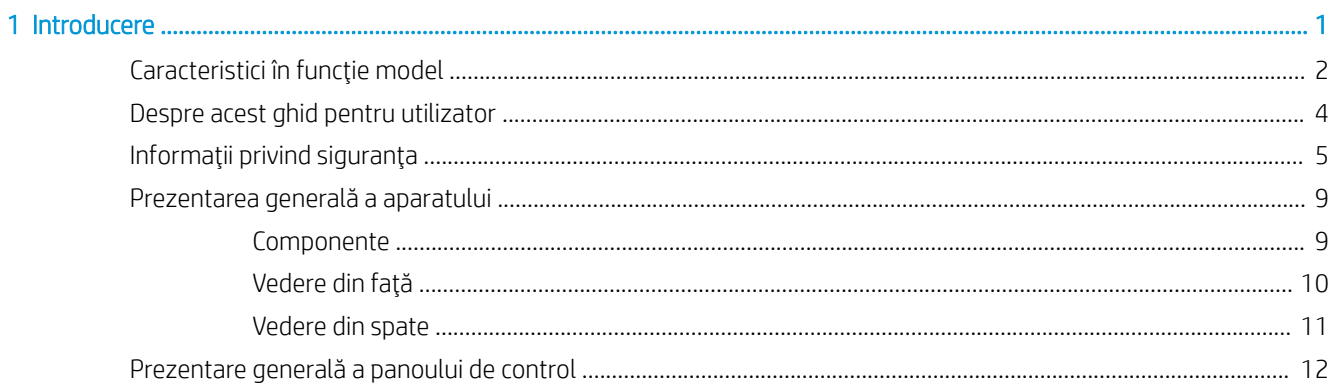

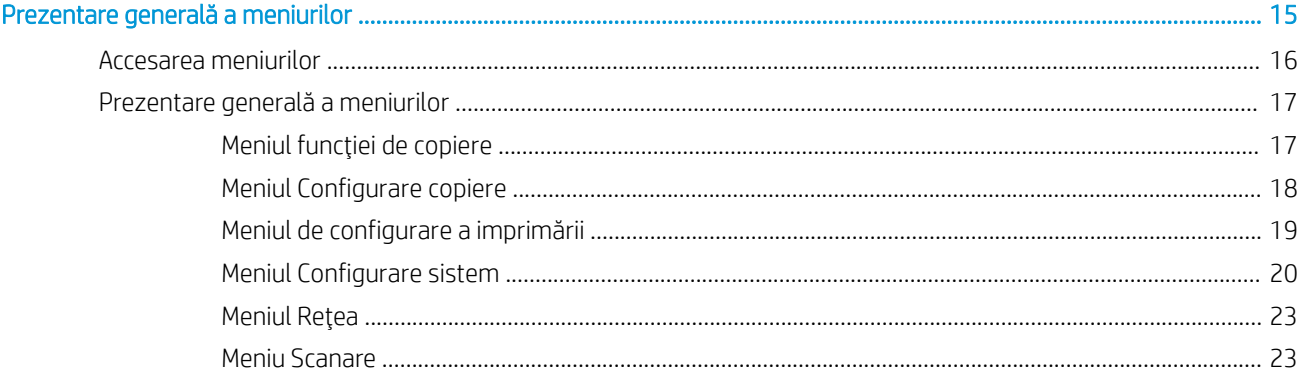

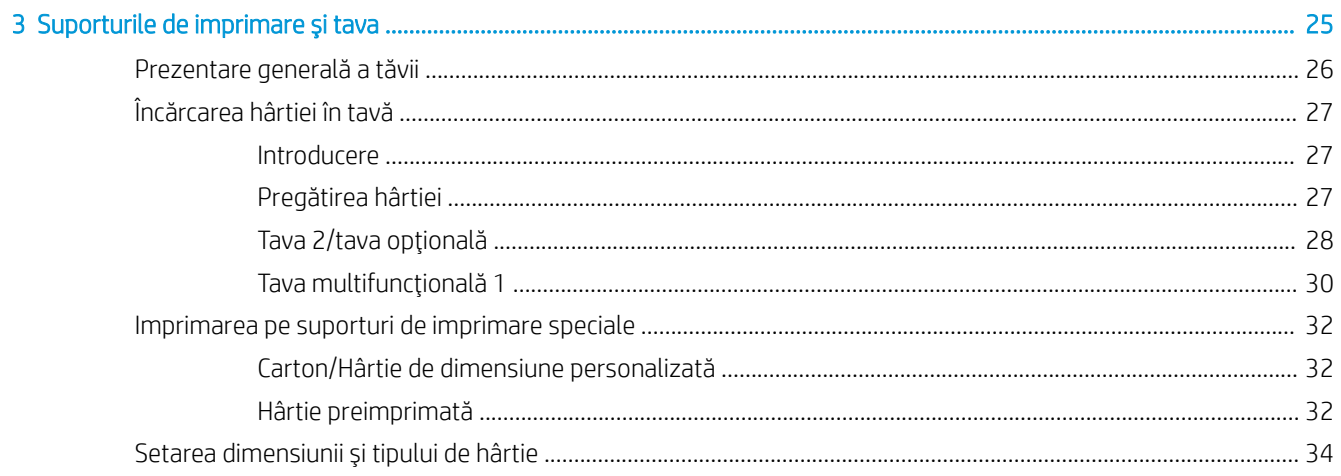

 $\overline{2}$ 

J

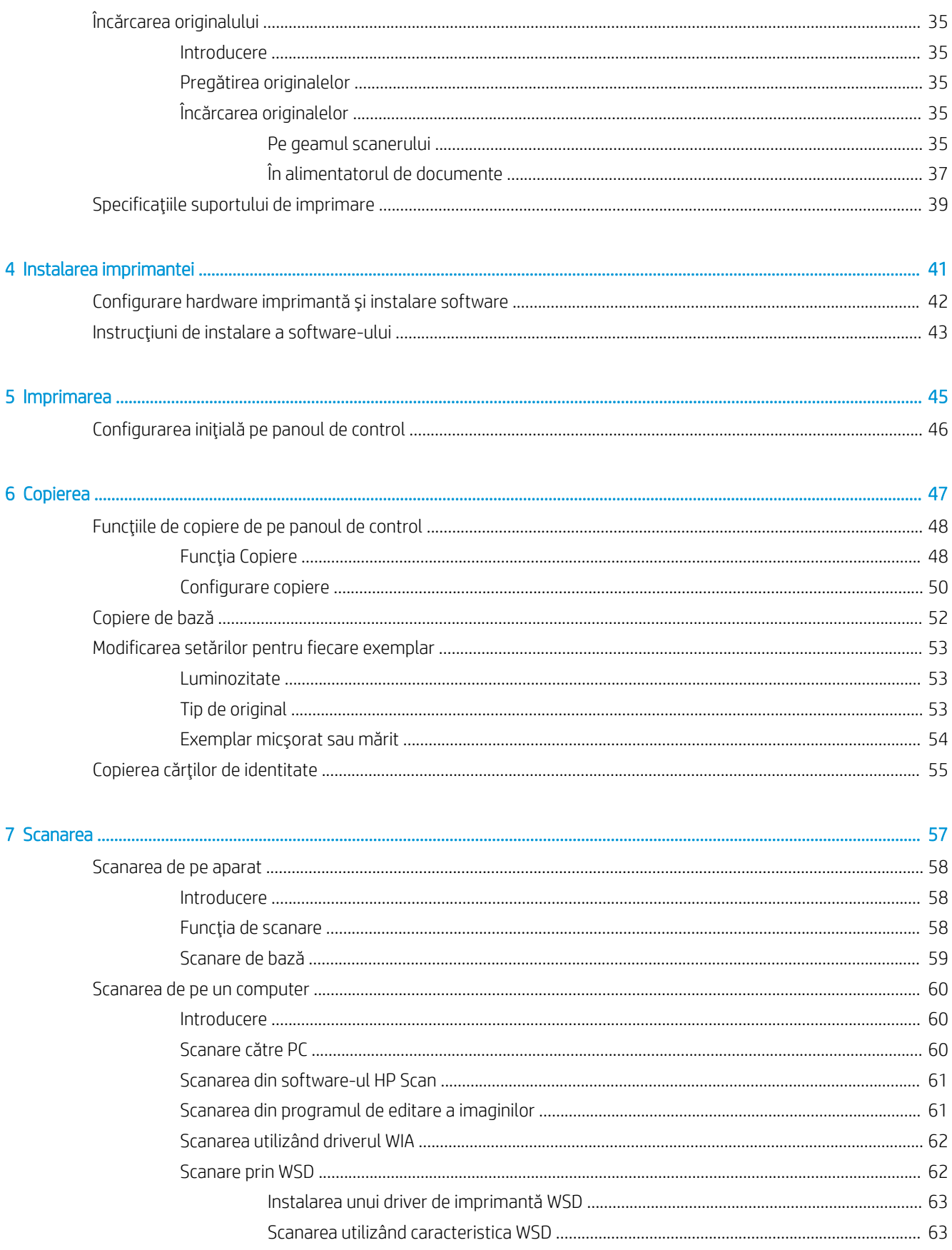

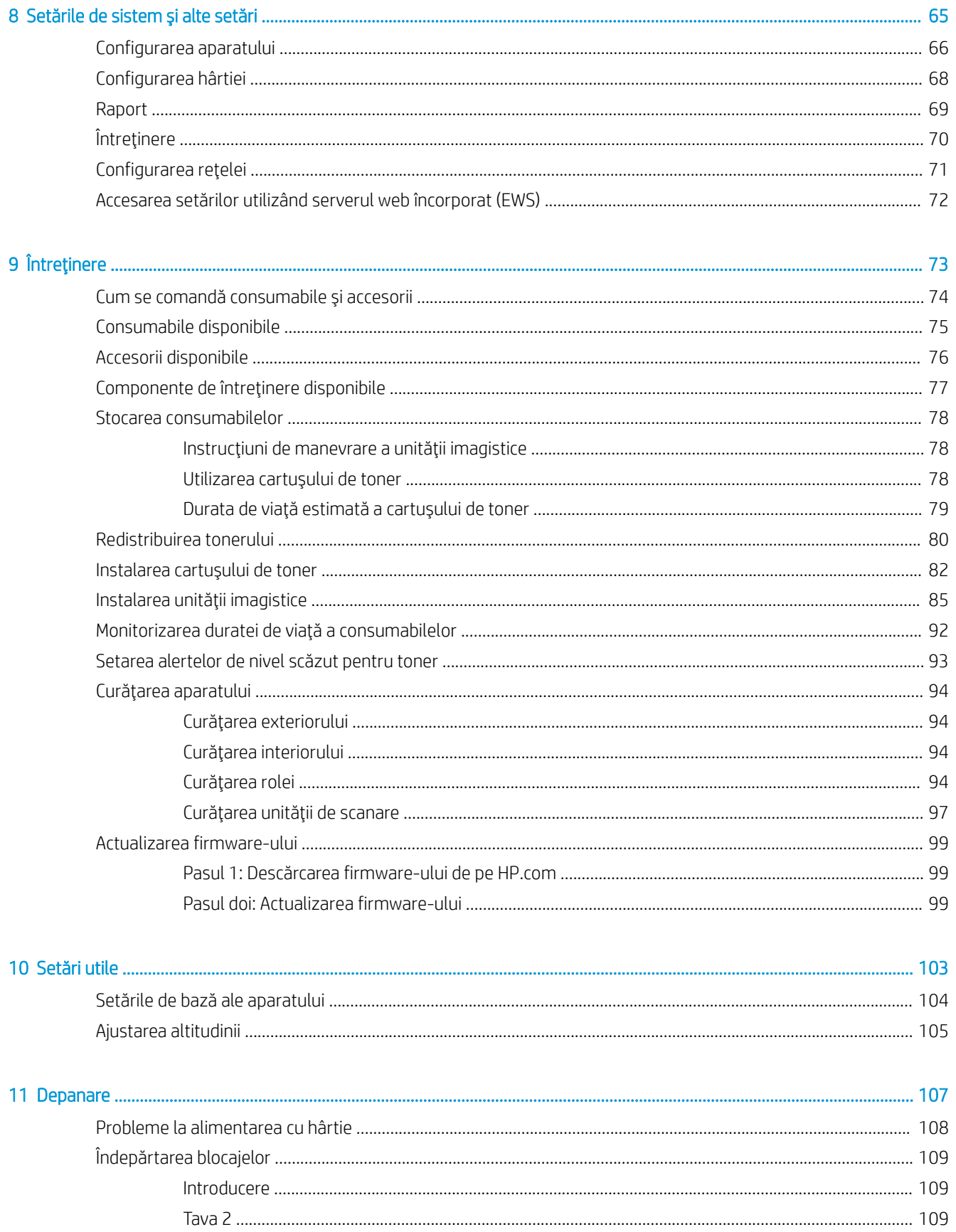

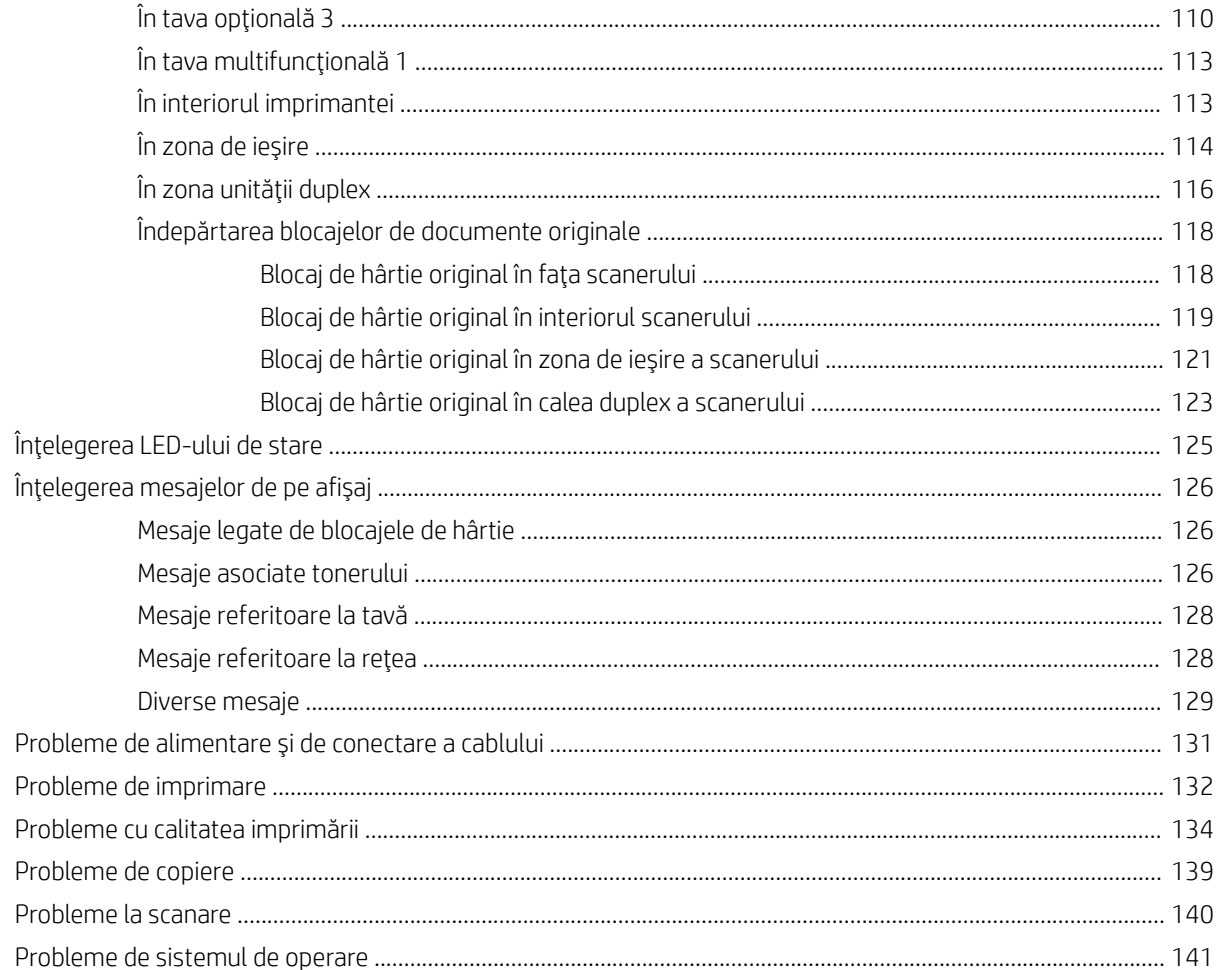

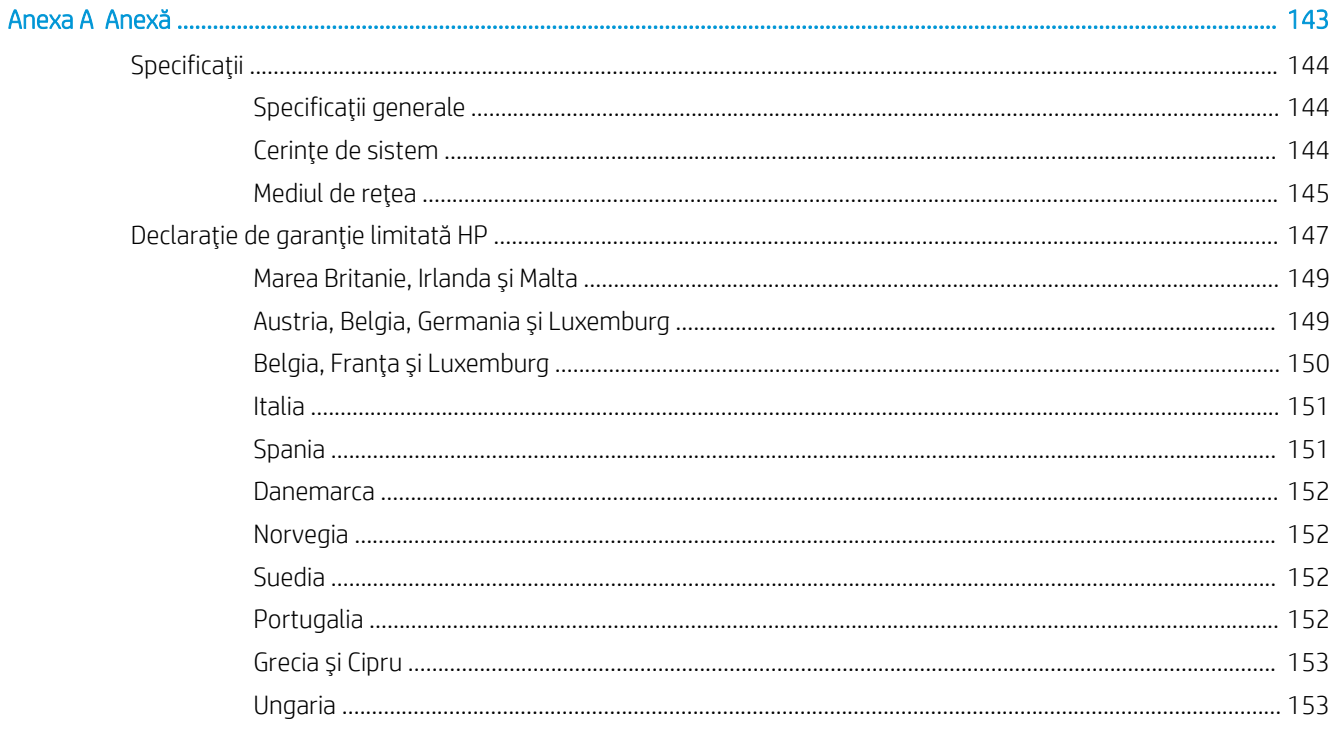

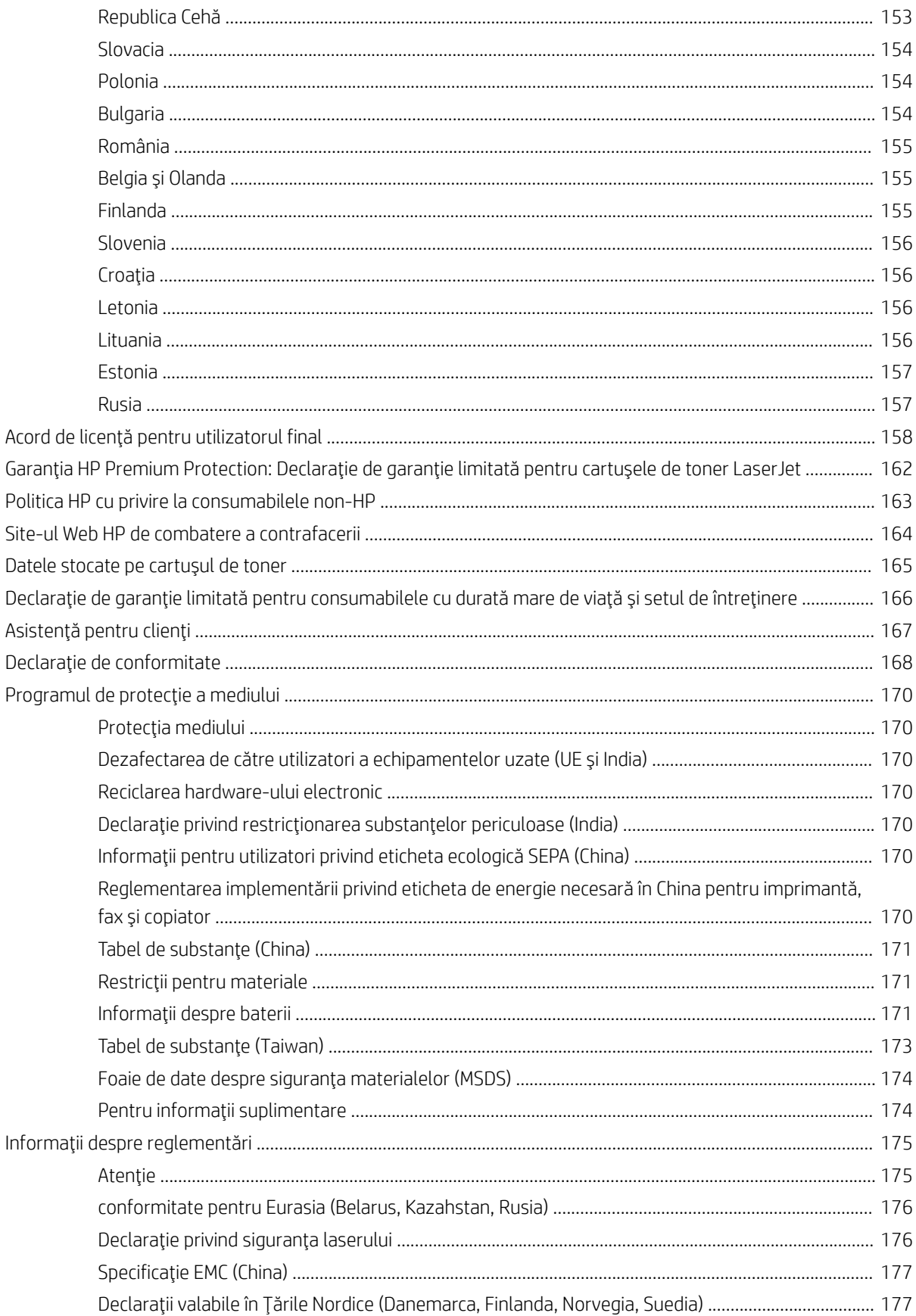

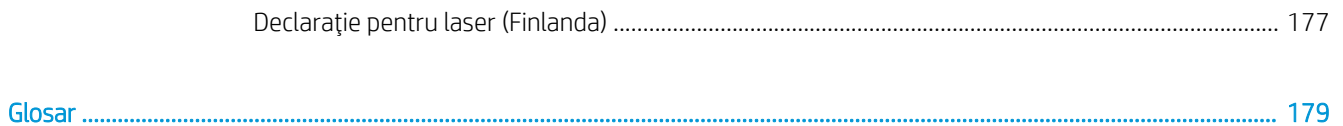

# <span id="page-8-0"></span>1 Introducere

Acest capitol oferă informații despre ce trebuie să știți înainte de a utiliza aparatul.

- · Caracteristici în funcție model
- · Despre acest ghid pentru utilizator
- · Informații privind siguranța
- **•** Prezentarea generală a aparatului
- · Prezentare generală a panoului de control

## <span id="page-9-0"></span>Caracteristici în funcție model

NOTĂ: În funcție de model sau de țară/regiune, este posibil ca anumite caracteristici și componente opționale să nu fie disponibile. În funcție de model sau de țară/regiune, este posibil ca anumite modele să nu fie disponibile.

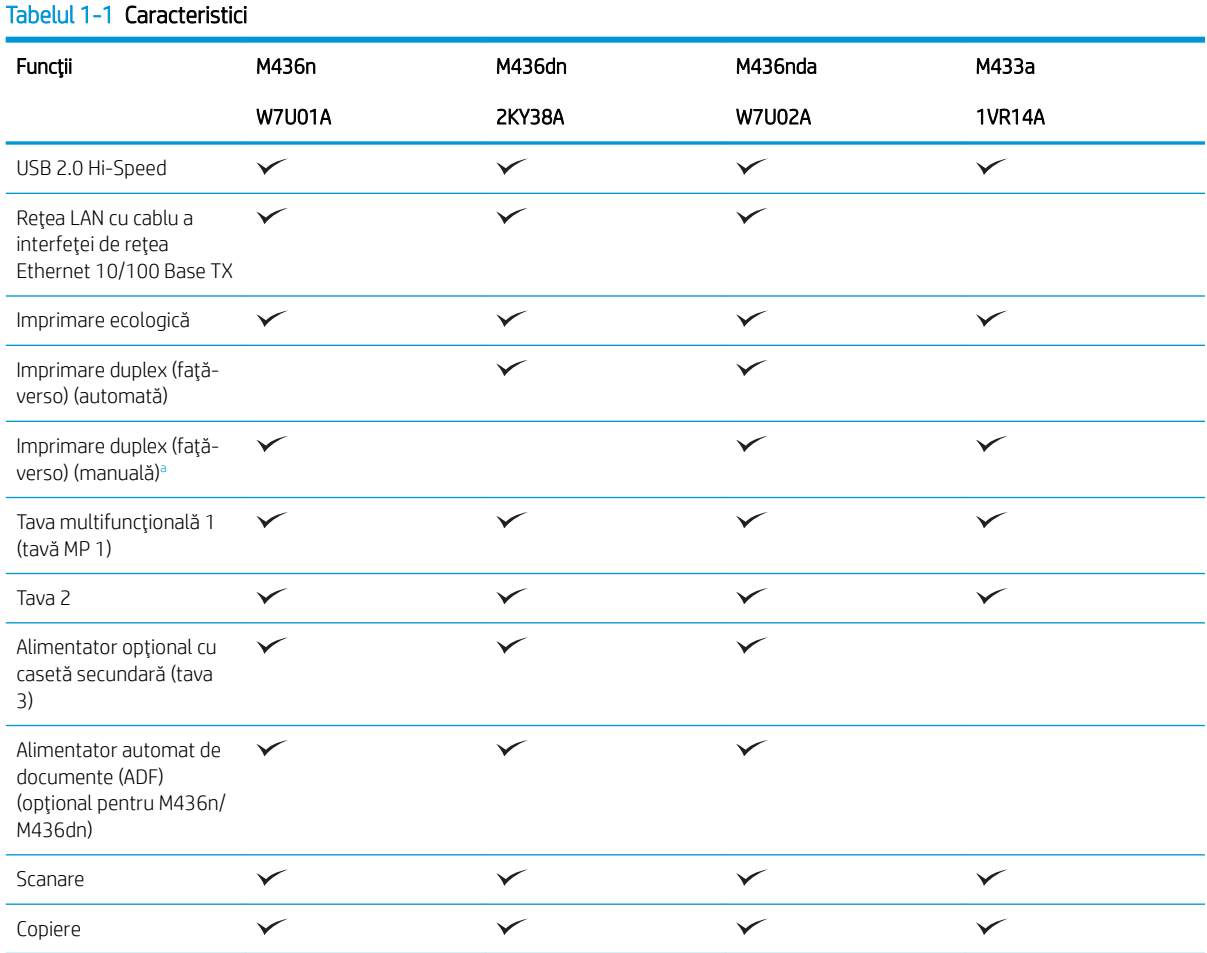

a Disponibil numai pentru sistemele de operare Windows și Linux.

#### Tabelul 1-2 Software

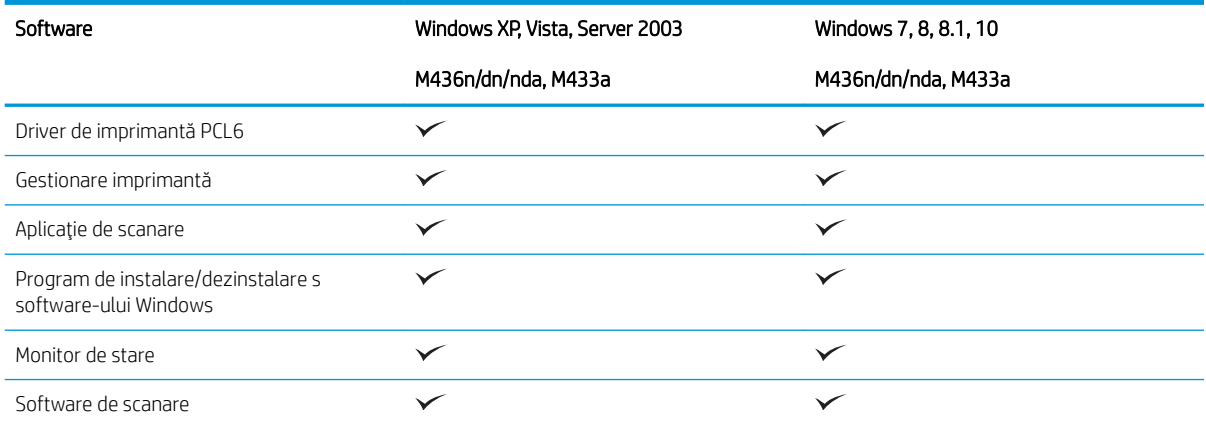

#### Tabelul 1-2 Software (Continuare)

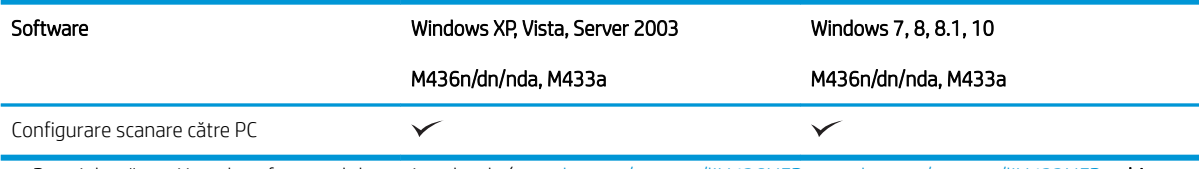

<sup>a</sup> Puteţi descărca şi instala software-ul de pe site-ul web: (<u>www.hp.com/support/ljM436MFP, www.hp.com/support/ljM433MFP</u> > **drivere, software și firmware**). Înainte de instalare, verificați dacă sistemul de operare al computerului acceptă software-ul.

### <span id="page-11-0"></span>Despre acest ghid pentru utilizator

Acest ghid pentru utilizator oferă informații ce asigură o înțelegere de bază a aparatului, precum și pași detaliați care explică utilizarea aparatului.

- Înainte de a utiliza aparatul, citiți informațiile privind siguranța.
- · Dacă aveți o problemă cu utilizarea aparatului, consultați capitolul pentru depanare.
- · Termenii utilizați în acest ghid pentru utilizator sunt explicați în capitolul Glosar.
- În funcție de opțiuni sau de modelul pe care l-ați achiziționat, ilustrațiile din acest ghid pentru utilizator pot diferi de aparatul dvs.
- În funcție de versiunea firmware-ului/driverului aparatului, capturile de ecran din acest ghid pentru utilizator pot diferi de aparatul dvs.
- Procedurile din acest ghid pentru utilizator se bazează în principal pe Windows 7.
- Termenul "document" este echivalent cu "original".
- Termenul "hârtie" este echivalent cu "suporturi" sau "suporturi de imprimare".

## <span id="page-12-0"></span>Informaţii privind siguranţa

Aceste avertismente și precauții sunt incluse pentru a evita vătămarea corporală a dvs. și a altor utilizatori, precum și pentru a preveni deteriorarea potențială a aparatului. Asigurați-vă că, înainte de a utiliza aparatul, ați citit și ați înțeles toate aceste instrucțiuni. După citirea acestei secțiuni, păstrați-o într-un loc sigur pentru consultare ulterioară.

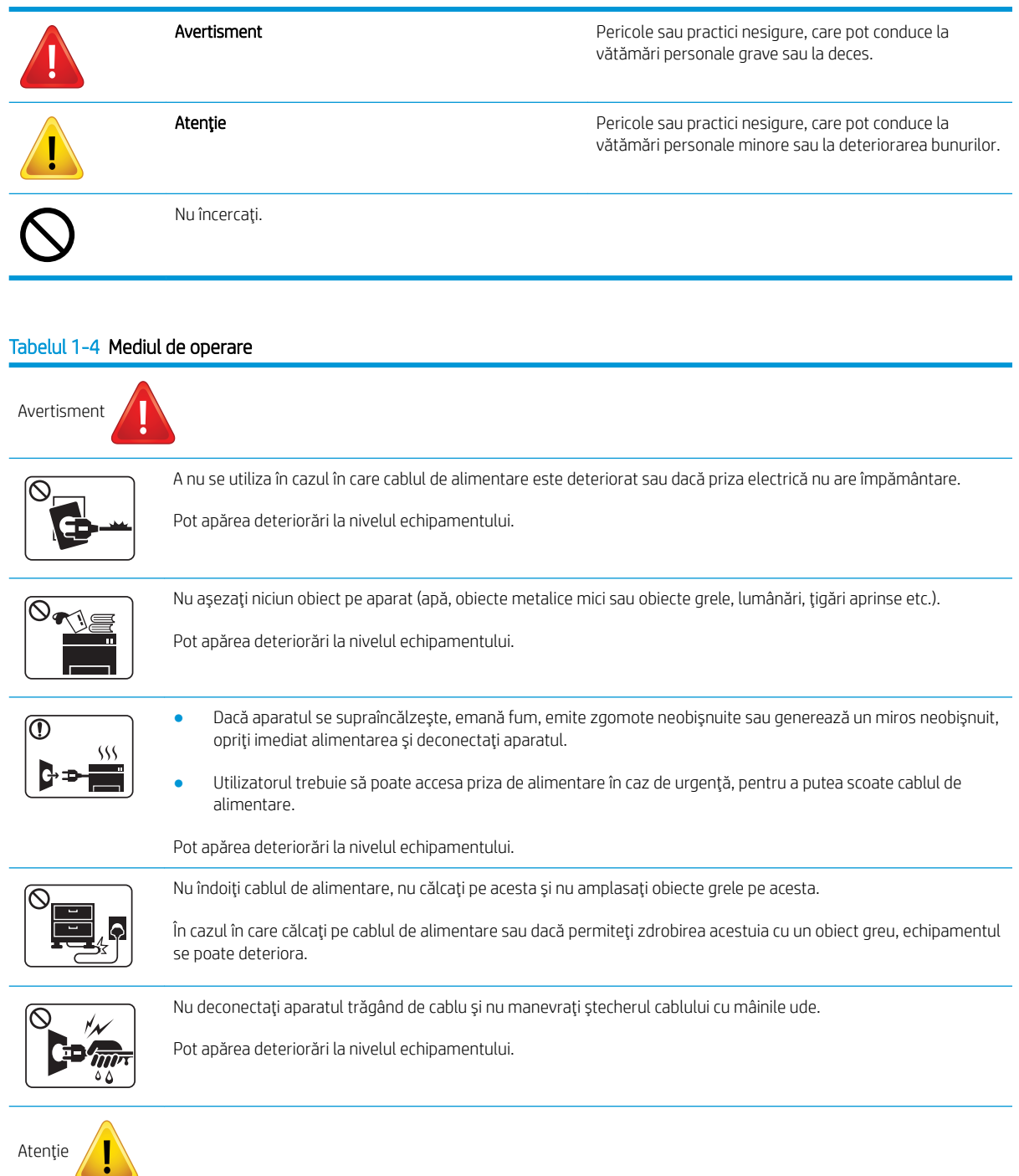

#### Tabelul 1-3 Simboluri importante de siguranță

#### Tabelul 1-4 Mediul de operare (Continuare)

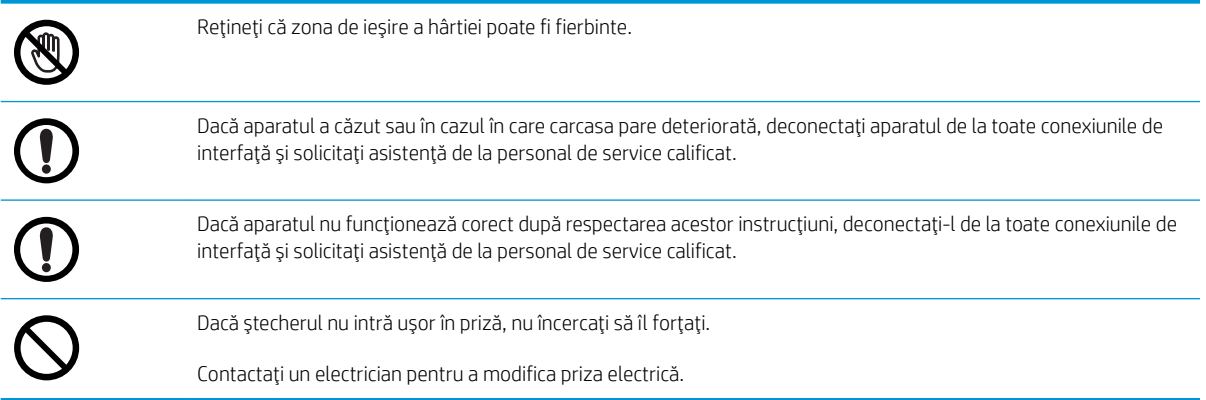

#### Tabelul 1-5 Metodă de operare

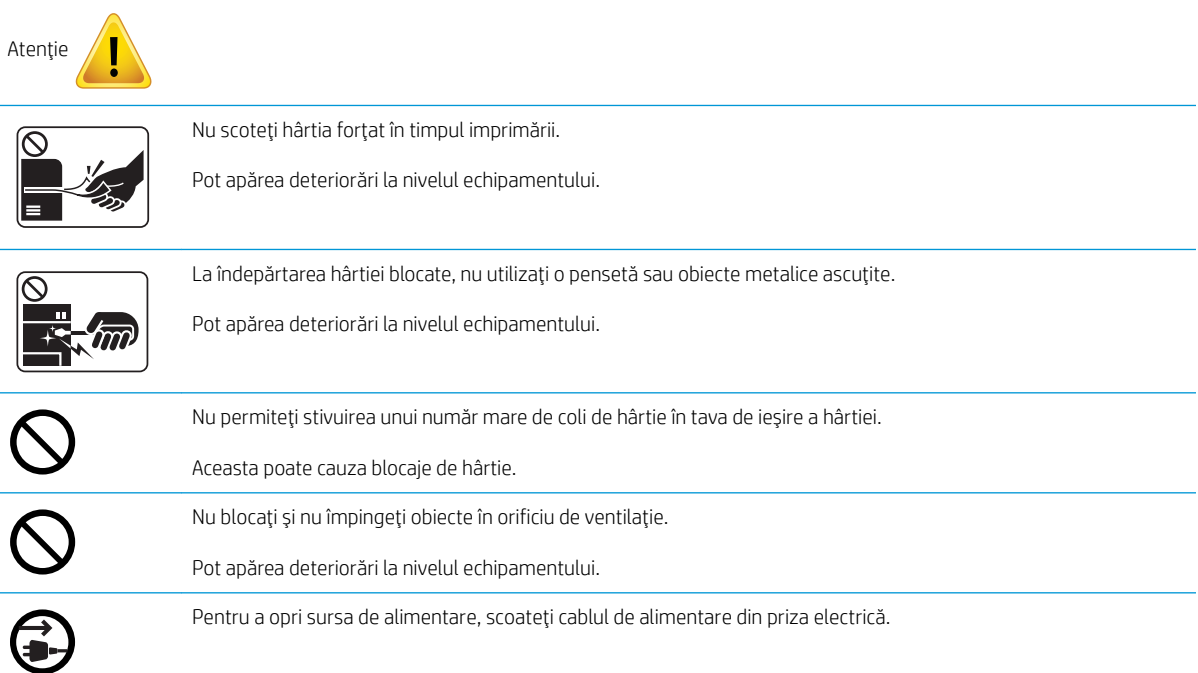

#### Tabelul 1-6 Instalarea/mutarea

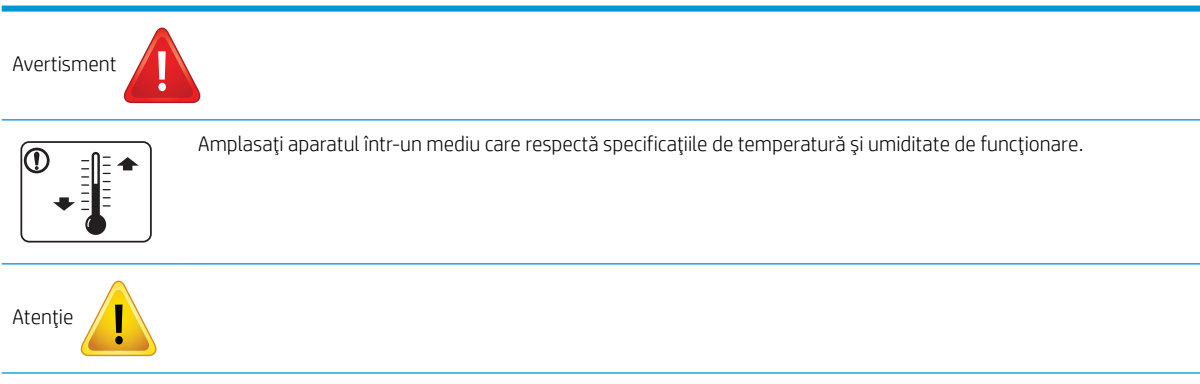

#### Tabelul 1-6 Instalarea/mutarea (Continuare)

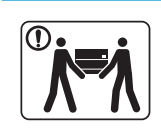

Înainte de a muta aparatul, opriți alimentarea acestuia și deconectați toate cablurile. Dacă aveți o problemă medicală care vă împiedică să ridicați obiecte, nu ridicați aparatul. Solicitați asistență și utilizați întotdeauna numărul corespunzător de persoane pentru a ridica în siguranță a dispozitivul.

Alegeți o suprafață plană, cu suficient spațiu pentru aerisire, pentru a amplasa aparatul. De asemenea, luați în considerare spaţiul necesar pentru a deschide capacul şi tăvile.

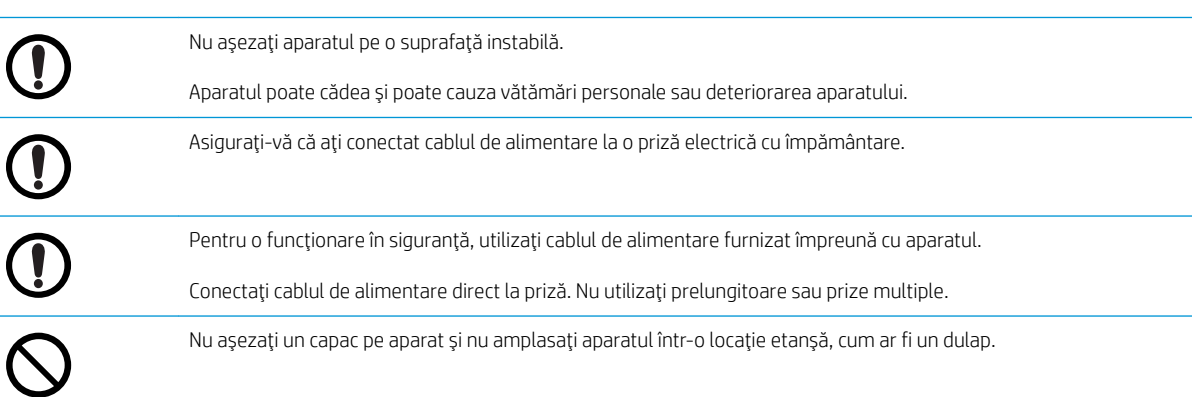

#### Tabelul 1-7 Întreținerea/verificarea

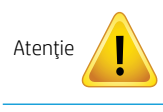

 $\varOmega$ 

Deconectați acest produs de la priză înainte de a curăța interiorul aparatului. Nu curățați aparatul cu benzen, cu diluant de vopsea sau cu alcool; nu pulverizați apă direct în aparat.

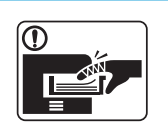

Când lucrați în interiorul aparatului înlocuind consumabilele sau curățând interiorul, nu utilizați aparatul.

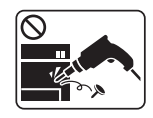

Nu dezasamblaţi, nu reparaţi şi nu reasamblaţi aparatul.

Acesta se poate deteriora. Când echipamentul necesită reparații, contactați un tehnician autorizat.

#### Tabelul 1-8 Utilizarea consumabilelor

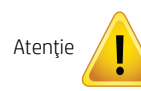

Nu dezasamblați cartușul de toner.

#### Tabelul 1-8 Utilizarea consumabilelor (Continuare)

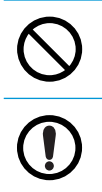

Utilizarea consumabilelor reciclabile, cum ar fi tonerul, poate conduce la deteriorarea aparatului.

Dacă tonerul ajunge pe îmbrăcăminte, nu utilizați apă caldă pentru a-l spăla.

Utilizați apă rece.

### <span id="page-16-0"></span>Prezentarea generală a aparatului

În funcție de model, această ilustrație poate diferi de aparatul dvs. Există diverse tipuri de aparat.

În funcție de model sau de țară/regiune, este posibil ca anumite caracteristici și componente opționale să nu fie disponibile.

### **Componente**

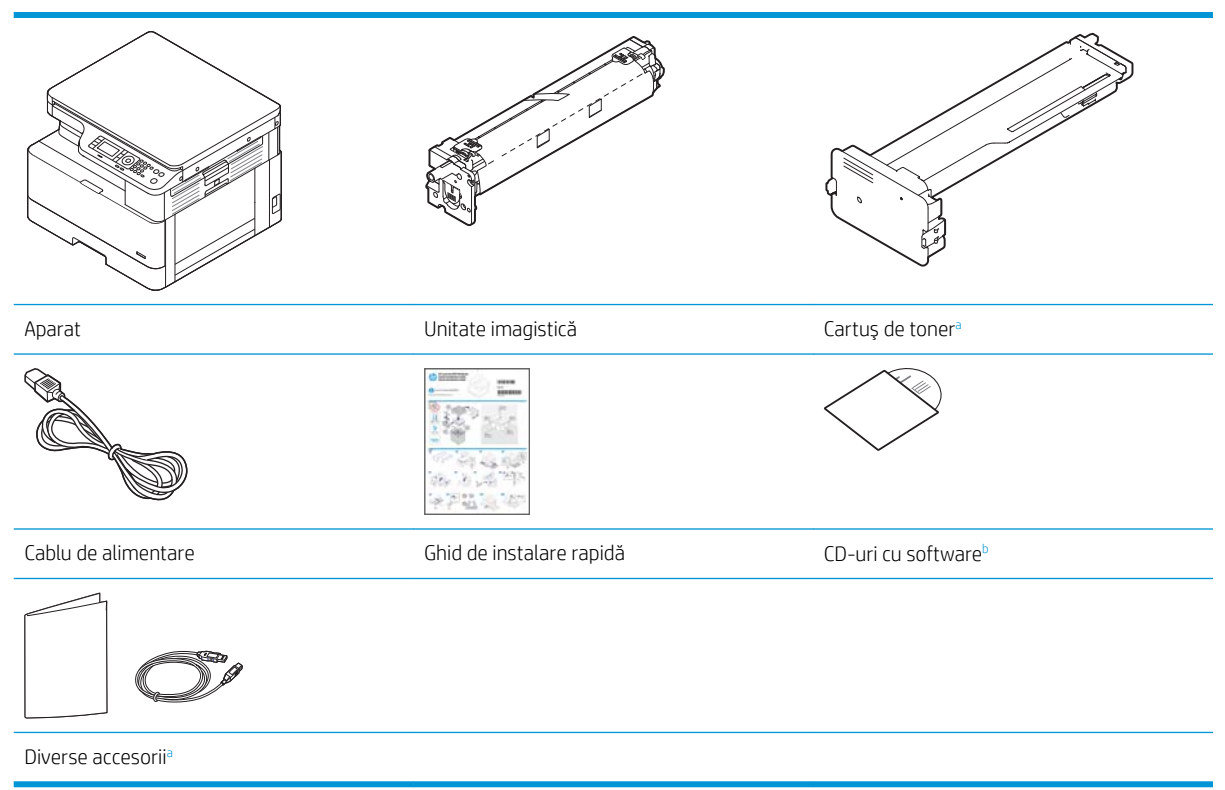

- a Accesoriile diverse incluse cu aparatul pot varia în funcție de țara/regiunea de achiziție și de modelul specific.
- $^{\rm b}$   $\;$  In funcţie de modelul imprimantei, pot exista mai multe CD-uri cu software.

### <span id="page-17-0"></span>Vedere din faţă

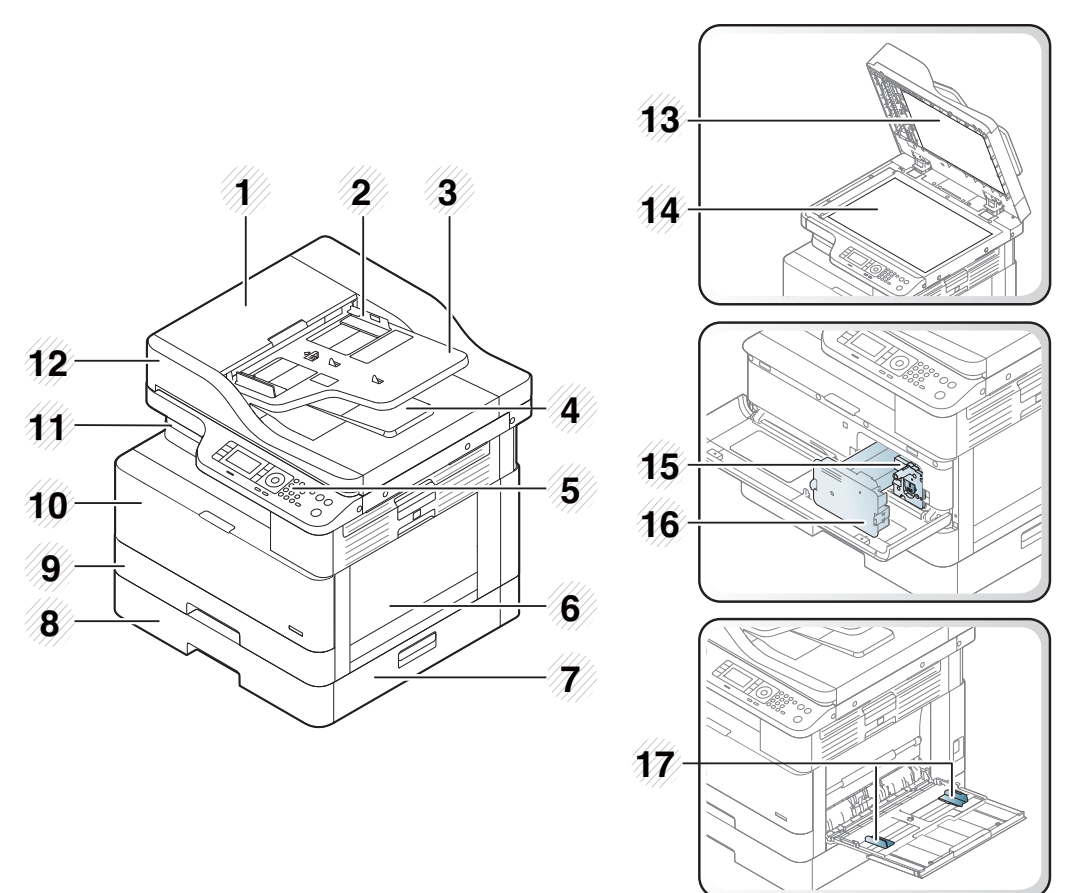

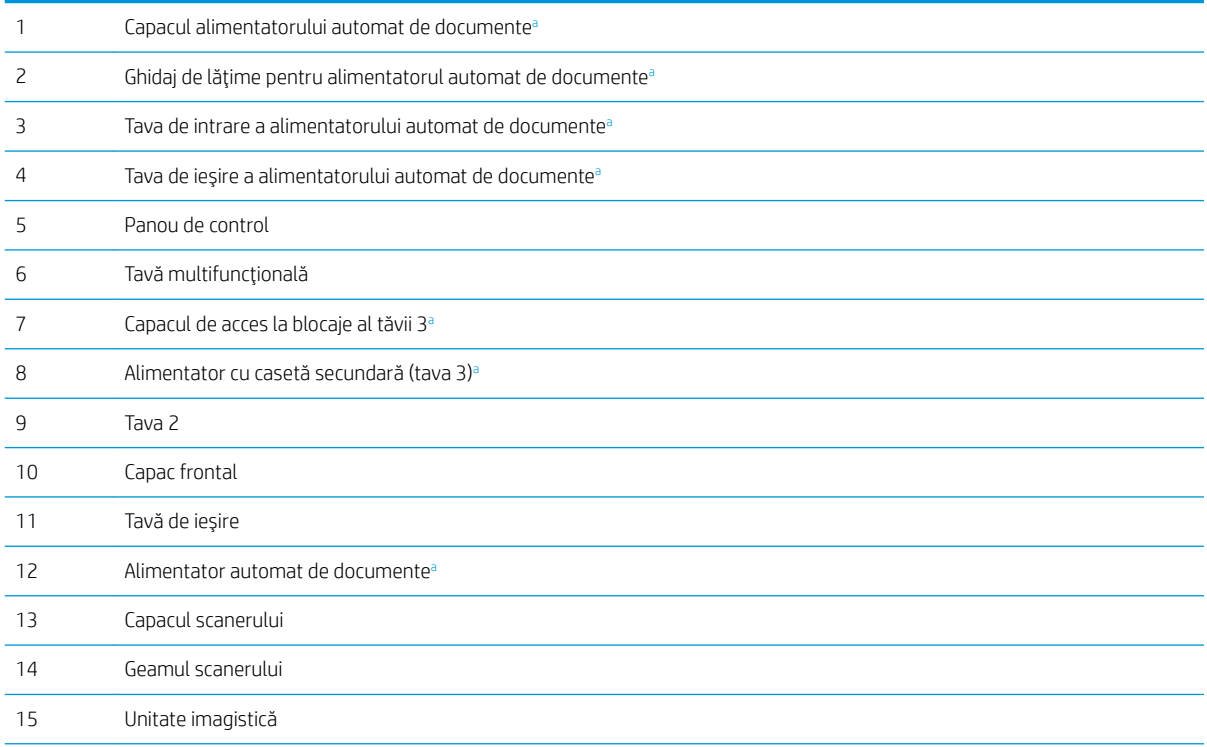

<span id="page-18-0"></span>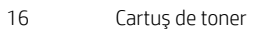

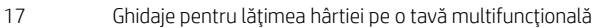

a Aceasta este o funcție opțională.

### Vedere din spate

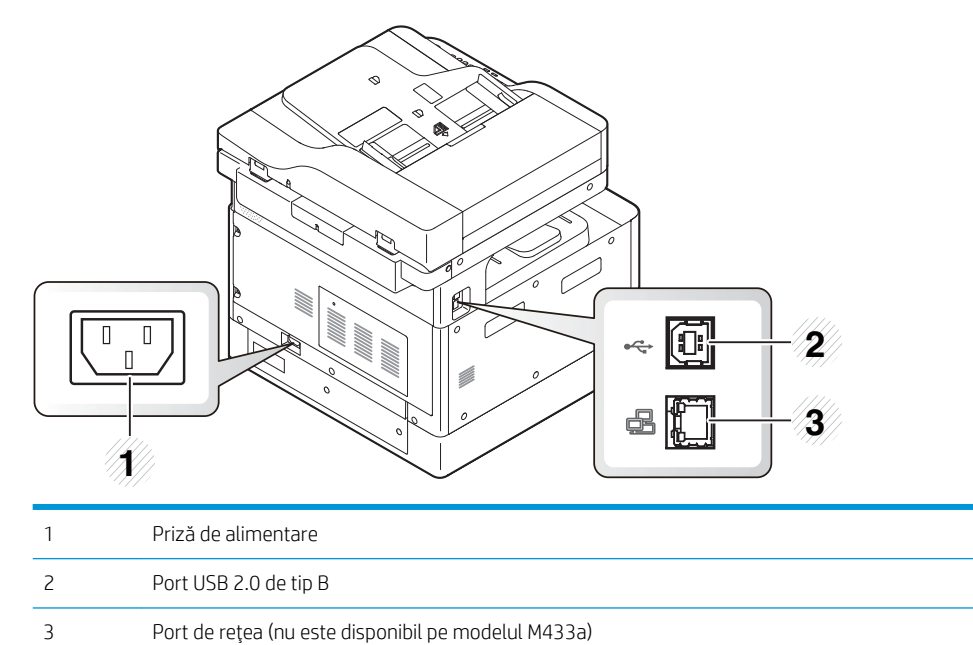

### <span id="page-19-0"></span>Prezentare generală a panoului de control

Tabelul și figura următoare descriu locația și furnizează o scurtă descriere a elementelor de pe panoul de control.

NOTĂ: În funcție de model, acest panou de control poate diferi de aparatul dvs. Există diverse tipuri de panouri de control.

În funcție de model sau de țară/regiune, este posibil ca anumite caracteristici și componente opționale să nu fie disponibile.

Este posibil ca unele butoane să nu funcționeze, în funcție de mod (copiere sau scanare).

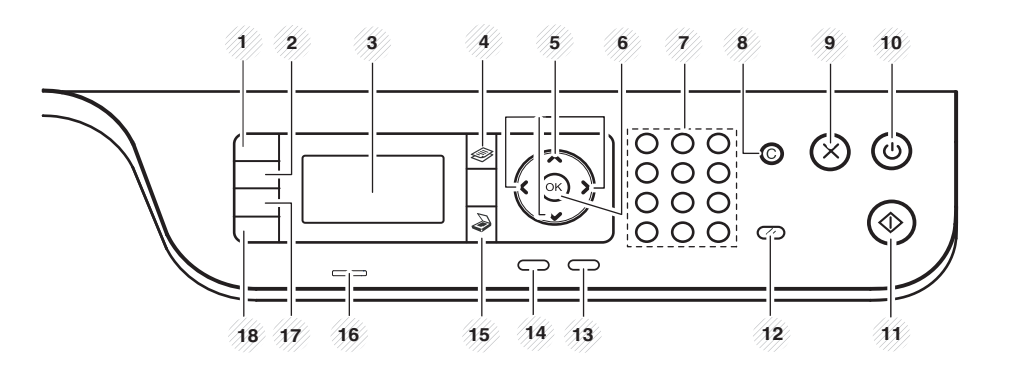

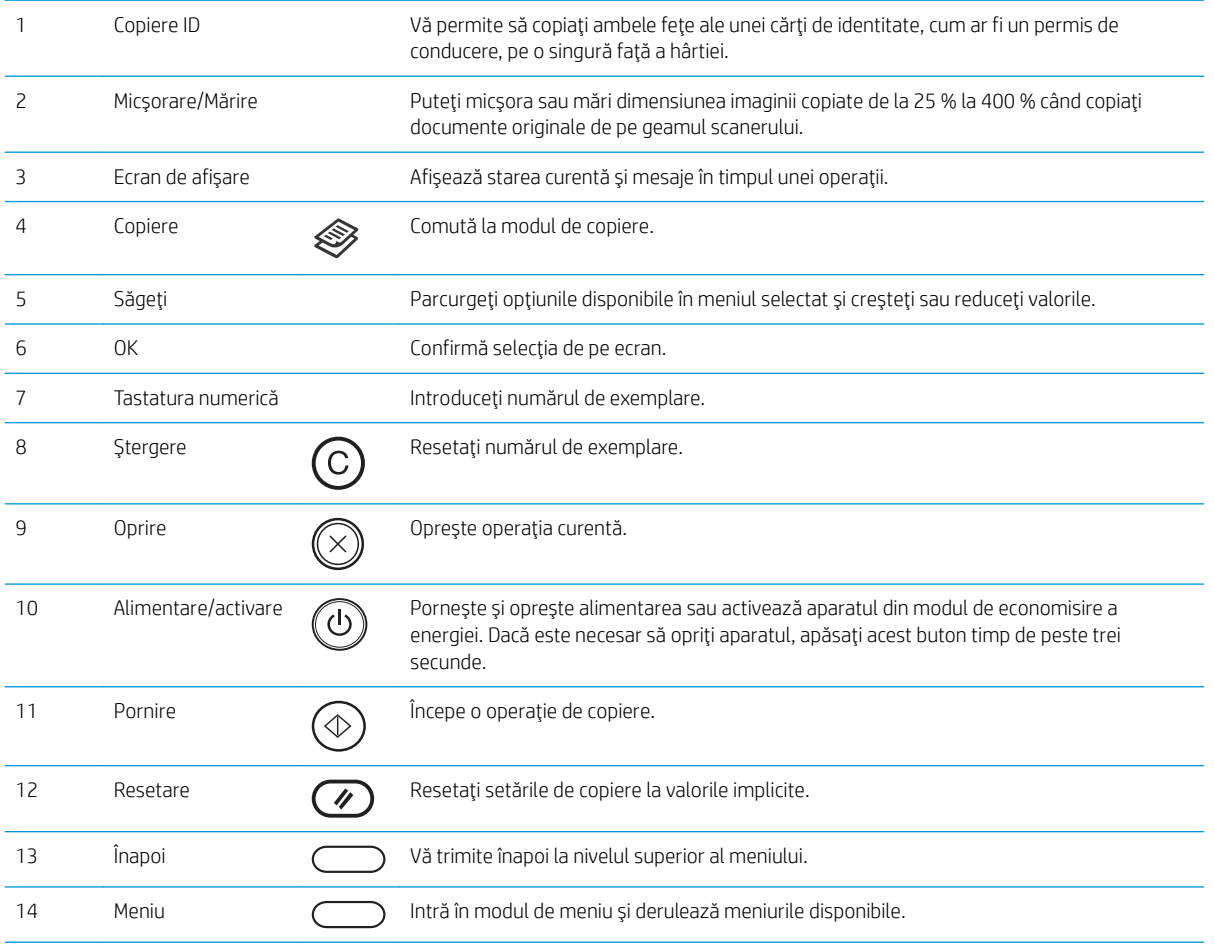

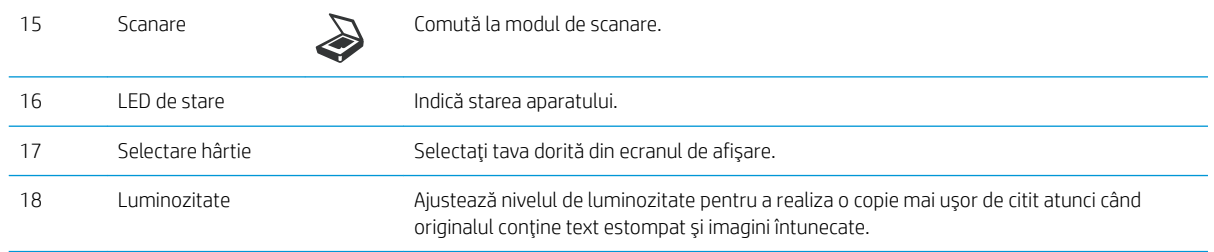

# <span id="page-22-0"></span>2 Prezentare generală a meniurilor

Acest capitol oferă informații despre structura generală a meniului.

- Accesarea meniurilor
- · Prezentare generală a meniurilor

### <span id="page-23-0"></span>Accesarea meniurilor

În funcție de opțiunile selectate, de modelul produsului sau de țara/regiunea dvs. de reședință, este posibil ca unele meniuri să nu apară pe afișaj. În acest caz, nu se aplică aparatului dvs.

- 1. În funcție de caracteristica pe care doriți să o utilizați, selectați butonul Copiere  $\gg$  sau Scanare  $\searrow$  de pe panoul de control.
- 2. Pentru a accesa modul de meniu, selectați butonul Meniu  $\sqrt{ }$
- 3. Apăsați săgețile până când se afișează elementul de meniu necesar și apăsați OK.
- 4. Dacă elementul de setare conține submeniuri, repetați pasul 3.
- 5. Apăsați OK pentru a salva selecția.
- 6. Selectați Înapoi pentru a reveni la elementul de meniu anterior.
- 7. Apasați butonul Oprire  $(\times)$  pentru a reveni la modul Pregătit.

Pentru imprimantele conectate la retea, caracteristicile meniului sunt accesibile si de la distantă, din serverul web încorporat (EWS).

# <span id="page-24-0"></span>Prezentare generală a meniurilor

### Meniul funcției de copiere

### Tabelul 2-1 Funcția de copiere

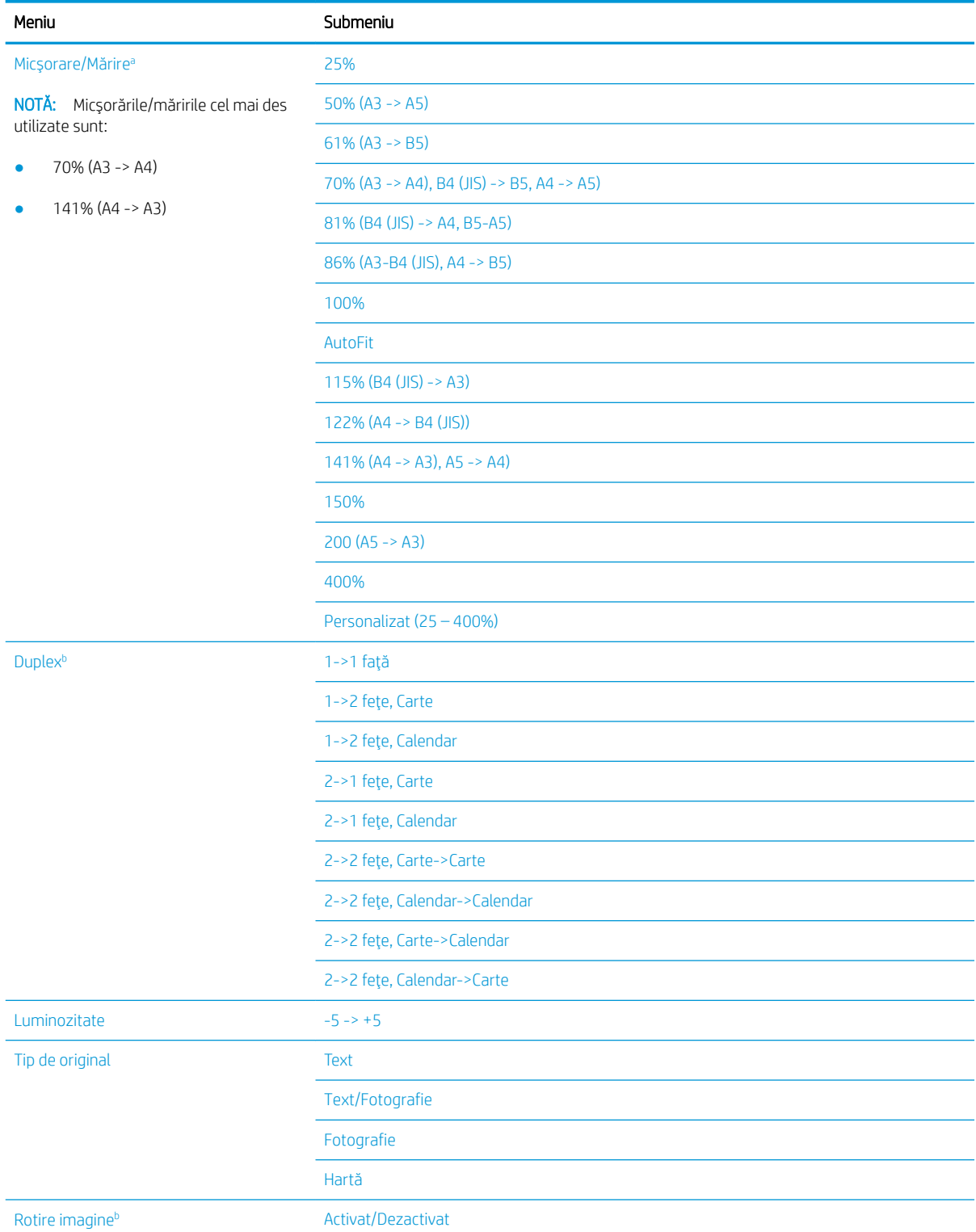

#### <span id="page-25-0"></span>Tabelul 2-1 Funcția de copiere (Continuare)

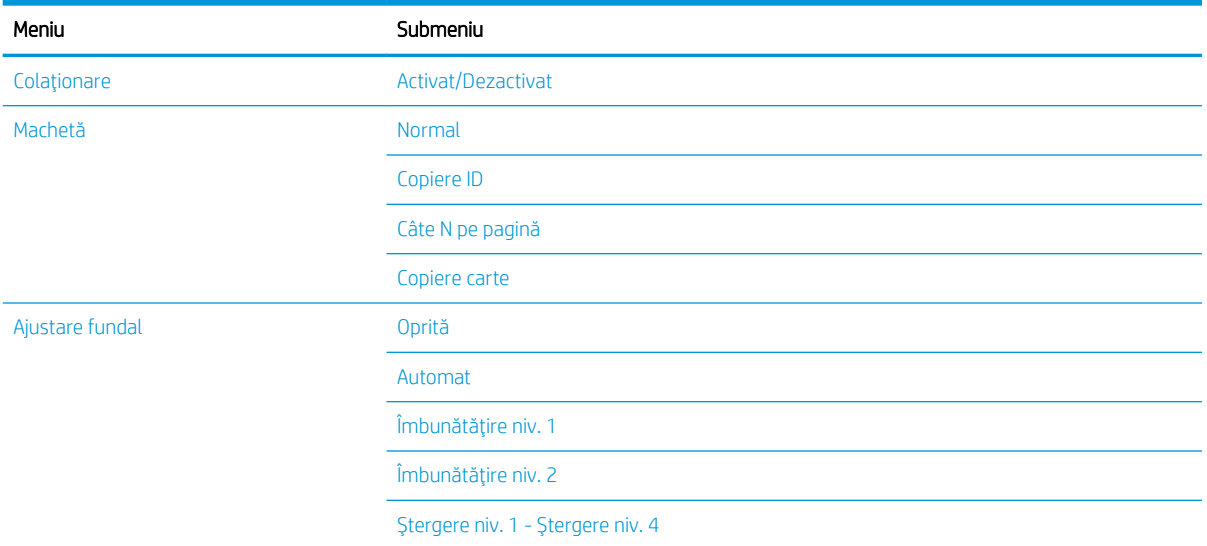

a Micsorarea/mărirea înseamnă imprimarea specială a unei anumite dimensiuni de hârtie pe o altă dimensiune de hârtie specifică. % și anumite dimensiuni enumerate se bazează pe dimensiunea de hârtie implicită.

 $^{\rm b}$   $\;$  In funcţie de opţiuni sau de modele, este posibil ca unele meniuri să nu apar pe afişaj. În acest caz, nu se aplică aparatului dvs.

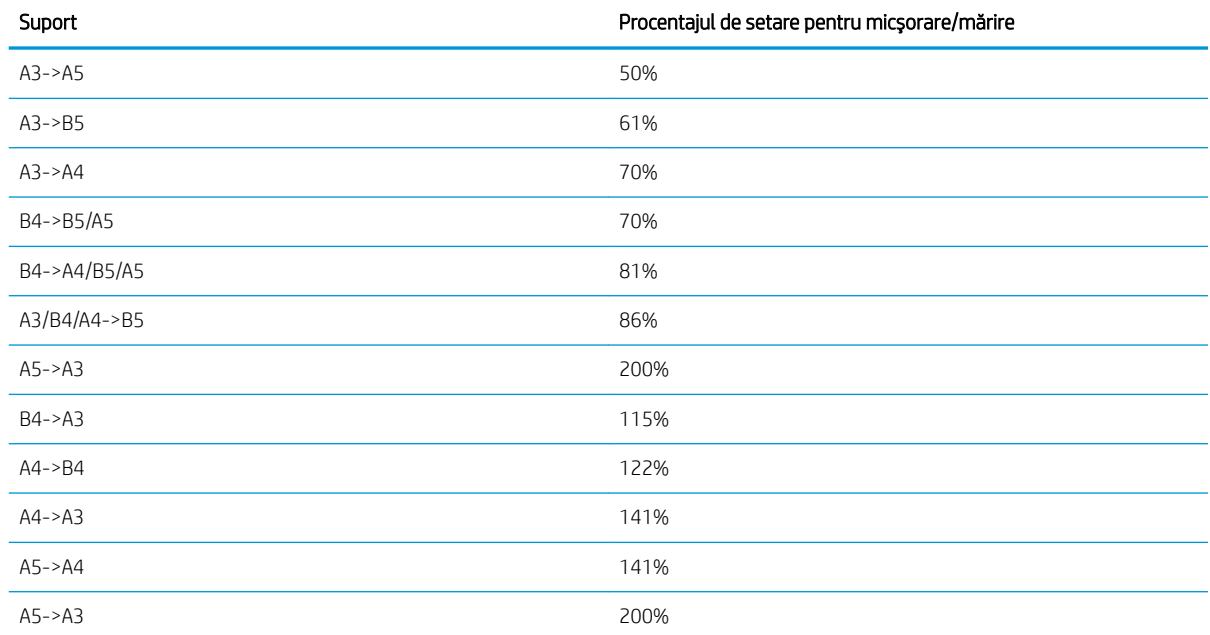

#### Tabelul 2-2 Procentaje de micșorare/mărire pentru alte dimensiuni de suporturi de imprimare

### Meniul Configurare copiere

#### Tabelul 2-3 Meniul Configurare copiere

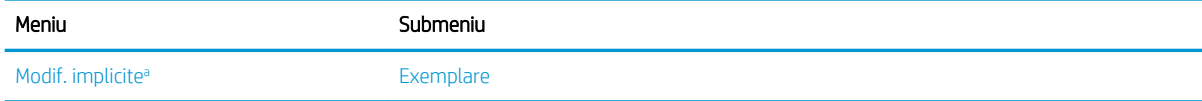

#### <span id="page-26-0"></span>Tabelul 2-3 Meniul Configurare copiere (Continuare)

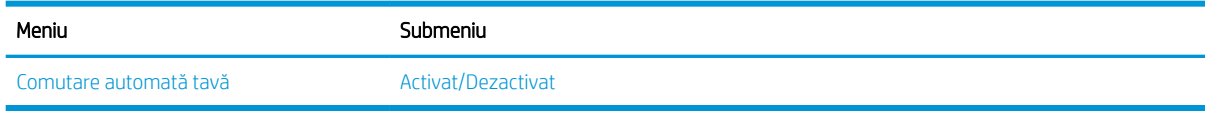

a Această selecție de meniu vă permite să schimbați setările de copiere implicite pentru meniul funcției de copiere, cu excepția opțiunilor Aspect şi Fundal.

### Meniul de configurare a imprimării

### Tabelul 2-4 Configurare imprimare

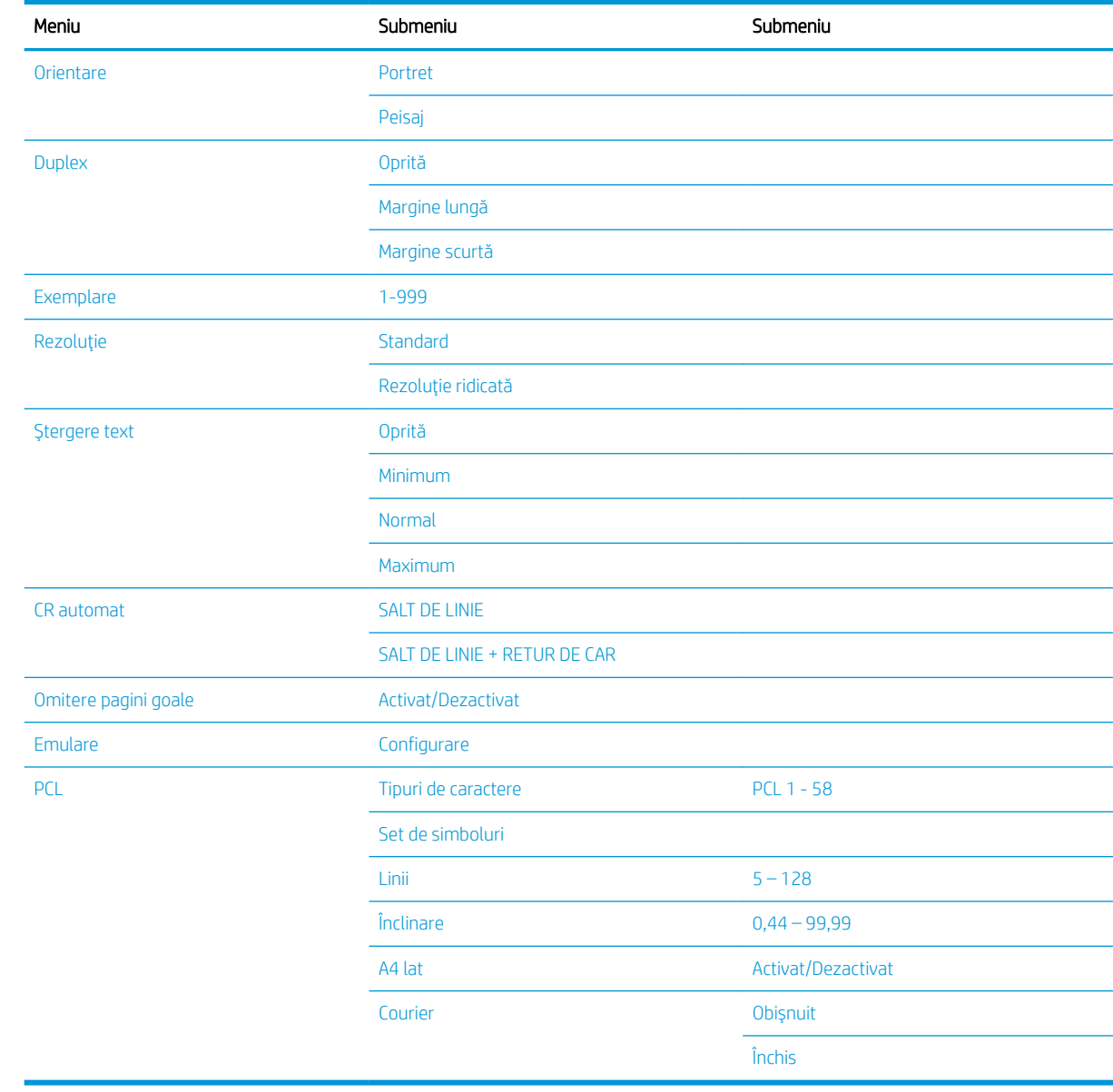

### <span id="page-27-0"></span>Meniul Configurare sistem

### Tabelul 2-5 Configurare sistem

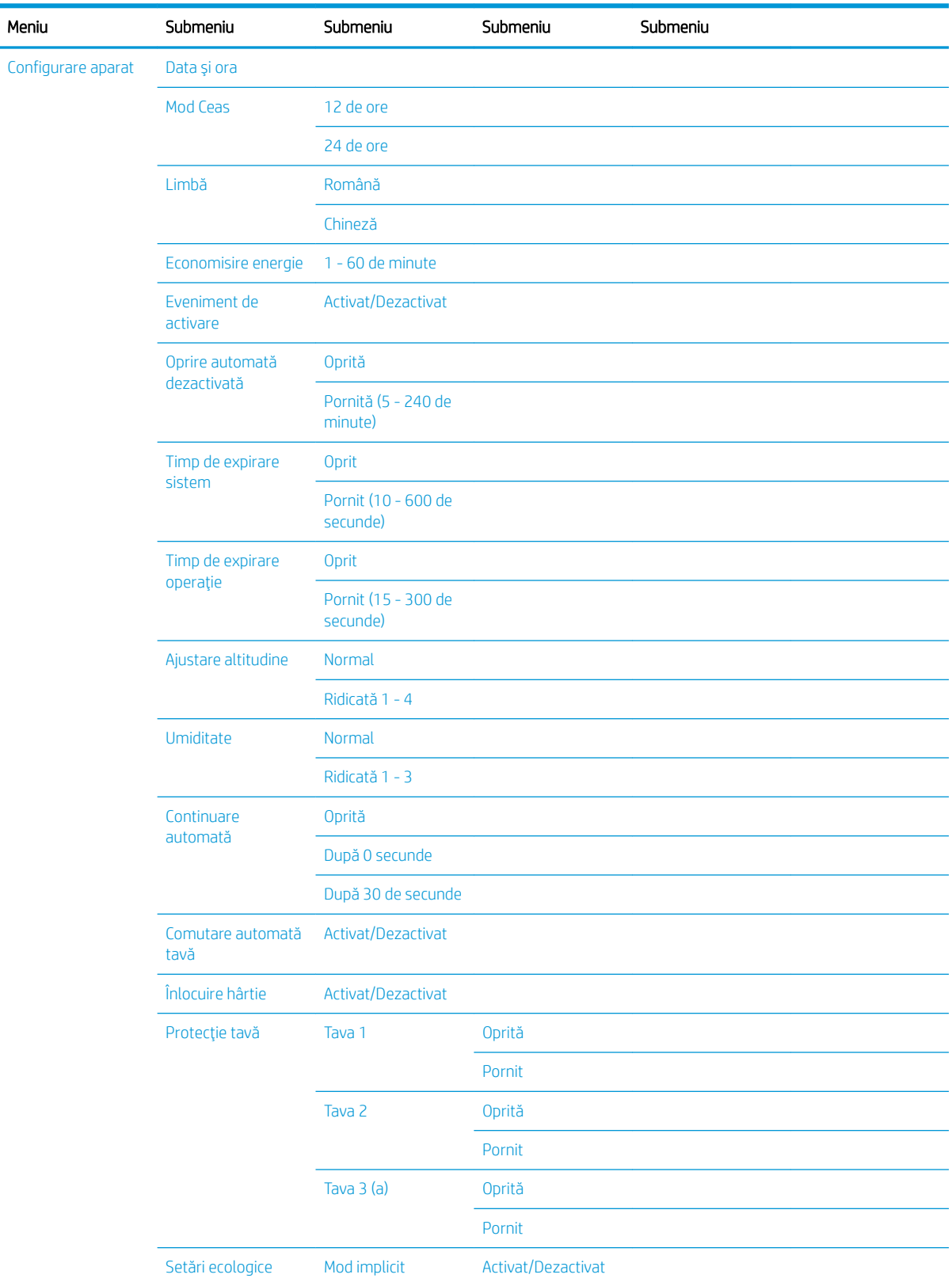

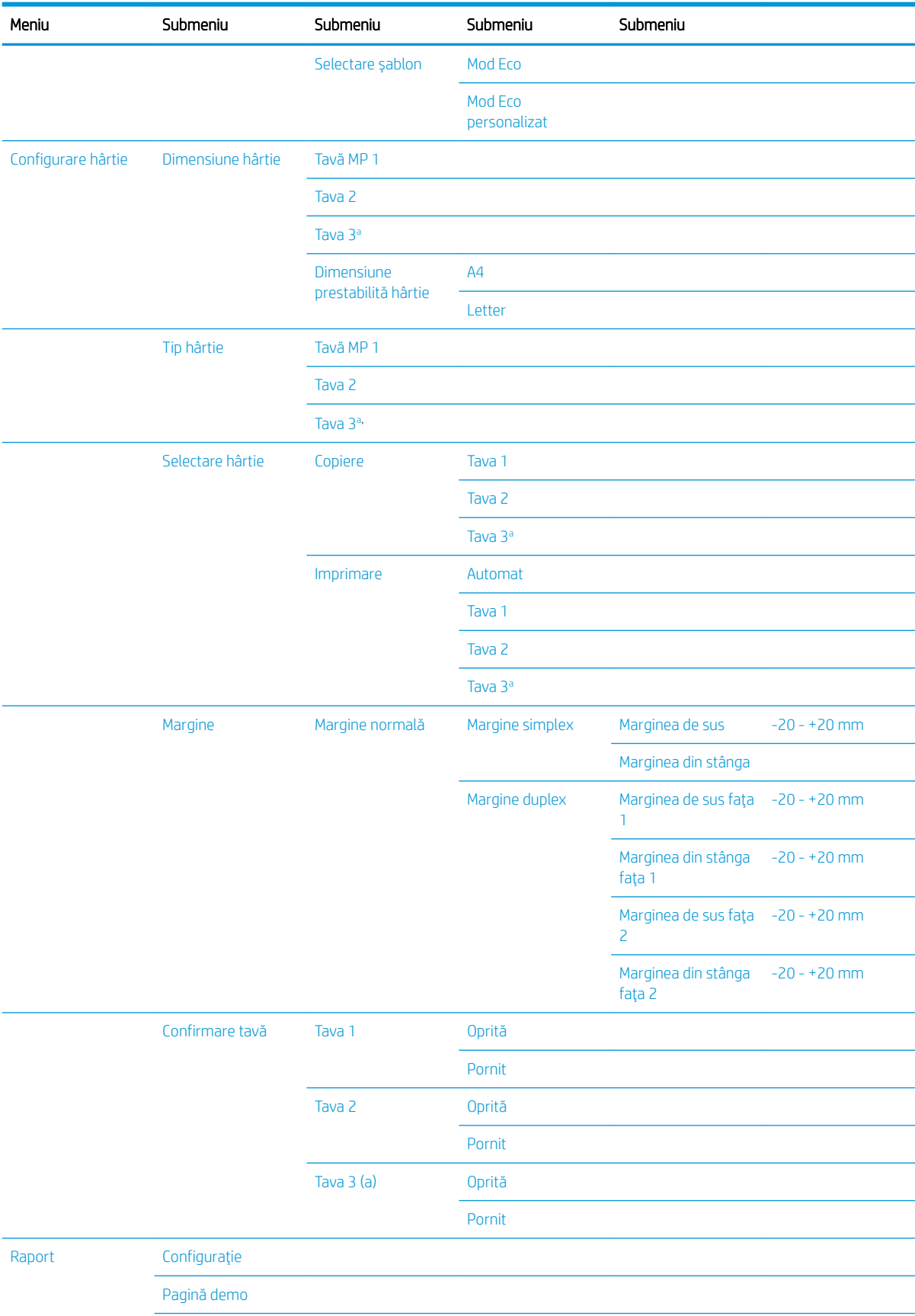

### Tabelul 2-5 Configurare sistem (Continuare)

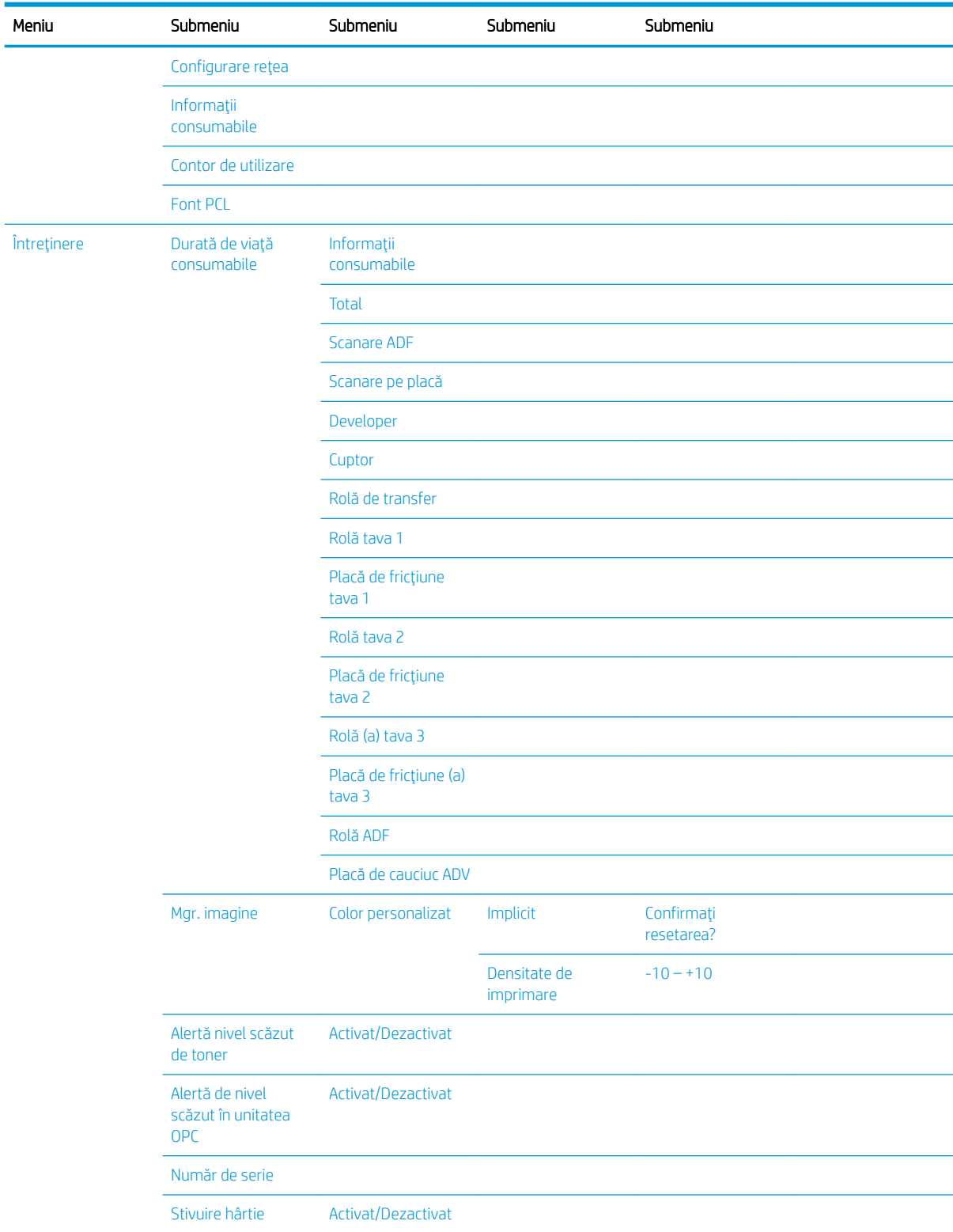

### <span id="page-29-0"></span>Tabelul 2-5 Configurare sistem (Continuare)

<sup>a</sup> În funcție de opțiuni sau de modele, este posibil ca unele meniuri să nu apar pe afișaj. În acest caz, nu se aplică aparatului dvs.

### <span id="page-30-0"></span>Meniul Rețea

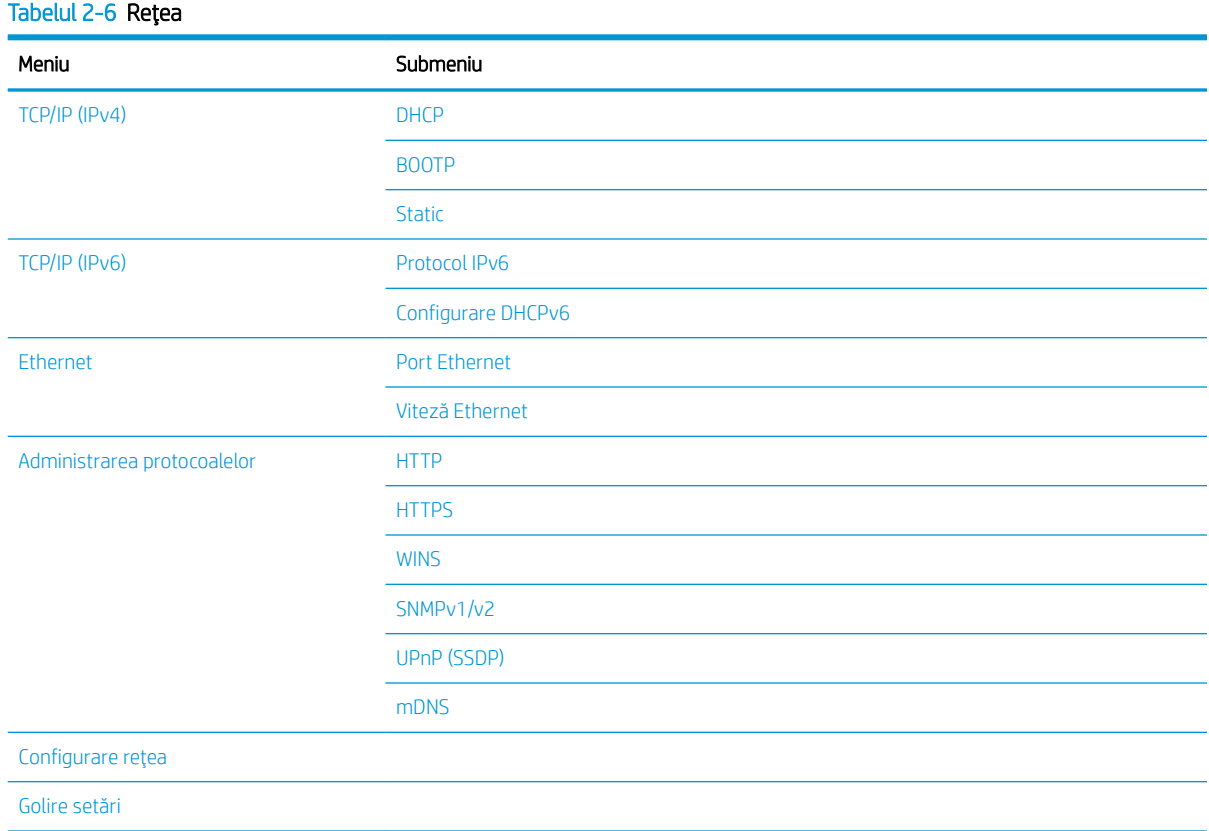

### **Meniu Scanare**

Selectați Scanare > Scanare către PC de pe panoul de control.

#### Tabelul 2-7 Meniu Scanare

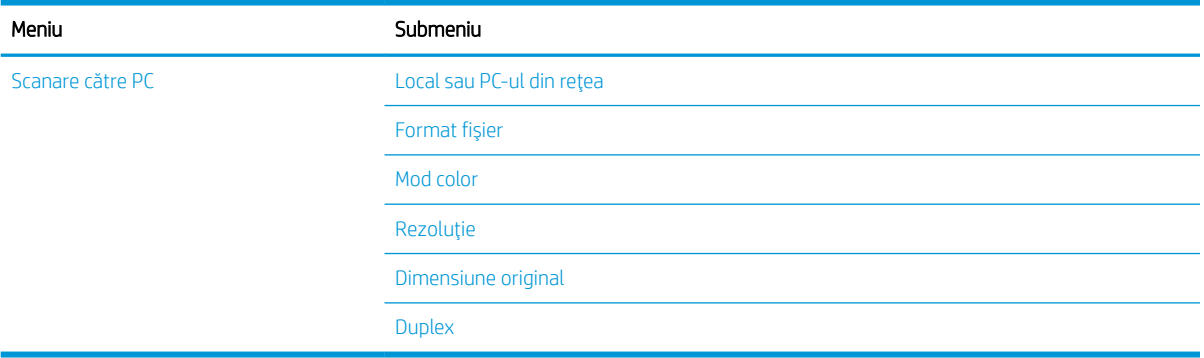

# <span id="page-32-0"></span>3 Suporturile de imprimare și tava

Acest capitol oferă informații despre modul de încărcare a suporturilor de imprimare în aparat.

- · Prezentare generală a tăvii
- · Încărcarea hârtiei în tavă
- · Imprimarea pe suporturi de imprimare speciale
- · Setarea dimensiunii și tipului de hârtie
- · <u>Încărcarea originalului</u>
- · Specificațiile suportului de imprimare

## <span id="page-33-0"></span>Prezentare generală a tăvii

Pentru a modifica dimensiunea, trebuie să ajustați ghidajele pentru hârtie.

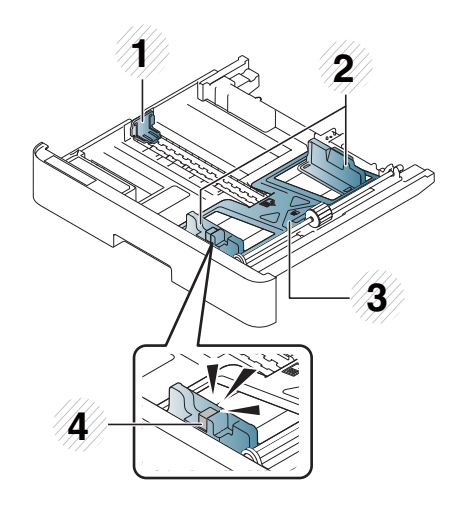

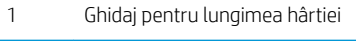

- 2 Ghidaj pentru lățimea hârtiei
- 3 Placă de jos pentru hârtie
- 4 Mâner de extindere a tăvii

# <span id="page-34-0"></span>Încărcarea hârtiei în tavă

### Introducere

Următoarele subiecte descriu modul în care puteți pregăti și încărca hârtia în tava 2, în tava 3 opțională și în tava multifuncțională 1.

- · Pregătirea hârtiei
- · Tava 2/tava optională
- Tava multifunctională 1

### Pregătirea hârtiei

- Utilizați numai suporturi de imprimare care îndeplinesc specificațiile solicitate de aparat.
- Dacă utilizați suporturi de imprimare care nu îndeplinesc specificațiile precizate în acest ghid pentru utilizator, pot apărea următoarele probleme:
	- Calitate de imprimare slabă, blocaje de hârtie, uzură excesivă la nivelul aparatului
- · Greutatea, materialele, starea suprafeţei și conținutul de umiditate ale suporturilor de imprimare pot afecta performantele și calitatea de imprimare a aparatului.
- Este posibil ca anumite suporturi de imprimare să nu producă rezultatul dorit, chiar dacă îndeplinesc specificațiile precizate în acest ghid pentru utilizator.

Aceasta poate surveni din cauza manipulării incorecte a suporturilor de imprimare, din cauza temperaturii sau umidității neadecvate sau din cauza altor factori incontrolabili.

Utilizarea suporturilor de imprimare care nu îndeplinesc specificațiile precizate în acest ghid pentru utilizator poate conduce la funcționarea necorespunzătoare a aparatului care necesită astfel reparații.

Aceste reparații nu sunt acoperite de acordul de garanție.

- · Nu utilizați suporturi de imprimare foto cu jet de cerneală cu acest aparat. În caz contrar, este posibil să deteriorati aparatul.
- Nu utilizați suporturi de imprimare îndoite, rupte sau umede.

 $\triangle$  AVERTISMENT! Utilizarea suporturilor de imprimare inflamabile sau materialele străine rămase în imprimantă pot conduce la supraîncălzirea unității și, în cazuri rare, pot provoca un incendiu.

### <span id="page-35-0"></span>Tava 2/tava opțională

1. Trageți afară tava pentru hârtie.

2. Strângeţi şi glisaţi ghidajul pentru lăţimea hârtiei şi maneta de lungime a hârtiei, pentru a le amplasa în slotul de dimensiunea corectă a hârtiei, marcat în partea de jos a tăvii, pentru a efectua reglajul la dimensiune.

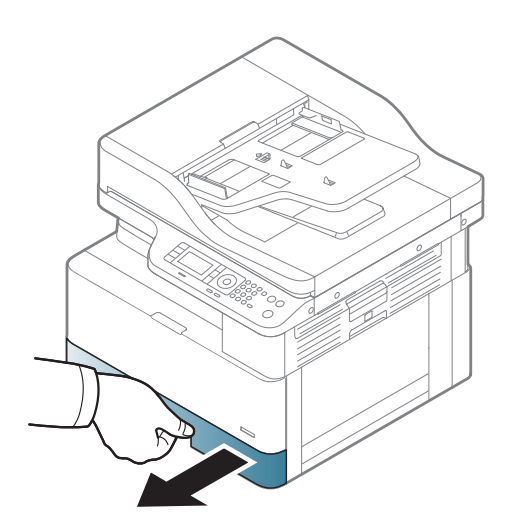

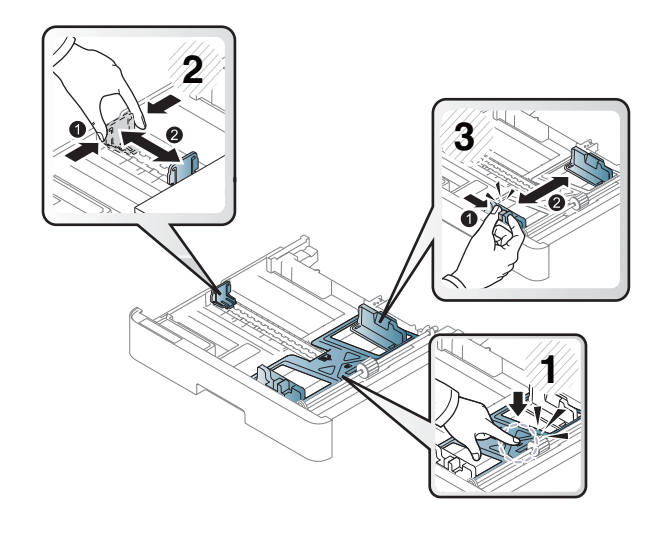

3. Îndoiți sau aerisiți marginea topului de hârtie, pentru a separa paginile înainte de a le încărca în imprimantă.

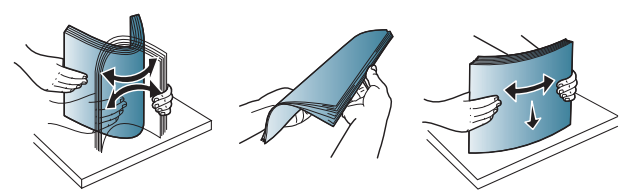
- 4. După introducerea hârtiei în tavă, strângeți și glisați ghidajele pentru lățimea hârtiei și ghidajul pentru lungimea hârtiei.
	- Nu împingeți prea mult ghidajul pentru lățimea hârtiei, în caz contrar existând riscul de a deforma suportul de imprimare.
	- · Dacă nu puteți să reglați ghidajul pentru lățimea hârtiei, aceasta poate provoca blocaje de hârtie.

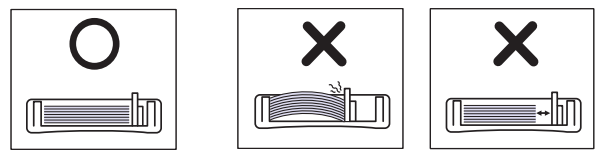

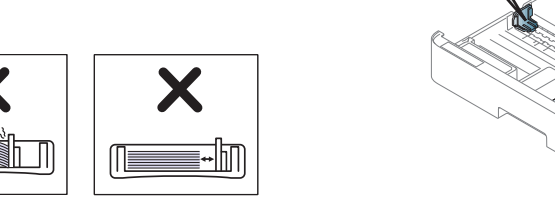

**2**

Nu utilizați hârtie cu ondulare pe marginea de alimentare, în caz contrar putând apărea blocaje de hârtie sau încrețirea hârtiei.

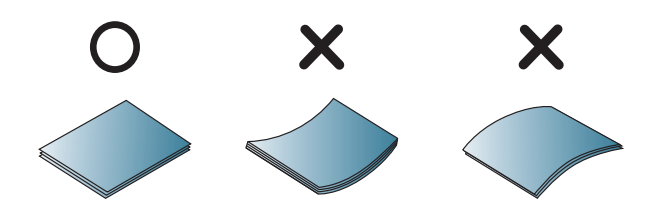

5. Introduceti tava înapoi în aparat.

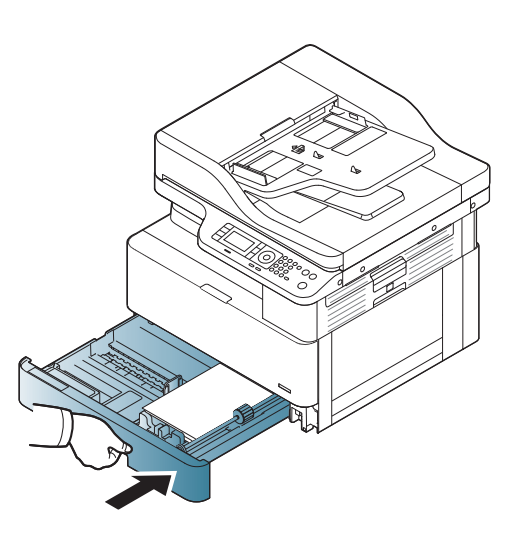

**3**

**1**

6. Atunci când imprimați un document, setați tipul și dimensiunea de hârtie pentru tava 2/tava optională.

ATENȚIE: Pentru a evita blocajele de hârtie, apăsați întotdeauna în jos placa de alimentare a tăvii 2/tăvii opţionale când reîncărcaţi hârtia.

# Tava multifuncțională 1

Tava multifuncțională este compatibilă cu dimensiuni și tipuri speciale de materiale de imprimare, precum cărțile poştale şi carnetele de notițe.

1. Ţineţi de mânerul tăvii multifuncţionale şi trageţi-l în jos, pentru a deschide și a trage în afară extensia de hârtie a tăvii multifuncţionale.

2. Încărcați hârtia.

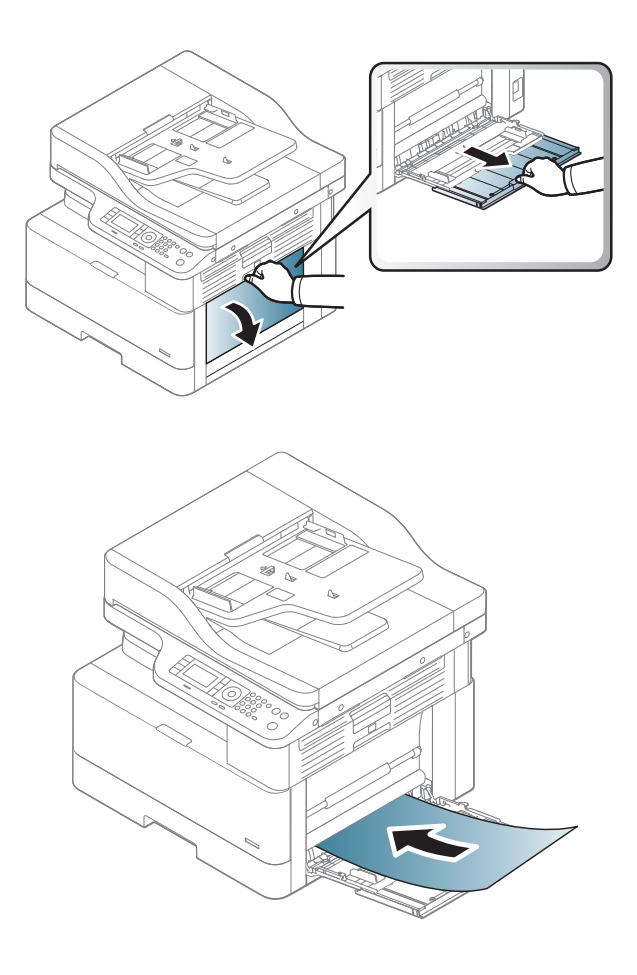

- 3. Strângeți ghidajele de lățime ale tăvii multifuncţionale pentru hârtie şi ajustaţi-le la lăţimea hârtiei. Nu le forţaţi prea mult sau hârtia se va îndoi, generând astfel un blocaj de hârtie sau oblicitate.
- 
- 4. Atunci când imprimaţi un document, setaţi tipul şi dimensiunea hârtiei pentru tava multifuncţională.

ATENȚIE: Pentru a evita blocajele de hârtie, apăsați întotdeauna în jos placa de alimentare a tăvii 1 când reîncărcaţi hârtia.

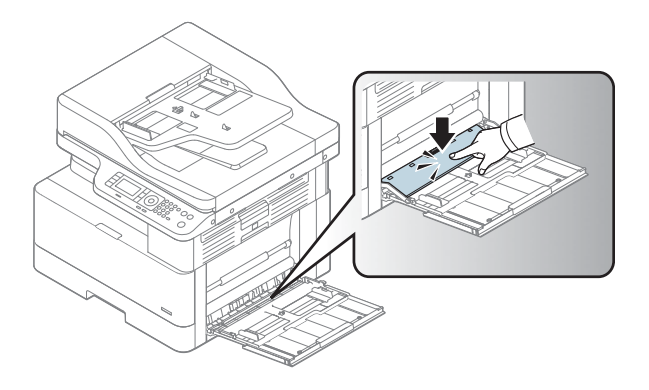

# Imprimarea pe suporturi de imprimare speciale

Setarea hârtiei și a driverului de pe aparat trebuie să corespundă, pentru a imprima fără o eroare de nepotrivire a hârtiei.

Sau dacă aparatul dvs. acceptă un ecran de afișare, puteți să-l setați utilizând butonul de meniu () de pe panoul de control.

Apoi setați tipul de hârtie din fereastra Preferințe de imprimare > Hârtie > Tip de hârtie.

#### **NOTĂ:**

- Când utilizați suporturi de imprimare speciale, recomandăm alimentarea unei singuri coli de hârtie pe rând.
- În funcție de opțiuni sau de model, ilustrațiile din acest ghid pentru utilizator pot diferi față de aparatul dvs. Verificați tipul dvs. de aparat.

### Carton/Hârtie de dimensiune personalizată

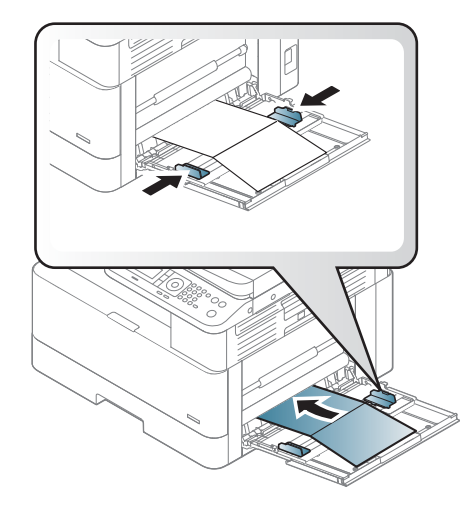

Din aplicația software, setați marginile la cel puțin 6,4 mm (0,25 inchi) față de marginile materialului.

### Hârtie preimprimată

Când încărcați hârtia preimprimată, fața imprimată trebuie să fie orientată în sus, cu o margine neîndoită în partea din față. Dacă întâmpinați probleme la alimentarea hârtiei, întoarceți hârtia invers. Rețineți că nu se garantează calitatea imprimării.

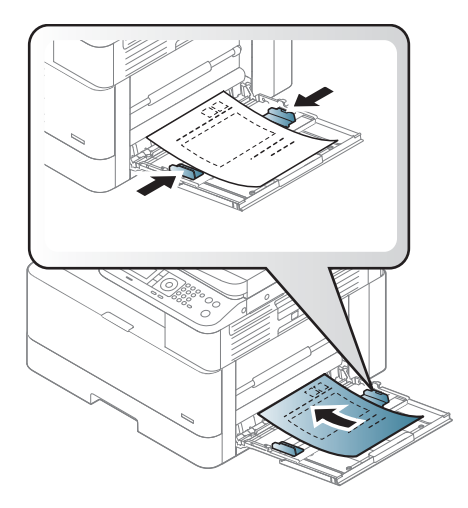

- Trebuie să fie imprimate cu cerneală rezistentă la căldură, care nu se topește și care nu elimină emisii periculoase când este expusă la temperatura de ardere a aparatului timp de 0,1 secunde [aproximativ 170° C (338° F)].
- · Cerneala pentru hârtie preimprimată trebuie să fie neinflamabilă și nu trebuie să afecteze rolele aparatului.
- · Înainte de a încărca hârtia preimprimată, verificați dacă cerneala de pe hârtie este uscată. În timpul procesului de ardere, este posibil ca cerneala neuscată să se șteargă de pe hârtia preimprimată, reducând astfel calitatea imprimării.

# Setarea dimensiunii și tipului de hârtie

Setarea hârtiei și a driverului de pe aparat trebuie să corespundă, pentru a imprima fără o eroare de nepotrivire a hârtiei.

Din driverul imprimantei sau din aplicație, setați tipul de hârtie din fereastra Opțiuni de imprimare > Proprietăți > Hârtie fila > Tip.

<mark>学 NOTĂ:</mark> Este posibil ca, pentru anumite modele, să fie necesar să apăsați OK pentru a naviga la meniurile de nivel inferior.

După încărcarea hârtiei în tava de hârtie, setați dimensiunea și tipul hârtiei, utilizând butoanele panoului de control.

- 1. Selectați meniul  $\bigcirc$  > Configurare sistem > Configurare hârtie > Dimensiune hârtie sau Tip de hârtie de pe panoul de control.
- 2. Selectați tava și opțiunea dorite.
- 3. Apăsați OK pentru a salva selecția.
- 4. Selectați butonul Înapoi  $\bigodot$  din partea dreaptă a butonului de meniu pentru a reveni la ecranul Configurare hârtie. Apoi selectați tipul de hârtie dacă doriți.
- 5. Apăsați butonul Oprire  $(\times)$  pentru a reveni la meniul Pregătit.

NOTĂ: Dacă doriți să utilizați hârtie de dimensiuni speciale, cum ar fi hârtia de facturare, selectați fila Hârtie > Dimensiune > Editare... și stabiliți Setările de dimensiune personalizată hârtie din Preferințe imprimare.

# Încărcarea originalului

### Introducere

Următoarele subiecte descriu modul de pregătire a originalelor pentru copiere și modul de încărcare a originalelor pe geamul scanerului sau în alimentatorul de documente.

- Pregătirea originalelor
- Încărcarea originalelor

### Pregătirea originalelor

- Nu încărcați documente mai mici de 125 x 101,6 mm (4,92 x 4 inchi) sau mai mari de 297 x 432 mm (11,7  $x$  17 inchi).
- Pentru a evita blocajele de hârtie, calitatea slabă de imprimare și funcționarea necorespunzătoare a aparatului, nu încărcați documente imprimate pe următoarele tipuri de hârtie:
	- Hârtie de carbon sau hârtie cu o față cu carbon
	- Hârtie cu peliculă
	- Hârtie Tracing sau hârtie subțire
	- Hârtie şifonată sau îndoită
	- Hârtče ondulată sau rulată
	- Hârtče ruptă
- Scoateți toate capsele și agrafele de hârtie din document înainte de a-l încărca.
- Asigurați-vă că toate urmele de lipici, cerneală, sau pastă corectoare de pe document sunt complet uscate înainte de a-l încărca.
- Nu încărcați documentele originale care includ diferite dimensiuni sau greutăți de hârtie.
- Nu încărcați broșuri, pamflete, suporturi transparente sau documente cu alte caracteristici neobișnuite.

### Încărcarea originalelor

Puteți utiliza geamul scanerului sau alimentatorul de documente pentru a încărca un original pentru copiere și scanare.

NOTĂ: În funcție de opțiuni sau de model, ilustrațiile din acest ghid pentru utilizator pot diferi față de aparatul dvs. Verificați tipul dvs. de aparat.

#### Pe geamul scanerului

Utilizând geamul scanerului, puteți copia sau scana originale. Puteți obține cea mai bună calitate de scanare, în special pentru imagini color sau alb-negru. Asigurați-vă că nu există originale în alimentatorul de documente. Dacă se detectează un original în alimentatorul de documente, aparatul oferă prioritate acestuia față de cel de pe geamul scanerului.

1. Ridicați și deschideți capacul scanerului.

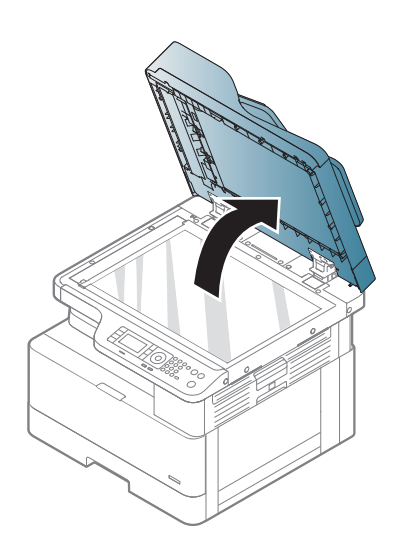

2. Așezați originalul cu fața în jos pe geamul scanerului. Aliniați ghidajul de înregistrare în colțul din stânga sus al geamului.

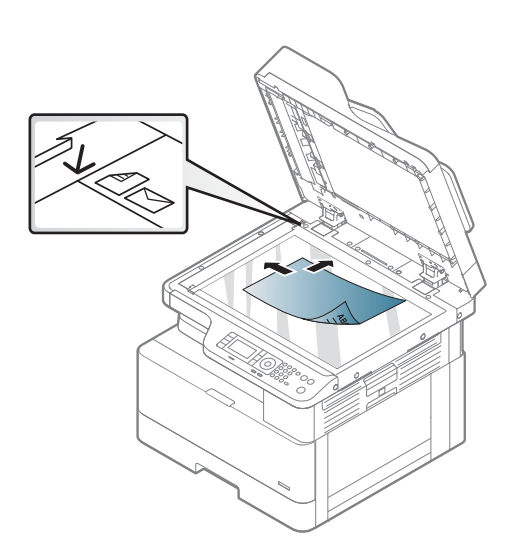

3. Închideți capacul scanerului.

#### NOTĂ:

- Dacă lăsați capacul scanerului deschis în timp ce efectuați copierea, calitatea de copiere și consumul de toner pot fi afectate.
- Praful de pe geamul scanerului poate să cauzeze pete negre pe pagina imprimată. Păstrați întotdeauna geamul curat.
- Dacă doriți să copiați o pagină dintr-o agendă sau dintr-o revistă, ridicați capacul scanerului până când balamalele sunt blocate de opritor și apoi închideți capacul. În cazul în care cartea sau revista sunt mai groase de 30 mm, porniți copierea cu capacul scanerului deschis.

#### ATENŢIE:

- Aveți grijă să nu spargeți geamul scanerului. Există riscul de vătămare corporală.
- Nu priviți în indicatorul luminos din interiorul scanerului în timpul copierii sau al scanării. Acesta este dăunător ochilor.

#### În alimentatorul de documente

Utilizând alimentatorul automat de documente (ADF), puteți încărca până la 100 de coli de hârtie (80 g/m2, 21 livre pentru corespondență) pentru o singură operație.

1. Îndoiti sau aerisiti marginea topului de hârtie, pentru a separa paginile înainte de a încărca originalele.

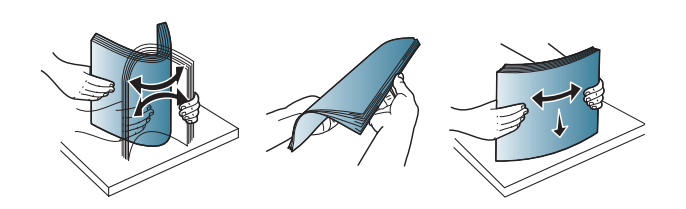

2. Incărcați originalul cu fața în sus în tava de intrare a alimentatorului de documente. Asiguraţi-vă că partea inferioară a topului de originale corespunde dimensiunii de hârtie marcate pe tava de intrare a documentelor.

3. Reglați ghidajele de lățime a hârtiei de pe alimentatorul de documente la dimensiunea hârtiei.

> NOTĂ: Praful de pe geamul alimentatorului de documente poate cauza linii negre pe paginile imprimate. Păstrați întotdeauna geamul curat.

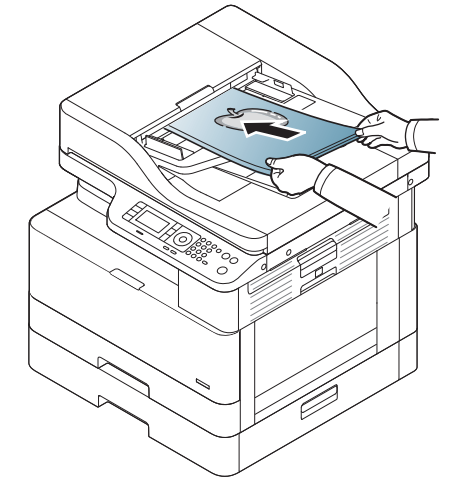

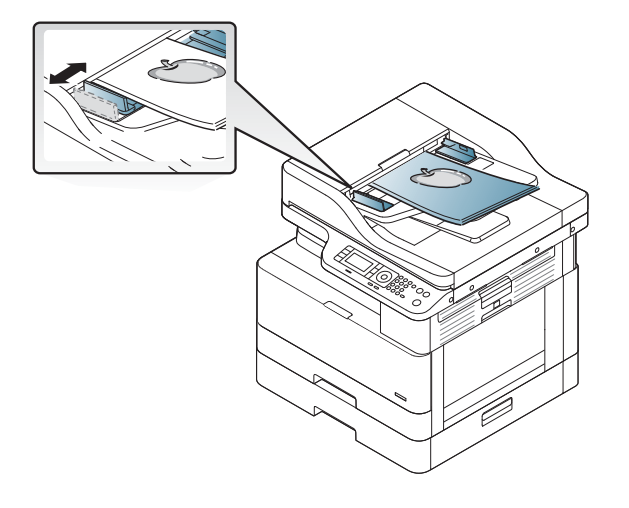

# Specificațiile suportului de imprimare

Tabelul următor descrie atributele suporturilor de imprimare acceptate de imprimantă. Atributele includ tipul suportului, dimensiunea, dimensiunile, greutatea și capacitatea tăvii pentru suporturile de imprimare specificate.

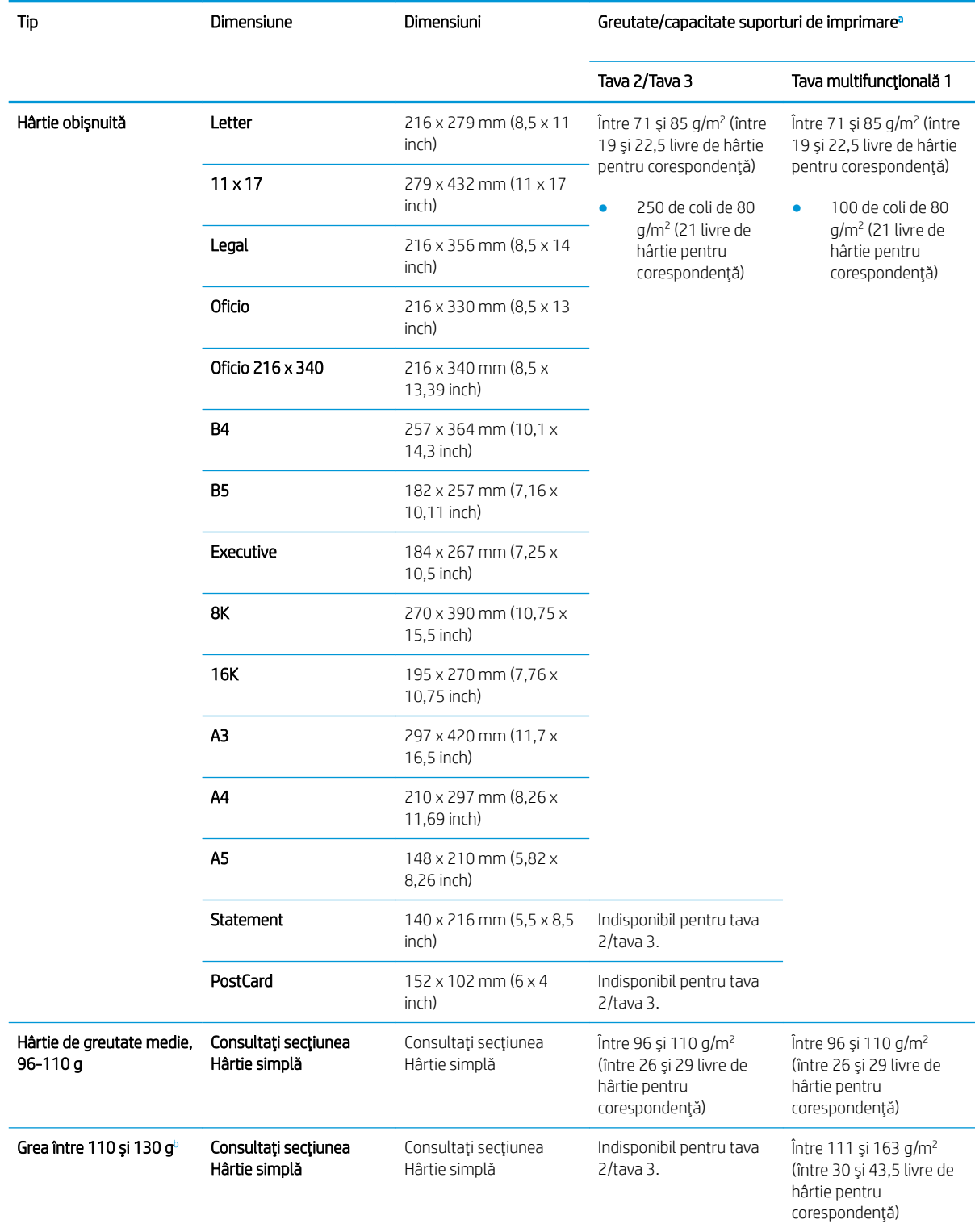

<span id="page-47-0"></span>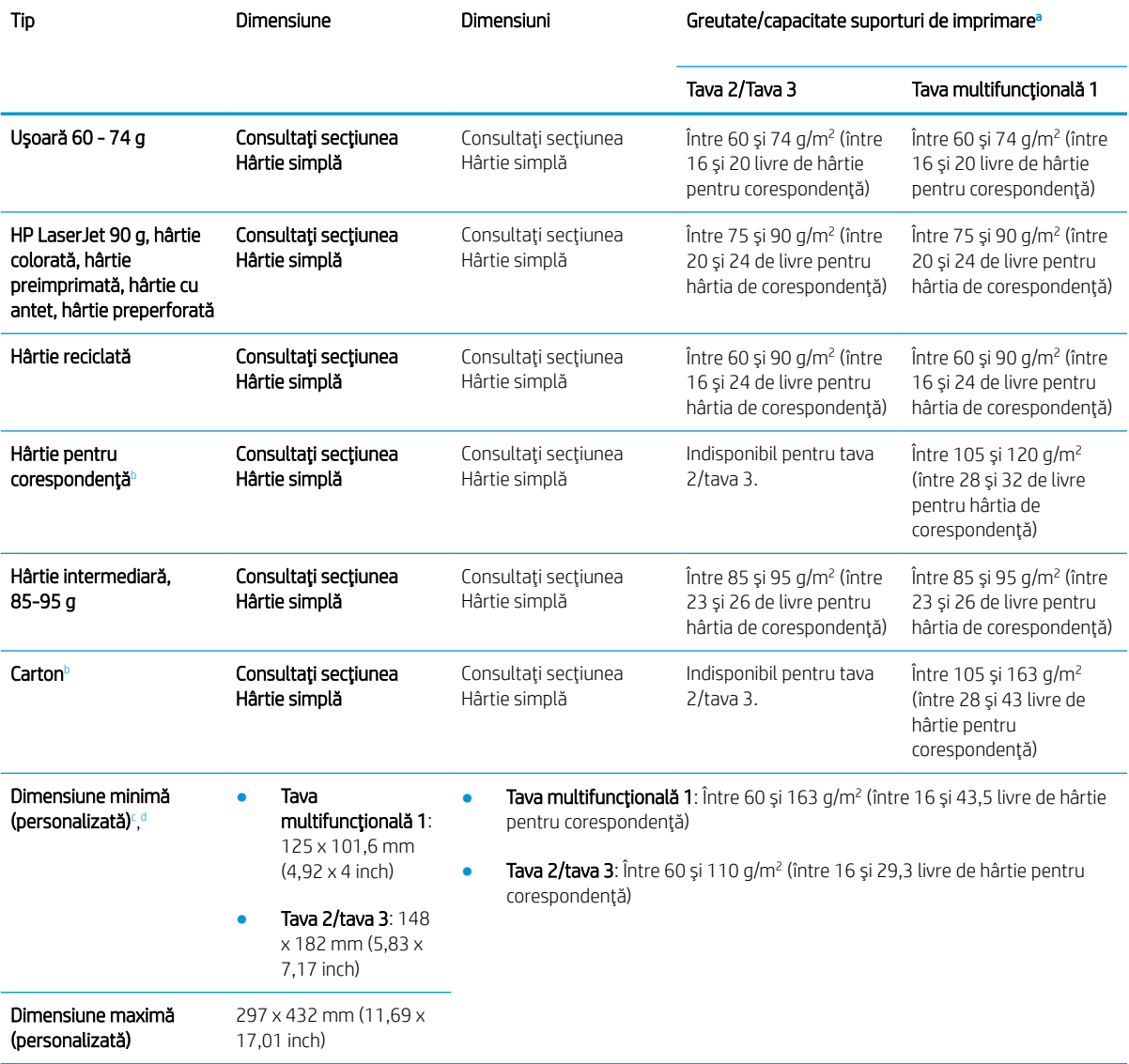

a Capacitatea maximă poate diferi în funcție de greutatea și de grosimea hârtiei, precum și de condițiile de mediu.

 $^{\rm b}$  Imprimanta nu acceptă imprimare faţă-verso pentru hârtie cu greutate, hârtie de corespondenţă și tipuri de hârtie din carton.

<sup>c</sup> Tipuri de hârtie disponibile în tava multifuncțională 1: Simplă, greutate medie 96-110 g, grea 110-130 g, ușoară 60-74 g, HP Laser Jet 90 g, preimprimată, reciclată, pentru corespondență, intermediară 85-95 g, cu antet, preperforată, carton

d Tipuri de hârtie disponibile în tava 2: Simplă, greutate medie 96-110 g, ușoară 60-74 g, HP Laser Jet 90 g, colorată, preimprimată, reciclată, intermediară 85-95 g, hârtie cu antet, preperforată

# 4 Instalarea imprimantei

# Configurare hardware imprimantă și instalare software

Pentru instrucțiuni de configurare de bază, consultați ghidul de instalare rapidă, livrat împreună cu imprimanta. Pentru instrucțiuni suplimentare, accesați asistența HP pe web.

Accesați [www.hp.com/support/ljM436MFP,](http://www.hp.com/support/ljM436MFP) [www.hp.com/support/ljM433MFP](http://www.hp.com/support/ljM433MFP) pentru a beneficia de asistența completă asigurată de HP pentru imprimantă. Găsiți următoarele resurse de asistență:

- · Instalare și configurare
- Învățare și utilizare
- Rezolvarea problemelor
- · Descărcați actualizări de software și firmware
- · Alăturarea la forumuri de asistență
- · Găsirea de informații despre garanție și reglementări

# Instrucțiuni de instalare a software-ului

#### Programul de instalare a software-ului este disponibil pentru următoarele sisteme de operare:

- Windows XP pe 32 de biți și pe 64 de biți
- Windows Vista pe 32 de biți și pe 64 de biți
- Windows 7 pe 32 de biți și pe 64 de biți
- Windows 8 pe 32 de biți și pe 64 de biți
- Windows 8.1 pe 32 de biți și pe 64 de biți
- Windows 10 pe 32 de biți și pe 64 de biți

Platformele de server ale sistemului de operare acceptă instalarea driverului de imprimantăHP LaserJet MFP M433a, M436n, M436dn, M436nda doar utilizând Expertul adăugare imprimantă.

Alte drivere de imprimantă acceptate HP LaserJet MFP M433a, M436n, M436dn, M436nda disponibile pentru descărcare pe hp.com:

- HP UPD PCL6
- Driverul HP PCL6 V4 (pentru Windows 8.1 și Windows 10)

#### Instalarea software-ului

- 1. Introduceți CD-ul de instalare a software-ului în unitatea CD/DVD a PC-ului.
- $\mathbb{F}$  NOTÅ: Dacă unitatea CD/DVD nu este disponibilă, descărcati HP LaserJet MFP M433a, M436n, M436dn, M436nda soluția software completă de la [www.hp.com/support/](http://www.hp.com/support/ljM433MFP)liM436MFP, www.hp.com/support/ [ljM433MFP](http://www.hp.com/support/ljM433MFP).
- 2. Programul de instalare a software-ului trebuie să se execute automat după introducerea CD-ului. Dacă programul de instalare a software-ului nu porneste automat, navigați la CD-ul de instalare a software-ului si faceti dublu clic pe fisierul cu denumirea "setup.exe".
- 3. Urmati instructiune de pe ecran și instalați și configurați software-ul produsului HP LaserJet MFP M433a, M436n, M436dn, M436nda.

# 5 Imprimarea

Acest capitol explică activitățile obișnuite de imprimare.

· Configurarea inițială pe panoul de control

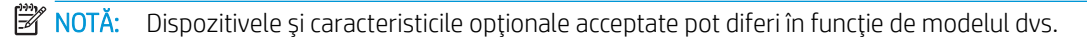

Pentru informații suplimentare despre driverele imprimantei, accesațiwww.hp.com/support/ljM436MFP, [www.hp.com/support/ljM433MFP](http://www.hp.com/support/ljM433MFP)

# <span id="page-53-0"></span>Configurarea inițială pe panoul de control

Informațiile următoare descriu funcțiile de configurare a imprimantei, disponibile din panoul de control. Aceste funcții controlează aspectul paginilor imprimate.

 $\ddot{\mathbb{B}}$  NOTĂ: În funcție de opțiuni sau de modele, este posibil ca unele meniuri să nu apară pe afișaj. În acest caz, nu se aplică aparatului dvs.

Pentru a schimba opțiunile de meniu:

· Apăsați pe Meniu ( > Configurare imprimare de pe panoul de control.

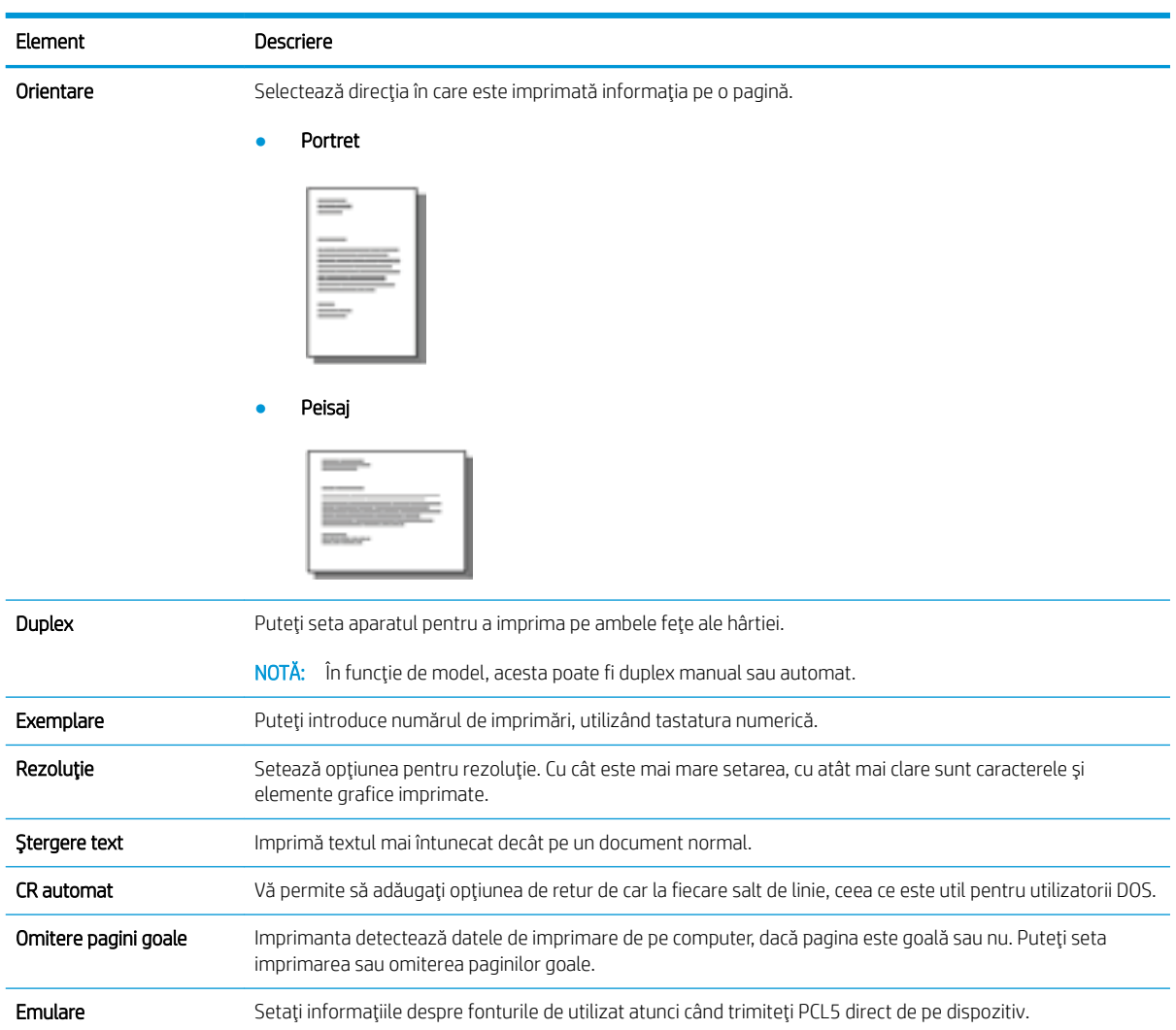

# 6 Copierea

Acest capitol explică activitățile obișnuite de copiere.

- Funcțiile de copiere de pe panoul de control
- · Copiere de bază
- · Modificarea setărilor pentru fiecare exemplar
- · Copierea cărților de identitate

# <span id="page-55-0"></span>Funcțiile de copiere de pe panoul de control

# Funcția Copiere

Următoarele subiecte descriu modul de utilizare a funcțiilor de copiere și de configurare a copierii de pe panoul de control. Aceste funcții controlează aspectul exemplarelor generate.

**EM** NOTĂ: În funcție de opțiuni sau de modele, este posibil ca unele meniuri să nu apară pe afișaj. În acest caz, nu se aplică aparatului dvs.

Pentru a schimba opțiunile de meniu:

● Apăsați Copiere  $\text{ } \textcircled{\tiny\!}$  > Meniu  $\textcircled{\tiny\!}$  > Funcția de copiere de pe panoul de control.

Sau Meniu  $\log$  > Funcția de copiere de pe panoul de control.

#### Tabelul 6-1 Funcția Copiere

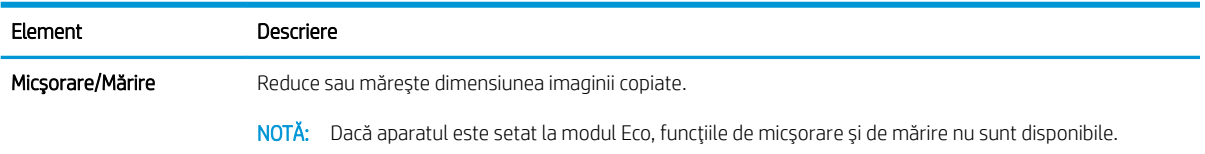

#### Tabelul 6-1 Funcția Copiere (Continuare)

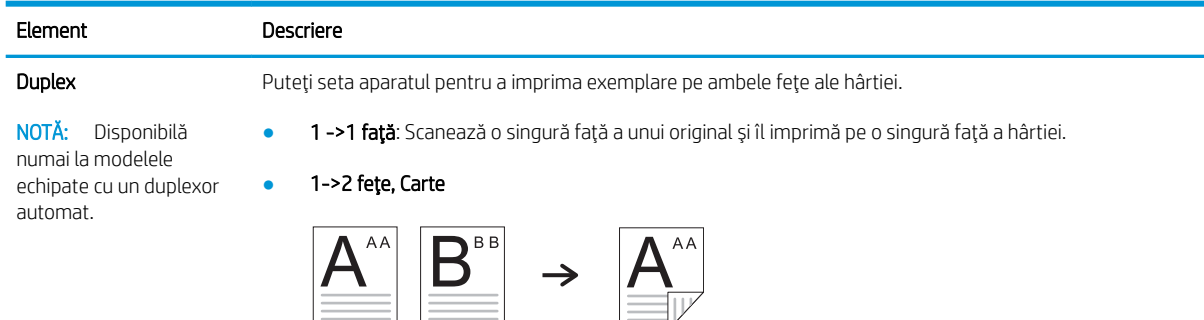

● 1->2 feţe, Calendar

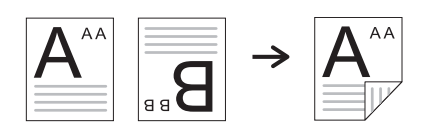

● 2->1 feţe, Carte

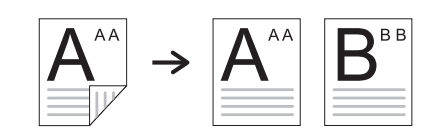

● 2->1 feţe, Calendar

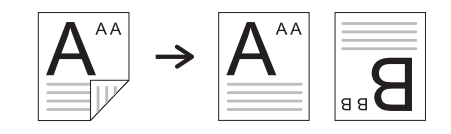

● 2->2 feţe, Carte->Carte

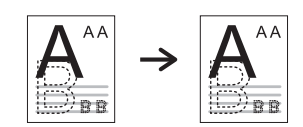

● 2->2 feţe, Calendar->Calendar

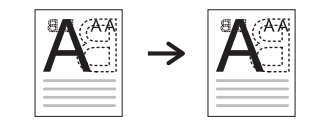

● 2->2 feţe, Carte->Calendar

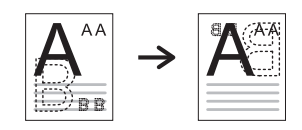

● 2->2 feţe, Calendar->Carte

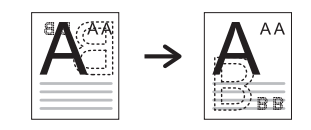

#### Tabelul 6-1 Functia Copiere (Continuare)

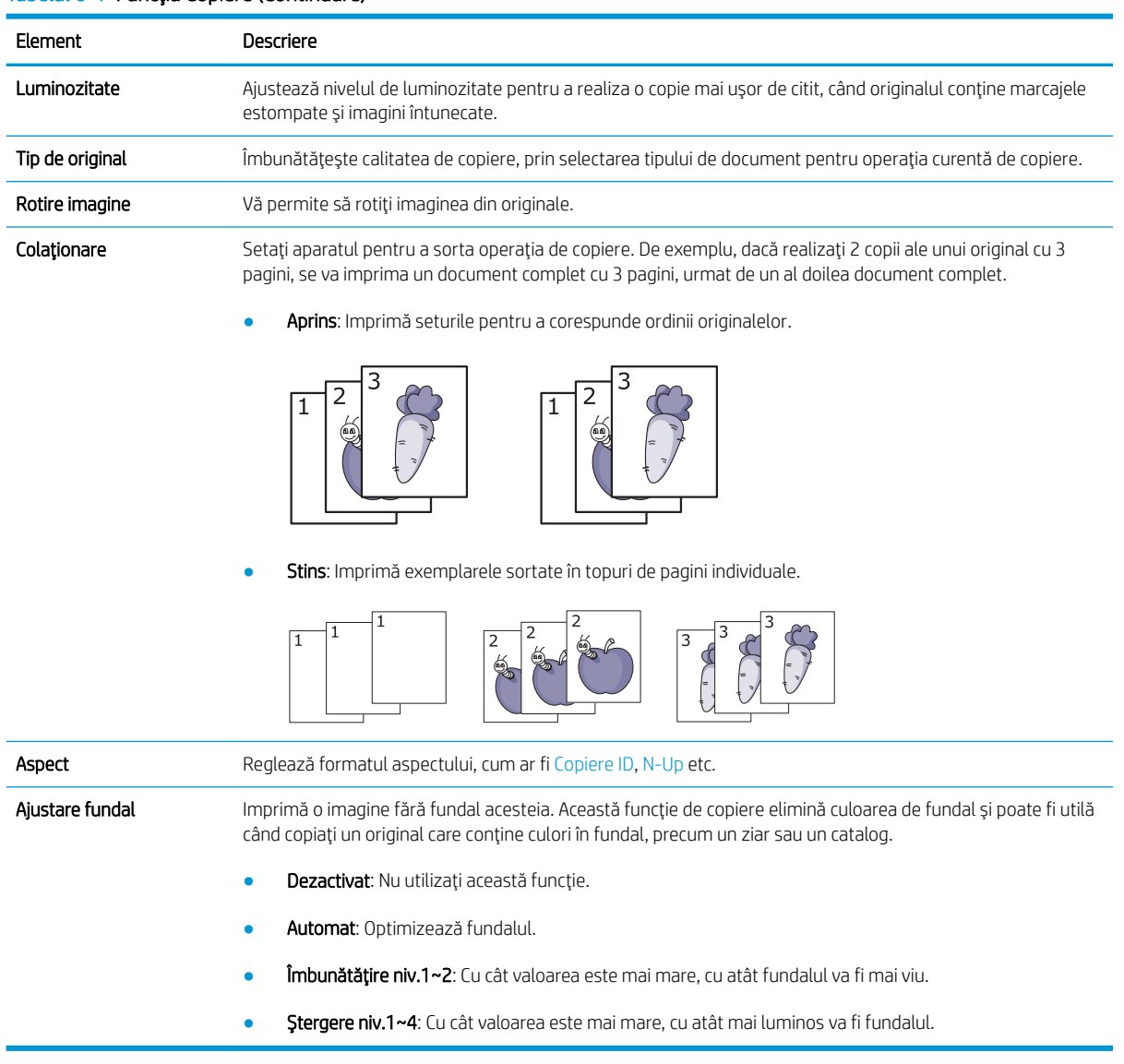

## Configurare copiere

NOTĂ: În funcție de opțiuni sau de modele, este posibil ca unele meniuri să nu apară pe afișaj. În acest caz, nu se aplică aparatului dvs.

Pentru a schimba opțiunile de meniu:

● Apăsați Copiere <u>◇</u> > Meniu ◯ > **Configurare copiere** de pe panoul de control.

Sau Meniu  $\bigcirc$  > Configurare copiere de pe panoul de control.

#### Tabelul 6-2 Configurare copiere

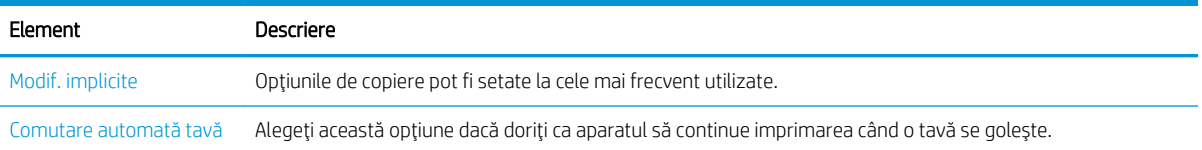

# <span id="page-59-0"></span>Copiere de bază

1. Selectați Copiere  $\circledast$  > Meniu  $\circlearrowright$  > Funcția Copiere de pe panoul de control.

Sau selectați Meniu ( > Funcția Copiere de pe panoul de control.

- 2. Aşezați un singur document cu fața în jos pe geamul pentru documente sau încărcați documentele cu fața în sus în alimentatorul de documente.
- 3. Puteți să personalizați setările de copiere, inclusiv Micșorare/mărire, Luminozitate, Tip de original și multe altele utilizând butoanele de pe panoul de control.
- 4. Introduceți numărul de exemplare utilizând săgețile sau tastatura numerică, dacă este necesar.
- 5. Apăsați Start  $(\diamondsuit)$

 $\overline{\mathbb{B}}$  NOTĂ: Dacă trebuie să anulați lucrarea de copiere în timpul executării acesteia, apăsați butonul Oprire  $\bigotimes$ și copierea se va opri.

# <span id="page-60-0"></span>Modificarea setărilor pentru fiecare exemplar

Aparatul oferă setările implicite pentru copiere, astfel încât să puteți copia rapid și ușor.

**X** NOTĂ:

- Dacă apăsați butonul Oprire  $(\times)$  de două ori în timp ce setați opțiunile de copiere, toate opțiunile pe care le-ati setat pentru lucrarea curentă de copiere vor fi anulate și readuse la starea lor implicită. Sau acestea vor reveni automat la starea lor implicită, după ce aparatul finalizează copierea în curs.
- Accesarea meniurilor poate diferi de la un model la altul.
- Este posibil ca, pentru anumite modele, să fie necesar să apăsați OK pentru a naviga la meniurile de nivel inferior.

### Luminozitate

Dacă aveți un original care conține marcaje estompate și imagini întunecate, puteți ajusta luminozitatea pentru a realiza o copie mai usor de citit.

1. Selectați Copiere  $\gg$  > Meniu  $\gg$  Funcția Copiere > Luminozitate de pe panoul de control.

Sau apăsați butonul Luminozitate de pe panoul de control.

2. Selectați opțiunea dorită și apăsați OK.

De exemplu, + 5 este cea mai luminoasă și -5 este cea mai întunecată.

3. Apăsați butonul Oprire  $(\times)$  pentru a reveni la meniul Pregătit.

### Tip de original

Setarea originalului este utilizată pentru a îmbunătăti calitatea de copiere, prin selectarea documentului pentru operația curență de copiere.

1. Selectați Copiere  $\text{S}$  > Meniu  $\text{S}$  > Funcția Copiere > Tip de original de pe panoul de control.

Sau selectați Meniu > Funcția Copiere > Tip de original de pe panoul de control.

- 2. Selectați opțiunea dorită și apăsați OK.
	- Text: Utilizați pentru originalele care conțin în principal text.
	- Text/Foto: Utilizați pentru originalele mixte, cu text și fotografii.

NOTĂ: Dacă textul din materialele imprimate este neclar, selectați Text pentru a obține un text clar.

- Foto: Utilizați când originalele sunt fotografii.
- Hartă: Utilizați atunci când originalele sunt hărți.
- 3. Apăsați butonul Oprire  $(\times)$  pentru a reveni la meniul Pregătit.

# Exemplar micşorat sau mărit

Puteți micșora sau mări dimensiunea imaginii copiate de la 25 % la 400 % de pe alimentatorul de documente sau de pe geamul scanerului.

#### **X** NOTĂ:

- În funcție de model sau de componentele opționale, este posibil ca această caracteristică să nu fie disponibilă.
- Dacă aparatul este setat la modul Eco, caracteristicile de micsorare și de mărire nu sunt disponibile.

#### Pentru a selecta din dimensiuni predefinite de copiere

1. Selectați Copiere  $\hat{\gg}$  > Meniu  $\text{ }$  > Funcția Copiere > Micșorare/mărire de pe panoul de control.

Sau selectați Meniu (>> Funcția Copiere > Micșorare/mărire de pe panoul de control.

- 2. Selectaţi opţiunea dorită şi apăsaţi OK.
- 3. Apăsați butonul Oprire  $(\times)$  pentru a reveni la meniul Pregătit.

#### Pentru a scala copia prin introducerea directă a ratei de scalare

1. Selectați Copiere  $\gg$  > Meniu >  $\circ$  > Funcția Copiere > Micșorare/mărire > Personalizat de pe panoul de control.

Sau selectați Meniu (>> Funcția Copiere > Micșorare/mărire > Personalizat de pe panoul de control.

- 2. Introduceți dimensiunea de copiere dorită utilizând tastatura numerică.
- 3. Apăsați OK pentru a salva selecția.
- 4. Apăsați butonul Oprire  $(\times)$  pentru a reveni la meniul Pregătit.
- **W NOTĂ:** Când realizați o copie micșorată, pot apărea linii negre în partea inferioară a exemplarului.

# <span id="page-62-0"></span>Copierea cărților de identitate

Aparatul poate imprima cu originale față-verso pe o singură foaie.

Aparatul imprimă o față a originalului pe jumătatea superioară a hârtiei și cealaltă față în jumătatea inferioară, fără a reduce dimensiunea originalului. Această caracteristică este utilă pentru copierea unui document de dimensiuni mici, cum ar fi o carte de vizită.

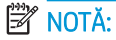

- Originalul trebuie așezat pe geamul scanerului pentru a utiliza această caracteristică.
- Dacă aparatul este setat la modul Eco, această caracteristică nu este disponibilă.

În funcție de model, procedura de operare poate diferi.

1. Apăsați Copiere ID de pe panoul de control.

Sau selectați (Meniu) > Funcția Copiere > Aspect > Copiere ID de pe panoul de control.

- 2. Aşezați partea din față a unui original cu fața în jos pe geamul scanerului unde indică săgețile, după cum se arată aici. Apoi închideți capacul scanerului.
	- **W NOTĂ:** Pentru a obține o imagine mai bună, închideți și apăsați ușor capacul scanerului.

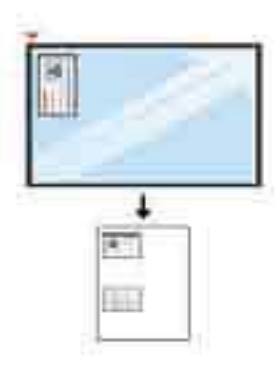

- 3. Pe afişaj apare mesajul "Aşezati fața documentului. Apăsați [Start]".
- 4. Apăsați Start  $\left(\lozenge\right)$

Aparatul începe scanarea feței documentului și afișează mesajul Așezați versoul. Apăsați [Start].

5. Întoarceți originalul și așezați-l pe geamul scanerului, unde indică săgețile, după cum se arată aici. Apoi închideți capacul scanerului.

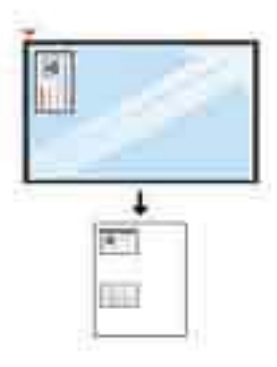

6. Apăsați butonul Start  $\bigcirc$ 

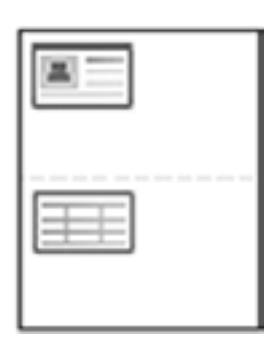

# **EV** NOTĂ:

- · Dacă nu apăsați butonul (Start), va fi copiată numai fața documentului.
- · Dacă originalul este mai mare decât zona imprimabilă, este posibil ca unele porțiuni să nu fie imprimate.

# 7 Scanarea

Acest capitol explică procedura normală și uzuală de scanare a originalelor.

- [Scanarea de pe aparat](#page-65-0)
- [Scanarea de pe un computer](#page-67-0)

# <span id="page-65-0"></span>Scanarea de pe aparat

## Introducere

Următoarele subiecte descriu modul de configurare a opțiunilor de meniu Scanare de la PC de pe panoul de control și apoi scanarea unui document.

- Funcția de scanare
- [Scanare de bază](#page-66-0)

## Funcția de scanare

- **B** NOTĂ: În funcție de opțiuni sau de modele, este posibil ca unele meniuri să nu apară pe afișaj. În acest caz, nu se aplică aparatului dvs.
- NOTĂ: Pentru ca butonul Scanare către să funcționeze, trebuie să instalați pe PC software-ul HP Scan.

Pentru a schimba opțiunile de meniu:

Apăsați Scanare  $\sum$  > Scanare către PC de pe panoul de control.

**EZ NOTĂ:** Nu este disponibilă pe modelul M433a.

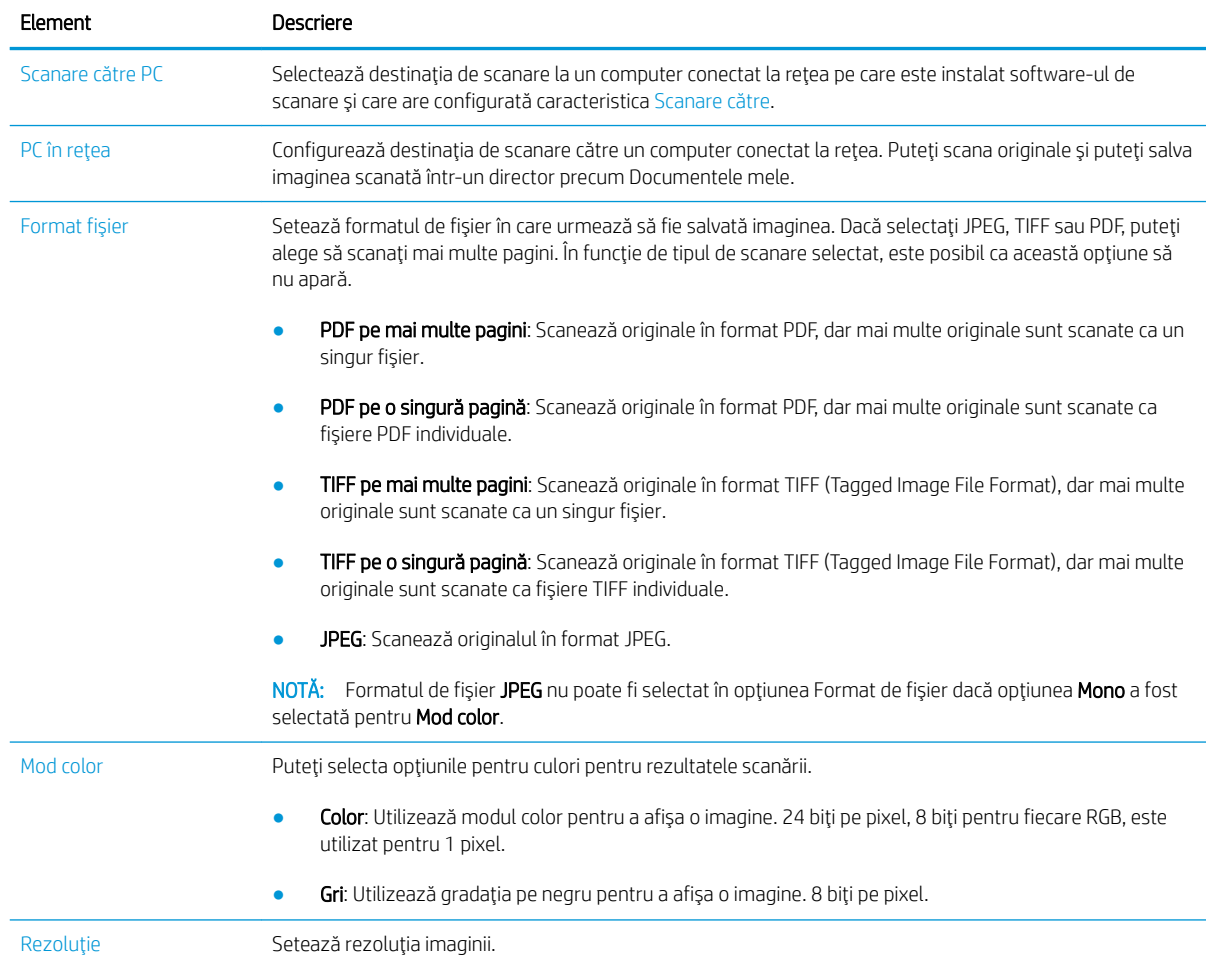

<span id="page-66-0"></span>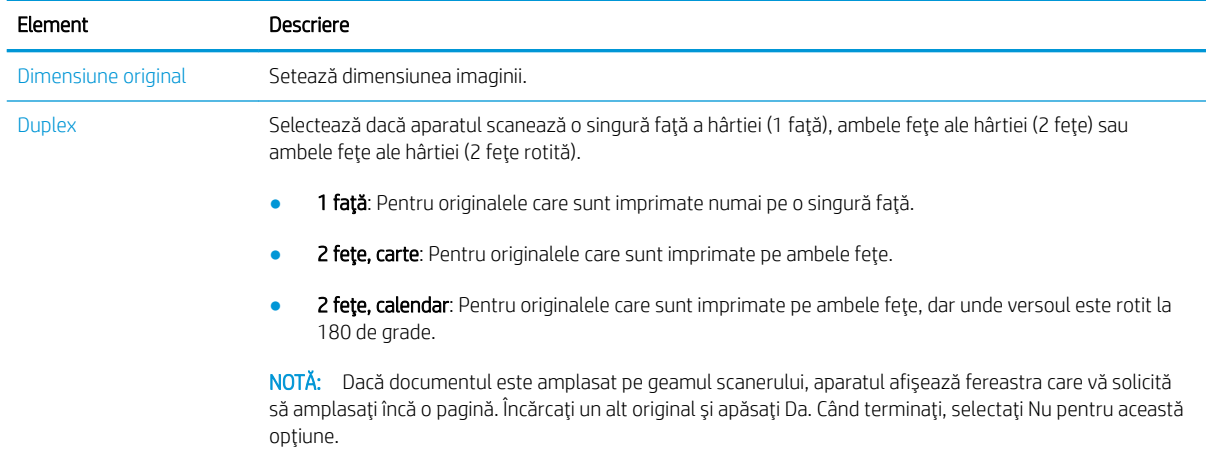

### Scanare de bază

Aceasta este procedura normală și uzuală de scanare a originalelor.

#### <sup>第</sup>NOTĂ:

- Accesarea meniurilor poate diferi de la un model la altul.
- Este posibil ca, pentru anumite modele, să fie necesar să apăsați OK pentru a naviga la meniurile de nivel inferior.
- 1. Asezați un singur document cu fața în jos pe geamul pentru documente sau încărcați documentele cu fața în sus în alimentatorul de documente.
- 2. Selectați Scanare  $\sum$  > Scanare către PC de pe panoul de control.
	- $\mathbb{R}^n$  NOTĂ: Dacă nu vedeți opțiunea Scanare către PC pe panoul de control, utilizați săgeata în jos pentru a afișa mai multe opțiuni de destinație Scanare către.
	- **EX** NOTĂ: Dacă apare mesajul **Nu este disponibilă**, verificați portul.

Treceți în modul avansat > Setări de scanare către PC.

- **EX NOTĂ:** Software-ul complet al imprimantei, care include HP Scan trebuie să fie instalat pentru ca butonul Scanare către PC să funcționeze corespunzător de pe panoul de control al imprimantei.
- 3. Selectați destinația de scanare dorită și apoi apăsați OK.

Setarea implicită este Documentele mele.

- 4. Selectați opțiunea dorită și apăsați OK.
- 5. Scanarea începe.

**W** NOTĂ: Imaginea scanată este salvată pe computer la calea C:\Users\users name\My Documents\Scan. Directorul de salvare poate varia în funcție de sistemul de operare sau de aplicația utilizată.

# <span id="page-67-0"></span>Scanarea de pe un computer

## **Introducere**

Următoarele subiecte descriu câteva metode de scanare a unui document de la scaner la un computer.

NOTĂ: Rezoluția maximă care se poate atinge variază în funcție de diferiți factori, inclusiv viteza computerului, spațiul disponibil pe disc, memoria, dimensiunea imaginii scanate și setările de adâncime în biți. Astfel, în funcție de sistemul dvs. și de ceea ce scanați, este posibil să nu puteți scana la anumite rezoluții, mai ales utilizând tehnica dpi îmbunătățită.

- Scanare către PC
- Scanarea din software-ul HP Scan
- Scanarea din programul de editare a imaginilor
- Scanarea utilizând driverul WIA
- Scanare prin WSD

### Scanare către PC

Instalarea software-ului complet M436 include aplicația de scanare HP Scan. Aplicația de scanare HP Scan oferă butonul Scanare către pe panoul de control al imprimantei.

#### **W** NOTĂ: Nu este disponibilă pe modelul M433a.

Aplicația HP Scan include utilitarul Configurare scanare către PC pentru configurarea setărilor de scanare de utilizat când scanarea este efectuată utilizând butonul Scanare către de pe panoul de control al imprimantei.

#### Configurați setările de scanare utilizând utilitarul Configurare scanare către PC

- 1. Deschideți utilitarul Configurare scanare către PC:
	- a. Selectați pictograma Windows din partea din stânga jos a ecranului.
	- b. Selectați Toate programele.
	- c. Selectați directorul HP sau HP Printers.
	- d. Selectați directorul HP LaserJet MFP M436.
	- e. Selectați aplicația de configurare HP M436 Scan pe PC.
- 2. Selectați imprimanta din lista din utilitarul Configurare scanare către PC și apoi faceți clic pe butonul Proprietăți. Sunt disponibile următoarele setări:
	- Denumire profil aceasta este denumirea care se afișează pe panoul de control al imprimantei pentru a identifica și a selecta profilul.
	- Setări scanare

Mod color

Rezoluție

Dimensiune original

Duplex

<span id="page-68-0"></span>Salvare setări

Salvarea locației

Format fişier

#### Actiune după economisire

3. Faceți clic pe butonul OK pentru a salva setările.

#### Scanare către PC

- 1. Asezați un singur document cu fața în jos pe geamul pentru documente sau încărcați documentele cu fața în sus în alimentatorul de documente.
- 2. Atingeți Scanare către PC de pe panoul de control.

NOTĂ: Nu este disponibilă pe modelul M433a.

- 3. Selectați ID-ul înregistrat al computerului dvs. și, dacă este necesar, introduceți parola.
- 4. Selectați opțiunea dorită și apoi atingeți OK.
- 5. Scanarea începe.
- MOTĂ: Imaginile scanate sunt salvate în C: \Users \users name \My Documents. Directorul de salvare poate varia în funcție de sistemul de operare sau de aplicația utilizată.

### Scanarea din software-ul HP Scan

Soluția software completă de pe CD-ul produsului sau de pe hp.com include o aplicație de scanare compatibilă cu TWAIN.

- 1. Deschideți aplicația HP Scan:
	- a. Faceți clic pe butonul Start.
	- b. Faceti clic pe Toate programele.
	- c. Faceti clic pe HP.
	- d. Faceti clic pe HP M436/M433 Scan.
- 2. Utilizați funcțiile Scanare rapidă, Scanare avansată sau Configurare pentru a scana documente sau pentru a regla setările de scanare.

### Scanarea din programul de editare a imaginilor

Puteți scana și importa documente din software-urile de editare a imaginilor, precum Adobe Photoshop, dacă software-ul este compatibil cu TWAIN. Urmați pașii de mai jos pentru a scana cu software compatibil cu TWAIN:

- 1. Asigurați-vă că aparatul este conectat la computer și că este pornit.
- 2. Aşezați un singur document cu fața în jos pe geamul pentru documente sau încărcați documentele cu fața în sus în alimentatorul de documente.
- <span id="page-69-0"></span>3. Deschideți o aplicație precum Adobe Photoshop.
- 4. Faceți clic pe Fișier > Import și selectați dispozitivul scanerului.
- 5. Setați opțiunile de scanare.
- 6. Scanați și salvați imaginea scanată.

### Scanarea utilizând driverul WIA

Aparatul dvs. acceptă driverul Windows Image Acquisition (WIA) pentru scanarea imaginilor. WIA este una dintre componentele standard furnizate de Microsoft Windows 7 şi funcționează cu camere digitale și scanere. Spre deosebire driverul TWAIN, driverul WIA vă permite să scanați și să reglați cu ușurință imaginile, fără a utiliza software-uri suplimentare:

- 1. Asigurați-vă că aparatul este conectat la computer și că este pornit.
- 2. Aşezați un singur document cu fața în jos pe geamul pentru documente sau încărcați documentele cu fața în sus în alimentatorul de documente.
- 3. Deschideți o aplicație compatibilă cu WIA, de exemplu Microsoft Paint și apoi efectuați următoarele acțiuni:
	- Selectați Fișier
	- Selectați De la scaner sau cameră.
	- Selectați Scanare M436/M433.
- 4. Din ecranul WIA Scan, selectați Suport plat sau Alimentator de documente ca Sursă de hârtie.
- NOTĂ: Când utilizați alimentatorul de documente ca sursă de hârtie, opțiunile Tip de fișier și Dimensiune pagină trebuie configurate în meniul Setări.
- 5. Faceti clic pe butonul Scanare.

### Scanare prin WSD

Scanează originalele și salvează datele scanate pe un computer conectat, în cazul în care computerul acceptă caracteristica WSD (Web Service for Device). Pentru a utiliza caracteristica WSD, trebuie să instalați driverul de imprimantă WSD pe computerul dvs. Pentru Windows 7, puteți instala driverul WSD urmând calea Panou de control > Dispozitive și imprimante > Adăugare imprimantă. Faceți clic pe Adăugare o imprimantă de rețea din expert.

**EX NOTĂ:** Nu este disponibilă pe modelul M433a.

IMPORTANT: Pentru a utiliza caracteristica WSD, computerul trebuie să aibă activate funcțiile Descoperire în rețea și Partajare fișiere și imprimantă.

**EX NOTĂ:** 

- Opțiunile Descoperire dispozitive și Partajare fișiere și imprimantă trebuie să fie activate pe computer pentru ca WSD să funcționeze.
- Aparatul care nu acceptă interfața de rețea nu va putea utiliza această caracteristică.
- Caracteristica WSD funcționează doar cu Windows Vista® sau cu versiuni ulterioare pe computere compatibile WSD.
- Pașii următori de instalare se bazează pe sistemul de operare Windows 7.

#### Instalarea unui driver de imprimantă WSD

- 1. Selectați Start > Panou de Control > Dispozitive și imprimante > Adăugare imprimantă.
- 2. Faceți clic pe Adăugare imprimantă de rețea, wireless sau Bluetooth din expert.
- 3. În lista de imprimante, selectați una pe care doriți să o utilizați și apoi faceți clic pe Următorul.

#### **EX** NOTĂ:

- $\bullet$  Adresa pentru imprimanta WSD este http://IP address/ws/ (de exemplu: http:// 111.111.111.111/ ws/).
- · Dacă nu se afișează nicio imprimantă WSD în listă, faceți clic pe Imprimanta dorită nu este listată > Adăugare imprimantă utilizând o adresă TCP/IP sau numele de gazdă și selectați Web Services Device din Tip de dispozitiv. Apoi introduceți adresa IP a imprimantei.
- 4. Urmați instrucțiunile din fereastra de instalare.

#### Scanarea utilizând caracteristica WSD

- 1. Asigurați-vă că aparatul este conectat la computer și că este pornit.
- 2. Aşezați un singur document cu fața în jos pe geamul pentru documente sau încărcați documentele cu fața în sus în alimentatorul de documente.
- 3. Selectați Scanare  $\gg$  > Scanare către WSD de pe panoul de control.
- $\mathbb{B}^*$  NOTĂ: Dacă apare mesajul Nu este disponibilă verificați conexiunea portului. Sau verificați dacă driverul de imprimantă pentru WSD este instalat corect.
- 4. Selectați denumirea computerului din Listă de destinații.
- 5. Selectați opțiunea dorită și apăsați OK.
- 6. Scanarea începe.
# 8 Setările de sistem și alte setări

- · Configurarea aparatului
- · Configurarea hârtiei
- [Raport](#page-76-0)
- · <u>Întreținere</u>
- · Configurarea rețelei
- · Accesarea setărilor utilizând serverul web încorporat (EWS)

## <span id="page-73-0"></span>Configurarea aparatului

 $\ddot{=}$  NOTĂ: În funcție de opțiuni sau de modele, este posibil ca unele meniuri să nu apară pe afișaj. În acest caz, nu se aplică aparatului dvs.

Pentru a schimba opţiunile de meniu:

· Apăsați pe Meniu > Configurare sistem > Configurare aparat de pe panoul de control.

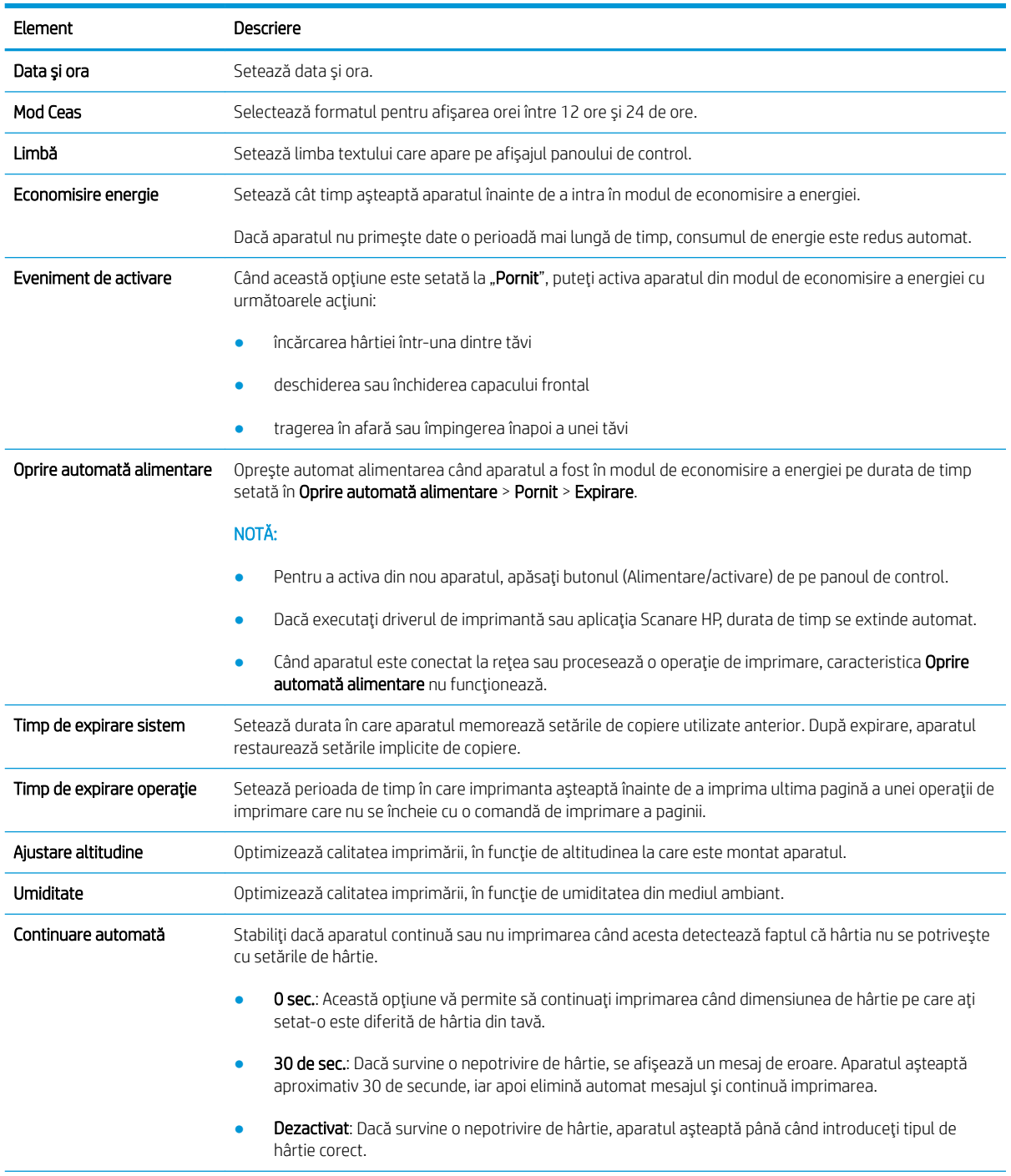

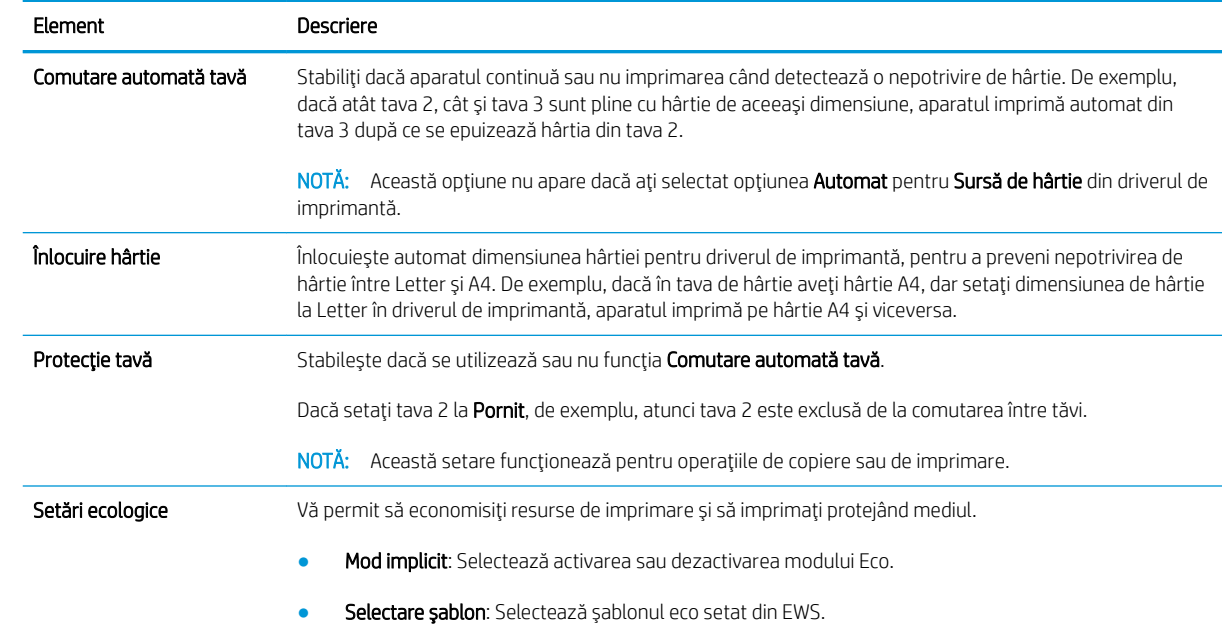

# <span id="page-75-0"></span>Configurarea hârtiei

 $\ddot{=}$  NOTĂ: În funcție de opțiuni sau de modele, este posibil ca unele meniuri să nu apară pe afișaj. În acest caz, nu se aplică aparatului dvs.

Pentru a schimba opţiunile de meniu:

· Apăsați pe Meniu  $\sum$  > Configurare sistem > Configurare hârtie de pe panoul de control.

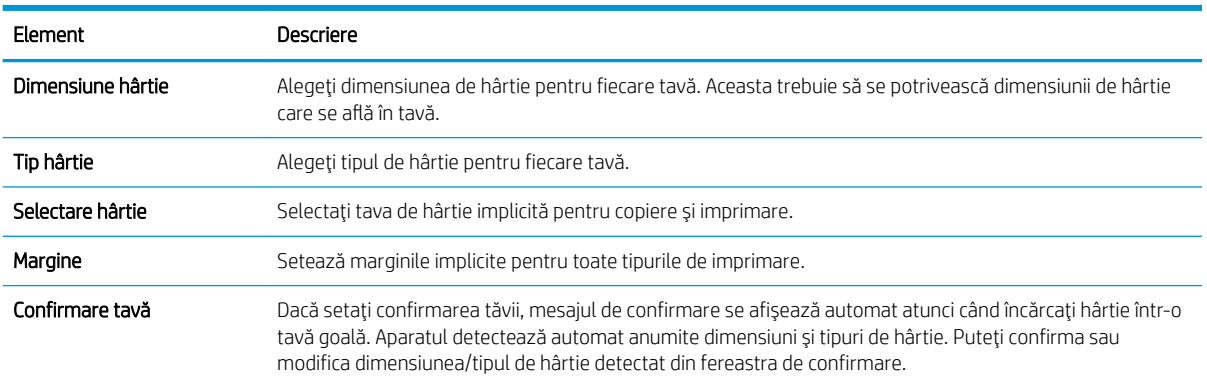

### <span id="page-76-0"></span>Raport

<sup>22</sup> NOTĂ: În funcție de opțiuni sau de modele, este posibil ca unele meniuri să nu apară pe afișaj. În acest caz, nu se aplică aparatului dvs.

Pentru a schimba opţiunile de meniu:

· Apăsați pe Meniu > Configurare sistem > Raport de pe panoul de control.

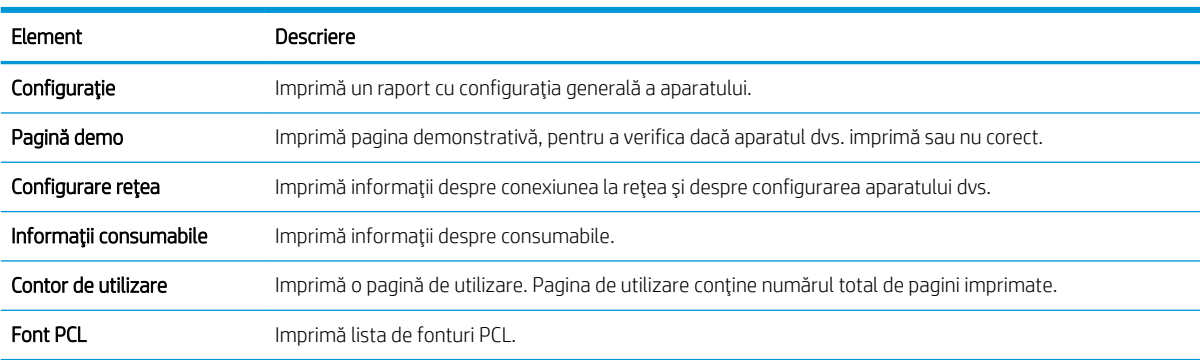

# <span id="page-77-0"></span>Întreținere

 $\overline{P}$  NOTĂ: În funcție de opțiuni sau de modele, este posibil ca unele meniuri să nu apară pe afișaj. În acest caz, nu se aplică aparatului dvs.

Pentru a schimba opţiunile de meniu:

● Apăsați pe Meniu ◯ > Configurare sistem > Întreținere de pe panoul de control.

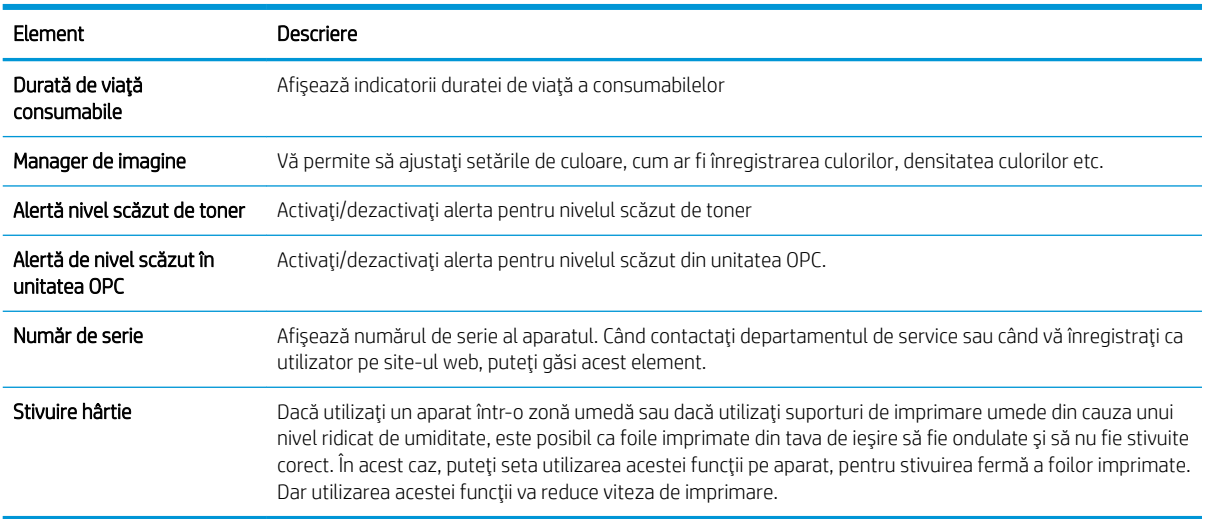

# <span id="page-78-0"></span>Configurarea rețelei

<sup>33</sup> NOTĂ: În funcție de opțiuni sau de modele, este posibil ca unele meniuri să nu apară pe afișaj. În acest caz, nu se aplică aparatului dvs.

Pentru a schimba opţiunile de meniu:

● Apăsați pe Meniu ( ) > Rețea de pe panoul de control.

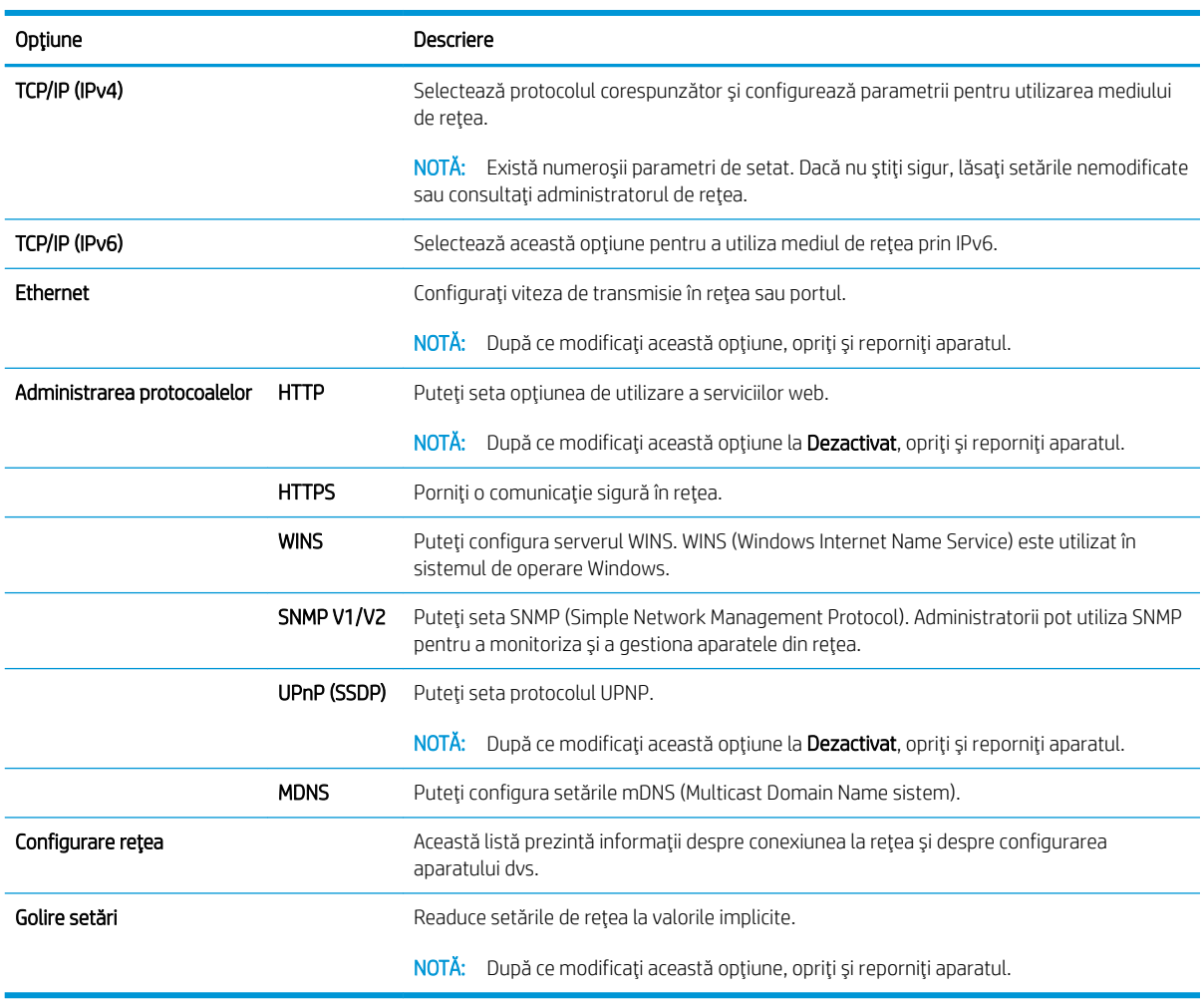

### <span id="page-79-0"></span>Accesarea setărilor utilizând serverul web încorporat (EWS)

Echipamentele multifuncționale conectate la rețea dispun de un server web încorporat pentru vizualizarea și modificarea setărilor imprimantei.

#### **W** NOTĂ: Nu este disponibilă pe modelul M433a.

Utilizați următorii pași pentru a deschide EWS:

- 1. Imprimați o pagină de configurare pentru a stabili adresa IP sau numele gazdei aferent imprimantei.
- 2. Deschideți un browser web și, în câmpul de adresă, tastați adresa IP sau numele gazdei, exact așa cum sunt afișate pe pagina de configurare. Apăsați tasta Enter de pe tastatura computerului. Se deschide EWS.

#### https://10.10.XXXXX/

Dacă browserul web afișează mesajul Este o problemă cu certificatul de securitate al acestui site web când încercați să deschideți EWS, faceți clic pe Continuare la acest site web (nerecomandat).

#### Modificați setările din EWS

EWS afișează implicit setările imprimantei într-o vizualizare "Numai citire". Utilizatorii trebuie să se conecteze la EWS pentru a modifica setările. Folosiți pașii următori pentru a vă conecta la EWS:

- 1. Faceti clic pe **Conectare** în coltul din dreapta sus al paginii EWS.
- 2. Introduceți admin atât pentru câmpul Nume de utilizator, cât și pentru câmpul Parolă.

**W** NOTĂ: Dacă alegeți Continuare către acest site web (nerecomandat), acest lucru nu va dăuna computerului în timp ce navigați în EWS pentru imprimanta HP.

# 9 Întreținere

Acest capitol oferă informații despre achiziționarea consumabilelor, a accesoriilor și a pieselor pentru întreținere, disponibile pentru aparatul dvs.

- · Cum se comandă consumabile și accesorii
- · Consumabile disponibile
- · Accesorii disponibile
- · Componente de întreținere disponibile
- · Stocarea consumabilelor
- · Redistribuirea tonerului
- · Instalarea cartuşului de toner
- · Instalarea unității imagistice
- · Monitorizarea duratei de viață a consumabilelor
- · Setarea alertelor de nivel scăzut pentru toner
- **Curățarea aparatului**
- · Actualizarea firmware-ului

## <span id="page-81-0"></span>Cum se comandă consumabile și accesorii

NOTĂ: În funcție de țară/regiune, accesoriile disponibile pot diferi. Pentru a obține lista cu consumabile și cu piese pentru întreținere disponibile, contactați reprezentantul dvs. de vânzări.

## <span id="page-82-0"></span>Consumabile disponibile

Când consumabilele ajung la sfârșitul duratei de viață, puteți comanda următoarele consumabile pentru aparatul dvs.:

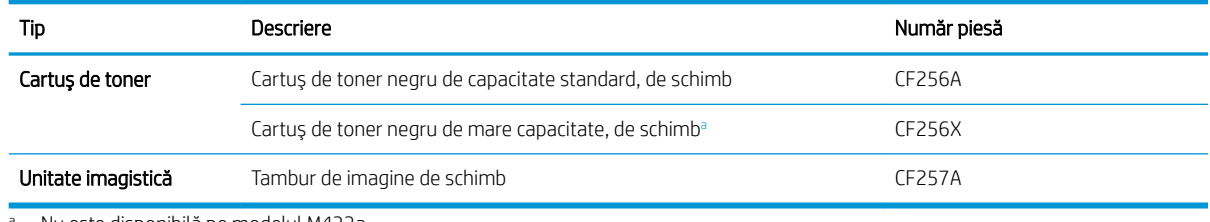

Nu este disponibilă pe modelul M433a.

NOTĂ: În funcție de opțiuni, de procentajul zonei de imagine și de modul de operație utilizat, durata de viață a cartuşul de toner poate varia.

AVERTISMENT! Când achizitionați cartușe de toner noi sau alte consumabile, acestea trebuie să fie achiziționate în aceeași țară/regiune ca aparatul pe care îl utilizați. În caz contrar, cartușele de toner noi sau consumabilele vor fi incompatibile cu aparatul, din cauza diferitelor configurații ale cartuşelor de toner și ale altor consumabile, în funcție de condițiile specifice ale țării/regiunii respective.

A ATENȚIE: HP nu recomandă utilizarea cartușelor de toner neoriginale HP, cum ar fi cele reîncărcate sau refabricate. HP nu garantează calitatea cartușelor de toner neoriginale HP. Service-ul sau reparațiile necesare ca urmare a utilizării de cartușe de imprimare neoriginale HP nu vor fi acoperite de garanția aparatului.

### <span id="page-83-0"></span>Accesorii disponibile

Puteți achiziționa accesorii pentru a îmbunătăți performanța și capacitatea aparatului dvs. Aceste accesorii trebuie instalate de un furnizor de service calificat, de un distribuitor sau de un furnizor autorizat HP, de unde aţi achiziționat aparatul.

NOTĂ: În funcție de model sau de țară/regiune, este posibil ca anumite caracteristici și componente opționale să nu fie disponibile.

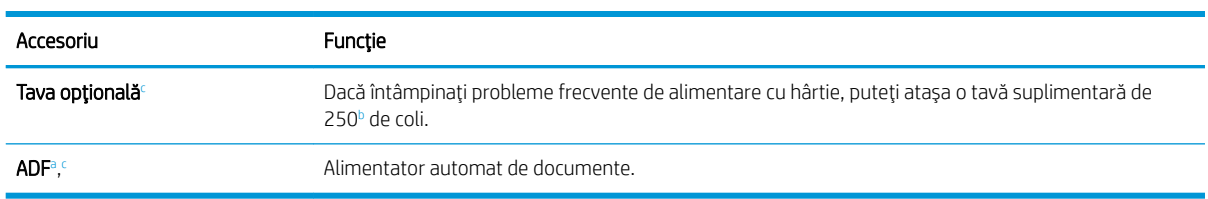

<sup>a</sup> Doar M436n

 $^{\rm b}$  Hârtie simplă de 80 g/m² (hârtie pentru corespondenţă de 20 lbs).

<sup>c</sup> Nu este disponibilă pe modelul M433a.

### <span id="page-84-0"></span>Componente de întreținere disponibile

Pentru a achiziționa componente de întreținere, contactați magazinul de unde ați cumpărat aparatul. Înlocuirea componentelor de întreținere poate fi efectuată doar de un furnizor de service autorizat, de un distribuitor sau de comerciantul de la care aţi achiziţionat aparatul. Garanţia nu acoperă înlocuirea componentelor de întreţinere după ce acestea au atins un nivel de "randament mediu".

Componentele pentru întreținere se înlocuiesc la intervale de timp specifice, pentru a evita problemele de calitate de imprimare și de alimentare cu hârtie rezultate din cauza componentelor uzate; consultați tabelul de mai jos. Scopul este de a menține aparatul în condiții excelente de funcționare. Componentele de mai jos trebuie înlocuite când se atinge durata de viață a fiecăreia dintre acestea.

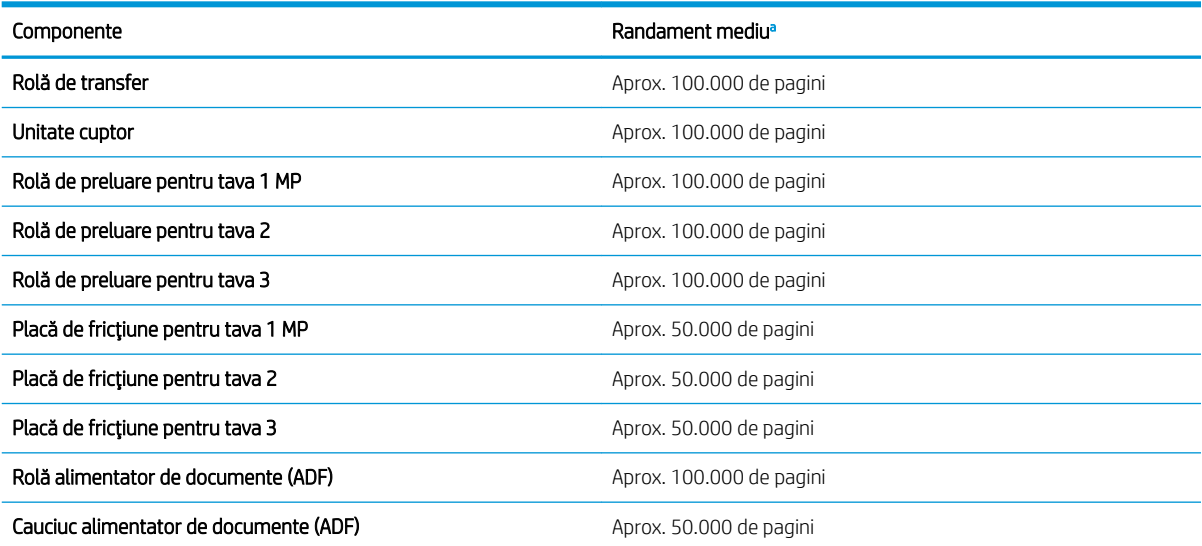

Aceste date sunt influențate de sistemul de operare utilizat, de performanța calculatorului, de aplicația software, de metoda de conexiune, de suporturile de imprimare, de dimensiunea suporturilor de imprimare si de complexitatea operatiei.

### <span id="page-85-0"></span>Stocarea consumabilelor

Consumabilele conțin componente care sunt sensibile la lumină, la temperatură și la umiditate. HP sugerează utilizatorilor să urmeze aceste recomandări pentru a asigura o performanță optimă, cea mai înaltă calitate și cea mai lungă durată de viață pentru consumabilele HP noi.

Depozitați consumabilele în același mediu în care va fi utilizată imprimanta. Acesta trebuie să fie un mediu cu condiții controlate de temperatură și de umiditate. Consumabilele trebuie să rămână în ambalajul lor original și nedesfăcute până la instalare.

În cazul în care consumabilele sunt îndepărtate din imprimantă, urmați instrucțiunile de mai jos pentru a depozita corect unitatea imagistică.

- Depozitați cartușul în interiorul pungii de protecție din ambalajul original.
- Depozitați pe orizontală (nu pe verticală, pe capăt), cu aceeași latură în sus ca atunci când acesta este montat în aparat.
- Nu depozitați consumabilele în condițiile următoare:
	- Temperatură mai mare de 40 °C (104 °F).
	- Un interval de umiditate mai mic de 20 % sau mai mare de 80 %.
	- Într-un mediu cu modificări extreme de umiditate sau de temperatură.
	- Sub lumina directă a soarelui sau la lumina din încăpere.
	- În locuri cu praf.
	- Într-un vehicul, pentru o perioadă lungă de timp.
	- Într-un mediu în care sunt prezente gaze corozive.
	- Într-un mediu cu aer sărat.

#### Instrucțiuni de manevrare a unității imagistice

- Deschiderea pachetului cu unitatea imagistică înainte de utilizarea acesteia reduce drastic durata de viață și de operare a acesteia. A nu se depozita pe podea.
- · Dacă ambalajul original nu este disponibil, acoperiți deschizătura superioară a unității imagistice cu hârtie și depozitati-o într-un dulap întunecat.
- Nu atingeti suprafata cilindrului fotoconductiv din unitatea imagistică.
- Nu expuneți unitatea imagistică la vibrații sau la șocuri inutile.
- Nu rotiți niciodată manual cilindrul, în special în direcția opusă; aceasta poate cauza deteriorarea și vărsarea tonerului.

#### Utilizarea cartuşului de toner

Compania HP nu recomandă utilizarea cartuselor de toner non-HP, indiferent dacă sunt noi sau reconditionate.

**W** NOTĂ: Pentru imprimantele HP, utilizarea unui cartuş de toner non-HP sau a unui cartuş de toner reumplut nu afectează nici garanția clientului și nici contractul de asistență tehnică HP încheiat cu clientul. Totuși, dacă eroarea sau defecțiunea produsului se atribuie folosirii unui cartuș de toner non-HP sau reumplut, HP va pretinde costurile standard de reparație și materiale pentru service-ul acordat produsului pentru respectiva eroare sau defecțiune.

#### Durata de viață estimată a cartușului de toner

Durata de viață a cartușului de imprimare este aproximativă, fiind bazată pe numărul mediu de pagini de dimensiune A4 /Letter cu acoperire ISO. Capacitatea declarată a cartușelor este în conformitate cu ISO/IEC 19798. Capacitățile efective variază considerabil în funcție de imaginile imprimate și de alți factori. Pentru mai multe informații, accesați http://www.hp.com/go/learnaboutsupplies.

### <span id="page-87-0"></span>Redistribuirea tonerului

Când cartuşul de toner este aproape de finalul duratei de viață:

- Apar dungi albe sau imprimarea este deschisă la culoare și/sau densitatea variază de la o latură la alta.
- LED-ul de stare se aprinde intermitent în roșu. Pe afișaj pot apărea mesaje asociate tonerului, care menționează un nivel redus de toner.
- Apare fereastra programului Stare imprimantă aferentă computerului, care vă anunță că nivelul de toner din cartuş este scăzut.

În acest caz, puteți îmbunătăți temporar calitatea de imprimare prin redistribuirea tonerului rămas în cartuş. În unele cazuri, mai pot apărea dungi albe sau imprimare deschisă la culoare și după ce ați redistribuit tonerul.

- $\ddot{\Xi}$  NOTÄ: În funcție de opțiuni sau de model, ilustrațiile din acest ghid pentru utilizator pot diferi față de aparatul dvs. Verificați tipul dvs. de aparat.
- A ATENȚIE: Dacă vă pătați hainele cu toner, ștergeți-l cu o cârpă uscată și spălați hainele cu apă rece. Apa fierbinte impregnează tonerul în țesătură.

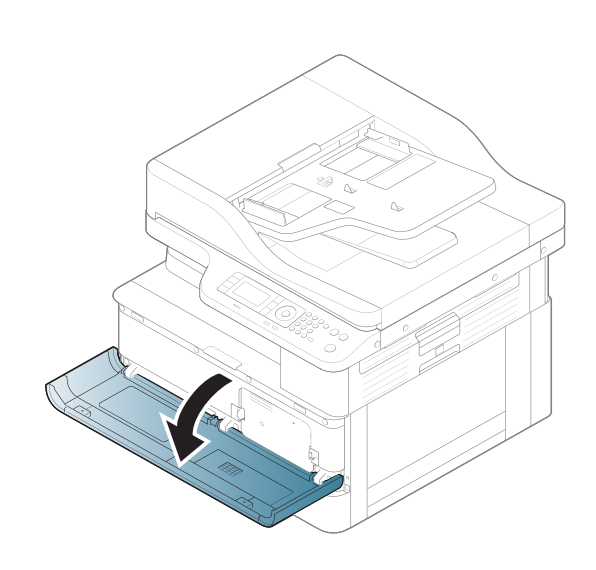

2.

1.

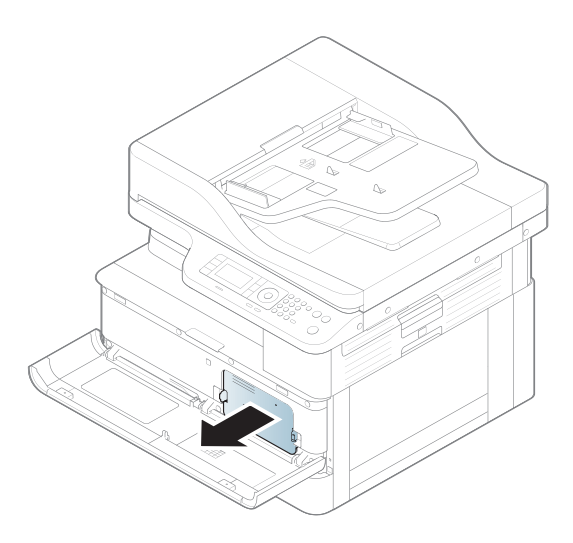

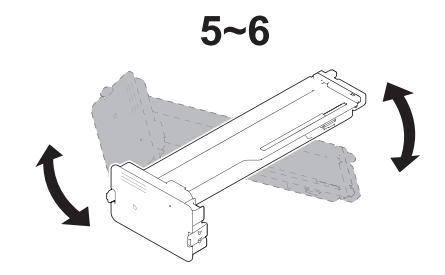

4.

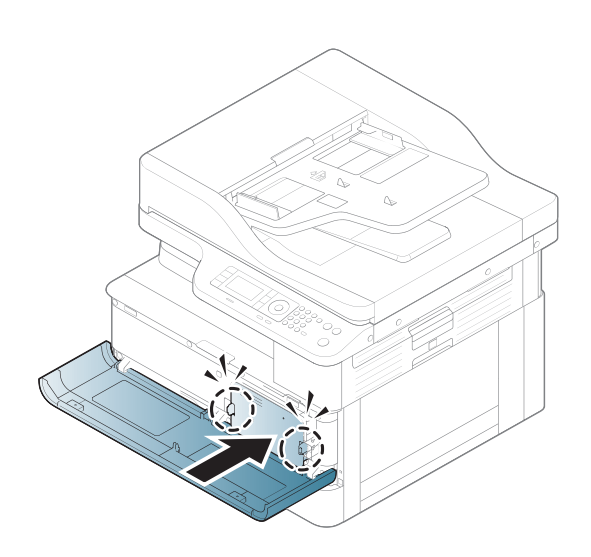

 $\overline{5}$ .

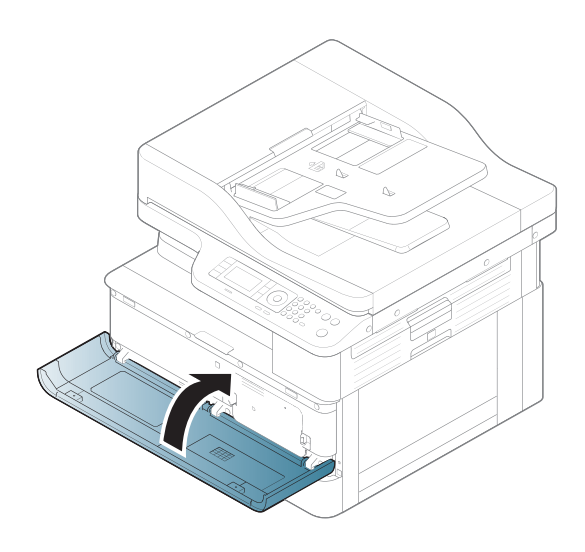

### <span id="page-89-0"></span>Instalarea cartuşului de toner

1. Scoateți cartușul de toner din punga de transport.

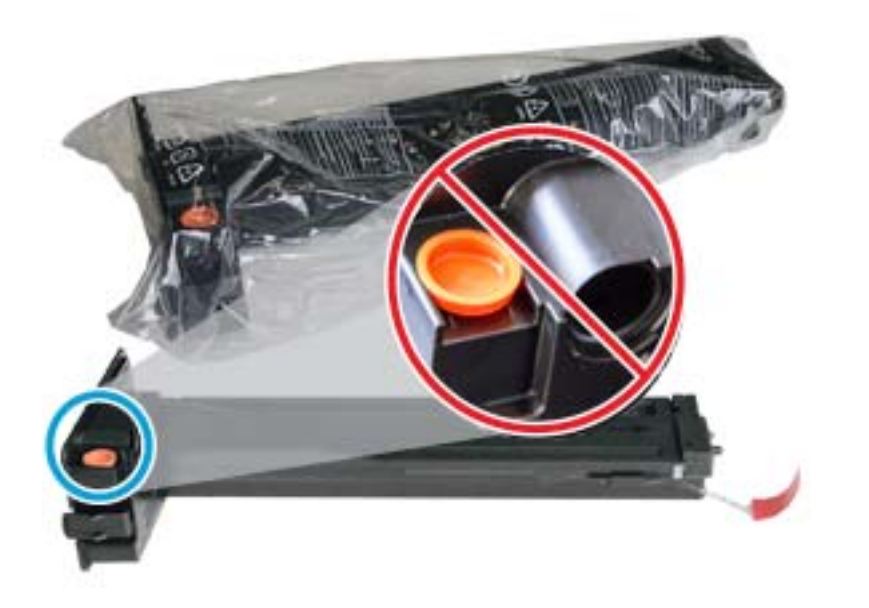

- SFAT: Păstrați dopul portocaliu pe poziție. Este necesar pentru înlocuirea cartușului de toner.
- 2. Țineți cartușul de toner conform ilustrației și rotiți cartușul de toner de la un capăt la celălalt, pentru a redistribui tonerul din cartuş.

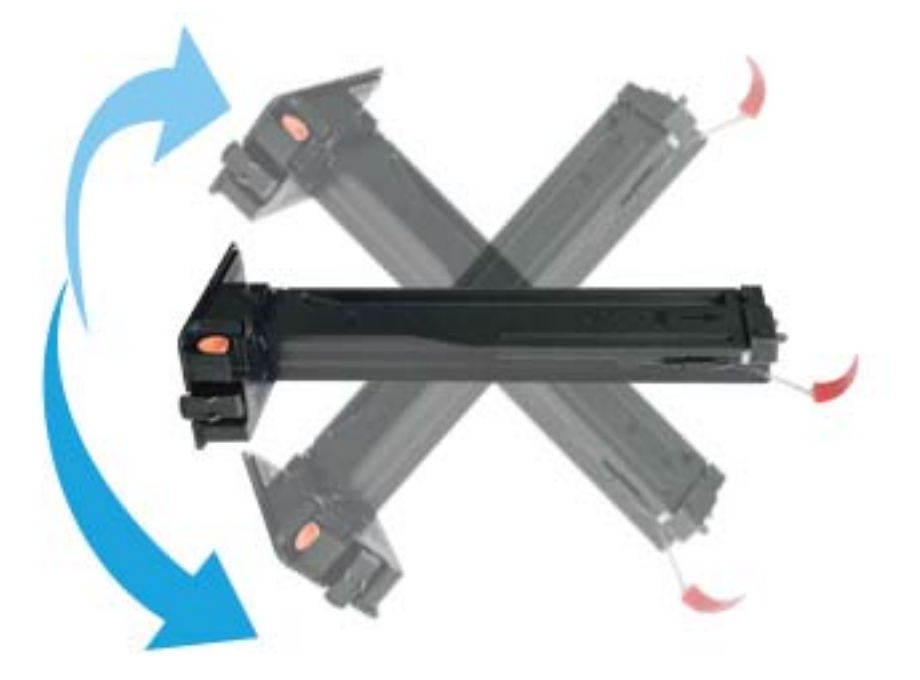

 $\overline{3}$ . Trageți de clema roșie sau portocalie și scoateți-o complet.

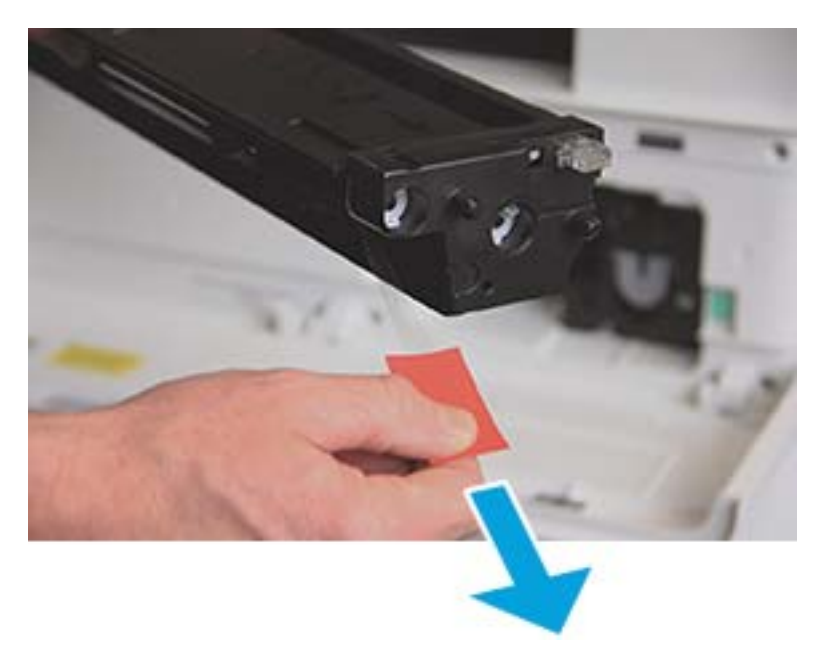

4. Aliniaţi cartuşul de toner cu deschiderea şi împingeţi-l până când acesta se fixează pe poziţie. Un clic sonor va indica faptul că acum cartuşul este fixat pe poziţie.

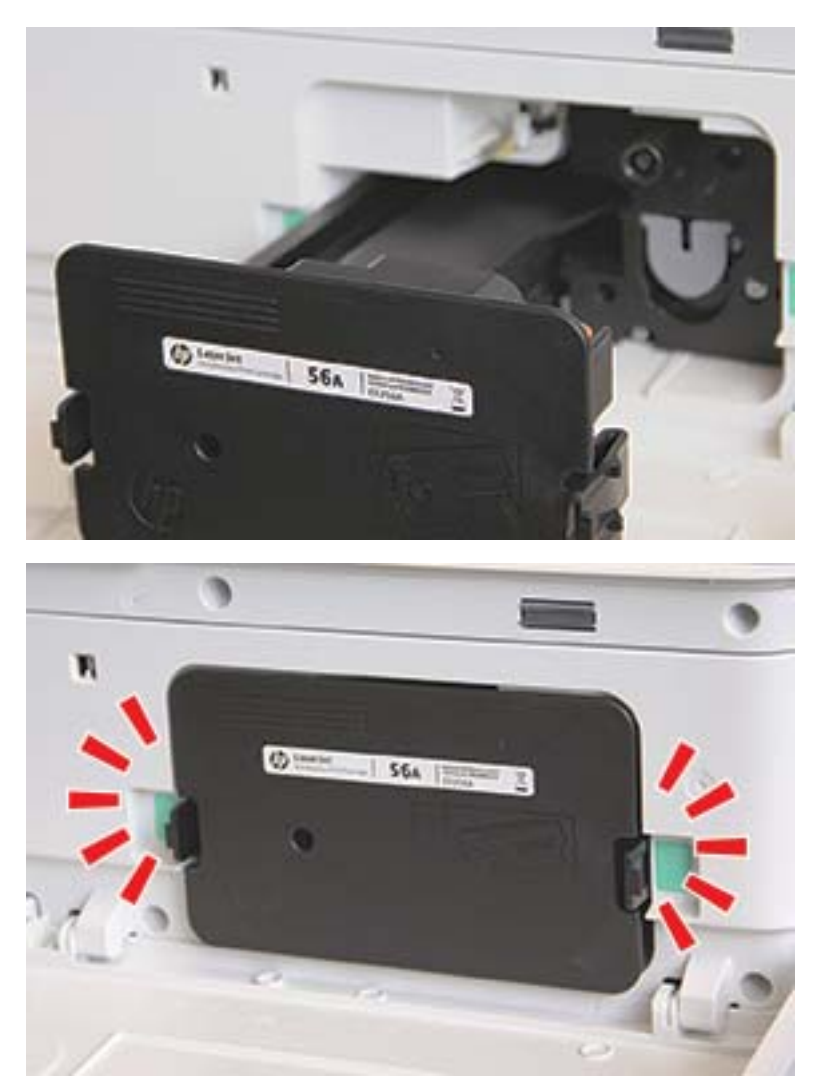

5. Închideți ușa din față și ușa din dreapta.

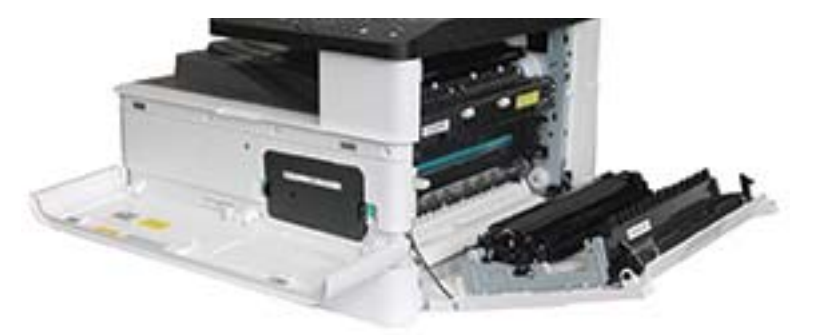

## <span id="page-92-0"></span>Instalarea unității imagistice

ATENȚIE: Lăsați ușa din față și ușa din dreapta deschise, până la finalizarea tuturor pașilor de instalare.

1. Scoateți unitatea imagistică din punga de transport și așezați-o pe o suprafață plană curată.

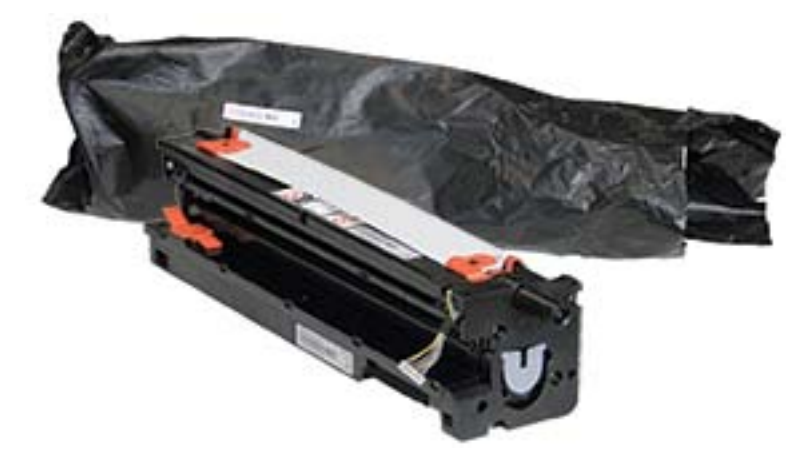

2. Slăbiți banda de transport din partea de jos și de pe ambele laturi.

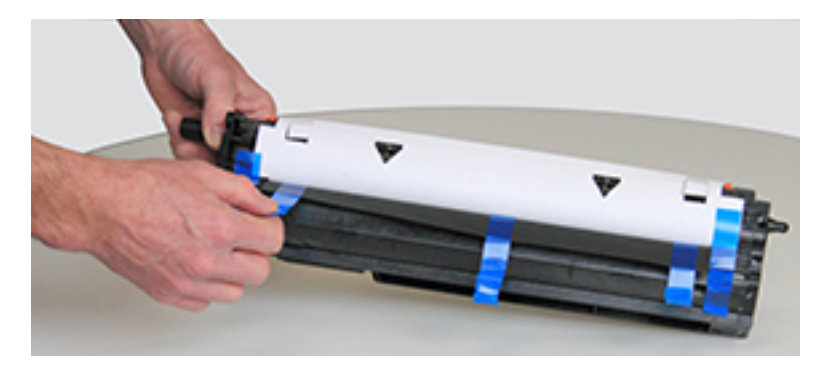

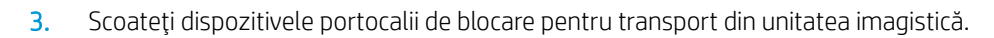

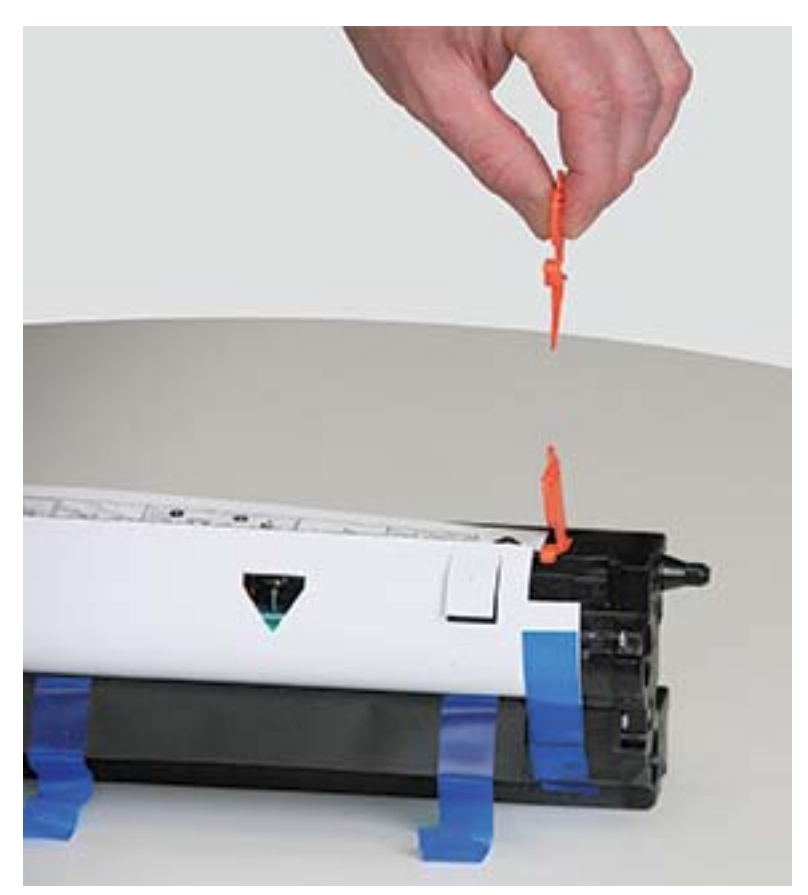

4. Îndepărtați banda de transport rămasă și trageți coala de protecție afară din unitatea imagistică.

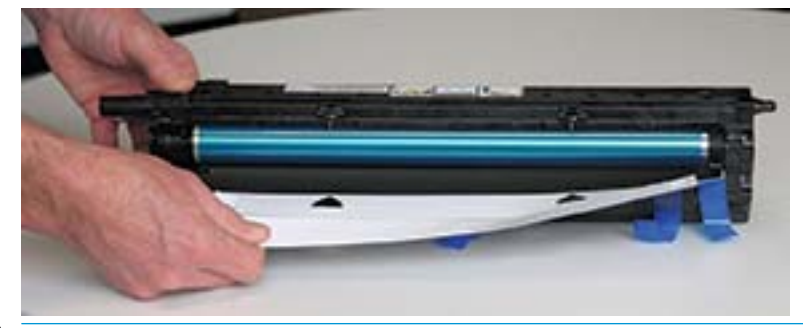

 $\triangle$  ATENȚIE: Nu atingeți suprafața expusă a rolei cilindrului.

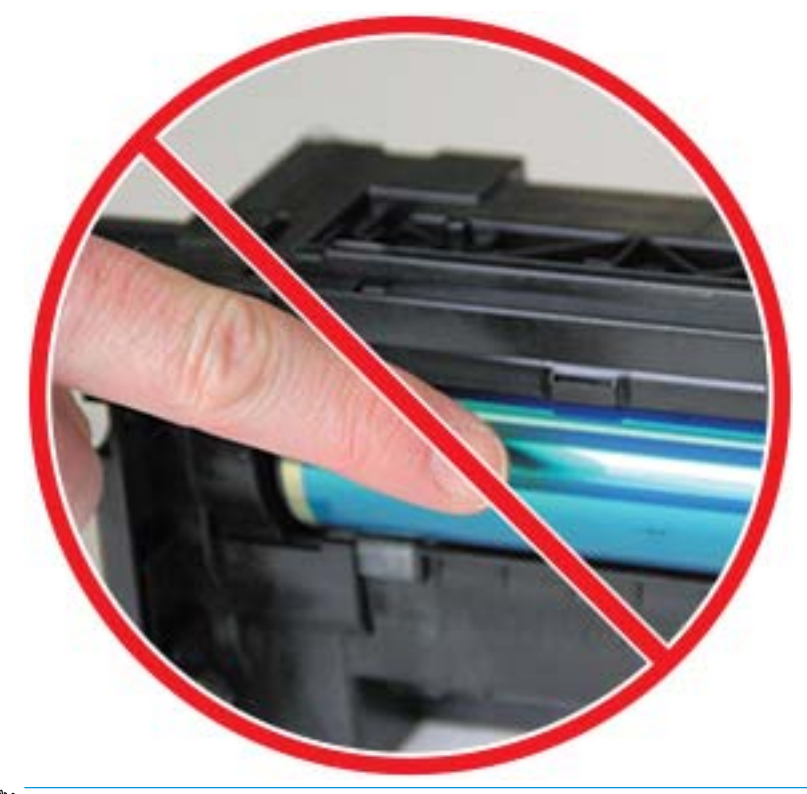

NOTĂ: Nu expuneți unitatea imagistică la lumină mai mult de câteva minute.

5. Scoateți dopul portocaliu din partea din spate a unității imagistice

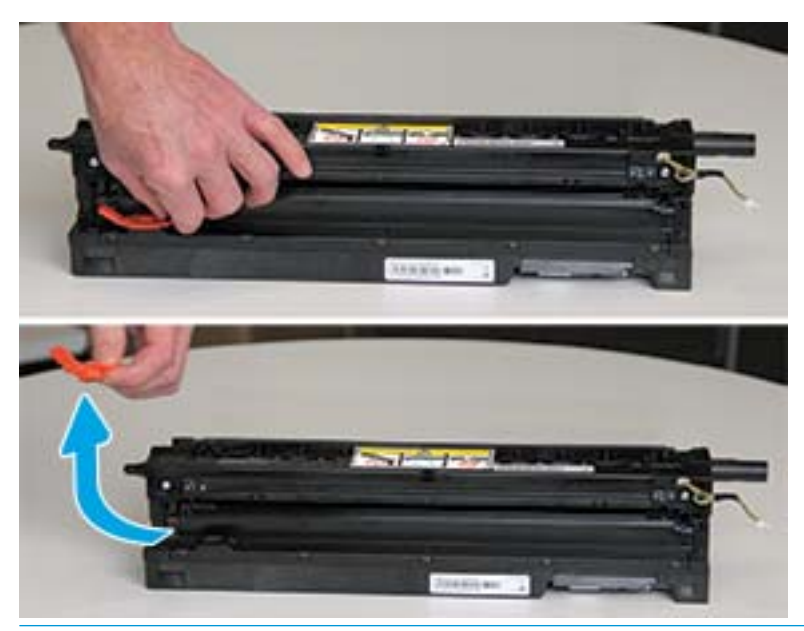

- ATENȚIE: După scoaterea dopului, unitatea imagistică trebuie să rămână în poziție orizontală. Conținutul se poate vărsa dacă înclinați unitatea imagistică.
- 6. Cu uşile din dreapta şi din față deschise complet, ridicați cu grijă unitatea imagistică în poziție, astfel încât partea inferioară a acesteia să se alinieze cu șinele de aliniere ridicate din interiorul carcasei imprimantei, după cum este indicat.

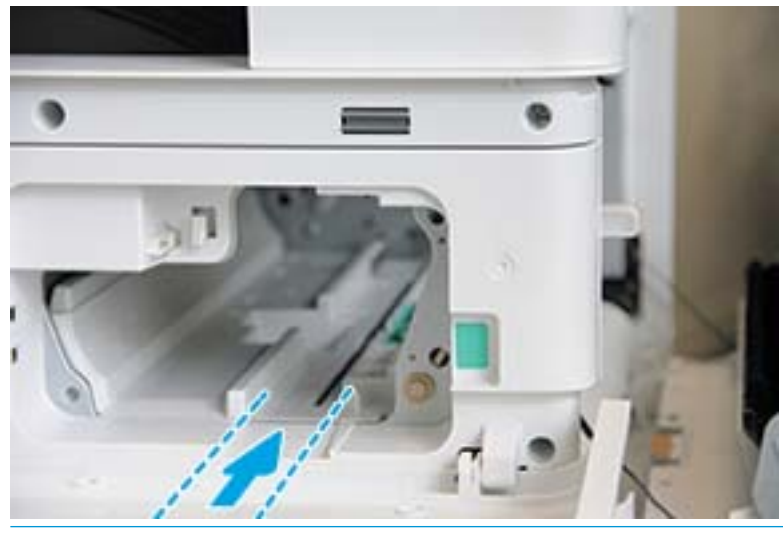

 $\triangle$  ATENȚIE: Nu atingeți suprafața expusă a rolei cilindrului.

7. Instalați unitatea imagistică și asigurați-vă că aceasta este fixată complet.

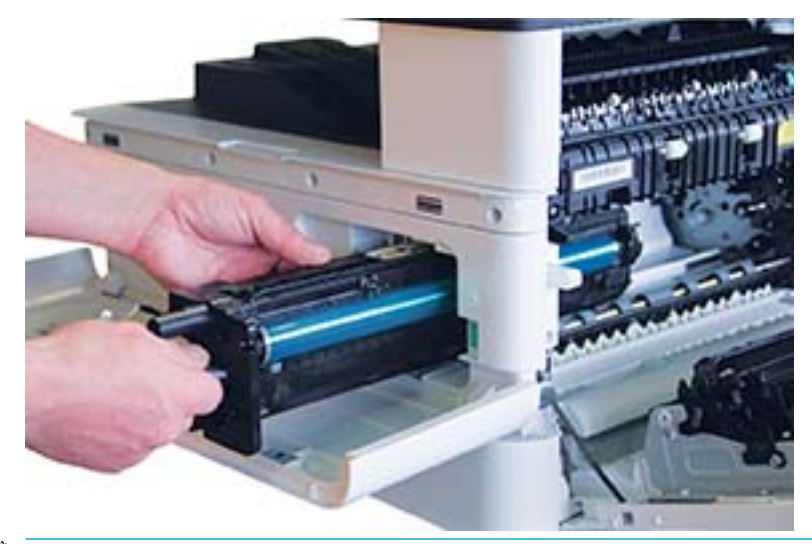

**ET** NOTĂ: Dacă unitatea imagistică nu glisează ușor în carcasă, asigurați-vă că ușa din dreapta este deschisă complet, realiniaţi unitatea imagistică și montaţi-o.

Conectați cablul electric, după cum este indicat și direcționați cablul în suport, ca în imagine. 8.

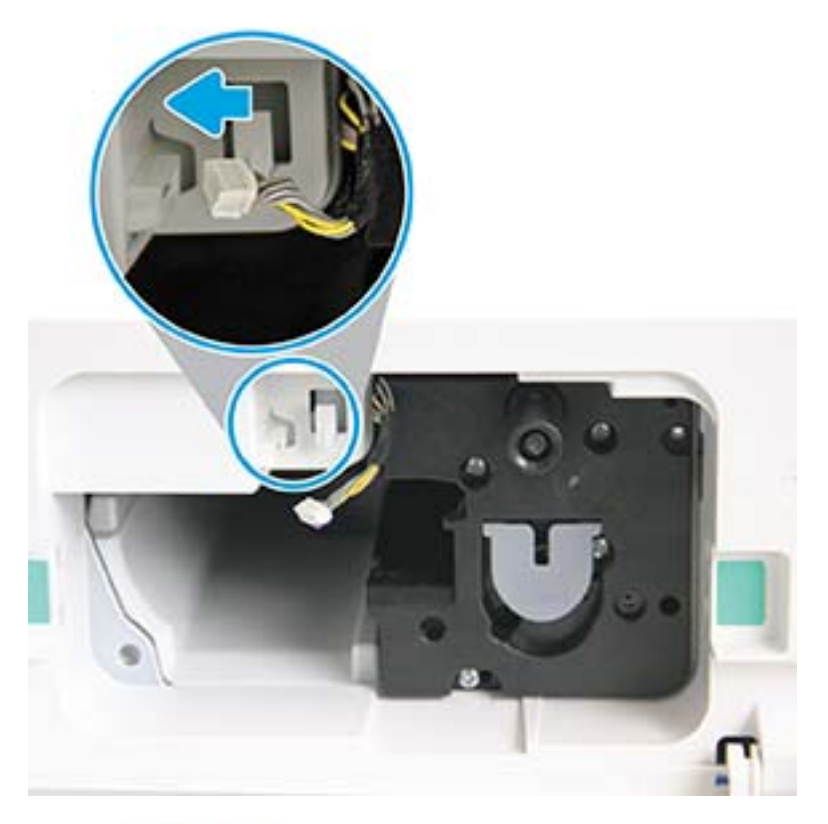

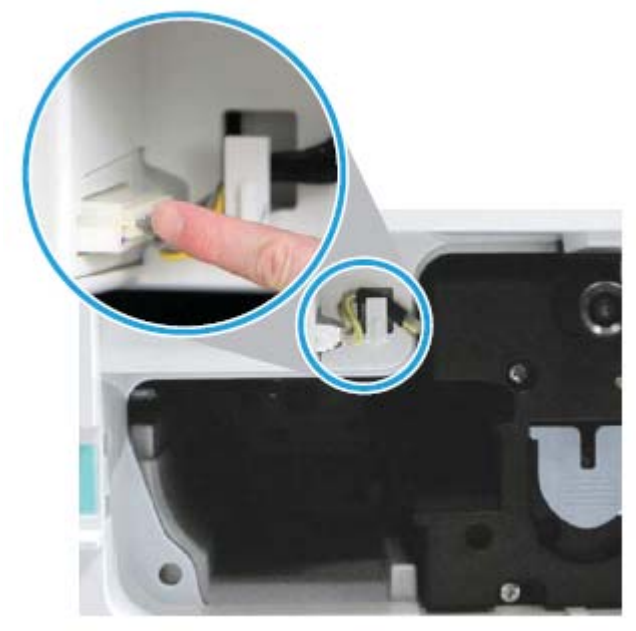

ATENȚIE: Asigurați-vă că conectorul este așezat complet în mufă.

9. Montați cele două șuruburi ca în imagine.

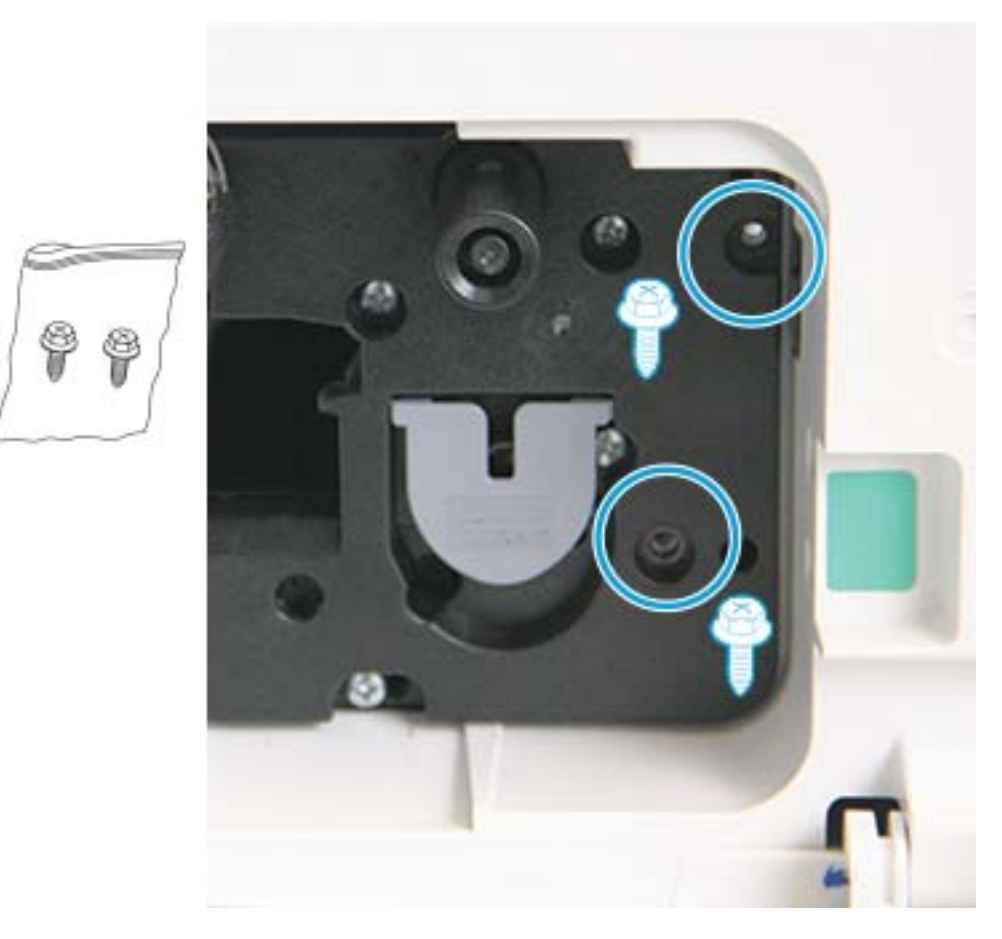

10. Asigurați-vă că conectorul electric este conectat și poziționat corect. Asigurați-vă că cele două șuruburi sunt bine fixate.

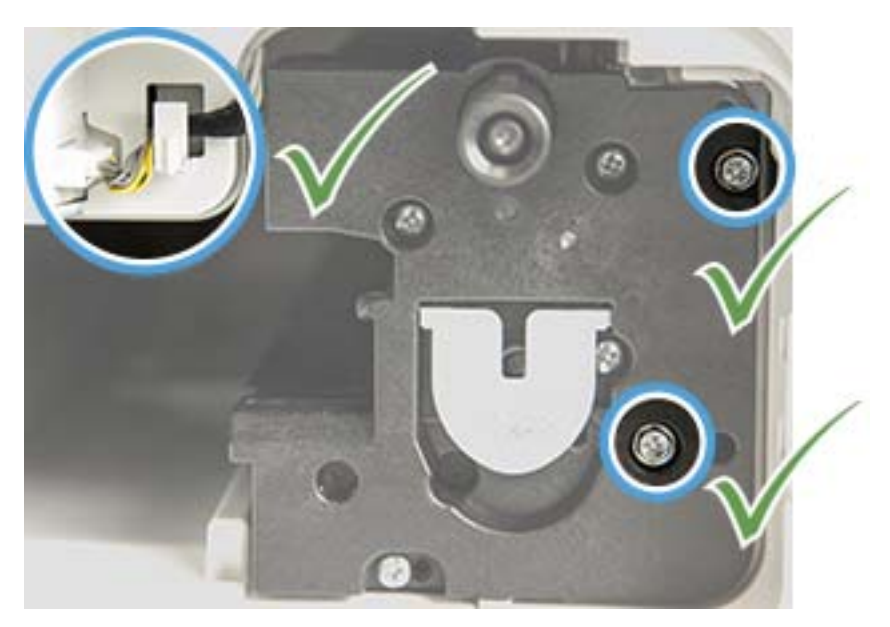

### <span id="page-99-0"></span>Monitorizarea duratei de viață a consumabilelor

Dacă observați blocaje de hârtie frecvente sau probleme de imprimare, verificați numărul de pagini pe care le-a imprimat sau le-a scanat aparatul. Înlocuiți componentele corespunzătoare dacă este necesar.

#### **MOTĂ:**

- În funcție de opțiuni sau de modele, este posibil ca unele meniuri să nu apară pe afișaj. În acest caz, nu se aplică aparatului dvs.
- · Este posibil ca, pentru anumite modele, să fie necesar să apăsați OK pentru a naviga la meniurile de nivel inferior.
- 1. Selectați Meniu > Configurare sistem > Întreținere > Durată de viață consumabile de pe panoul de control.
- 2. Selectați opțiunea dorită și apăsați OK.
- 3. Apãsaţi butonul Oprire  $(\times)$  pentru a reveni la meniul Pregãtit.

### <span id="page-100-0"></span>Setarea alertelor de nivel scăzut pentru toner

În cazul în care cantitatea de toner din cartuş are un nivel scăzut, se afișează un mesaj sau se aprinde un LED care solicită înlocuirea cartușului de toner. Puteți să setați opțiunea de afișare a acestui mesaj sau de aprindere a LED-ului.

**EX** NOTĂ: Este posibil ca, pentru anumite modele, să fie necesar să apăsați OK pentru a naviga la meniurile de nivel inferior.

- 1. Selectați Meniu > Configurare sistem > Întreținere > Alertă nivel redus de toner de pe panoul de control.
- 2. Selectați opțiunea dorită.
- 3. Apăsați OK pentru a salva selecția.

### <span id="page-101-0"></span>Curățarea aparatului

Dacă apar probleme de calitate la imprimare sau dacă utilizați aparatul într-un mediu cu praf, va trebui să curățați aparatul în mod regulat, pentru a păstra-l în condiții optime de imprimare și pentru a utiliza aparatul pe o perioadă mai mare de timp.

#### $\triangle$  ATENTIE:

- Curățarea carcasei aparatului cu materiale curate care conțin cantități mari de alcool, de solvenți sau de alte substanţe puternčce poate decolora sau deforma carcasa.
- Dacă aparatul sau zona învecinată sunt contaminate cu toner, se recomandă utilizarea unei cârpe sau a unui şerveţel înmuiat în apă, pentru a le curăţa. Dacă utilizaţi un aspirator, tonerul ajunge în aer și poate fi nociv utilizatorilor.

#### Curățarea exteriorului

Curățați carcasa imprimantei cu o cârpă moale, fără scame. Umezi cârpa ușor în apă, dar aveți grijă să nu lăsați urme de apă pe aparat sau în acesta.

#### Curățarea interiorului

În timpul procesului de imprimare, în interiorul aparatului se pot aduna particule de hârtie, de toner și de praf. Aceasta poate conduce la probleme cu calitatea imprimării, precum apariția unor pete de toner sau a unor mâzgălituri. Curățarea interiorului aparatului va îndepărta și va reduce aceste probleme.

#### $\triangle$  ATENTIE:

- Pentru a preveni deteriorarea cartuşului de toner, nu îl expuneți la lumină mai mult de câteva minute. Acoperiți-l cu o bucată de hârtie dacă este necesar.
- Nu atingeţi zona verde a cartuşului de toner. Utilizaţi mânerul de pe cartuş pentru a evita atingerea acestei zone.
- Utilizați o cârpă uscată, fără scame, când curățați interiorul aparatului și aveți grijă să nu deteriorați rola de transfer sau alte componente din interior. Nu utilizați solvenți precum benzenul sau diluantul. Pot apărea probleme de calitate a imprimării, care pot cauza defectarea aparatului.

#### **II** NOTĂ:

- Utilizați o cârpă uscată, fără scame, pentru a curăța aparatul.
- Opriți aparatul și deconectați cablul de alimentare. Așteptați răcirea aparatului.
- În funcție de opțiuni sau de model, ilustrațiile din acest ghid pentru utilizator pot diferi față de aparatul dvs. Verificați tipul dvs. de aparat.

### Curățarea rolei

#### <sup>学</sup>NOTĂ:

- Opriți aparatul și deconectați cablul de alimentare. Așteptați răcirea aparatului.
- În funcție de opțiuni sau de model, ilustrațiile din acest ghid pentru utilizator pot diferi față de aparatul dvs. Verificați tipul dvs. de aparat.

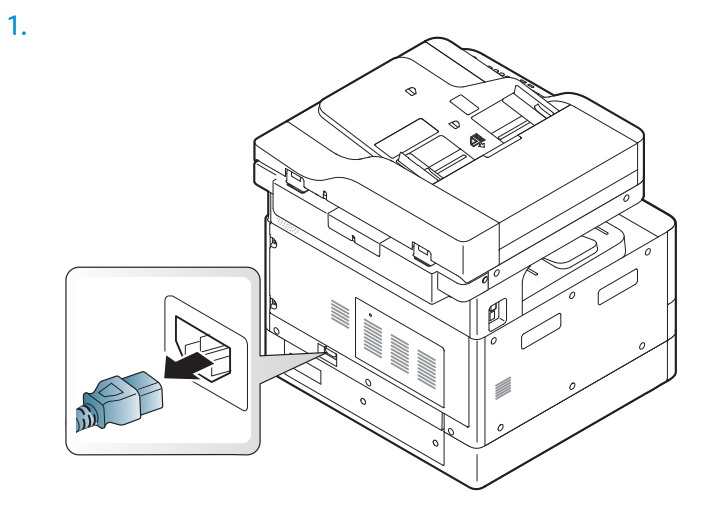

 $\overline{2}$ .

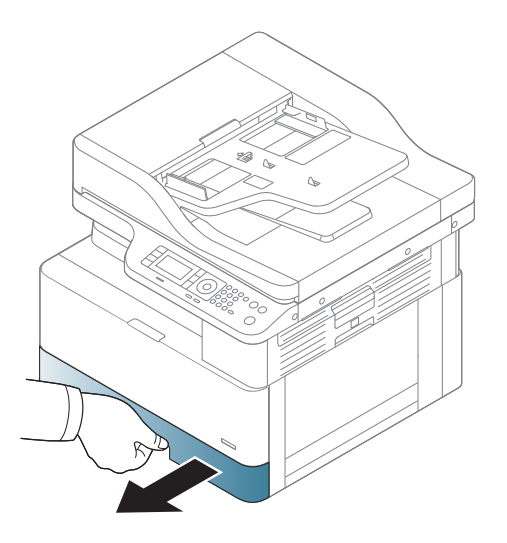

 $\overline{3}$ .

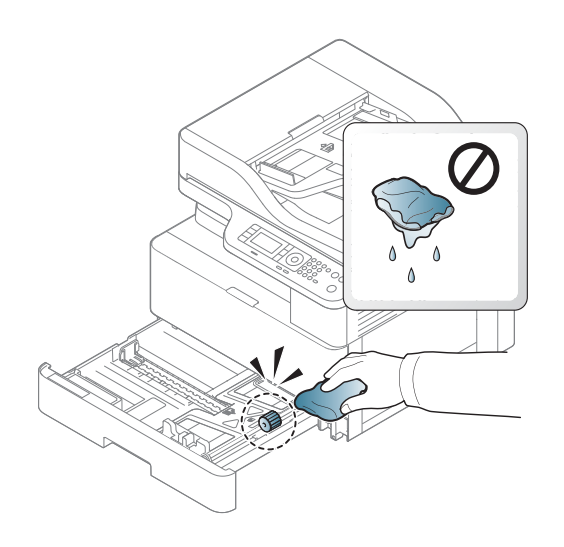

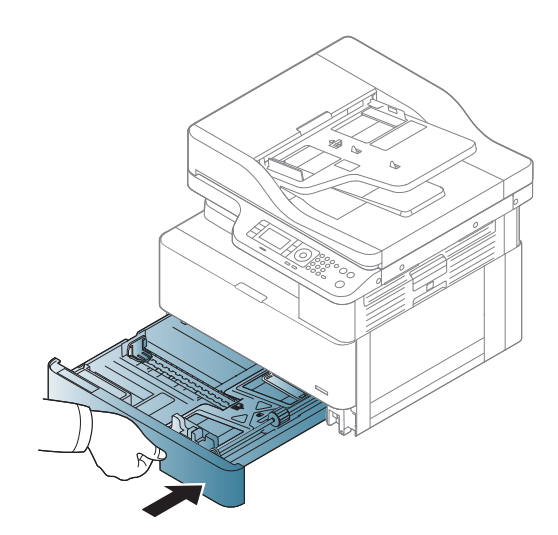

 $\overline{5}$ .

4.

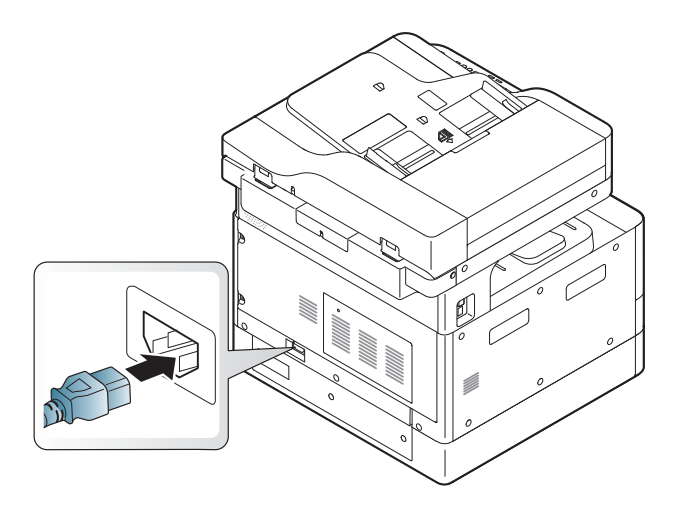

#### Numai pentru modelele M436nda

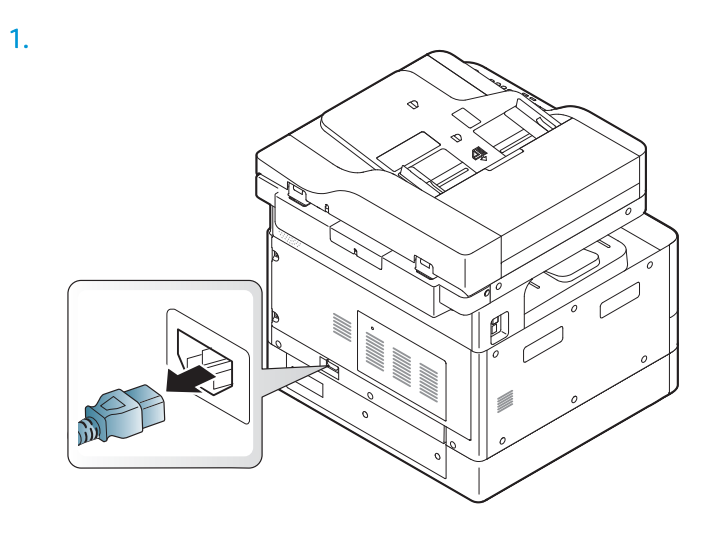

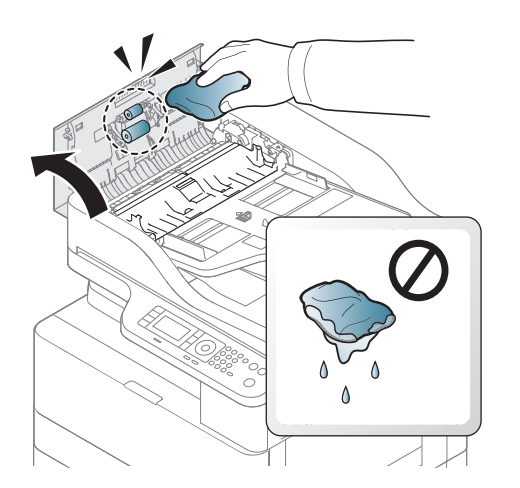

3.

2.

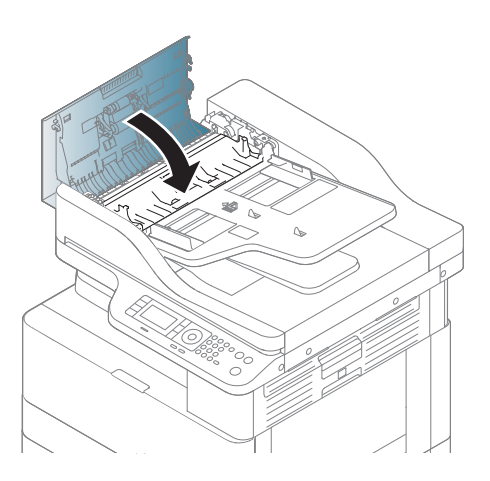

4.

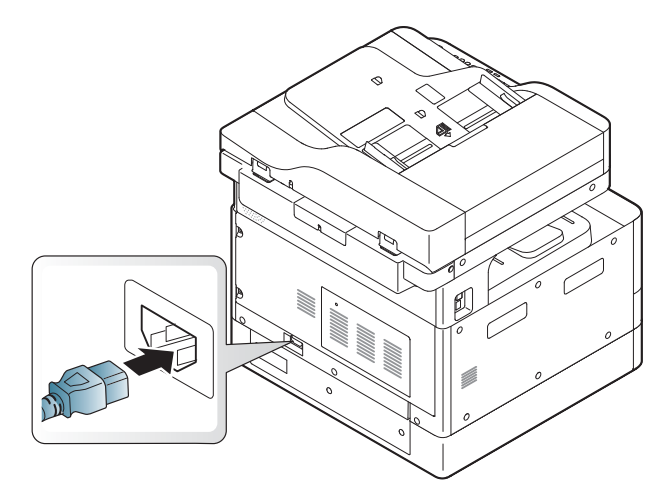

### Curățarea unității de scanare

Păstrarea curată a unității de scanare contribuie la obținerea exemplarelor optime. Se recomandă să curățați unitatea de scanare la începutul fiecărei zile și în timpul zilei, după cum este necesar.

### **EV** NOTĂ:

- · Opriți aparatul și deconectați cablul de alimentare. Așteptați răcirea aparatului.
- · În funcție de opțiuni sau de model, ilustrațiile din acest ghid pentru utilizator pot diferi față de aparatul dvs. Verificați tipul dvs. de aparat
- 1. Umeziți ușor cu apă o cârpă moale, fără scame sau un prosop de hârtie.
- 2. Ridicați și deschideți capacul scanerului.
- 3. Ștergeți suprafața scanerului până când aceasta este curată și uscată.

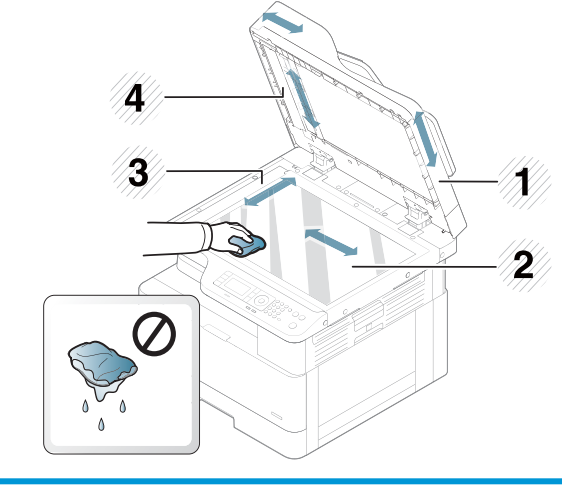

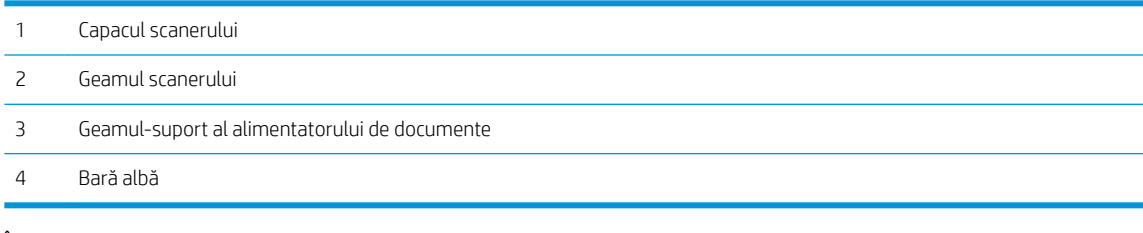

4. Închideți capacul scanerului.

### <span id="page-106-0"></span>Actualizarea firmware-ului

Pașii următori explică modul în care puteți descărca și actualiza firmware-ul de pe imprimantă.

#### Pasul 1: Descărcarea firmware-ului de pe HP.com

- 1. Mergeți la [www.hp.com/support](http://www.hp.com/support), selectați Software și drivere, tastați denumirea imprimantei în câmpul de căutare, faceți clic pe Caută, iar apoi selectați modelul din lista cu rezultatele căutării.
- 2. Dacă nu este detectat automat, selectați sau modificați sistemul de operare.
- 3. La secțiunea Firmware sau Firmware-sistem, localizați fișierul Utilitar actualizare firmware.
- 4. Faceți clic pe Descărcare și salvați fișierul într-o locație, cum ar fi pe desktop sau în directorul Descărcări.
- 5. Deschideți locația în care a fost salvat fișierul de firmware, faceți clic dreapta pe fișierul .zip și apoi dezarhivați fișierele.

#### Pasul doi: Actualizarea firmware-ului

Urmați pașii corespunzători pentru o conexiune prin cablu USB sau pentru o conexiune de rețea prin cablu.

#### Metoda 1: Actualizarea firmware-ului pentru o imprimantă conectată prin USB (Windows XP/Vista/7/8/8.1/10)

Utilizați această metodă pentru a actualiza firmware-ul, dacă imprimanta este conectată la computer printr-un cablu USB.

 $\ddot{\mathbb{B}}$  NOTĂ: Pentru a utiliza această metodă, trebuie să aveți un driver sau o soluție software completă instalată.

- 1. Asigurați-vă că imprimanta este conectată la computer printr-un cablu USB și că poate copia sau imprima cu succes.
- 2. Opriți imprimanta.
- 3. Țineți apăsat butonul Oprire  $\mathbb{R}$  de pe panoul de control al dispozitivului.
- 4. Porniți imprimanta, menținând butonul Oprire  $\boxtimes$  apăsat până când panoul de control afișează următorul mesaj: Mod de descărcare, apăsați butonul Oprire sau Anulare.
- 5. Apăsați din nou butonul Oprire (x) pentru a intra în Modul de urgență. Pe panoul de control se afișează mesajul Aşteptati imaginea.
- 6. Pe computer, navigați la dosarul care conține fișierele descărcate de pe HP.com.
- 7. Selectati fișierul de firmware \*.hd și trageți și plasați-l pe fișierul usblist2.exe. Actualizarea firmware-ul va începe automat pe imprimantă.
- 8. După ce se finalizează, actualizarea firmware-ul va reporni imprimanta automat.
- 9. Imprimați o pagină de configurare pentru a verifica versiunea de firmware instalată după procesul de actualizare.

#### Metoda 2: Actualizarea firmware-ului pentru o imprimantă conectată la rețea

Utilizați această metodă pentru a actualiza firmware-ul, dacă imprimanta este conectată la computer printr-o rețea prin cablu.

- **W NOTĂ:** Nu este disponibilă pe modelul M433a.
- 1988 NOTĂ: Pentru a utiliza această metodă, trebuie să utilizați un browser de pe computer pentru a deschide serverul web încorporat (EWS).
	- 1. Imprimați o pagină de configurare pentru a stabili adresa IP sau numele gazdei aferent imprimantei.
	- 2. Deschideți un browser web și, în câmpul de adresă, tastați adresa IP sau numele gazdei, exact așa cum sunt afişate pe pagina de configurare. Apăsați tasta Enter de pe tastatura computerului. Se deschide EWS.

https://10.10.XXXXX/

Dacă browserul web afișează mesajul Este o problemă cu certificatul de securitate al acestui site web când încercați să deschideți EWS, faceți clic pe Continuare la acest site web (nerecomandat).

- **W** NOTĂ: Dacă alegeți Continuare către acest site web (nerecomandat), acest lucru nu va dăuna computerului în timp ce navigați în EWS pentru imprimanta HP.
- 3. Selectați Conectare în colțul dreapta sus al paginii EWS

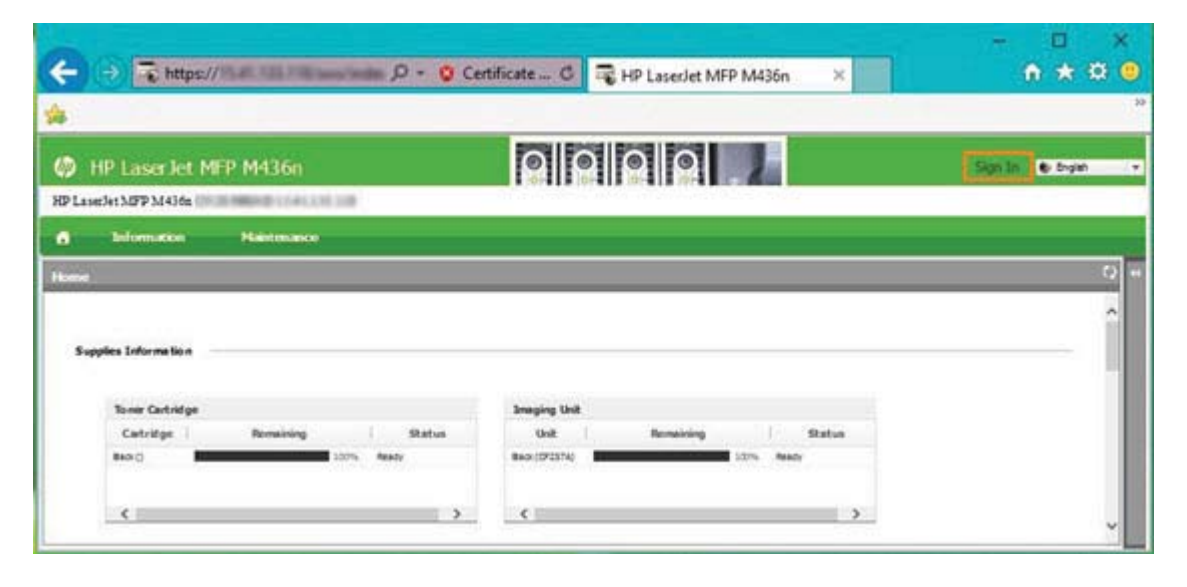

- 4. Introduceți numele de utilizator și parola.
	- MOTĂ: Dacă nu ați creat încă o parolă pentru serverul EWS, introduceți acreditările implicite admin atât pentru câmpul Nume de utilizator, cât și pentru câmpul Parolă.

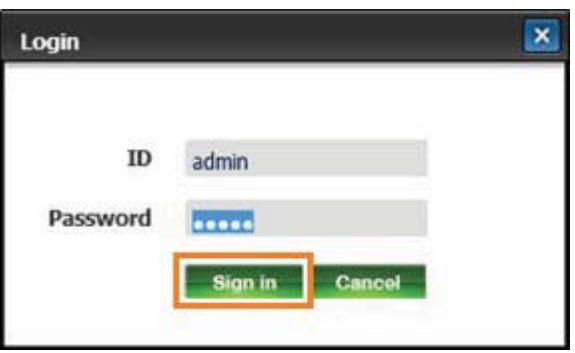

5. Selectați fila Întreținere.
#### 6. Selectați butonul Expert upgrade.

**W** NOTĂ: Dacă nu v-ați conectat la serverul EWS, acest buton nu este disponibil.

- 7. Selectaţi Navigare şi mergeţi la locaţia în care aţi dezarhivat fişierele.
- 8. Selectați fișierul firmware M436\_V3.82.01.05\_20170308.hd și faceți clic pe Deschidere.
- 9. Selectați Următor și apoi așteptați ca expertul să verifice firmware-ul.
- 10. Când vi se solicită, verificați versiunea de firmware, selectați Următor și apoi așteptați ca firmware-ul să se încarce în imprimantă.

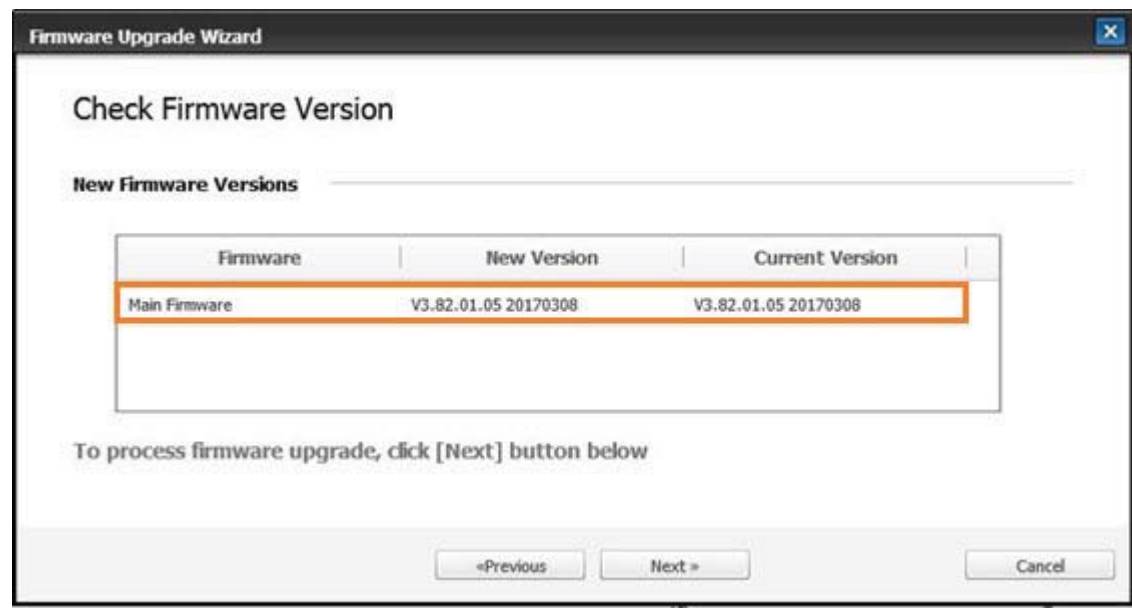

11. Așteptați ca procesul de programare a firmware-ului să se finalizeze și repornirea imprimantei.

<sup>2</sup> NOTĂ: Acest proces va dura câteva minute. Nu închideți fereastra browserului și nu întrerupeți comunicarea până când serverul web HP încorporat (EWS) nu afișează pagina de confirmare.

- 12. Urmați restul instrucțiunilor de pe ecran, pentru a finaliza instalarea imprimantei.
- 13. Imprimați o pagină de configurare pentru a verifica versiunea de firmware instalată după procesul de actualizare.

# 10 Setări utile

Acest capitol explică modul de navigare la starea curentă a aparatului și metoda de setare pentru configurarea avansată a aparatului.

- · Setările de bază ale aparatului
- · Ajustarea altitudinii

### <span id="page-111-0"></span>Setările de bază ale aparatului

Pentru a modifica setările implicite ale aparatului, urmați acești pași:

- **EM** NOTĂ: Este posibil ca, pentru anumite modele, să fie necesar să apăsați OK pentru a naviga la meniurile de nivel inferior.
	- 1. Selectați Meniu  $\bigcirc$  > Configurare sistem > Configurare aparat de pe panoul de control.
	- 2. Selectați opțiunea dorită, iar apoi apăsați OK.
	- ₩ NOTĂ: Când apăsați butonul Alimentare/activare  $(\bigcup)$ sau când începeți imprimarea, produsul se va activa din modul de economisire a energiei.
	- 3. Selectați opțiunea dorită, iar apoi apăsați OK.
	- 4. Apăsați OK pentru a salva selecția.
	- 5. Apăsați butonul Oprire  $(\hspace{0.1em}\bigtimes\hspace{0.1em})$  pentru a reveni la meniul Pregătit.

Setările imprimantei sunt disponibile, de asemenea, pentru vizualizare/modificare în EWS.

### <span id="page-112-0"></span>Ajustarea altitudinii

Calitatea imprimării este afectată de presiunea atmosferică, determinată de înălțimea la care este situat aparatul față de nivelul mării. Următoarele informații vă îndrumă în procesul de setare a aparatului pentru a obține cea mai bună calitate de imprimare.

Înainte de a seta valoarea pentru altitudine, stabiliți altitudinea la care vă aflați.

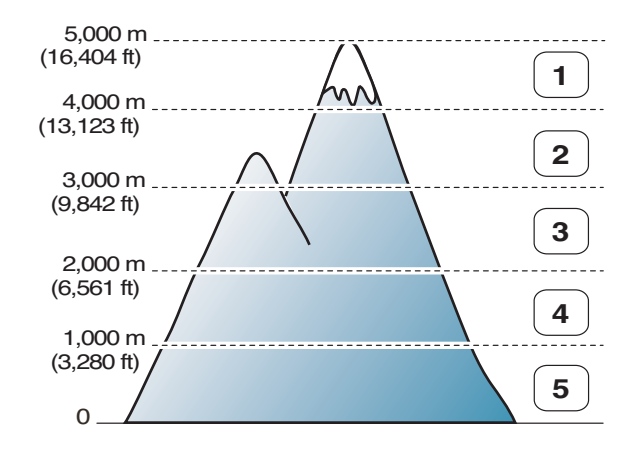

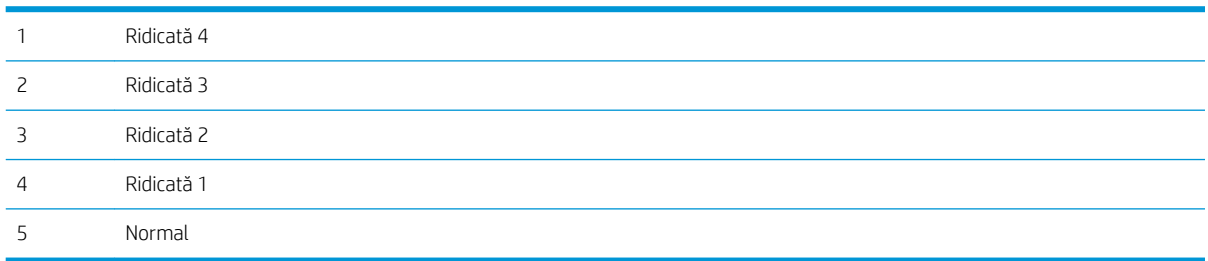

Puteți seta altitudinea în opțiunea Configurare sistem de pe afișajul aparatului.

# 11 Depanare

Acest capitol oferă informații utile despre ceea ce trebuie să faceți dacă întâmpinați o eroare.

- · Probleme la alimentarea cu hârtie
- [Îndepărtarea blocajelor](#page-116-0)
- · <u>Înțelegerea LED-ului de stare</u>
- · Înțelegerea mesajelor de pe afișaj
- · Probleme de alimentare și de conectare a cablului
- Probleme de imprimare
- · Probleme cu calitatea imprimării
- · Probleme de copiere
- [Probleme la scanare](#page-147-0)
- · Probleme de sistemul de operare

### <span id="page-115-0"></span>Probleme la alimentarea cu hârtie

Tabelul următor descrie problemele uzuale de alimentare cu hârtie și soluțiile sugerate pentru fiecare dintre acestea.

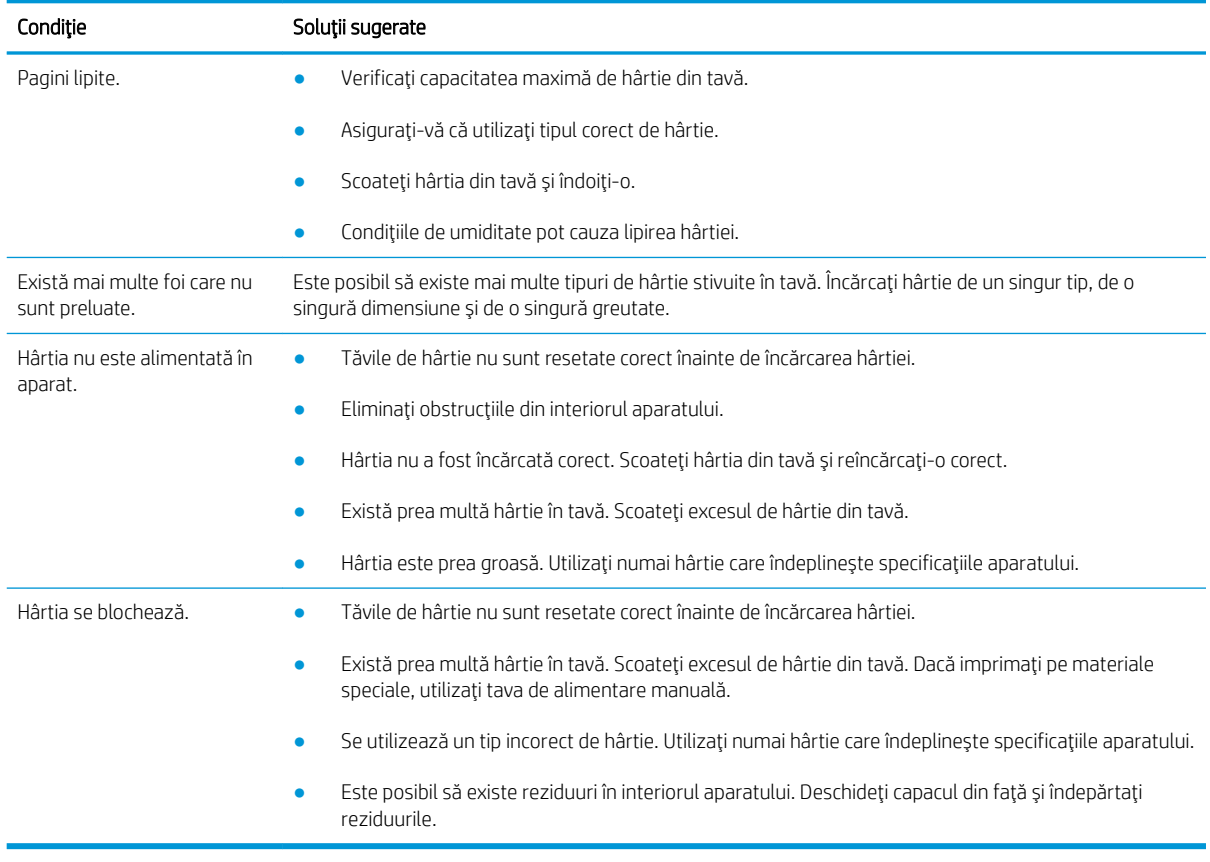

IMPORTANT: Împingeți în jos pe placa de ridicare atunci când adăugați hârtie într-o tavă goală.

# <span id="page-116-0"></span>Îndepărtarea blocajelor

#### Introducere

Următoarele subiecte descriu modul de eliminare a blocajelor de hârtie în mai multe locații din interiorul imprimantei și al scanerului.

NOTĂ: Pentru a evita ruperea hârtiei, trageți hârtia blocată încet și ușor.

În funcție de model sau de componentele opționale, ilustrațiile din acest ghid pentru utilizator pot diferi de imprimanta dvs.

- Tava 2
- În tava opțională 3
- În tava multifuncțională 1
- · În interiorul imprimantei
- $\bullet$  <u>În zona de ieşire</u>
- · În zona unității duplex
- · Îndepărtarea blocajelor de documente originale

#### Tava 2

1. Trageți tava afară.

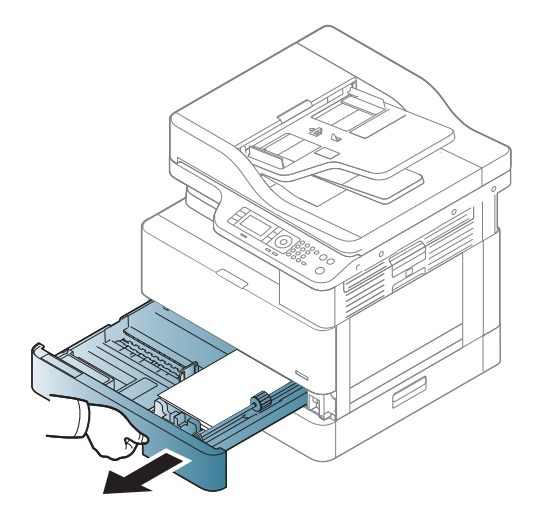

<span id="page-117-0"></span>2. Scoateți hârtia blocată trăgând-o ușor și drept.

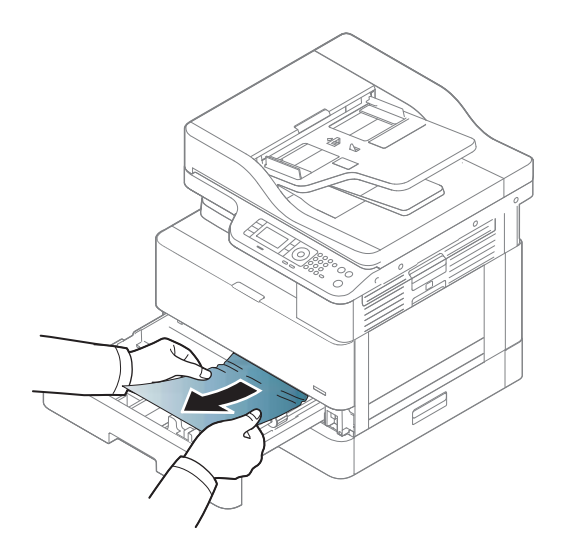

3. Introduceți tava înapoi în imprimantă până când se fixează în poziție.

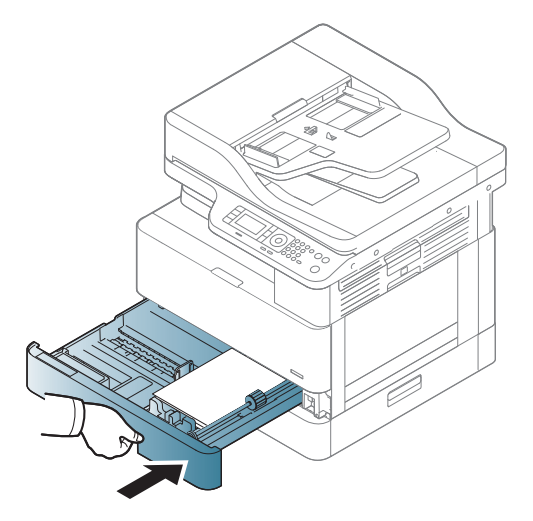

### În tava opțională 3

1. Trageți afară tava opțională.

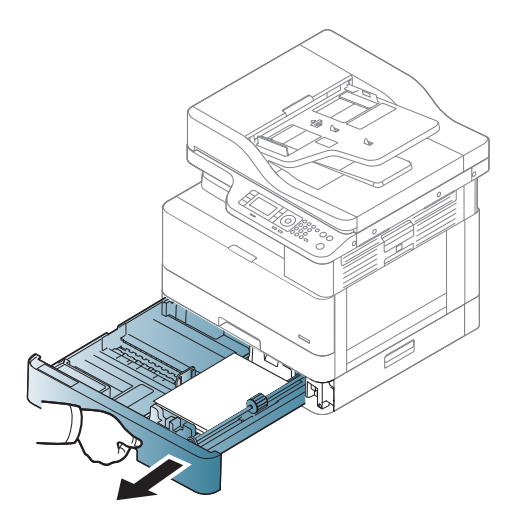

2. Scoateți hârtia blocată trăgând-o ușor și drept.

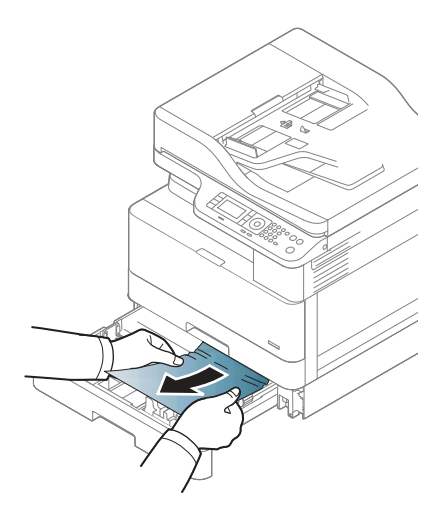

3. Introduceți tava înapoi în imprimantă până când se fixează în poziție.

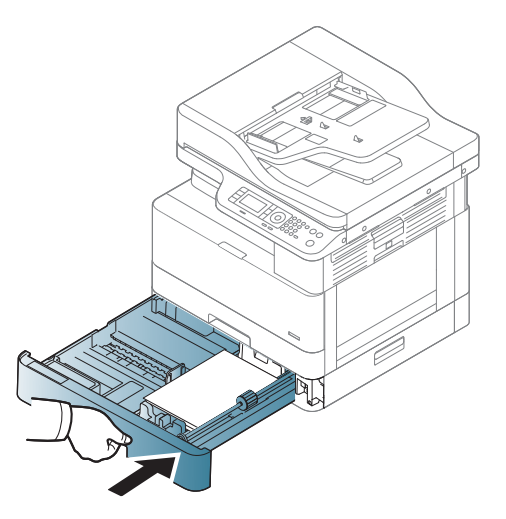

Dacă nu vedeți hârtie în această zonă, opriți-vă și treceți la pasul următor:

4. Deschideți capacul SCF de acces la blocaje.

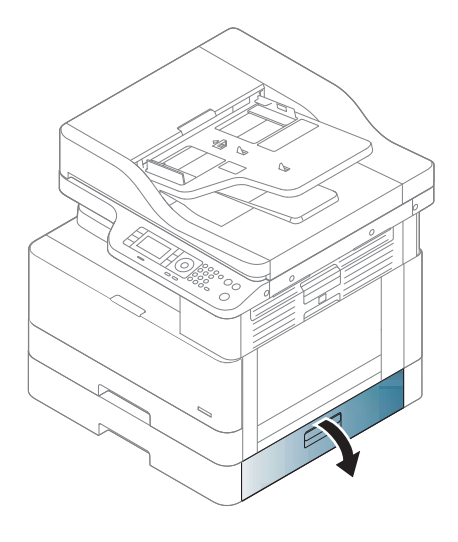

5. Scoateți hârtia blocată trăgând-o ușor și drept.

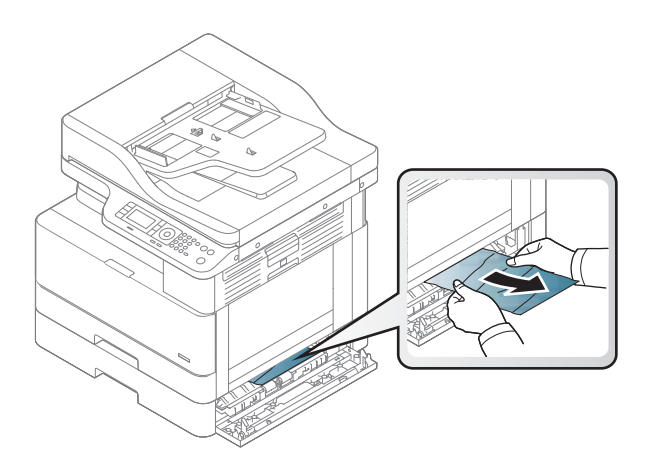

6. Închideți capacul SCF de acces la blocaje.

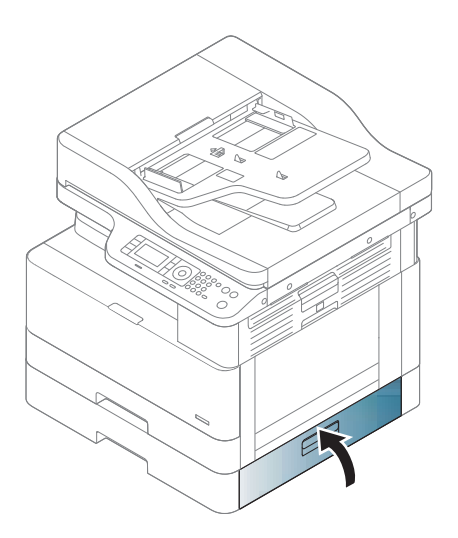

### <span id="page-120-0"></span>În tava multifuncțională 1

▲ Scoateți hârtia blocată trăgând-o ușor și drept.

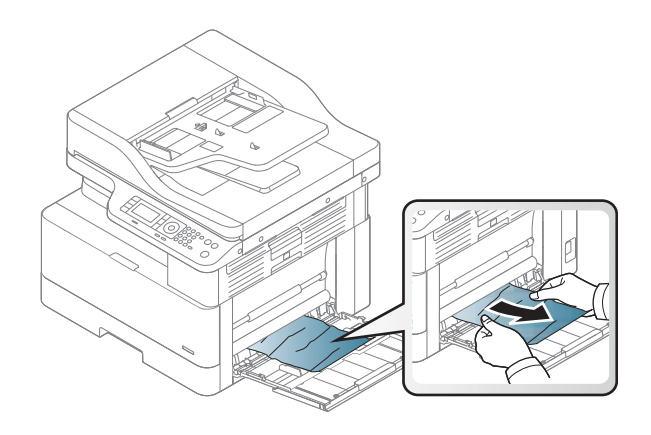

### În interiorul imprimantei

1. Deschideți capacul lateral.

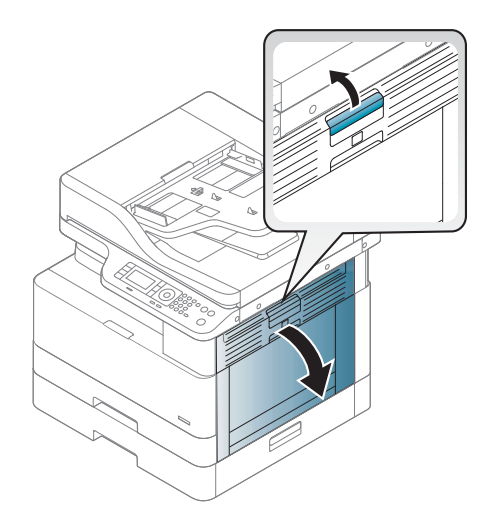

<span id="page-121-0"></span>2. Deschideți ghidajul de acces la blocaje și scoateți hârtia blocată.

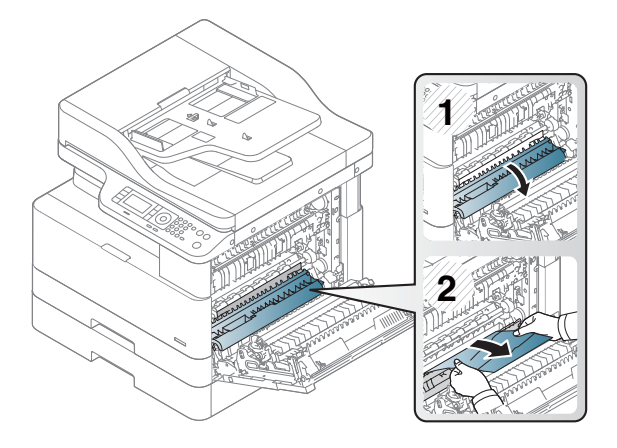

3. Deschideți capacul cuptorului de acces la blocaje și scoateți hârtia blocată.

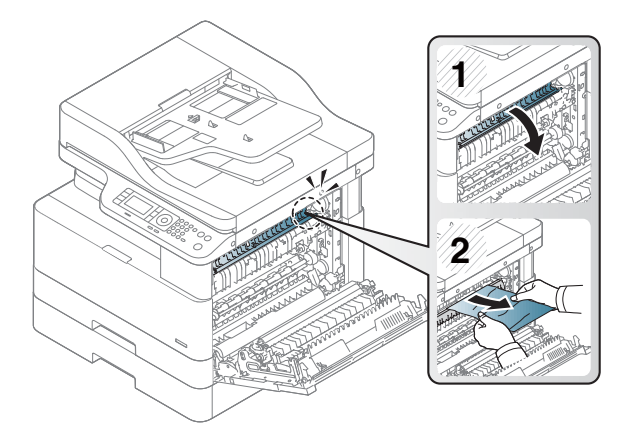

4. Închideți capacul lateral.

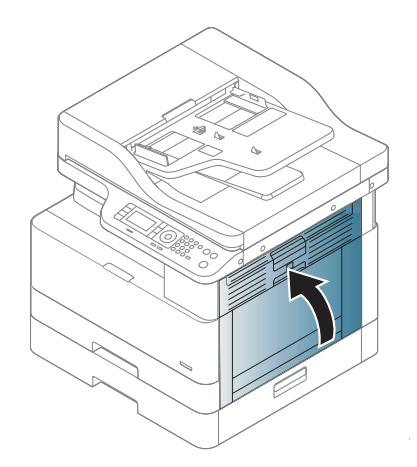

### În zona de ieşire

ATENȚIE: Zona cuptorului este fierbinte. Aveți grijă când scoateți hârtia din imprimantă.

1. Scoateți hârtia blocată trăgând-o ușor și drept.

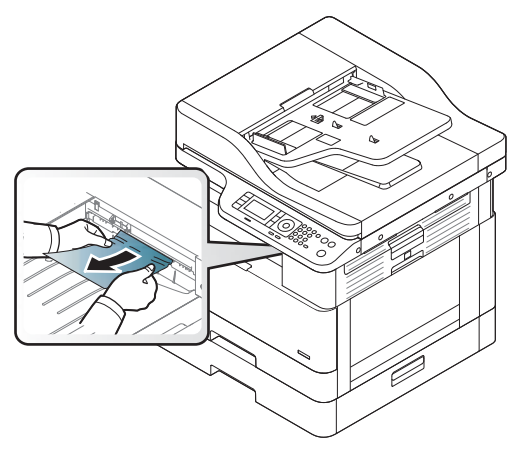

Dacă nu vedeți hârtie în această zonă, opriți-vă și treceți la pasul următor:

2. Deschideți capacul lateral.

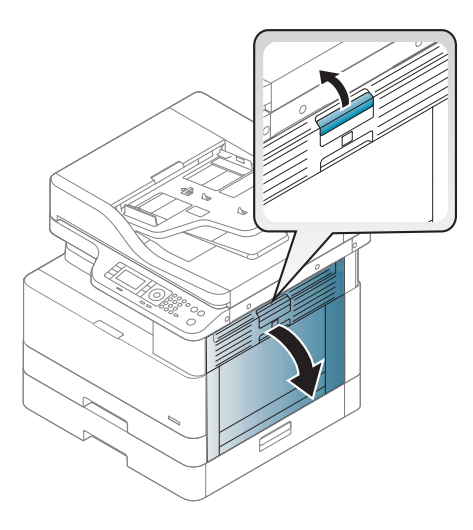

3. Scoateți hârtia blocată din unitatea de ieșire sau din unitatea cuptorului.

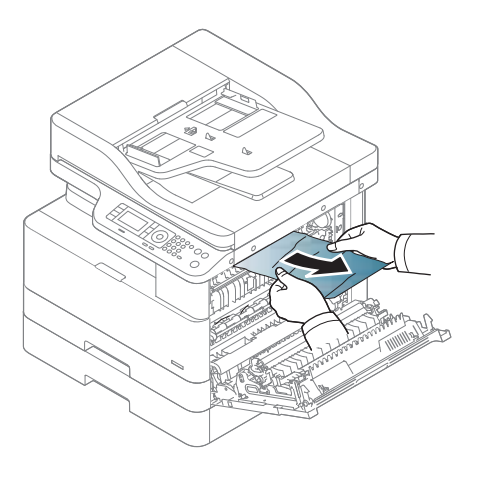

<span id="page-123-0"></span>4. Închideți capacul lateral.

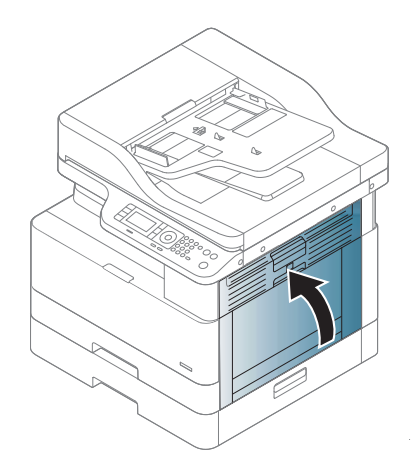

## În zona unității duplex

1. Deschideți capacul lateral.

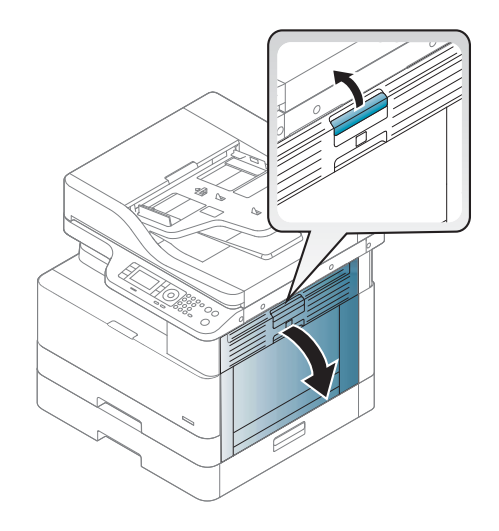

2. Scoateți hârtia blocată din ansamblul rolei de transfer.

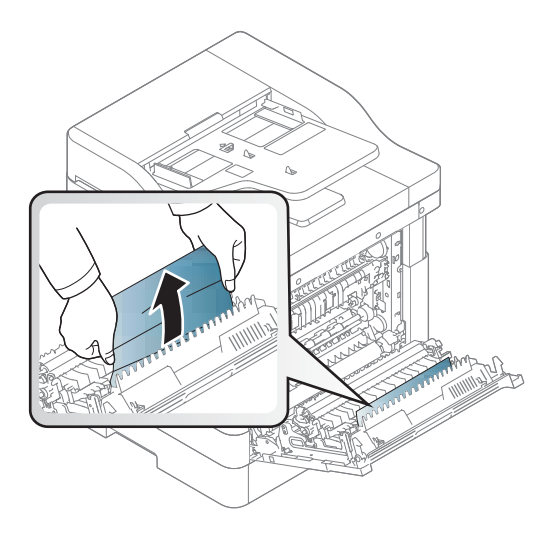

3. Eliberați ansamblul rolei de transfer și scoateți hârtia blocată.

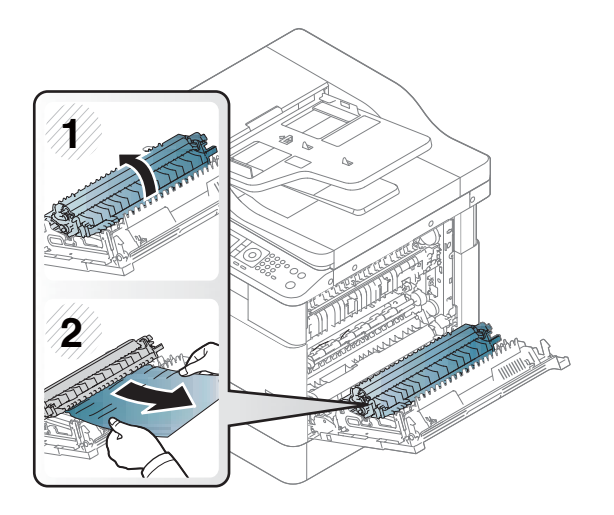

4. Închideți capacul lateral.

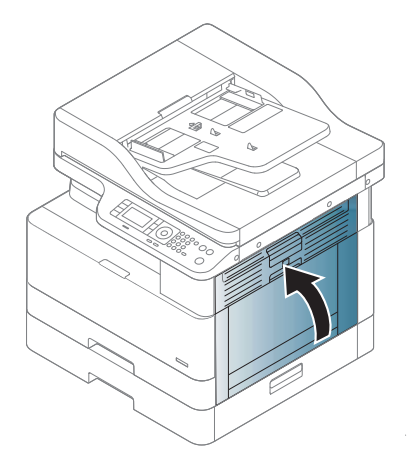

### <span id="page-125-0"></span>Îndepărtarea blocajelor de documente originale

- NOTĂ: Pentru a preveni blocajele de documente, folosiți geamul scanerului pentru documentele originale cu hârtie groasă, subțire sau mixtă.
- A ATENȚIE: Pentru a evita ruperea documentului, scoateți documentul blocat încet și cu atenție.

#### Blocaj de hârtie original în fața scanerului

1. Deschideți capacul alimentatorului de documente.

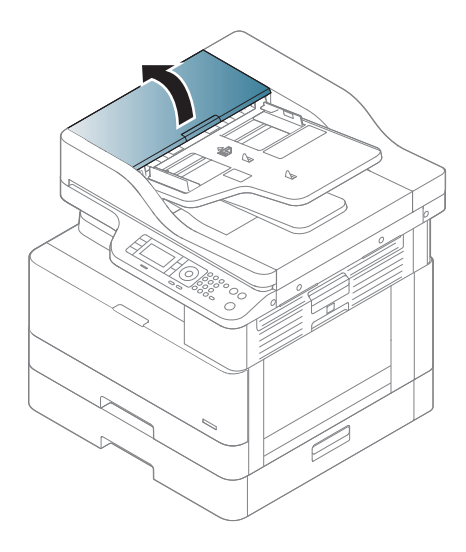

2. Scoateți încet și cu atenție documentul original din alimentatorul de documente.

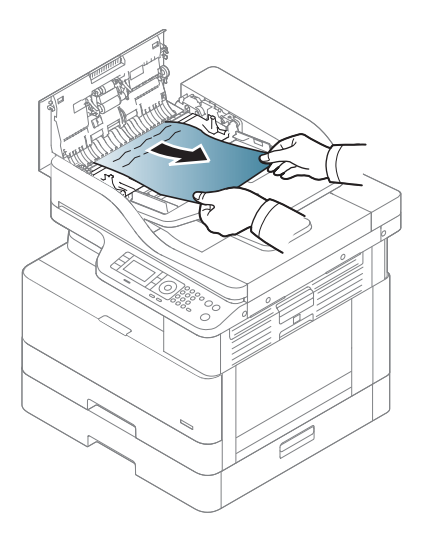

3. Închideți capacul alimentatorului de documente.

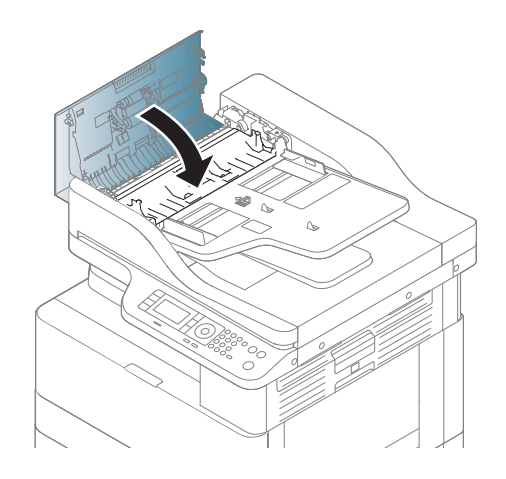

#### Blocaj de hârtie original în interiorul scanerului

1. Deschideți capacul alimentatorului de documente.

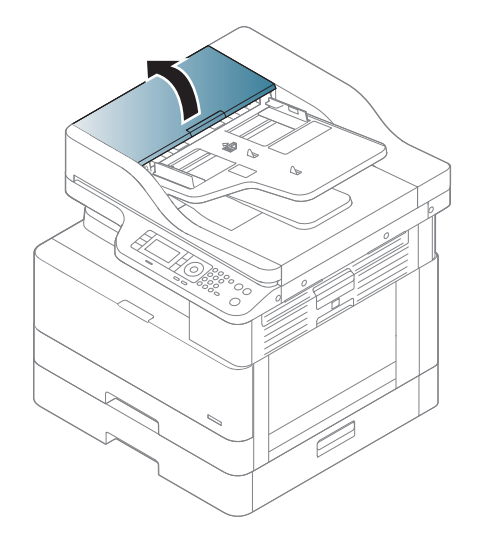

2. Scoateți încet și cu atenție documentul original din alimentatorul de documente.

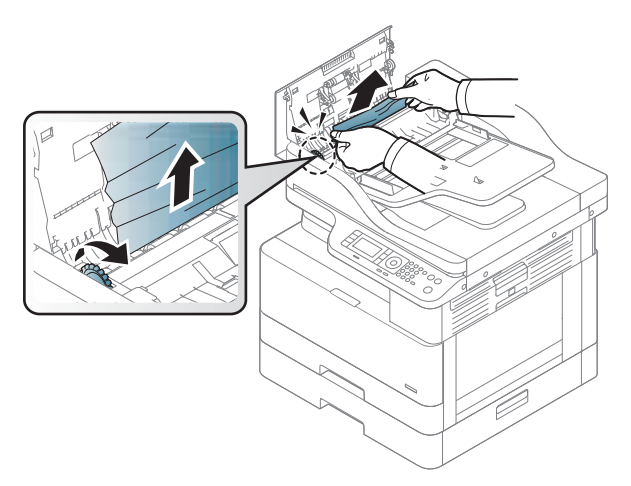

Dacă nu vedeți hârtie în această zonă, opriți-vă și treceți la pasul următor:

3. Deschideți capacul scanerului.

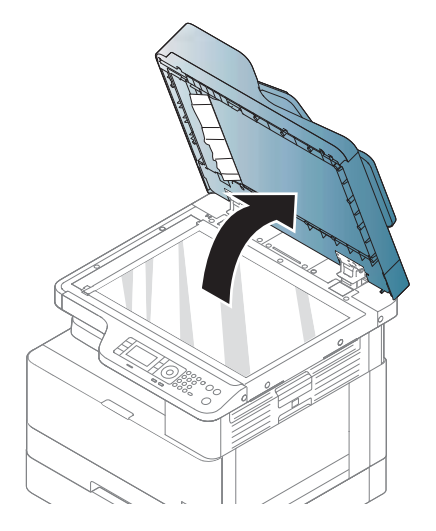

4. Prindeți documentul original alimentat greșit și scoateți hârtia din zona de alimentare, trăgând-o cu grijă.

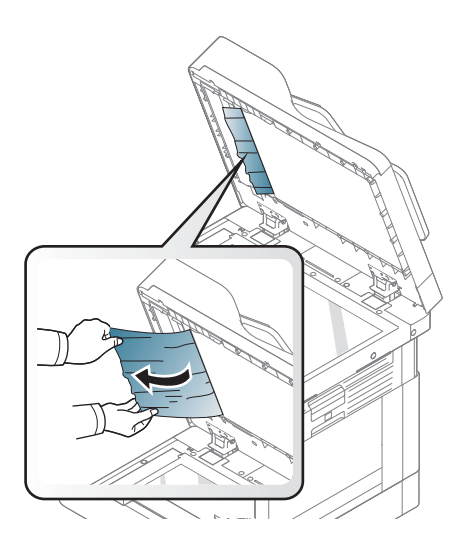

5. Închideți capacul scanerului.

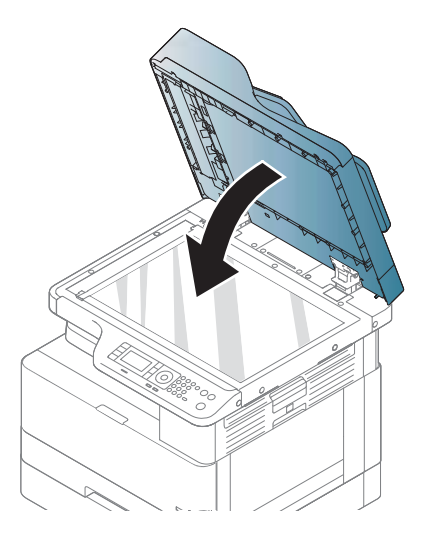

6. Închideți capacul alimentatorului de documente.

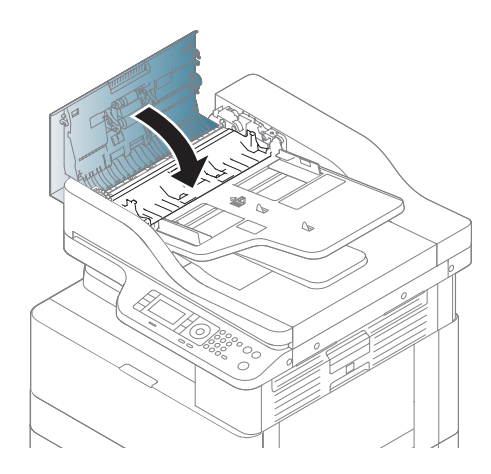

#### Blocaj de hârtie original în zona de ieșire a scanerului

1. Deschideți capacul de acces la blocaje al alimentatorului de documente și ridicați tava de intrare.

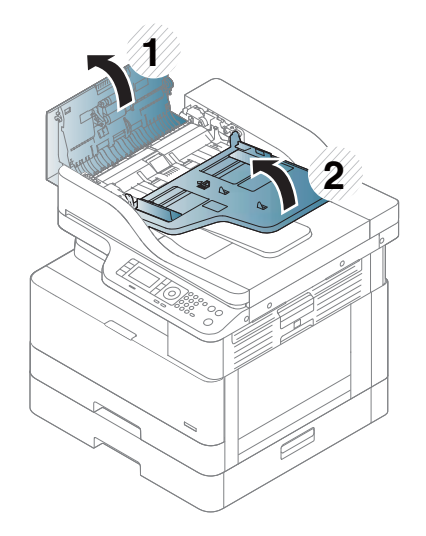

2. Scoateți încet și cu atenție documentul original din alimentatorul de documente.

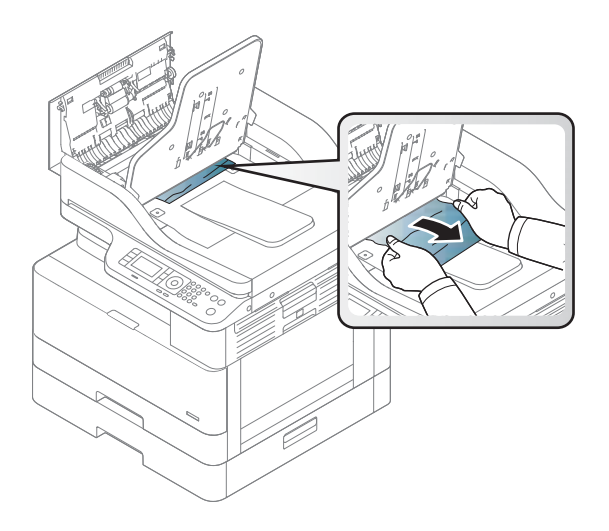

3. Închideți capacul de acces la blocaje al alimentatorului de documente și coborâți tava de intrare.

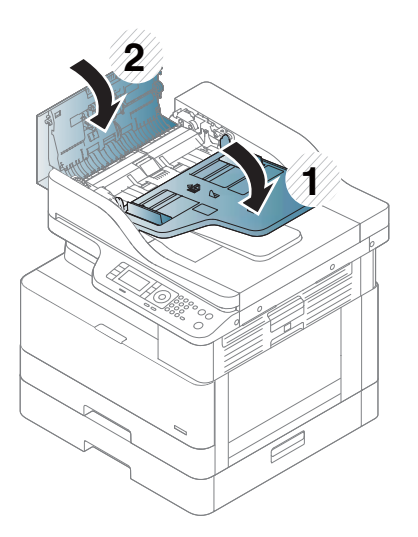

#### Blocaj de hârtie original în calea duplex a scanerului

1. Deschideți capacul alimentatorului de documente.

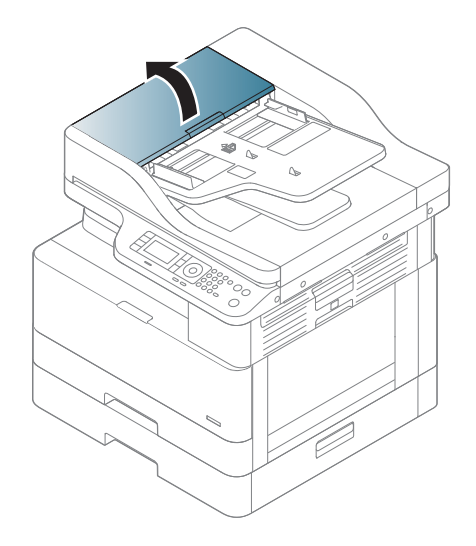

2. Deschideți capacul pentru blocaje de hârtie din zona duplex. Trageți încet documentul original afară din alimentatorul de documente.

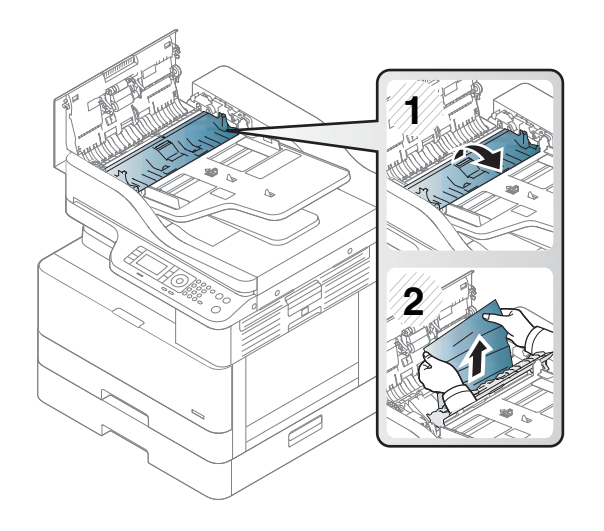

3. Închideți capacul zonei de blocaje de hârtie duplex și capacul alimentatorului de documente.

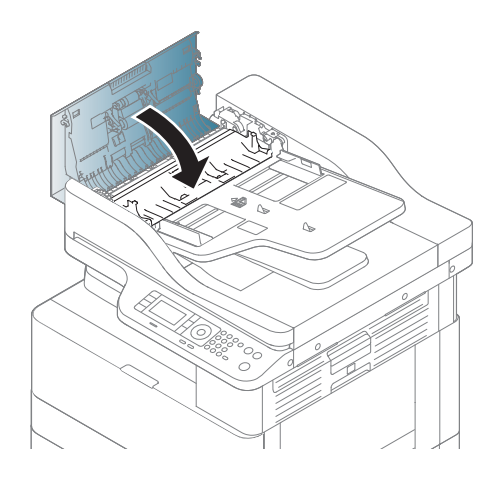

# <span id="page-132-0"></span>Înțelegerea LED-ului de stare

Culoarea LED-ului indică starea curentă a aparatului.

#### **X** NOTĂ:

- În funcție de model sau de țară/regiune, este posibil ca anumite LED-uri să nu fie disponibile.
- Pentru a rezolva eroarea, verificați mesajul de eroare și instrucțiunile din secțiunea pentru depanare.
- Puteți, de asemenea, rezolva eroarea cu instrucțiunile din fereastra Stare imprimantă a computerului.
- Dacă problema persistă, contactați un reprezentant de service.

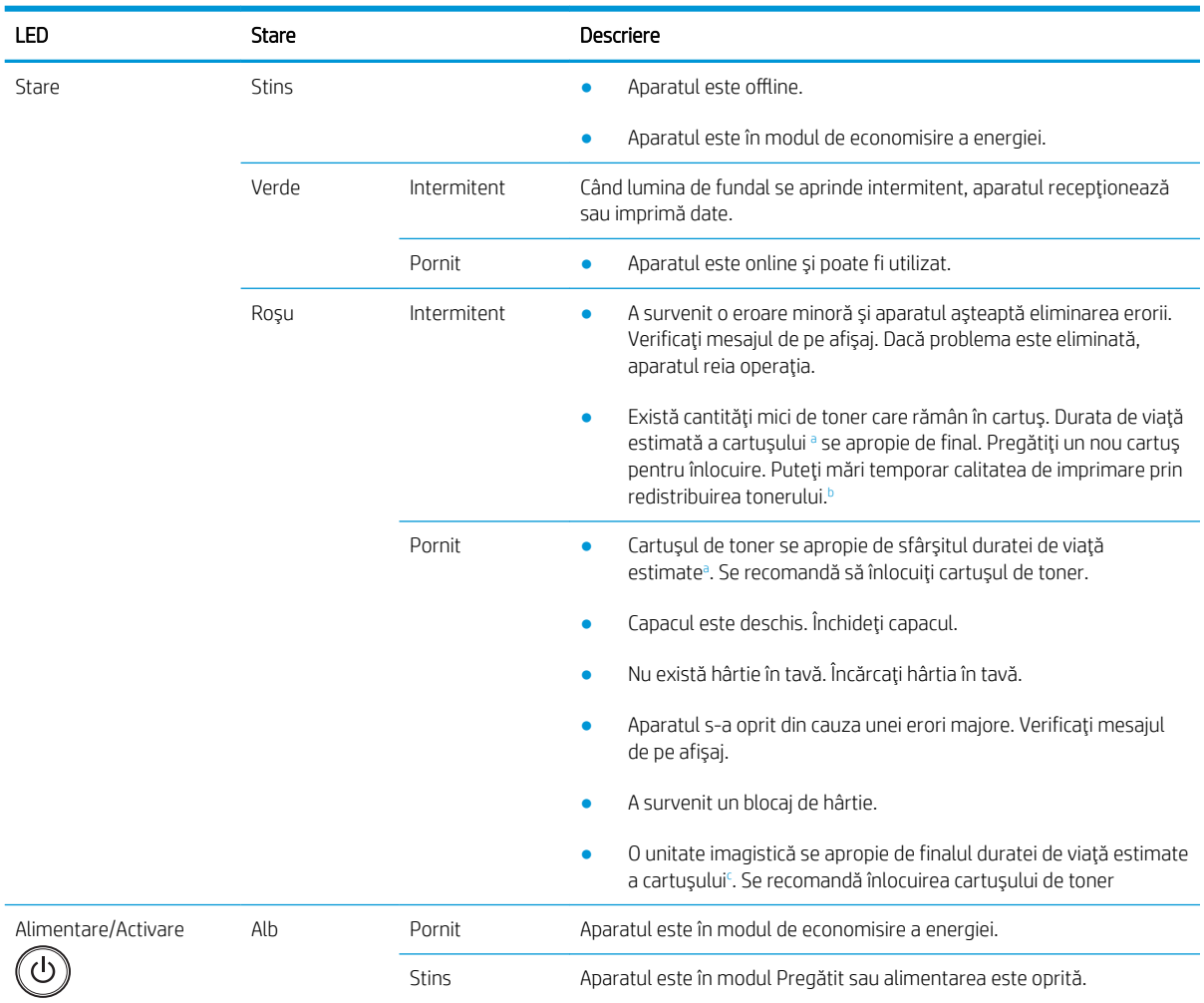

a Durata de viată a cartusului de imprimare este aproximativă, fiind bazată pe numărul mediu de pagini de dimensiune A4 /Letter cu acoperire ISO. Capacitatea declarată a cartușelor este în conformitate cu ISO/IEC 19798. Capacitățile efective variază considerabil în funcție de imaginile imprimate și de alți factori. Pentru mai multe informații, accesați http://www.hp.com/go/learnaboutsupplies. Este posibil să rămână o anumită cantitate de toner în cartuş chiar și atunci când LED-ul roșu este aprins și imprimanta se oprește din imprimare.

b În funcție de model sau de țară/regiune, este posibil ca anumite LED-uri să nu fie disponibile.

Când unitatea imagistică a ajuns la sfârșitul duratei de viață, aparatul va opri imprimarea. În acest caz, puteți alege să opriți sau să continuați imprimarea prin Serviciul web (Setări > Setări aparat > Sistem > Configurare > Gestionare consumabile> Oprire unitate imagistică). Dezactivarea acestei opțiuni și continuarea imprimării pot deteriora sistemul dispozitivului.

## <span id="page-133-0"></span>Înțelegerea mesajelor de pe afișaj

Pe afişajul panoului de control apar mesaje pentru a indica starea sau erorile de la nivelul aparatului. Consultați tabelele de mai jos pentru a înțelege mesajele și semnificația acestora și pentru a corecta problema, dacă este necesar.

#### **EX** NOTĂ:

- Puteți rezolva eroarea cu instrucțiunile din fereastra Stare imprimantă din programul computerului.
- Dacă mesajul nu se află în tabel, reporniți alimentarea și încercați din nou operația de imprimare. Dacă problema persistă, contactați un reprezentant de service.
- Când contactați departamentul de service, oferiți reprezentantului de service conținutul mesajului de pe afişaj.
- Este posibil ca anumite mesaje să nu apară pe afișaj, în funcție de model și de componentele opționale.
- [număr eroare] indică numărul erorii.
- · [tip tavă] indică numărul tăvii.
- · [tip de suport de imprimare] indică tipul suportului de imprimare.
- [dimensiune suport de imprimare] indică dimensiunea suportului de imprimare.
- [tip de unitate] indică tipul unității.

#### Mesaje legate de blocajele de hârtie

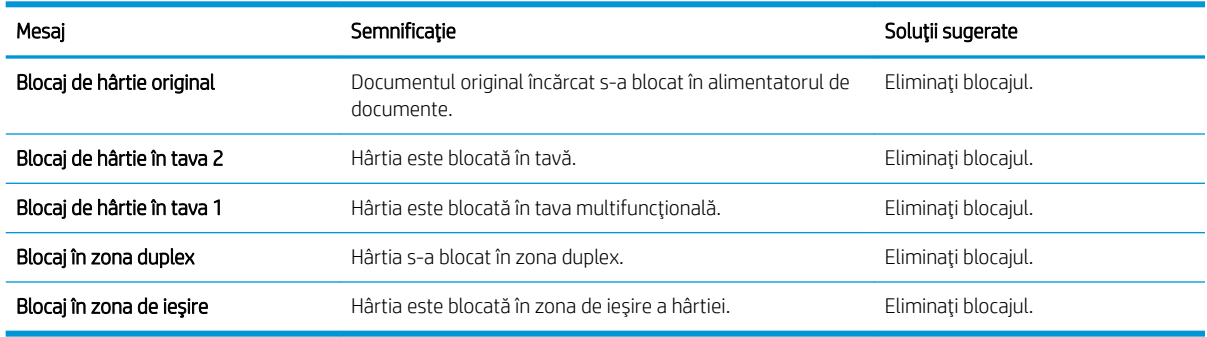

#### Mesaje asociate tonerului

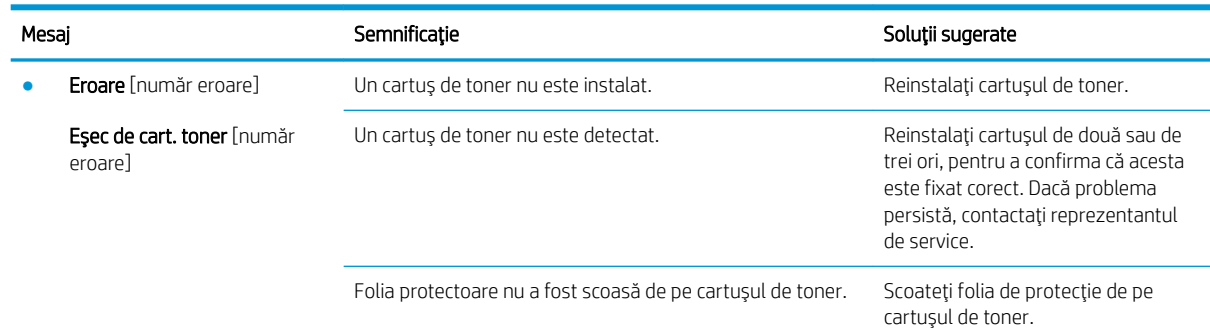

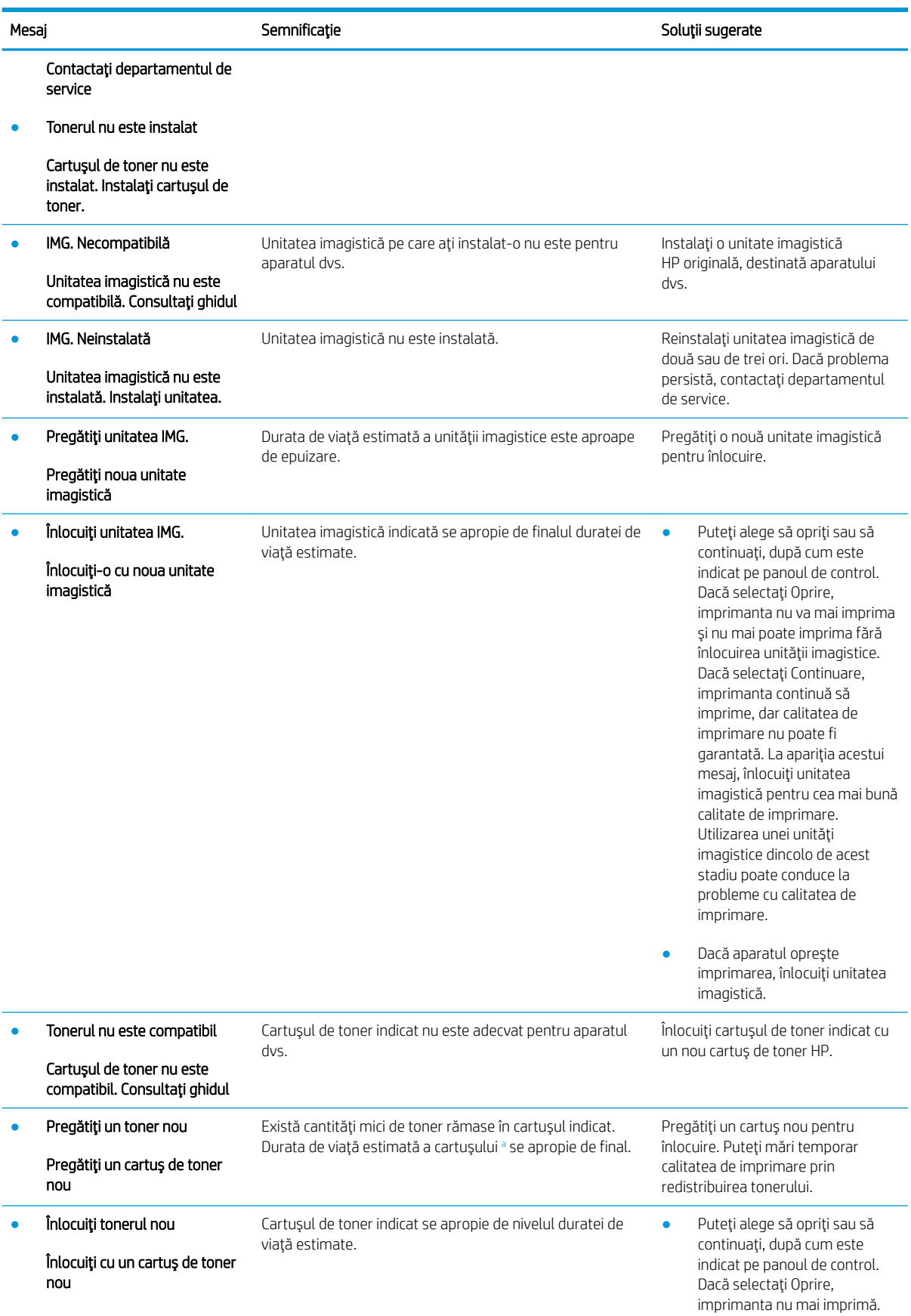

<span id="page-135-0"></span>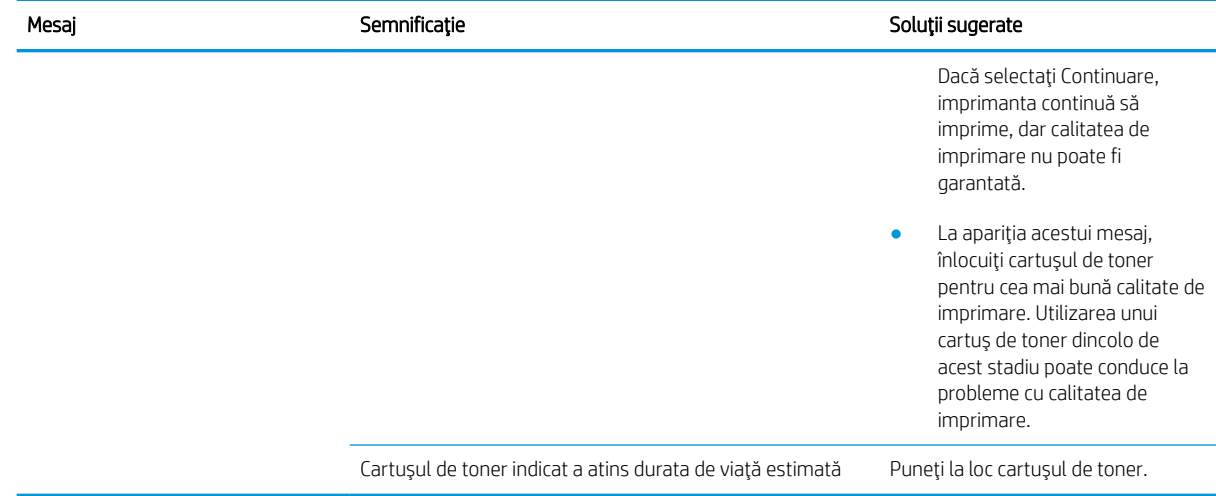

a Imprimanta anunță când nivelul unui cartuş este scăzut. Durata de viață rămasă efectivă a cartuşului poate fi diferită. Încercați să aveți un consumabil de schimb disponibil, pe care să-l puteți instala când calitatea imprimării nu mai este acceptabilă. Cartuşul nu trebuie înlocuit în acest moment decât în cazul în care calitatea de imprimare nu mai este acceptabilă.

ATENȚIE: Pentru imprimantele HP, utilizarea unui cartuș de toner non-HP sau a unui cartuș de toner reumplut nu afectează nici garanția clientului și nici contractul de asistență tehnică HP încheiat cu clientul. Totuși, dacă eroarea sau defecțiunea produsului se atribuie folosirii unui cartuş de toner non-HP sau reumplut, HP va pretinde costurile standard de reparație și materiale pentru service-ul acordat produsului pentru respectiva eroare sau defecțiune.

#### Mesaje referitoare la tavă

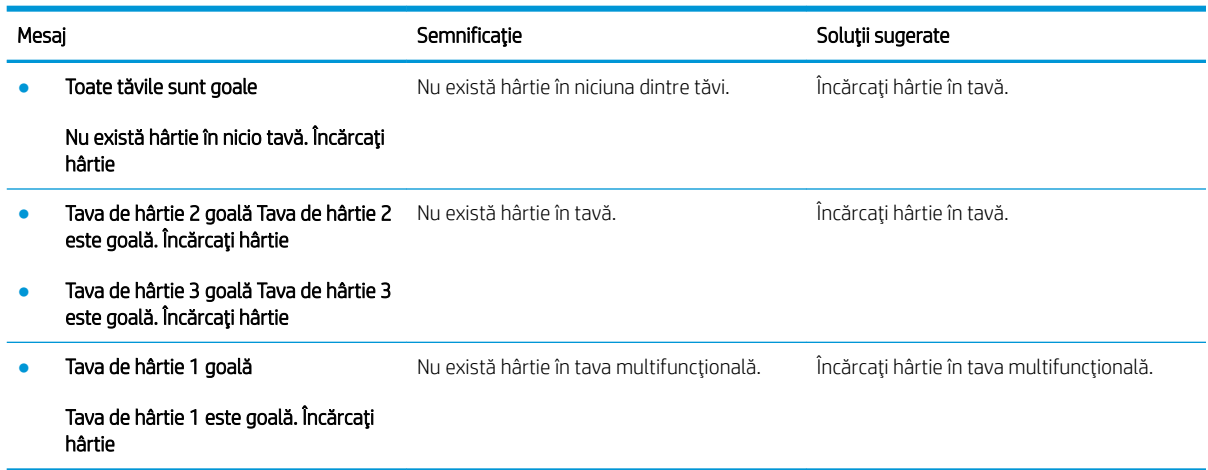

### Mesaje referitoare la rețea

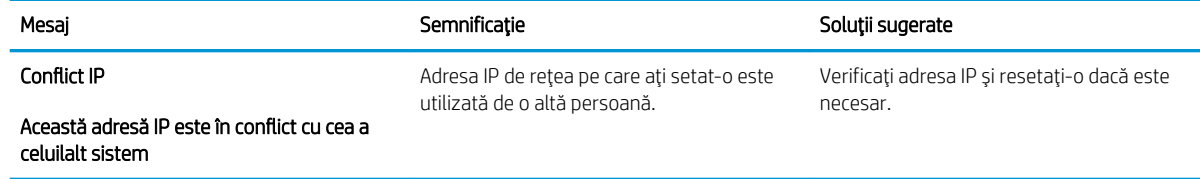

### Diverse mesaje

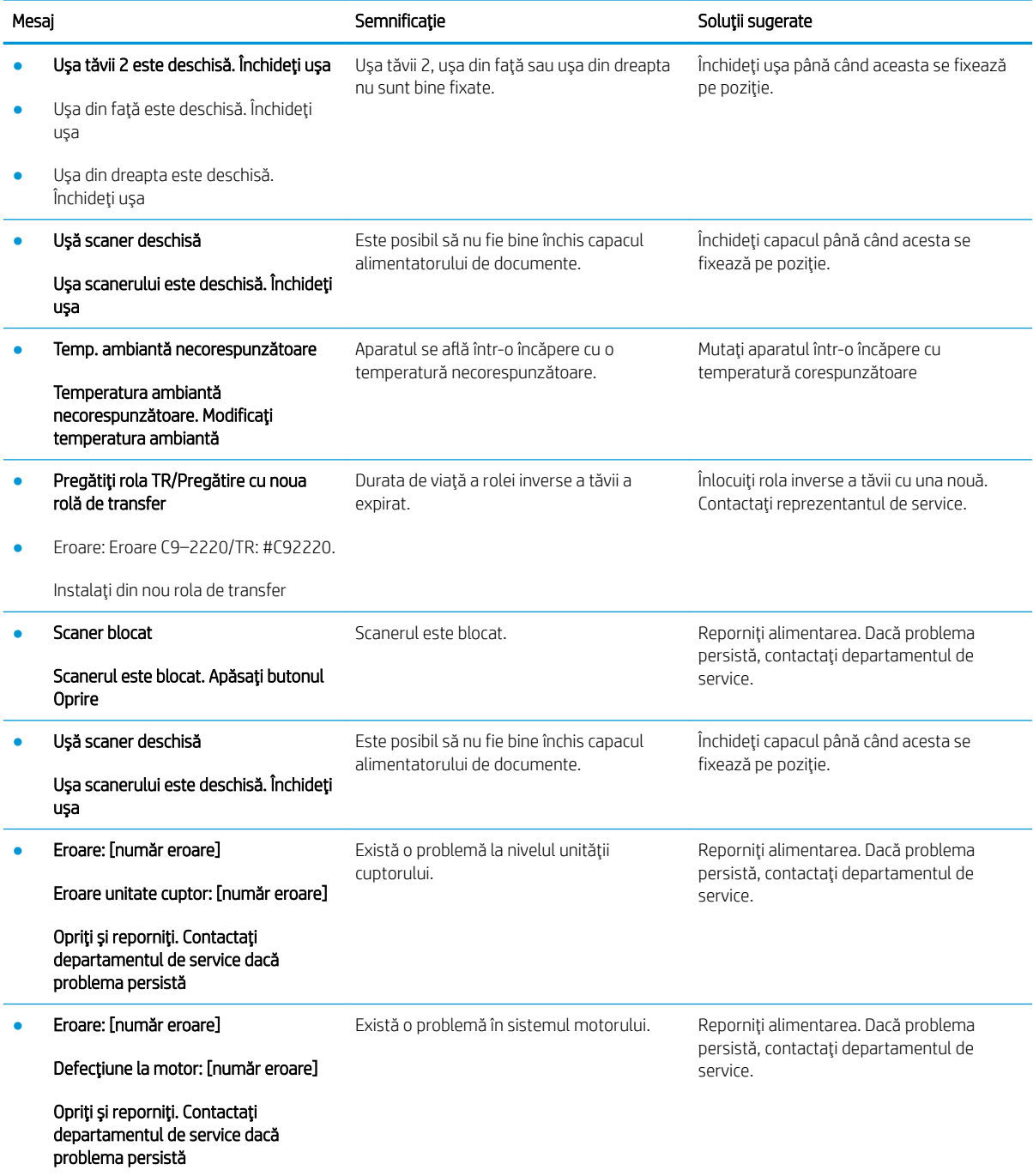

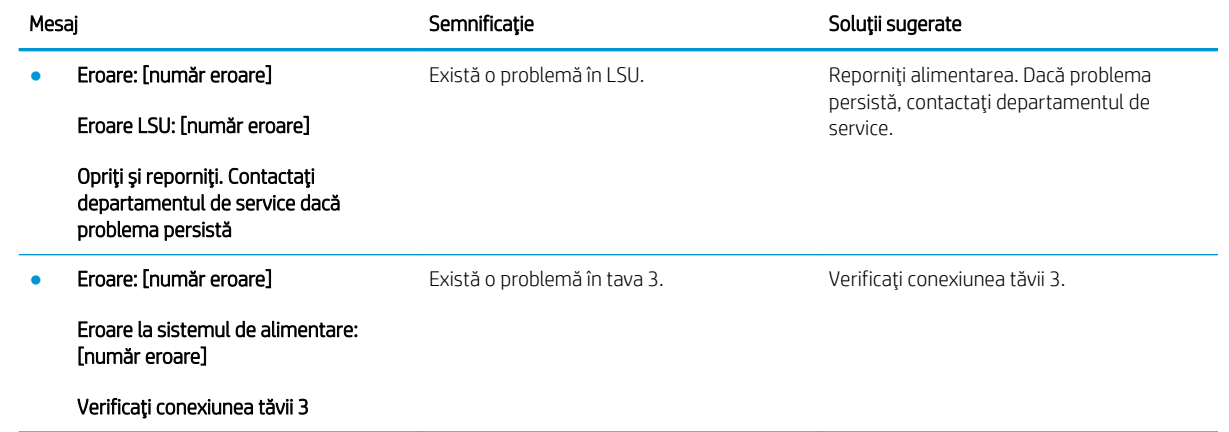

# <span id="page-138-0"></span>Probleme de alimentare și de conectare a cablului

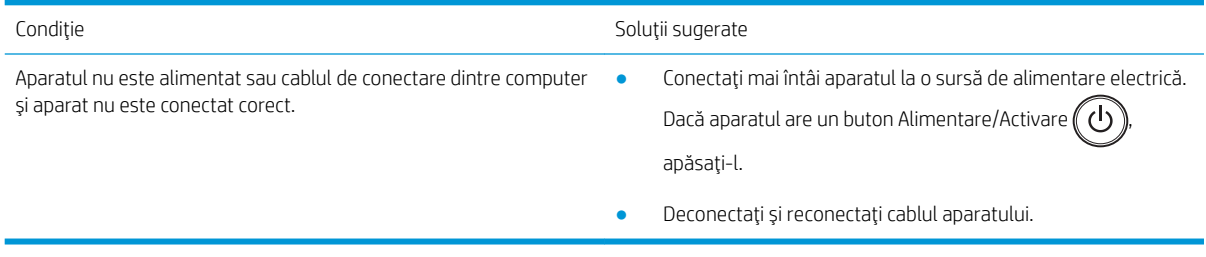

# <span id="page-139-0"></span>Probleme de imprimare

Tabelul următor descrie problemele uzuale de imprimare, cauzele posibile și soluțiile sugerate.

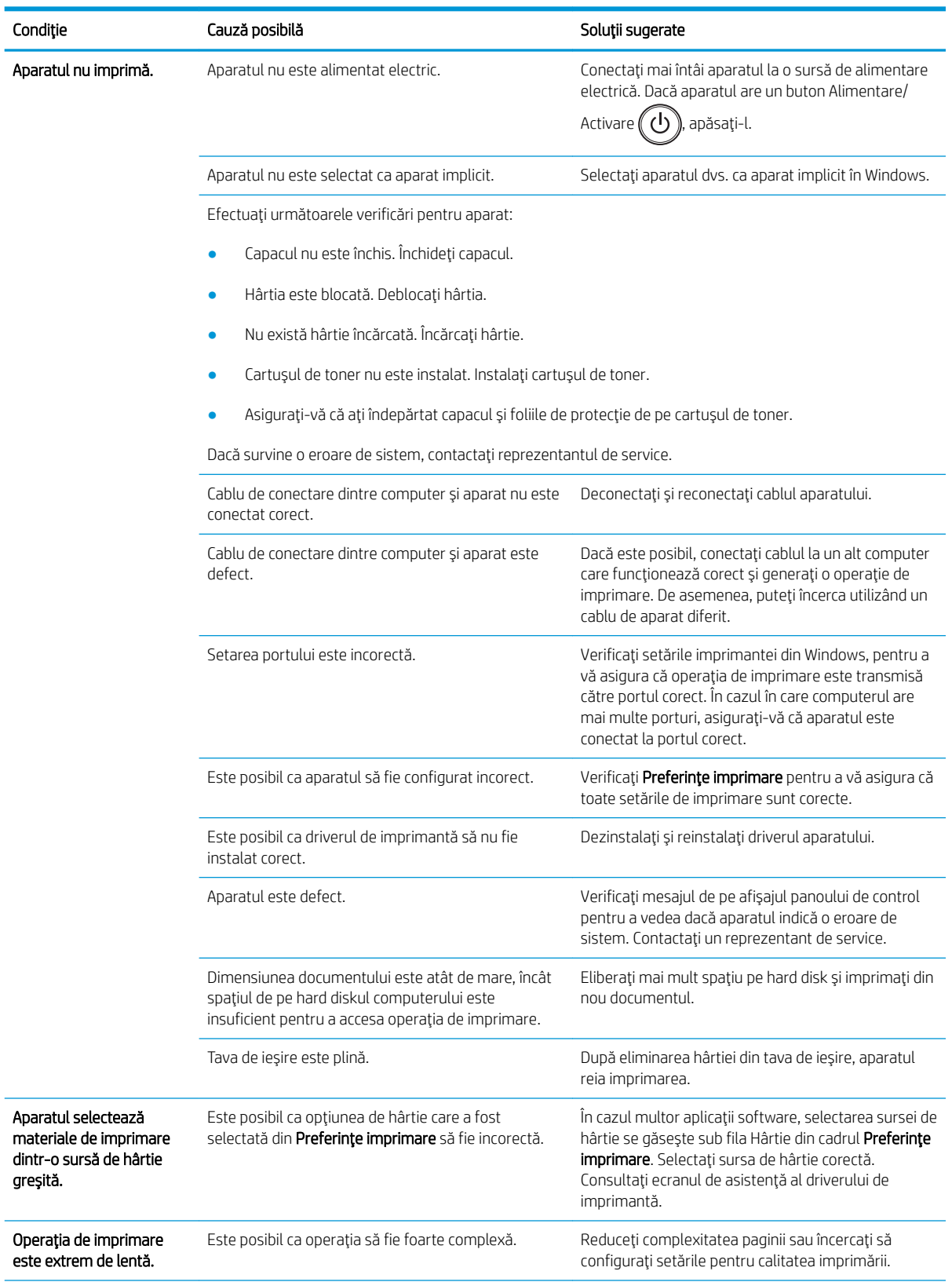

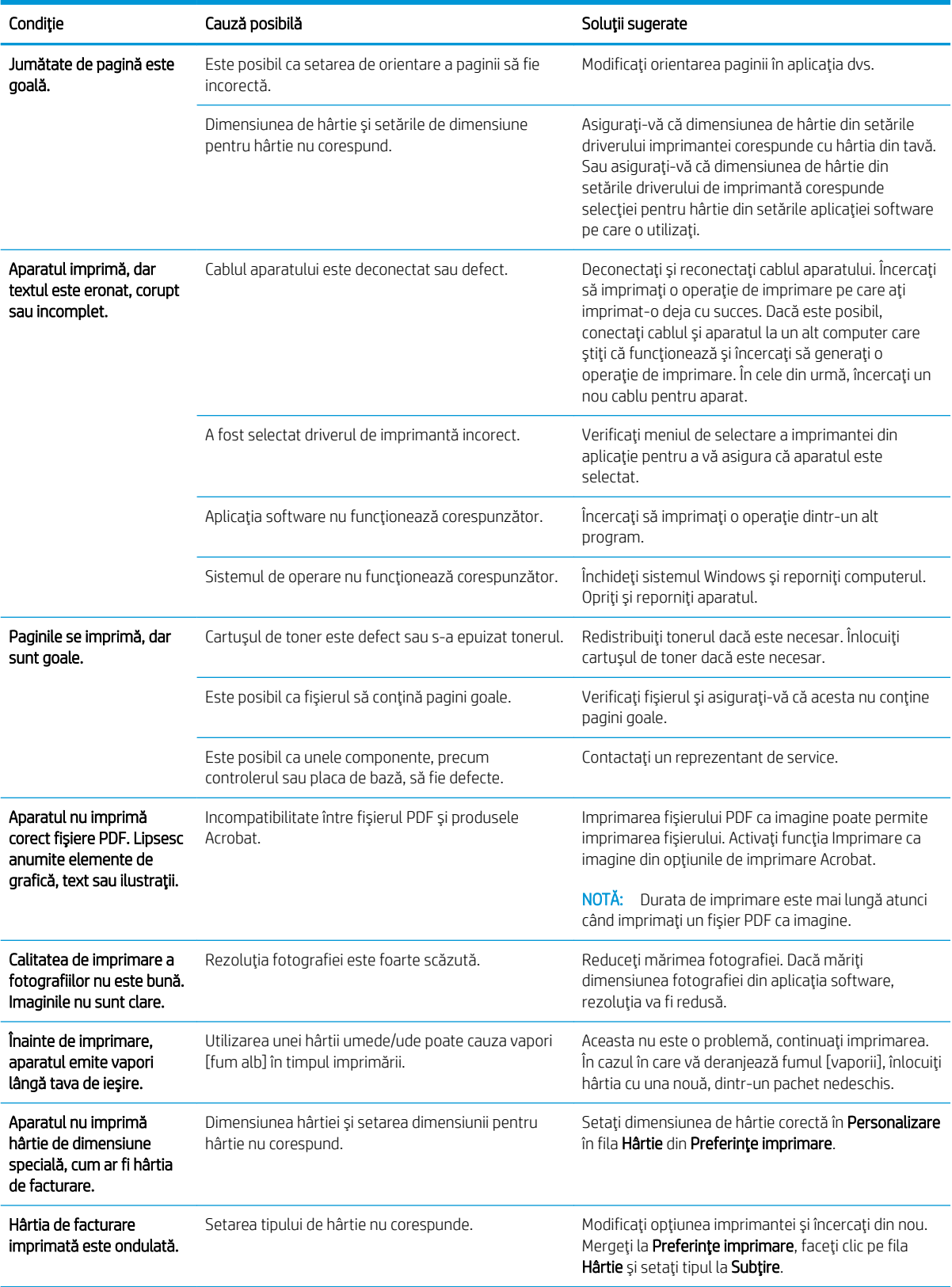

# <span id="page-141-0"></span>Probleme cu calitatea imprimării

Tabelul următor descrie problemele uzuale de calitate a imprimării, prezintă exemple pentru acestea și enumeră soluțiile sugerate.

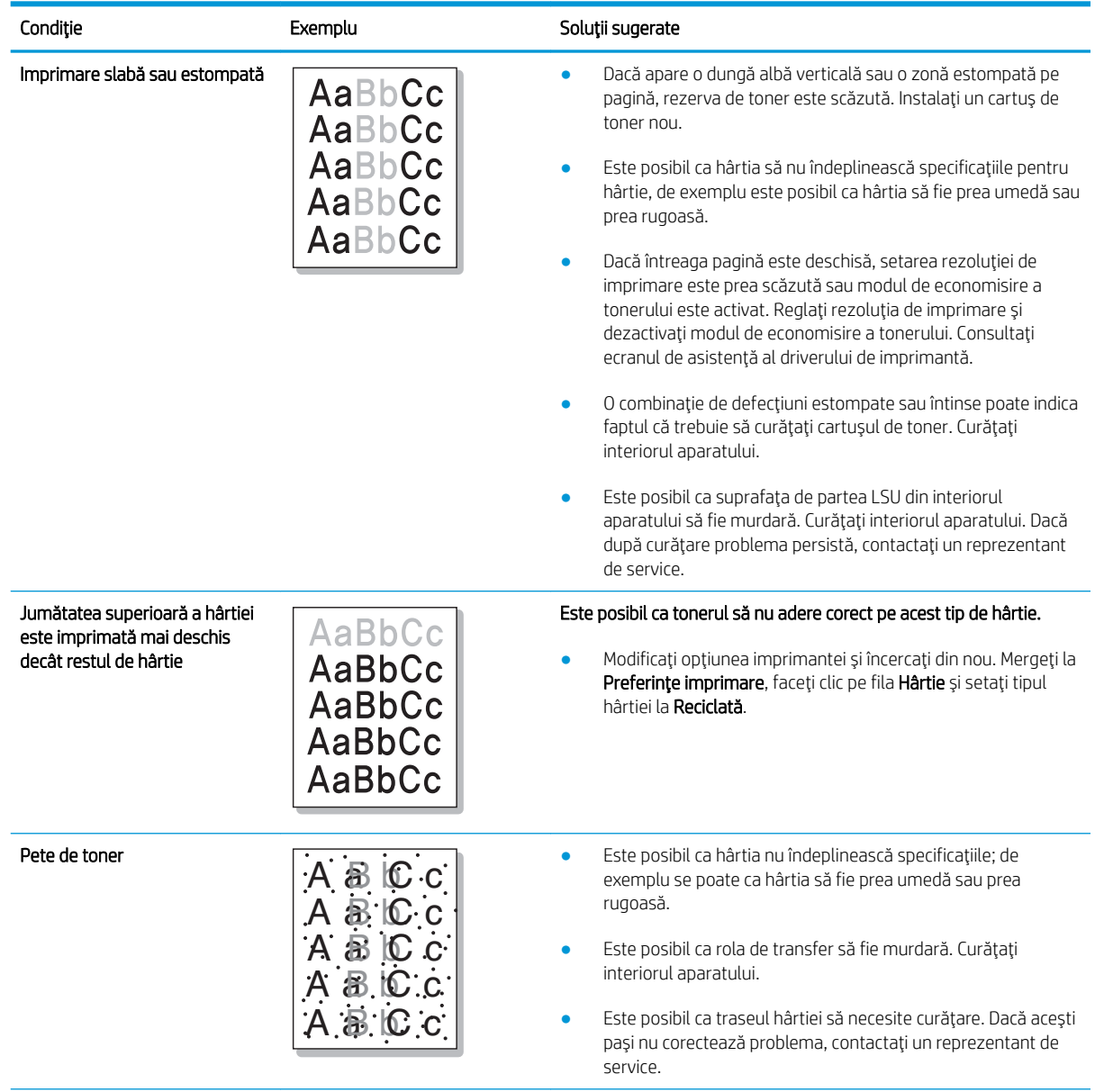

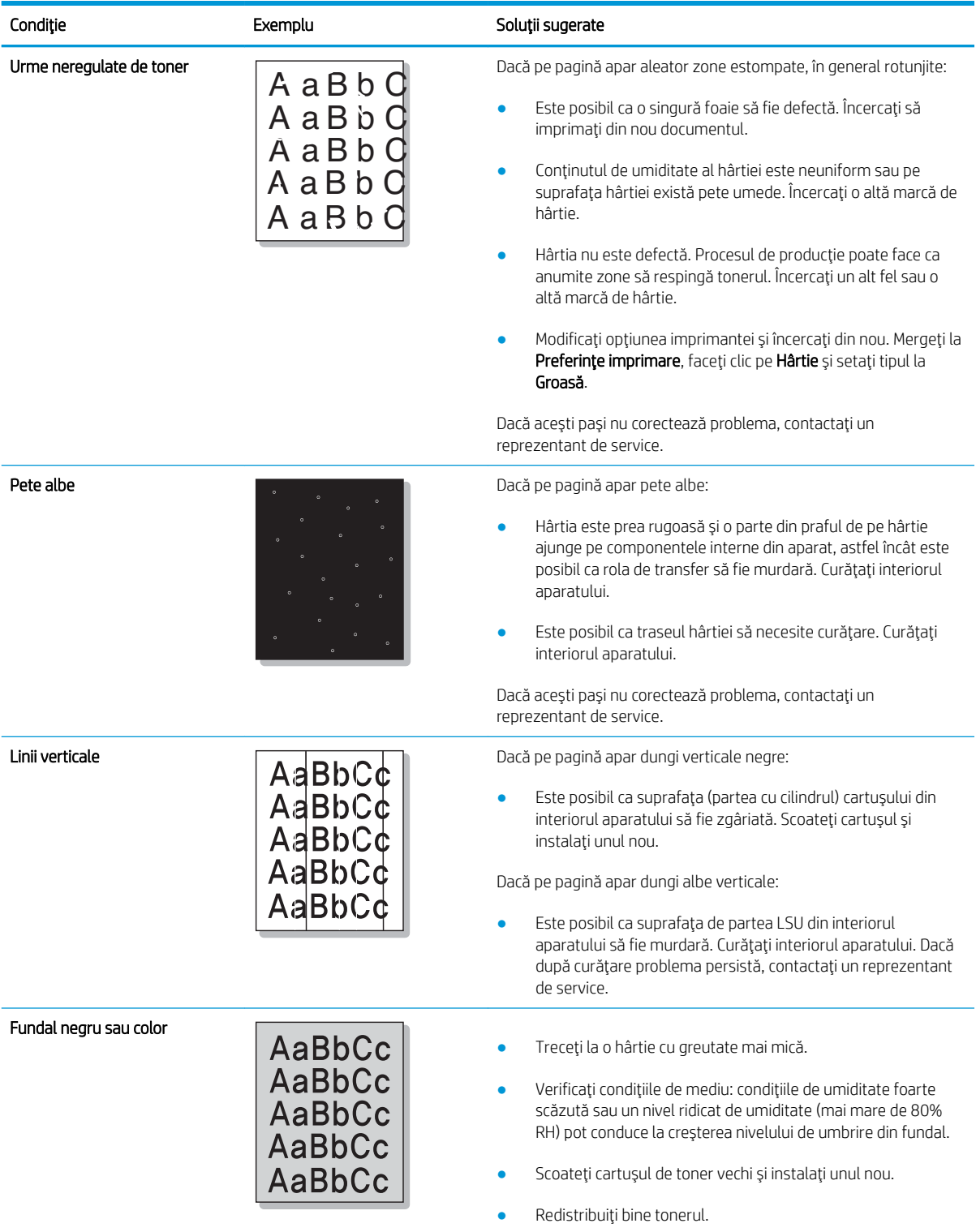

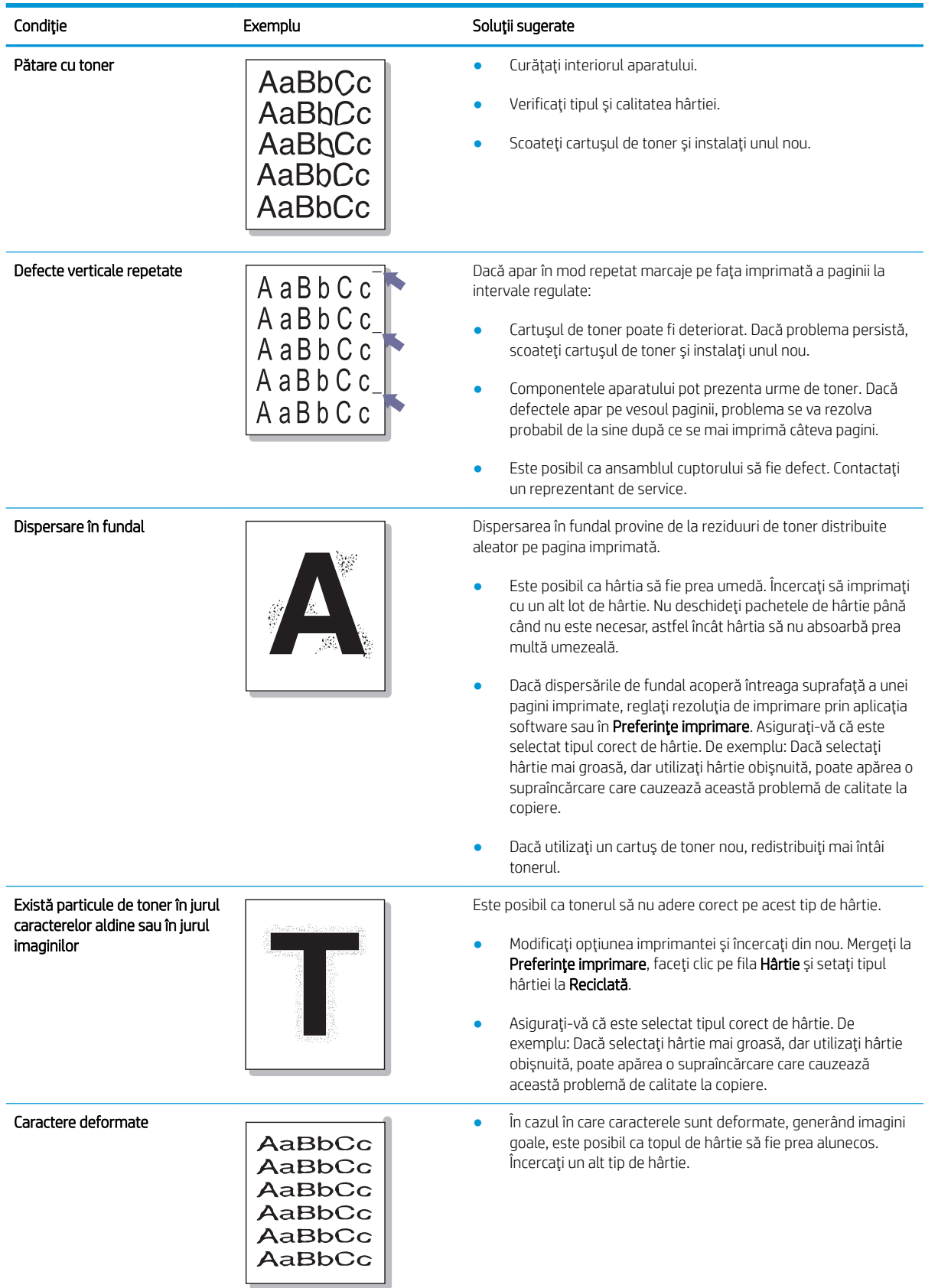
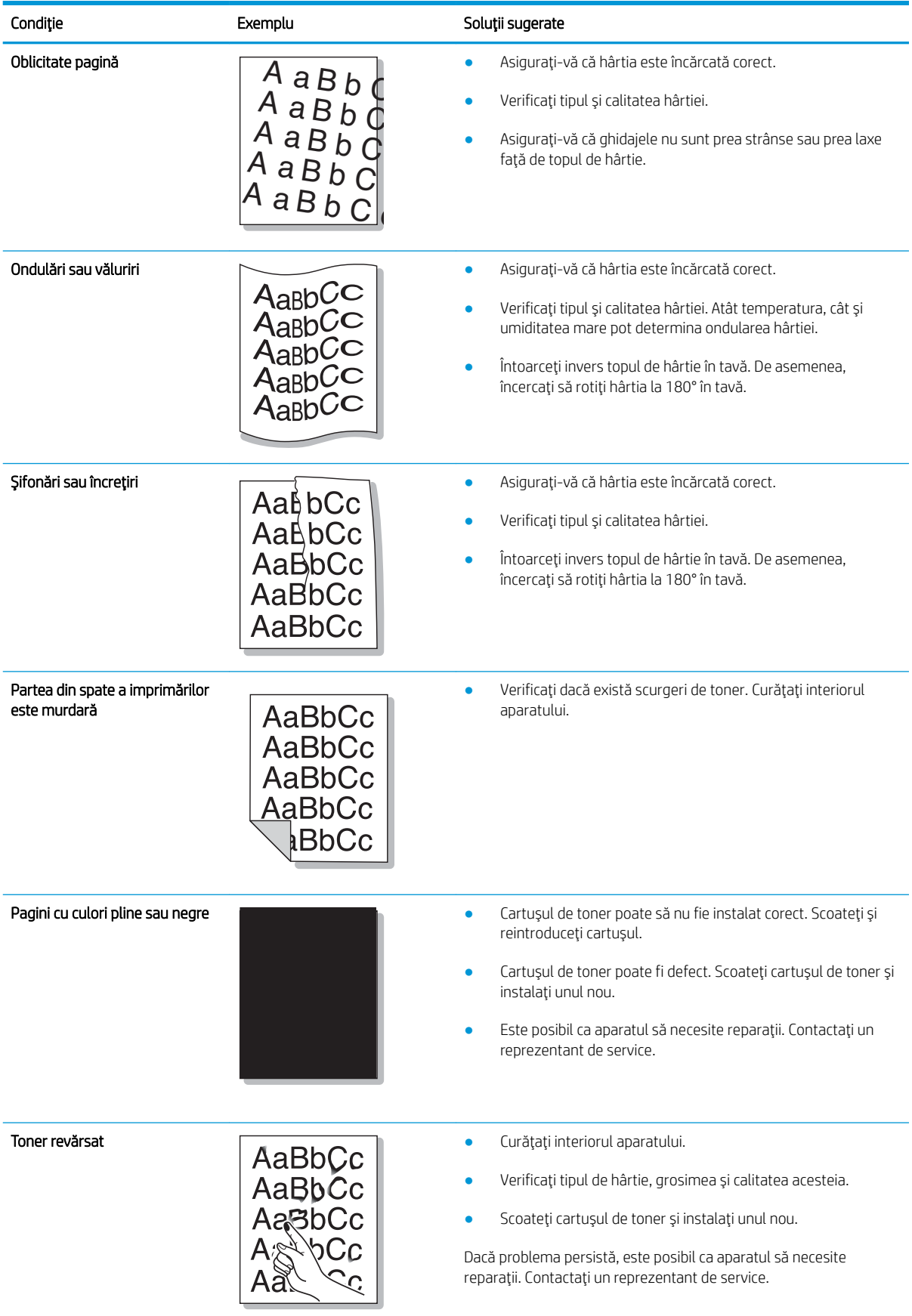

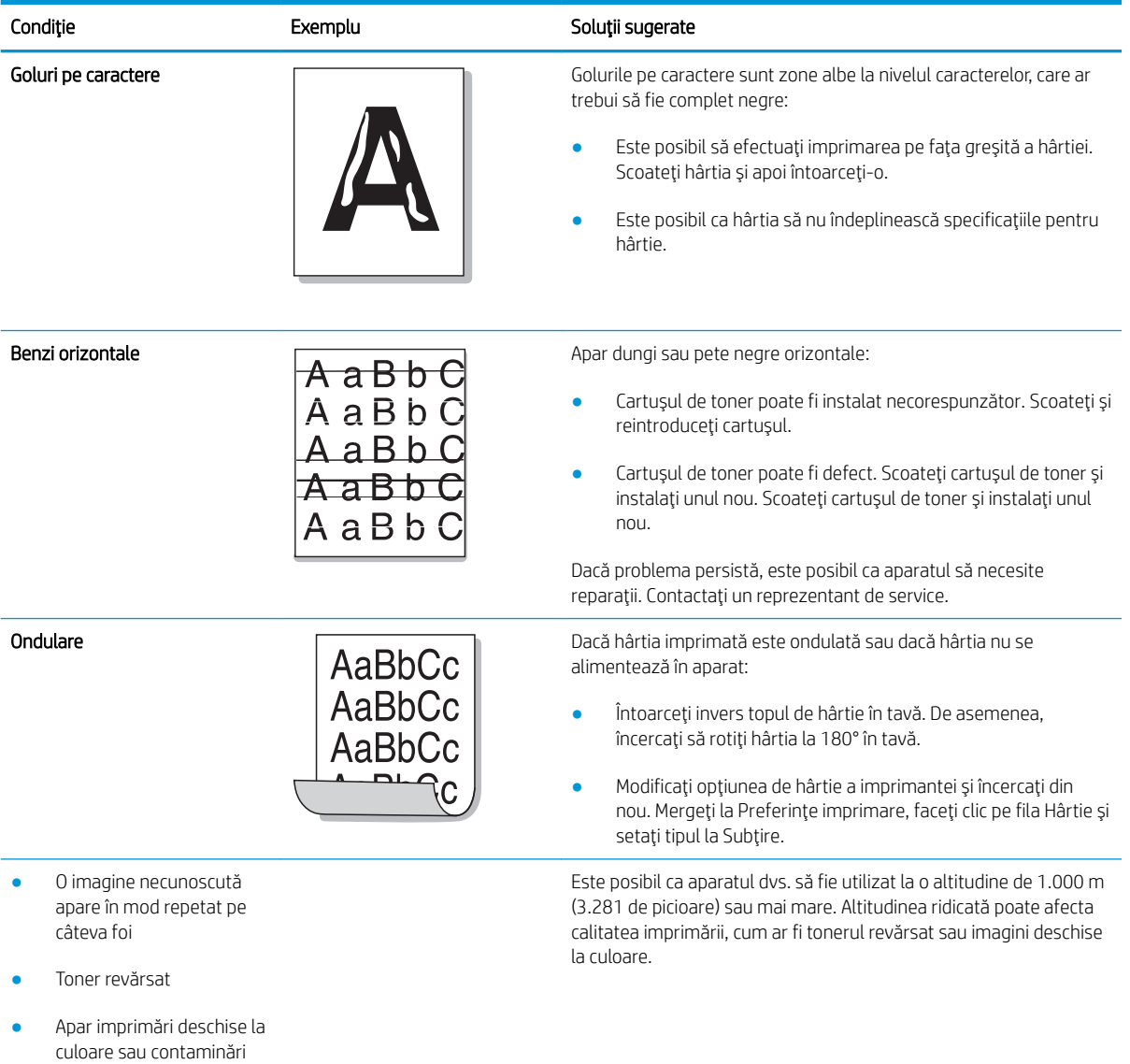

# Probleme de copiere

Tabelul următor descrie problemele de copiere uzuale și soluțiile sugerate.

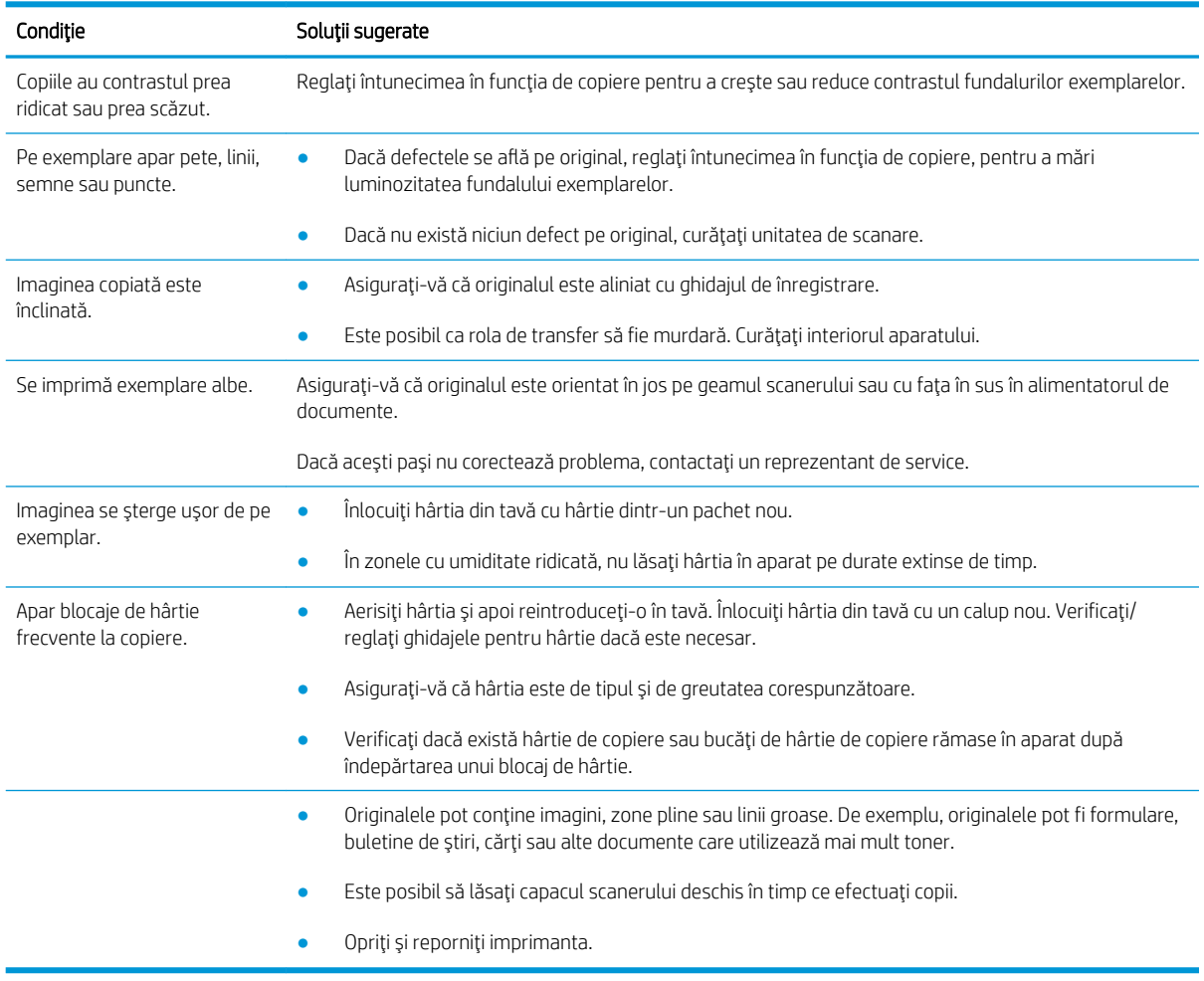

# Probleme la scanare

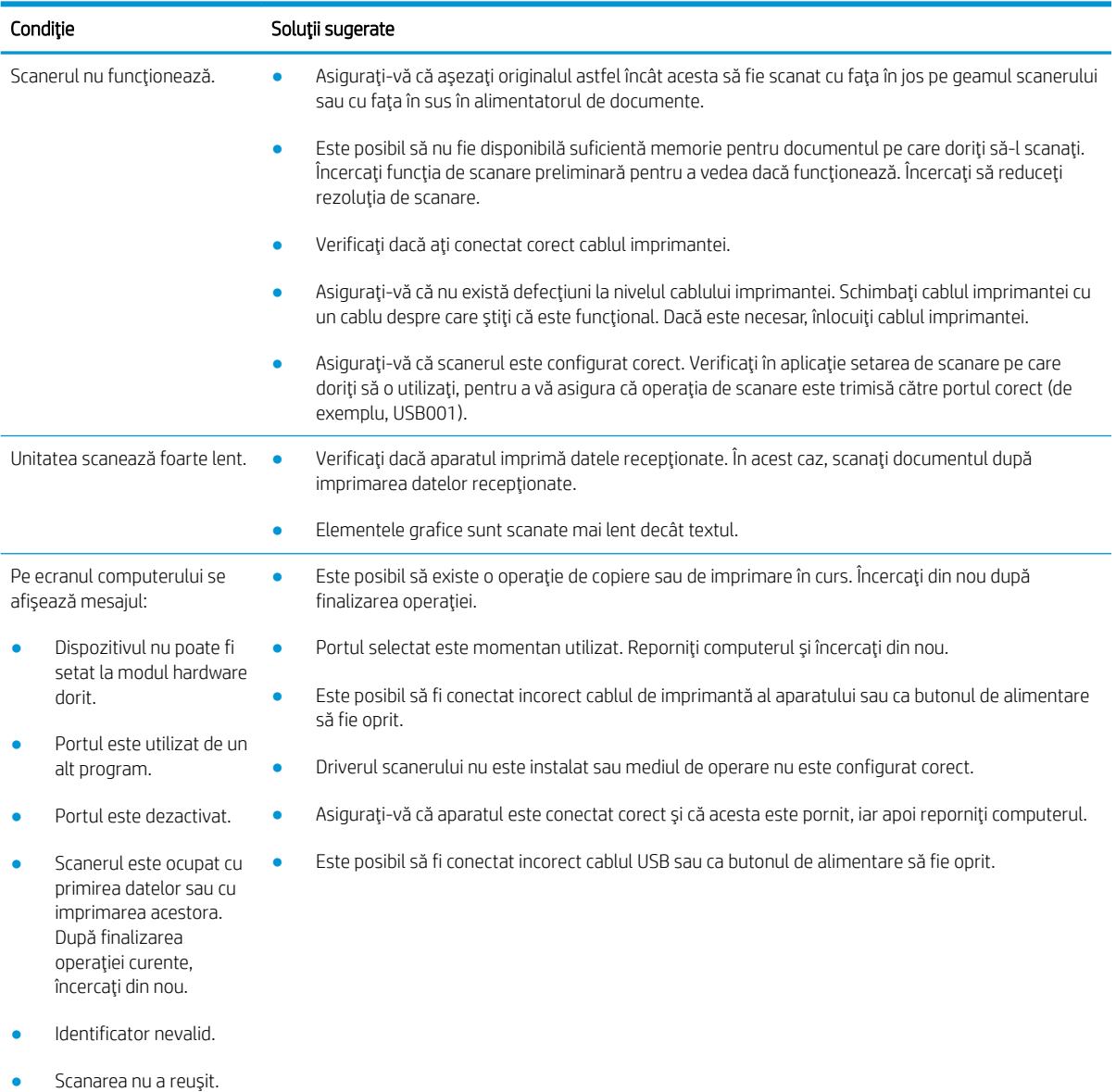

Tabelul următor descrie probleme uzuale la scanare și soluțiile sugerate.

# Probleme de sistemul de operare

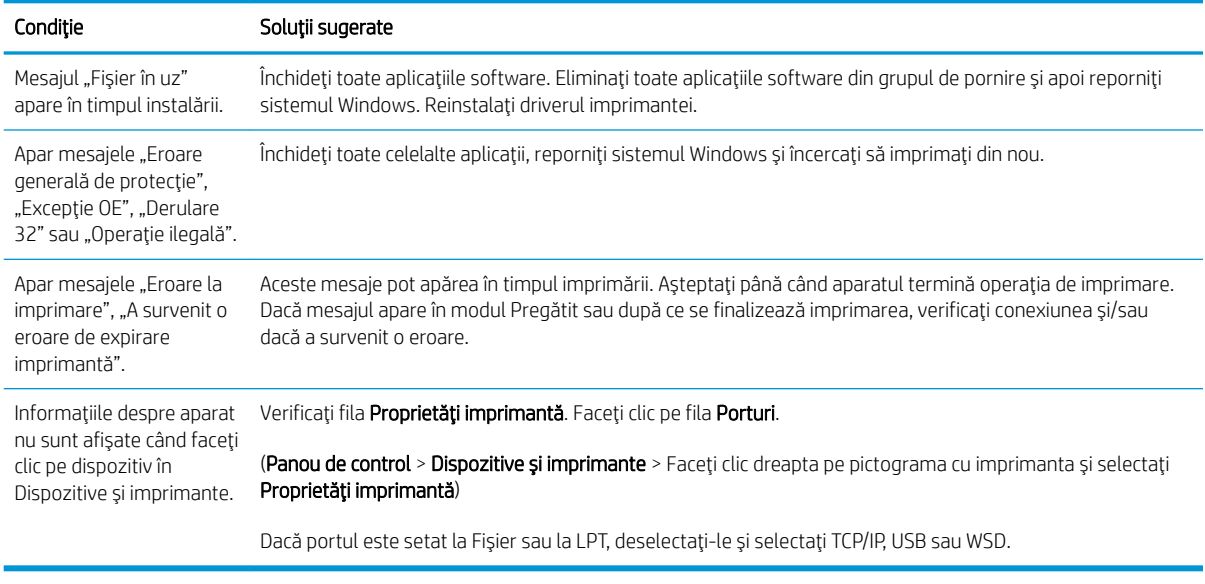

<mark>NOTA: P</mark>entru mai multe informaţii despre mesajele de eroare Windows, consultaţi ghidul pentru utilizatorul Microsoft Windows livrat împreună cu computerul.

# A Anexă

Acest capitol oferă informații despre specificațiile produsului și informații despre garanție și reglementări.

# Specificaţii

# Specificații generale

Valorile specificațiilor enumerate mai jos sunt supuse modificărilor fără notificare.

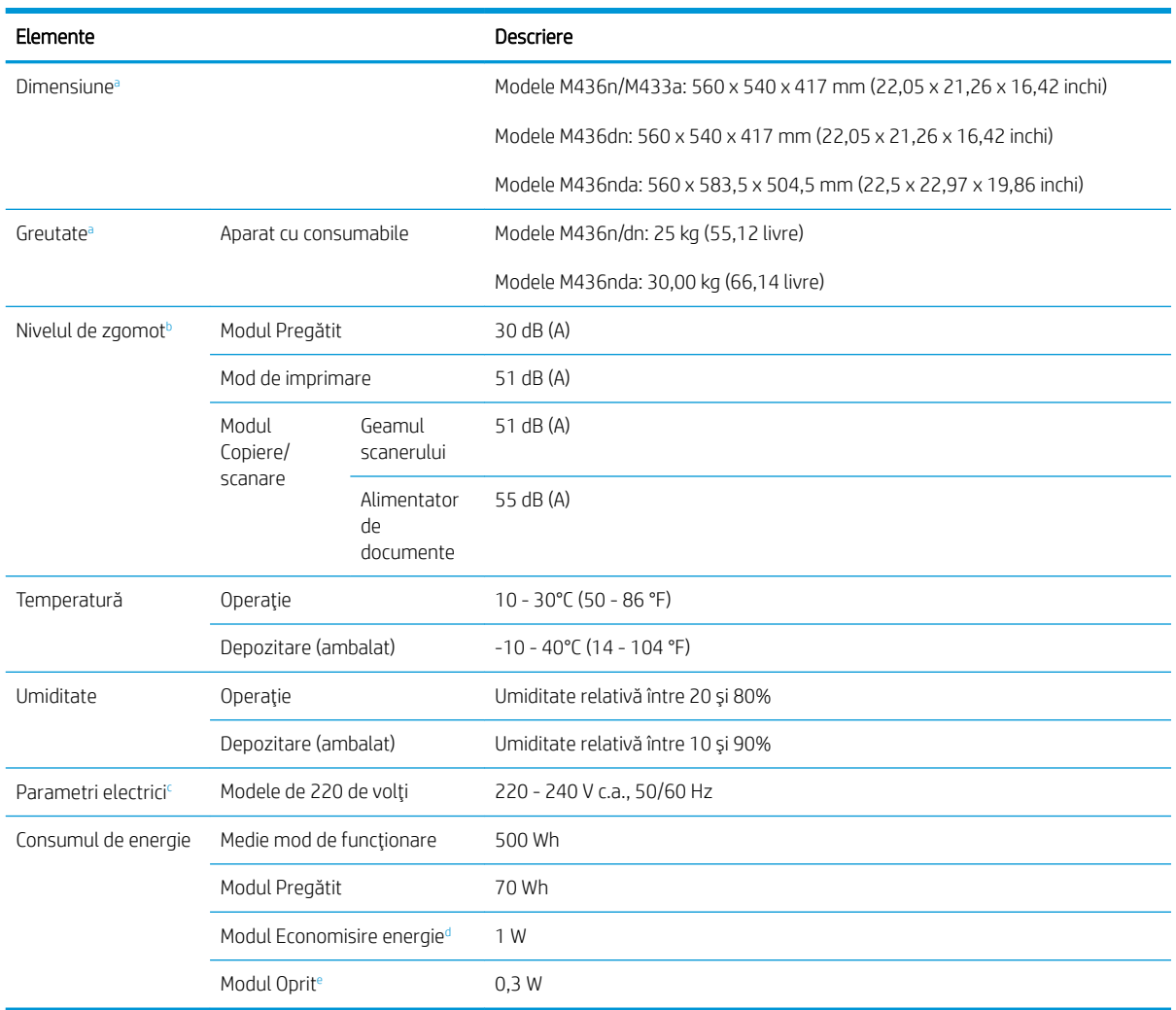

a Dimensiunile și greutatea sunt măsurate fără un receptor și fără alte accesorii.

<sup>b</sup> Nivelul presiunii sunetului, ISO 7779. Configurație testată: instalare de bază aparat, hârtie A4, imprimare simplex.

<sup>c</sup> Pentru aparatul dvs., consultați eticheta nominală de pe aparat pentru valorile corecte de tensiune (V), frecvență (herți) și curent (A).

d Consumul de energie în modul de economisire a energiei poate fi afectat de starea aparatului, de condițiile de setare, de mediul de operare.

e Consumul de energie poate fi evitat complet numai atunci când cablul de alimentare nu este conectat.

# Cerințe de sistem

Microsoft® Windows®

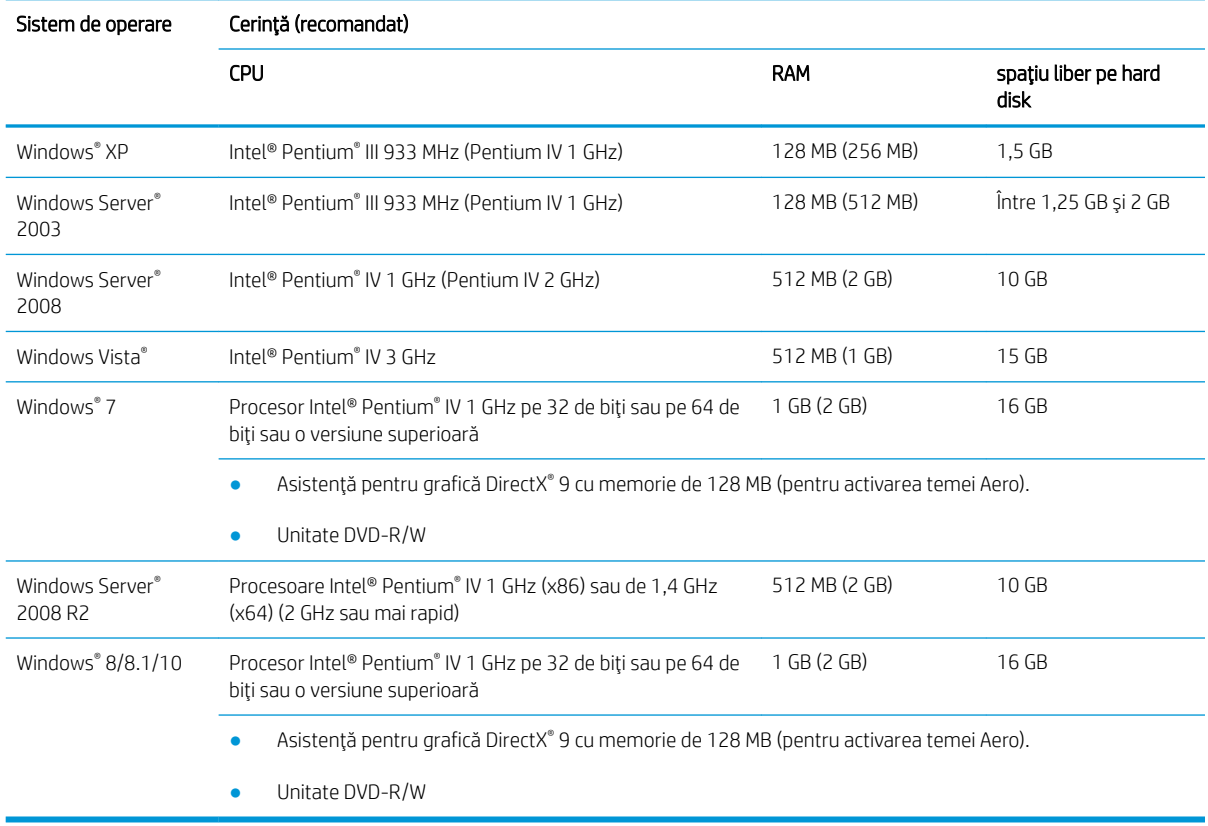

# **NOTĂ:**

- · Cerințele minime pentru toate sistemele de operare Windows sunt versiunea Internet Explorer 6.0 sau versiunile ulterioare.
- · Utilizatorii cu drepturi de administrator pot instala software-ul.
- · Aparatul dvs. este compatibil cu Windows Terminal Services.

# Mediul de rețea

Trebuie să configurați protocoalele de rețea pe aparat pentru a-l utiliza ca aparat în rețea. Tabelul următor prezintă mediile de rețea acceptate de aparat.

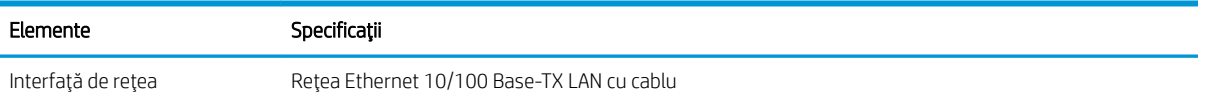

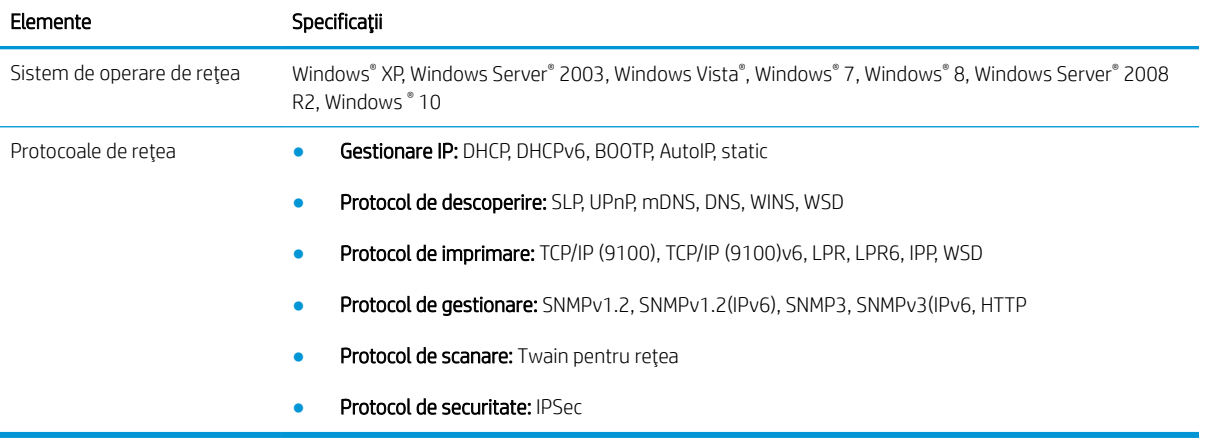

# Declarație de garanție limitată HP

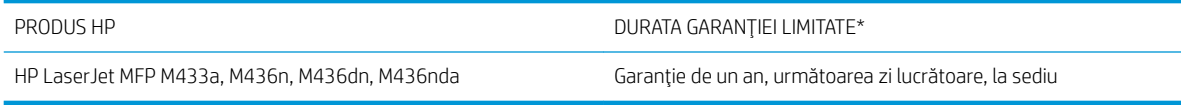

NOTĂ: \*Garanția și opțiunile de asistență variază în funcție de produs, de țară/regiune și de cerințele legale locale. Accesați [support.hp.com](http://support.hp.com) pentru a vă informa despre opțiunile premiate de service și de asistență HP din tara/regiunea dvs.

HP vă asigură pe dvs., clientul utilizator final, că această Garanție limitată HP se aplică doar produselor marca HP vândute sau închiriate a) de la HP Inc., filialele sale, companiile afiliate, revânzătorii autorizați, distribuitorii autorizați sau distribuitorii din țara/regiunea respectivă; și, b) cu această Garanție limitată HP, că hardware-ul și accesoriile HP nu vor prezenta defecte de materiale și de manoperă după data cumpărării, pe perioada specificată mai sus. Dacă HP primește o notificare despre asemenea defecte în timpul perioadei de garanție, HP va repara sau va înlocui, conform propriei decizii, produsele care se dovedesc a fi defecte. Produsele de schimb pot fi noi sau echivalente ca performanțe cu cele noi.

HP vă garantează că software-ul HP nu va eșua în executarea instrucțiunilor de programare după data achiziționării, pe perioada specificată mai sus, din cauza defectelor de materiale și de manoperă, dacă este instalat și utilizat corespunzător. Dacă HP primește o notificare despre asemenea defecte în timpul perioadei de garanție, HP va înlocui software-ul care nu execută instrucțiunile de programare din cauza unor astfel de defecte.

HP nu garantează că produsele HP vor funcționa fără întrerupere sau fără erori. Dacă HP nu reușește, într-o perioadă de timp rezonabilă, să repare sau să înlocuiască orice produs care se încadrează în condițiile de garanție, aveți dreptul la o despăgubire egală cu prețul de achiziție la returnarea promptă a produsului.

Produsele HP pot contine componente reconditionate, echivalente din punct de vedere al performantelor cu unele noi sau care au fost utilizate accidental.

Garanția nu se aplică pentru defecte rezultate din (a) întreținere sau calibrare improprie sau inadecvată, (b) software, interfațare, componente sau consumabile care nu au fost livrate de HP, (c) modificare neautorizată sau utilizare greșită, (d) utilizare în afara specificațiilor de mediu publicate pentru produs, sau (e) amenajare nepotrivită a locației sau întreținere nepotrivită.

ÎN MĂSURA PERMISĂ DE LEGEA LOCALĂ. GARANTIILE DE MAI SUS SUNT EXCLUSIVE. NICI O ALTĂ GARANTIE. FIE EA SCRISĂ SAU ORALĂ, NU ESTE OFERITĂ ÎN MOD EXPLICIT SAU IMPLICIT. HP RESPINGE ÎN MOD EXPRES GARANŢIILE IMPLICITE SAU CELE DE VANDABILITATE, CALITATE SATISFĂCĂTOARE SAU CONFORMITATE CU UN ANUMIT SCOP. Anumite tări/regiuni, state sau provincii nu permit limitări ale duratei unor garanții implicite, deci limitările de mai sus s-ar putea să nu fie aplicabile în cazul dvs. Această garanție vă oferă drepturi specifice. Este posibil să mai aveți și alte drepturi, care pot varia în funcție de stat, țară/regiune sau provincie.

Garanția limitată HP este valabilă în orice țară/regiune sau localitate în care HP are reprezentanțe de asistență pentru acest produs și în care HP a comercializat acest produs. Este posibil ca nivelul de service în garanție să fie diferit în funcție de standardele locale. HP nu va altera forma, aspectul sau funcționalitatea produsului pentru a-l face să funcționeze într-o țară/regiune pentru care nu a fost proiectat să funcționeze, din motive legale sau de reglementare.

ÎN MĂSURA PERMISĂ DE LEGEA LOCALĂ, COMPENSAŢIILE DIN ACEASTĂ DECLARAŢIE DE GARANŢIE SUNT COMPENSAŢIILE UNICE ŞI EXCLUSIVE ALE CUMPĂRĂTORULUI. CU EXCEPŢIA CELOR INDICATE MAI SUS, HP SAU FURNIZORII SĂI NU VOR PUTEA FI FĂCUŢI RĂSPUNZĂTORI PENTRU NICI UN FEL DE PIERDERI DE DATE SAU PAGUBE DIRECTE, SPECIALE, INCIDENTALE SAU DERIVATE (INCLUSIV PIERDERI DE PROFIT SAU DE DATE), SAU PENTRU ALTE PAGUBE, INDIFERENT DACĂ ACESTEA SE BAZEAZĂ PE CONTRACTE, ÎNCĂLCĂRI ALE DREPTULUI CIVIL SAU ALTE CLAUZE. Anumite tări/regiuni, state sau provincii nu permit excluderea sau limitarea pagubelor incidentale sau derivate, deci limitările de mai sus s-ar putea să nu fie aplicabile în cazul dvs.

CONDIŢIILE DE GARANŢIE INCLUSE ÎN ACEST CERTIFICAT, NU EXCLUD, RESTRICŢIONEAZĂ SAU MODIFICĂ, DECÂT ÎN MASURA PERMISA DE LEGE, DREPTURILE STATUTARE OBLIGATORII IN VIGOARE LA VANZAREA ACESTUI PRODUS CĂTRE DVS., LA CARE SE ADAUGĂ.

# Marea Britanie, Irlanda și Malta

The HP Limited Warranty is a commercial guarantee voluntarily provided by HP. The name and address of the HP entity responsible for the performance of the HP Limited Warranty in your country/region is as follows:

UK: HP Inc UK Limited, Cain Road, Amen Corner, Bracknell, Berkshire, RG12 1HN

Ireland: Hewlett-Packard Ireland Limited, Liffey Park Technology Campus, Barnhall Road, Leixlip, Co.Kildare

Malta: Hewlett-Packard Europe B.V., Amsterdam, Meyrin Branch, Route du Nant-d'Avril 150, 1217 Meyrin, Switzerland

United Kingdom: The HP Limited Warranty benefits apply in addition to any legal rights to a guarantee from seller of nonconformity of goods with the contract of sale. These rights expire six years from delivery of goods for products purchased in England or Wales and five years from delivery of goods for products purchased in Scotland. However various factors may impact your eligibility to receive these rights. For further information, please consult the following link: Consumer Legal Guarantee ([www.hp.com/go/eu-legal\)](http://www.hp.com/go/eu-legal) or you may visit the European Consumer Centers website (http://ec.europa.eu/consumers/solving\_consumer\_disputes/nonjudicial\_redress/ecc-net/index\_en.htm). Consumers have the right to choose whether to claim service under the HP Limited Warranty or against the seller under the legal guarantee.

Ireland: The HP Limited Warranty benefits apply in addition to any statutory rights from seller in relation to nonconformity of goods with the contract of sale. However various factors may impact your eligibility to receive these rights. Consumer statutory rights are not limited or affected in any manner by HP Care Pack. For further information, please consult the following link: Consumer Legal Guarantee [\(www.hp.com/go/eu-legal](http://www.hp.com/go/eu-legal)) or you may visit the European Consumer Centers website (http://ec.europa.eu/consumers/solving\_consumer\_disputes/nonjudicial\_redress/ecc-net/index\_en.htm). Consumers have the right to choose whether to claim service under the HP Limited Warranty or against the seller under the legal guarantee.

Malta: The HP Limited Warranty benefits apply in addition to any legal rights to a two-year guarantee from seller of nonconformity of goods with the contract of sale; however various factors may impact your eligibility to receive these rights. Consumer statutory rights are not limited or affected in any manner by the HP Limited Warranty. For further information, please consult the following link: Consumer Legal Guarantee ([www.hp.com/go/eu-legal\)](http://www.hp.com/go/eu-legal) or you may visit the European Consumer Centers website [\(http://ec.europa.eu/](http://ec.europa.eu/consumers/solving_consumer_disputes/non-judicial_redress/ecc-net/index_en.htm) consumers/solving\_consumer\_disputes/non-judicial\_redress/ecc-net/index\_en.htm). Consumers have the right to choose whether to claim service under the HP Limited Warranty or against the seller under two-year legal guarantee.

## Austria, Belgia, Germania și Luxemburg

Die beschränkte HP Herstellergarantie ist eine von HP auf freiwilliger Basis angebotene kommerzielle Garantie. Der Name und die Adresse der HP Gesellschaft, die in Ihrem Land für die Gewährung der beschränkten HP Herstellergarantie verantwortlich ist, sind wie folgt:

Deutschland: HP Deutschland GmbH, Schickardstr. 32, D-71034 Böblingen

Österreich: HP Austria GmbH., Technologiestrasse 5, A-1120 Wien

Luxemburg: Hewlett-Packard Luxembourg S.C.A., 75, Parc d'Activités Capellen, Rue Pafebruc, L-8308 Capellen

Belgien: HP Belgium BVBA, Hermeslaan 1A, B-1831 Diegem

Die Rechte aus der beschränkten HP Herstellergarantie gelten zusätzlich zu den gesetzlichen Ansprüchen wegen Sachmängeln auf eine zweijährige Gewährleistung ab dem Lieferdatum. Ob Sie Anspruch auf diese Rechte haben, hängt von zahlreichen Faktoren ab. Die Rechte des Kunden sind in keiner Weise durch die beschränkte HP Herstellergarantie eingeschränkt bzw. betroffen. Weitere Hinweise finden Sie auf der folgenden Website: Gewährleistungsansprüche für Verbraucher ([www.hp.com/go/eu-legal\)](http://www.hp.com/go/eu-legal) oder Sie können die Website des

Europäischen Verbraucherzentrums (http://ec.europa.eu/consumers/solving\_consumer\_disputes/nonjudicial\_redress/ecc-net/index\_en.htm) besuchen. Verbraucher haben das Recht zu wählen, ob sie eine Leistung von HP gemäß der beschränkten HP Herstellergarantie in Anspruch nehmen oder ob sie sich gemäß der gesetzlichen zweijährigen Haftung für Sachmängel (Gewährleistung) sich an den jeweiligen Verkäufer wenden.

## Belgia, Franța și Luxemburg

La garantie limitée HP est une garantie commerciale fournie volontairement par HP. Voici les coordonnées de l'entité HP responsable de l'exécution de la garantie limitée HP dans votre pays:

France: HP France SAS, société par actions simplifiée identifiée sous le numéro 448 694 133 RCS Evry, 1 Avenue du Canada, 91947, Les Ulis

G.D. Luxembourg: Hewlett-Packard Luxembourg S.C.A., 75, Parc d'Activités Capellen, Rue Pafebruc, L-8308 Capellen

Belgique: HP Belgium BVBA, Hermeslaan 1A, B-1831 Diegem

France: Les avantages de la garantie limitée HP s'appliquent en complément des droits dont vous disposez au titre des garanties légales applicables dont le bénéfice est soumis à des conditions spécifiques. Vos droits en tant que consommateur au titre de la garantie légale de conformité mentionnée aux articles L. 211-4 à L. 211-13 du Code de la Consommation et de celle relatives aux défauts de la chose vendue, dans les conditions prévues aux articles 1641 à 1648 et 2232 du Code de Commerce ne sont en aucune façon limités ou affectés par la garantie limitée HP. Pour de plus amples informations, veuillez consulter le lien suivant : Garanties légales accordées au consommateur [\(www.hp.com/go/eu-legal](http://www.hp.com/go/eu-legal)). Vous pouvez également consulter le site Web des Centres européens des consommateurs (http://ec.europa.eu/consumers/solving\_consumer\_disputes/nonjudicial\_redress/ecc-net/index\_en.htm). Les consommateurs ont le droit de choisir d'exercer leurs droits au titre de la garantie limitée HP, ou auprès du vendeur au titre des garanties légales applicables mentionnées ci-dessus.

#### POUR RAPPEL:

Garantie Légale de Conformité:

« Le vendeur est tenu de livrer un bien conforme au contrat et répond des défauts de conformité existant lors de la *dÄlčvrance.*

*Il répond également des défauts de conformité résultant de l'emballage, des instructions de montage ou de* l'installation lorsque celle-ci a été mise à sa charge par le contrat ou a été réalisée sous sa responsabilité ».

Article L211-5 du Code de la Consommation:

*« Pour être conforme au contrat, le bčen dočt:*

1° Etre propre à l'usage habituellement attendu d'un bien semblable et, le cas échéant:

- correspondre à la description donnée par le vendeur et posséder les qualités que celui-ci a présentées à l'acheteur *sous forme d Ächantčllon ou de modèle;*

*- présenter les qualčtÄs qu'un acheteur peut lÄgčtčmement attendre eu égard aux dÄclaratčons publčques fačtes par le vendeur, par le producteur ou par son représentant, notamment dans la publčcčtÄ ou l Ätčquetage;*

*2° Ou présenter les caractÄrčstčques dÄfčnčes d'un commun accord par les partčes ou être propre à tout usage*  spécial recherché par l'acheteur, porté à la connaissance du vendeur et que ce dernier a accepté ».

Article L211-12 du Code de la Consommation:

« L'action résultant du défaut de conformité se prescrit par deux ans à compter de la délivrance du bien ».

Garantie des vices cachés

Article 1641 du Code Civil : « Le vendeur est tenu de la garantie à raison des défauts cachés de la chose vendue qui la rendent impropre à l'usage auquel on la destine, ou qui diminuent tellement cet usage que l'acheteur ne l'aurait pas acquise, ou n'en aurait donné qu'un moindre prix, s'il les avait connus. »

Article 1648 alinéa 1 du Code Civil:

*« / actčon résultant des včces rÄdhčbčtočres dočt être čntentÄe par l'acquéreur dans un dÄlač de deux ans à compter de la découverte du vice.* »

G.D. Luxembourg et Belgique: Les avantages de la garantie limitée HP s'appliquent en complément des droits dont vous disposez au titre de la garantie de non-conformité des biens avec le contrat de vente. Cependant, de nombreux facteurs peuvent avoir un impact sur le bénéfice de ces droits. Vos droits en tant que consommateur au titre de ces garanties ne sont en aucune façon limités ou affectés par la garantie limitée HP. Pour de plus amples informations, veuillez consulter le lien suivant : Garanties légales accordées au consommateur ([www.hp.com/go/eu-legal\)](http://www.hp.com/go/eu-legal) ou vous pouvez également consulter le site Web des Centres européens des consommateurs (http://ec.europa.eu/consumers/solving\_consumer\_disputes/non-judicial\_redress/ecc-net/ index\_en.htm). Les consommateurs ont le droit de choisir de réclamer un service sous la garantie limitée HP ou auprès du vendeur au cours d'une garantie légale de deux ans.

#### **Italia**

La Garanzia limitata HP è una garanzia commerciale fornita volontariamente da HP. Di seguito sono indicati nome e indirizzo della società HP responsabile della fornitura dei servizi coperti dalla Garanzia limitata HP nel vostro Paese:

Italia: HP Italy S.r.l., Via G. Di Vittorio 9, 20063 Cernusco S/Naviglio

I vantaggi della Garanzia limitata HP vengono concessi ai consumatori in aggiunta ai diritti derivanti dalla garanzia di due anni fornita dal venditore in caso di non conformità dei beni rispetto al contratto di vendita. Tuttavia, diversi fattori possono avere un impatto sulla possibilita' di beneficiare di tali diritti. I diritti spettanti ai consumatori in forza della garanzia legale non sono in alcun modo limitati, né modificati dalla Garanzia limitata HP. Per ulteriori informazioni, si prega di consultare il seguente link: Garanzia legale per i clienti ([www.hp.com/go/eu-legal\)](http://www.hp.com/go/eu-legal), oppure visitare il sito Web dei Centri europei per i consumatori [\(http://ec.europa.eu/](http://ec.europa.eu/consumers/solving_consumer_disputes/non-judicial_redress/ecc-net/index_en.htm) consumers/solving\_consumer\_disputes/non-judicial\_redress/ecc-net/index\_en.htm). I consumatori hanno il diritto di scegliere se richiedere un servizio usufruendo della Garanzia limitata HP oppure rivolgendosi al venditore per far valere la garanzia legale di due anni.

#### Spania

Su Garantía limitada de HP es una garantía comercial voluntariamente proporcionada por HP. El nombre y dirección de las entidades HP que proporcionan la Garantía limitada de HP (garantía comercial adicional del fabricante) en su país es:

España: Hewlett-Packard Española S.L. Calle Vicente Aleixandre, 1 Parque Empresarial Madrid - Las Rozas, E-28232 Madrid

Los beneficios de la Garantía limitada de HP son adicionales a la garantía legal de 2 años a la que los consumidores tienen derecho a recibir del vendedor en virtud del contrato de compraventa; sin embargo, varios factores pueden afectar su derecho a recibir los beneficios bajo dicha garantía legal. A este respecto, la Garantía limitada de HP no limita o afecta en modo alguno los derechos legales del consumidor [\(www.hp.com/go/eu](http://www.hp.com/go/eu-legal)[legal](http://www.hp.com/go/eu-legal)). Para más información, consulte el siguiente enlace: Garantía legal del consumidor o puede visitar el sitio web de los Centros europeos de los consumidores (http://ec.europa.eu/consumers/solving\_consumer\_disputes/ non-judicial\_redress/ecc-net/index\_en.htm). Los clientes tienen derecho a elegir si reclaman un servicio acogiéndose a la Garantía limitada de HP o al vendedor de conformidad con la garantía legal de dos años.

# **Danemarca**

Den begrænsede HP-garanti er en garanti, der ydes frivilligt af HP. Navn og adresse på det HP-selskab, der er ansvarligt for HP's begrænsede garanti i dit land, er som følger:

Danmark: HP Inc Danmark ApS, Engholm Parkvej 8, 3450, Allerød

Den begrænsede HP-garanti gælder i tillæg til eventuelle juridiske rettigheder, for en toårig garanti fra sælgeren af varer, der ikke er i overensstemmelse med salgsaftalen, men forskellige faktorer kan dog påvirke din ret til at opnå disse rettigheder. Forbrugerens lovbestemte rettigheder begrænses eller påvirkes ikke på nogen måde af den begrænsede HP-garanti. Se nedenstående link for at få yderligere oplysninger: Forbrugerens juridiske garanti [\(www.hp.com/go/eu-legal](http://www.hp.com/go/eu-legal)) eller du kan besøge De Europæiske Forbrugercentres websted (http://ec.europa.eu/consumers/solving\_consumer\_disputes/non-judicial\_redress/ecc-net/index\_en.htm). Forbrugere har ret til at vælge, om de vil gøre krav på service i henhold til HP's begrænsede garanti eller hos sælger i henhold til en toårig juridisk garanti.

### Norvegia

HPs garanti er en begrenset og kommersiell garanti som HP selv har valgt å tilby. Følgende lokale selskap innestår for garantien:

Norge: HP Norge AS, Rolfbuktveien 4b, 1364 Fornebu

HPs garanti kommer i tillegg til det mangelsansvar HP har i henhold til norsk forbrukerkjøpslovgivning, hvor reklamasjonsperioden kan være to eller fem år, avhengig av hvor lenge salgsgjenstanden var ment å vare. Ulike faktorer kan imidlertid ha betydning for om du kvalifiserer til å kreve avhjelp iht slikt mangelsansvar. Forbrukerens lovmessige rettigheter begrenses ikke av HPs garanti. Hvis du vil ha mer informasjon, kan du klikke på følgende kobling: Juridisk garanti for forbruker [\(www.hp.com/go/eu-legal\)](http://www.hp.com/go/eu-legal) eller du kan besøke nettstedet til de europeiske forbrukersentrene (http://ec.europa.eu/consumers/solving\_consumer\_disputes/nonjudicial\_redress/ecc-net/index\_en.htm). Forbrukere har retten til å velge å kreve service under HPs garanti eller iht selgerens lovpålagte mangelsansvar.

### Suedia

HP:s begränsade garanti är en kommersiell garanti som tillhandahålls frivilligt av HP. Namn och adress till det HP-företag som ansvarar för HP:s begränsade garanti i ditt land är som följer:

Sverige: HP PPS Sverige AB, SE-169 73 Stockholm

Fördelarna som ingår i HP:s begränsade garanti gäller utöver de lagstadgade rättigheterna till tre års garanti från säljaren angående varans bristande överensstämmelse gentemot köpeavtalet, men olika faktorer kan påverka din rätt att utnyttja dessa rättigheter. Konsumentens lagstadgade rättigheter varken begränsas eller påverkas på något sätt av HP:s begränsade garanti. Mer information får du om du följer denna länk: Lagstadgad garanti för konsumenter ([www.hp.com/go/eu-legal](http://www.hp.com/go/eu-legal)) eller så kan du gå till European Consumer Centers webbplats (http://ec.europa.eu/consumers/solving\_consumer\_disputes/non-judicial\_redress/ecc-net/ index\_en.htm). Konsumenter har rätt att välja om de vill ställa krav enligt HP:s begränsade garanti eller på säljaren enligt den lagstadgade treåriga garantin.

## Portugalia

A Garantia Limitada HP é uma garantia comercial fornecida voluntariamente pela HP. O nome e a morada da entidade HP responsável pela prestação da Garantia Limitada HP no seu país são os seguintes:

Portugal: HPCP – Computing and Printing Portugal, Unipessoal, Lda., Edificio D. Sancho I, Quinta da Fonte, Porto Salvo, Lisboa, Oeiras, 2740 244

As vantagens da Garantia Limitada HP aplicam-se cumulativamente com quaisquer direitos decorrentes da legislação aplicável à garantia de dois anos do vendedor, relativa a defeitos do produto e constante do contrato de venda. Existem, contudo, vários fatores que poderão afetar a sua elegibilidade para beneficiar de tais direitos. Os direitos legalmente atribuídos aos consumidores não são limitados ou afetados de forma alguma pela Garantia Limitada HP. Para mais informações, consulte a ligação seguinte: Garantia legal do consumidor ([www.hp.com/go/eu-legal\)](http://www.hp.com/go/eu-legal) ou visite o Web site da Rede dos Centros Europeus do Consumidor (http://ec.europa.eu/consumers/solving\_consumer\_disputes/non-judicial\_redress/ecc-net/index\_en.htm). Os consumidores têm o direito de escolher se pretendem reclamar assistência ao abrigo da Garantia Limitada HP ou contra o vendedor ao abrigo de uma garantia jurídica de dois anos.

# Grecia și Cipru

Η Περιορισμένη εγγύηση HP είναι μια εμπορική εγγύηση η οποία παρέχεται εθελοντικά από την HP. Η επωνυμία και η διεύθυνση του νομικού προσώπου ΗΡ που παρέχει την Περιορισμένη εγγύηση ΗΡ στη χώρα σας είναι η εξής:

Ελλάδα /Κύπρος: HP Printing and Personal Systems Hellas EPE, Tzavella 1-3, 15232 Chalandri, Attiki

Ελλάδα /Κύπρoς: HP Συστήματα Εκτύπωσης και Προσωπικών Υπολογιστών Ελλάς Εταιρεία Περιορισμένης Ευθύνης, Tzavella 1-3, 15232 Chalandri, Attiki

Τα προνόμια της Περιορισμένης εγγύησης HP ισχύουν επιπλέον των νόμιμων δικαιωμάτων για διετή εγγύηση έναντι του Πωλητή για τη μη συμμόρφωση των προϊόντων με τις συνομολογημένες συμβατικά ιδιότητες, ωστόσο η άσκηση των δικαιωμάτων σας αυτών μπορεί να εξαρτάται από διάφορους παράγοντες. Τα νόμιμα δικαιώματα των καταναλωτών δεν περιορίζονται ούτε επηρεάζονται καθ' οιονδήποτε τρόπο από την Περιορισμένη εγγύηση HP. Για περισσότερες πληροφορίες, συμβουλευτείτε την ακόλουθη τοποθεσία web: Νόμιμη εγγύηση καταναλωτή [\(www.hp.com/go/eu-legal](http://www.hp.com/go/eu-legal)) ή μπορείτε να επισκεφτείτε την τοποθεσία web των Ευρωπαϊκών Κέντρων Καταναλωτή (http://ec.europa.eu/consumers/solving\_consumer\_disputes/nonjudicial\_redress/ecc-net/index\_en.htm). Οι καταναλωτές έχουν το δικαίωμα να επιλέξουν αν θα αξιώσουν την υπηρεσία στα πλαίσια της Περιορισμένης εγγύησης ΗΡ ή από τον πωλητή στα πλαίσια της νόμιμης εγγύησης δύο ετών.

## Ungaria

A HP korlátozott jótállás egy olyan kereskedelmi jótállás, amelyet a HP a saját elhatározásából biztosít. Az egyes országokban a HP mint gyártó által vállalt korlátozott jótállást biztosító HP vállalatok neve és címe:

Magyarország: HP Inc Magyarország Kft., H-1117 Budapest, Alíz utca 1.

A HP korlátozott jótállásban biztosított jogok azokon a jogokon felül illetik meg Önt, amelyek a termékeknek az adásvételi szerződés szerinti minőségére vonatkozó kétéves, jogszabályban foglalt eladói szavatosságból, továbbá ha az Ön által vásárolt termékre alkalmazandó, a jogszabályban foglalt kötelező eladói jótállásból erednek, azonban számos körülmény hatással lehet arra, hogy ezek a jogok Önt megilletik-e. További információért kérjük, keresse fel a következő webhelyet: Jogi Tájékoztató Fogyasztóknak [\(www.hp.com/go/eu](http://www.hp.com/go/eu-legal)[legal](http://www.hp.com/go/eu-legal)) vagy látogassa meg az Európai Fogyasztói Központok webhelyét [\(http://ec.europa.eu/consumers/](http://ec.europa.eu/consumers/solving_consumer_disputes/non-judicial_redress/ecc-net/index_en.htm) solving\_consumer\_disputes/non-judicial\_redress/ecc-net/index\_en.htm). A fogyasztóknak jogában áll, hogy megválasszák, hogy a jótállással kapcsolatos igényüket a HP korlátozott jótállás alapján vagy a kétéves, jogszabályban foglalt eladói szavatosság, illetve, ha alkalmazandó, a jogszabályban foglalt kötelező eladói jótállás alapján érvényesítik.

## Republica Cehă

Omezená záruka HP je obchodní zárukou dobrovolně poskytovanou společností HP. Názvy a adresy společností skupiny HP, které odpovídají za plnění omezené záruky HP ve vaší zemi, jsou následující:

Česká republika: HP Inc Czech Republic s. r. o., Za Brumlovkou 5/1559, 140 00 Praha 4

Výhody, poskytované omezenou zárukou HP, se uplatňují jako doplňek k jakýmkoli právním nárokům na dvouletou záruku poskytnutou prodejcem v případě nesouladu zboží s kupní smlouvou. Váš nárok na uznání těchto práv však může záviset na mnohých faktorech. Omezená záruka HP žádným způsobem neomezuje ani neovlivňuje zákonná práva zákazníka. Další informace získáte kliknutím na následující odkaz: Zákonná záruka spotřebitele [\(www.hp.com/go/eu-legal](http://www.hp.com/go/eu-legal)) případně můžete navštívit webové stránky Evropského spotřebitelského centra (http://ec.europa.eu/consumers/solving\_consumer\_disputes/non-judicial\_redress/ecc-net/ index\_en.htm). Spotřebitelé mají právo se rozhodnout, zda chtějí službu reklamovat v rámci omezené záruky HP nebo v rámci zákonem stanovené dvouleté záruky u prodejce.

### Slovacia

Obmedzená záruka HP je obchodná záruka, ktorú spoločnosť HP poskytuje dobrovoľne. Meno a adresa subjektu HP, ktorý zabezpečuje plnenie vyplývajúce z Obmedzenej záruky HP vo vašej krajine:

Slovenská republika: HP Inc Slovakia, s.r.o., Galvaniho 7, 821 04 Bratislava

Výhody Obmedzenej záruky HP sa uplatnia vedľa prípadných zákazníkových zákonných nárokov voči predávajúcemu z vád, ktoré spočívajú v nesúlade vlastností tovaru s jeho popisom podľa predmetnej zmluvy. Možnosť uplatnenia takých prípadných nárokov však môže závisieť od rôznych faktorov. Služby Obmedzenej záruky HP žiadnym spôsobom neobmedzujú ani neovplyvňujú zákonné práva zákazníka, ktorý je spotrebiteľom. Dalšie informácie nájdete na nasledujúcom prepojení: Zákonná záruka spotrebiteľa [\(www.hp.com/go/eu-legal](http://www.hp.com/go/eu-legal)), prípadne môžete navštíviť webovú lokalitu európskych zákazníckych stredísk [\(http://ec.europa.eu/consumers/](http://ec.europa.eu/consumers/solving_consumer_disputes/non-judicial_redress/ecc-net/index_en.htm) solving\_consumer\_disputes/non-judicial\_redress/ecc-net/index\_en.htm). Spotrebitelia majú právo zvoliť si, či chcú uplatniť servis v rámci Obmedzenej záruky HP alebo počas zákonnej dvojročnej záručnej lehoty u predajcu.

### Polonia

Ograniczona gwarancja HP to komercyjna gwarancja udzielona dobrowolnie przez HP. Nazwa i adres podmiotu HP odpowiedzialnego za realizację Ograniczonej gwarancji HP w Polsce:

Polska: HP Inc Polska sp. z o.o., Szturmowa 2a, 02-678 Warszawa, wpisana do rejestru przedsiębiorców prowadzonego przez Sąd Rejonowy dla m.st. Warszawy w Warszawie, XIII Wydział Gospodarczy Krajowego Rejestru Sądowego, pod numerem KRS 0000546115, NIP 5213690563, REGON 360916326, GIOŚ E0020757WZBW, kapitał zakładowy 480.000 PLN.

Świadczenia wynikające z Ograniczonej gwarancji HP stanowią dodatek do praw przysługujących nabywcy w związku z dwuletnią odpowiedzialnością sprzedawcy z tytułu niezgodności towaru z umową (rękojmia). Niemniej, na możliwość korzystania z tych praw mają wpływ różne czynniki. Ograniczona gwarancja HP w żaden sposób nie ogranicza praw konsumenta ani na nie nie wpływa. Więcej informacji można znaleźć pod następującym łączem: Gwarancja prawna konsumenta ([www.hp.com/go/eu-legal\)](http://www.hp.com/go/eu-legal), można także odwiedzić stronę internetową Europejskiego Centrum Konsumenckiego [\(http://ec.europa.eu/consumers/](http://ec.europa.eu/consumers/solving_consumer_disputes/non-judicial_redress/ecc-net/index_en.htm) solving\_consumer\_disputes/non-judicial\_redress/ecc-net/index\_en.htm). Konsumenci mają prawo wyboru co do możliwosci skorzystania albo z usług gwarancyjnych przysługujących w ramach Ograniczonej gwarancji HP albo z uprawnień wynikających z dwuletniej rękojmi w stosunku do sprzedawcy.

### Bulgaria

Ограничената гаранция на HP представлява търговска гаранция, доброволно предоставяна от HP. Името и адресът на дружеството на HP за вашата страна, отговорно за предоставянето на гаранционната поддръжка в рамките на Ограничената гаранция на HP, са както следва:

HP Inc Bulgarča EOOD (Ейч Пи Инк България ЕООД), гр. София 1766, район р-н Младост, бул. Околовръстен Път No 258, Бизнес Център Камбаните

Предимствата на Ограничената гаранция на HP се прилагат в допълнение към всички законови права за двугодишна гаранция от продавача при несъответствие на стоката с договора за продажба. Въпреки това,

различни фактори могат да окажат влияние върху условията за получаване на тези права. Законовите права на потребителите не са ограничени или засегнати по никакъв начин от Ограничената гаранция на HP. За допълнителна информация, моля вижте Правната гаранция на потребителя [\(www.hp.com/go/eu](http://www.hp.com/go/eu-legal)[legal](http://www.hp.com/go/eu-legal)) или посетете уебсайта на Европейския потребителски център ([http://ec.europa.eu/consumers/](http://ec.europa.eu/consumers/solving_consumer_disputes/non-judicial_redress/ecc-net/index_en.htm) solving\_consumer\_disputes/non-judicial\_redress/ecc-net/index\_en.htm). Потребителите имат правото да избират дали да претендират за извършване на услуга в рамките на Ограничената гаранция на HP или да потърсят такава от търговеца в рамките на двугодишната правна гаранция.

# România

Garanția limitată HP este o garanție comercială furnizată în mod voluntar de către HP. Numele și adresa entității HP răspunzătoare de punerea în aplicare a Garanției limitate HP în țara dumneavoastră sunt următoarele:

Romănia: HP Inc Romania SRL, 5 Fabrica de Glucoza Str., Building F, Ground Floor and Floor 8, 2nd District, Bucureşti

Beneficiile Garanției limitate HP se aplică suplimentar față de orice drepturi privind garanția de doi ani oferită de vânzător pentru neconformitatea bunurilor cu contractul de vânzare; cu toate acestea, diverși factori pot avea impact asupra eligibilității dvs. de a beneficia de aceste drepturi. Drepturile legale ale consumatorului nu sunt limitate sau afectate în vreun fel de Garanția limitată HP. Pentru informații suplimentare consultați următorul link: garanția acordată consumatorului prin lege ([www.hp.com/go/eu-legal](http://www.hp.com/go/eu-legal)) sau puteți accesa site-ul Centrul European al Consumatorilor (http://ec.europa.eu/consumers/solving\_consumer\_disputes/non-judicial\_redress/ ecc-net/index\_en.htm). Consumatorii au dreptul să aleagă dacă să pretindă despăgubiri în cadrul Garanței limitate HP sau de la vânzător, în cadrul garanției legale de doi ani.

## Belgia și Olanda

De Beperkte Garantie van HP is een commerciële garantie vrijwillig verstrekt door HP. De naam en het adres van de HP-entiteit die verantwoordelijk is voor het uitvoeren van de Beperkte Garantie van HP in uw land is als volgt:

Nederland: HP Nederland B.V., Startbaan 16, 1187 XR Amstelveen

België: HP Belgium BVBA, Hermeslaan 1A, B-1831 Diegem

De voordelen van de Beperkte Garantie van HP vormen een aanvulling op de wettelijke garantie voor consumenten gedurende twee jaren na de levering te verlenen door de verkoper bij een gebrek aan conformiteit van de goederen met de relevante verkoopsovereenkomst. Niettemin kunnen diverse factoren een impact hebben op uw eventuele aanspraak op deze wettelijke rechten. De wettelijke rechten van de consument worden op geen enkele wijze beperkt of beïnvloed door de Beperkte Garantie van HP. Raadpleeg voor meer informatie de volgende webpagina: Wettelijke garantie van de consument ([www.hp.com/go/eu-legal\)](http://www.hp.com/go/eu-legal) of u kan de website van het Europees Consumenten Centrum bezoeken ([http://ec.europa.eu/consumers/](http://ec.europa.eu/consumers/solving_consumer_disputes/non-judicial_redress/ecc-net/index_en.htm) solving\_consumer\_disputes/non-judicial\_redress/ecc-net/index\_en.htm). Consumenten hebben het recht om te kiezen tussen enerzijds de Beperkte Garantie van HP of anderzijds het aanspreken van de verkoper in toepassing van de wettelijke garantie.

## Finlanda

HP:n rajoitettu takuu on HP:n vapaaehtoisesti antama kaupallinen takuu. HP:n myöntämästä takuusta maassanne vastaavan HP:n edustajan yhteystiedot ovat:

Suomi: HP Finland Oy, Piispankalliontie, FIN - 02200 Espoo

HP:n takuun edut ovat voimassa mahdollisten kuluttajansuojalakiin perustuvien oikeuksien lisäksi sen varalta, että tuote ei vastaa myyntisopimusta. Saat lisätietoja seuraavasta linkistä: Kuluttajansuoja [\(www.hp.com/go/eu](http://www.hp.com/go/eu-legal)[legal](http://www.hp.com/go/eu-legal)) tai voit käydä Euroopan kuluttajakeskuksen sivustolla [\(http://ec.europa.eu/consumers/](http://ec.europa.eu/consumers/solving_consumer_disputes/non-judicial_redress/ecc-net/index_en.htm)

solving\_consumer\_disputes/non-judicial\_redress/ecc-net/index\_en.htm). Kuluttajilla on oikeus vaatia virheen korjausta HP:n takuun ja kuluttajansuojan perusteella HP:lta tai myyjältä.

### Slovenia

Omejena garancija HP je prostovoljna trgovska garancija, ki jo zagotavlja podjetje HP. Ime in naslov poslovne enote HP, ki je odgovorna za omejeno garancijo HP v vaši državi, sta naslednja:

Slovenija: Hewlett-Packard Europe B.V., Amsterdam, Meyrin Branch, Route du Nant-d'Avril 150, 1217 Meyrin, Switzerland

Ugodnosti omejene garancije HP veljajo poleg zakonskih pravic, ki ob sklenitvi kupoprodajne pogodbe izhajajo iz dveletne garancije prodajalca v primeru neskladnosti blaga, vendar lahko na izpolnjevanje pogojev za uveljavitev pravic vplivajo različni dejavniki. Omejena garancija HP nikakor ne omejuje strankinih z zakonom predpisanih pravic in ne vpliva nanje. Za dodatne informacije glejte naslednjo povezavo: Strankino pravno jamstvo ([www.hp.com/go/eu-legal\)](http://www.hp.com/go/eu-legal); ali pa obiščite spletno mesto evropskih središč za potrošnike [\(http://ec.europa.eu/](http://ec.europa.eu/consumers/solving_consumer_disputes/non-judicial_redress/ecc-net/index_en.htm) consumers/solving\_consumer\_disputes/non-judicial\_redress/ecc-net/index\_en.htm). Potrošniki imajo pravico izbrati, ali bodo uveljavljali pravice do storitev v skladu z omejeno garancijo HP ali proti prodajalcu v skladu z dvoletno zakonsko garancijo.

### Croatia

HP ograničeno jamstvo komercijalno je dobrovoljno jamstvo koje pruža HP. Ime i adresa HP subjekta odgovornog za HP ograničeno jamstvo u vašoj državi:

Hrvatska: HP Computing and Printing d.o.o. za računalne i srodne aktivnosti, Radnička cesta 41, 10000 Zagreb

Pogodnosti HP ograničenog jamstva vrijede zajedno uz sva zakonska prava na dvogodišnje jamstvo kod bilo kojeg prodavača s obzirom na nepodudaranje robe s ugovorom o kupnji. Međutim, razni faktori mogu utjecati na vašu mogućnost ostvarivanja tih prava. HP ograničeno jamstvo ni na koji način ne utječe niti ne ograničava zakonska prava potrošača. Dodatne informacije potražite na ovoj adresi: Zakonsko jamstvo za potrošače ([www.hp.com/go/eu-legal\)](http://www.hp.com/go/eu-legal) ili možete posjetiti web-mjesto Europskih potrošačkih centara ([http://ec.europa.eu/](http://ec.europa.eu/consumers/solving_consumer_disputes/non-judicial_redress/ecc-net/index_en.htm) consumers/solving\_consumer\_disputes/non-judicial\_redress/ecc-net/index\_en.htm). Potrošači imaju pravo odabrati žele li ostvariti svoja potraživanja u sklopu HP ograničenog jamstva ili pravnog jamstva prodavača u trajanju ispod dvije godine.

### Letonia

HP ierobežotā garantija ir komercgarantija, kuru brīvprātīgi nodrošina HP. HP uzņēmums, kas sniedz HP ierobežotās garantijas servisa nodrošinājumu jūsu valstī:

Latvija: HP Finland Oy, PO Box 515, 02201 Espoo, Finland

HP ierobežotās garantijas priekšrocības tiek piedāvātas papildus jebkurām likumīgajām tiesībām uz pārdevēja un/vai rażotāju nodrošinātu divu gadu garantiju gadījumā, ja preces neatbilst pirkuma līgumam, tomēr šo tiesību saņemšanu var ietekmēt vairāki faktori. HP ierobežotā garantija nekādā veidā neierobežo un neietekmē patērētāju likumīgās tiesības. Lai iegūtu plašāku informāciju, izmantojiet šo saiti: Patērētāju likumīgā garantija ([www.hp.com/go/eu-legal\)](http://www.hp.com/go/eu-legal) vai arī Eiropas Patērētāju tiesību aizsardzības centra tīmekļa vietni (http://ec.europa.eu/consumers/solving\_consumer\_disputes/non-judicial\_redress/ecc-net/index\_en.htm). Patērētājiem ir tiesības izvēlēties, vai pieprasīt servisa nodrošinājumu saskaņā ar HP ierobežoto garantiju, vai arī pārdevēja sniegto divu gadu garantiju.

### Lituania

HP ribotoji garantija yra HP savanoriškai teikiama komercinė garantija. Toliau pateikiami HP bendrovių, teikiančių HP garantiją (gamintojo garantiją) jūsų šalyje, pavadinimai ir adresai:

Lietuva: HP Finland Oy, PO Box 515, 02201 Espoo, Finland

HP ribotoji garantija papildomai taikoma kartu su bet kokiomis kitomis įstatymais nustatytomis teisėmis į pardavėjo suteikiamą dviejų metų laikotarpio garantiją dėl prekių atitikties pardavimo sutarčiai, tačiau tai, ar jums ši teisė bus suteikiama, gali priklausyti nuo įvairių aplinkybių. HP ribotoji garantija niekaip neapriboja ir neįtakoja įstatymais nustatytų vartotojo teisių. Daugiau informacijos rasite paspaudę šią nuorodą: Teisinė vartotojo garantija [\(www.hp.com/go/eu-legal](http://www.hp.com/go/eu-legal)) arba apsilankę Europos vartotojų centro internetinėje svetainėje (http://ec.europa.eu/consumers/solving\_consumer\_disputes/non-judicial\_redress/ecc-net/index\_en.htm). Vartotojai turi teisę prašyti atlikti techninį aptarnavimą pagal HP ribotąją garantiją arba pardavėjo teikiamą dviejų metų įstatymais nustatytą garantiją.

### Estonia

HP piiratud garantii on HP poolt vabatahtlikult pakutav kaubanduslik garantii. HP piiratud garantii eest vastutab HP üksus aadressil:

Eesti: HP Finland Oy, PO Box 515, 02201 Espoo, Finland

HP piiratud garantii rakendub lisaks seaduses ettenähtud müüjapoolsele kaheaastasele garantiile, juhul kui toode ei vasta müügilepingu tingimustele. Siiski võib esineda asjaolusid, mille puhul teie jaoks need õigused ei pruugi kehtida. HP piiratud garantii ei piira ega mõjuta mingil moel tarbija seadusjärgseid õigusi. Lisateavet leiate järgmiselt lingilt: tarbija õiguslik garantii ([www.hp.com/go/eu-legal\)](http://www.hp.com/go/eu-legal) või võite külastada Euroopa tarbijakeskuste veebisaiti (http://ec.europa.eu/consumers/solving\_consumer\_disputes/non-judicial\_redress/ecc-net/ index\_en.htm). Tarbijal on õigus valida, kas ta soovib kasutada HP piiratud garantiid või seadusega ette nähtud müüjapoolset kaheaastast garantiid.

# Rusia

#### Срок службы принтера для России

Срок службы данного принтера HP составляет пять лет в нормальных условиях эксплуатации. Срок службы отсчитывается с момента ввода принтера в эксплуатацию. В конце срока службы HP рекомендует посетить веб-сайт нашей службы поддержки по адресу http://www.hp.com/support и/или связаться с авторизованным поставщиком услуг HP для получения рекомендаций в отношении дальнейшего безопасного использования принтера.

# Acord de licență pentru utilizatorul final

CITITI CU ATENȚIE ÎNAINTE DE A UTILIZA ACEST ECHIPAMENT SOFTWARE: Acest Acord de licență pentru utilizatorul final ("ALUF") este un acord legal între (a) dvs. (fie o persoană fizică sau o entitate) și (b) HP Inc. ("HP"), care guvernează utilizarea de către dvs. a oricărui produs software, deja instalat sau pus la dispoziție de către HP pentru utilizare împreună cu produsul dvs. HP ("Produs HP"), care nu este supus în alt mod unui acord de licență separat între dvs. și HP sau furnizorii săi. Este posibil ca alt echipament software să conțină un Acord ALUF în documentația online aferentă. Termenul "Produs software" se referă la software pentru computer și poate include suporturi asociate, materiale imprimate și documentație "online" sau în format electronic.

Este posibil ca Produsul HP să fie însoțit de un acord ALUF care conține o rectificare sau o anexă.

DREPTURILE ASUPRA PRODUSULUI SOFTWARE SUNT OFERITE NUMAI CU CONDIŢIA SĂ FIŢI DE ACORD CU TOŢI TERMENII ŞI CONDIŢIILE ACESTUI ACORD ALUF. PRIN INSTALAREA, COPIEREA, DESCĂRCAREA SAU UTILIZAREA SOFTWARE-ULUI, SUNTEŢI DE ACORD SĂ RESPECTAŢI TERMENII ACESTUI ACORD ALUF. DACĂ NU ACCEPTAŢI ACEŞTI TERMENI DE LICENŢĂ, AVEŢI POSIBILITATEA DE A RETURNA PRODUSUL COMPLET (HARDWARE ŞI SOFTWARE), NEUTILIZAT, ÎN TERMEN DE 14 ZILE, PENTRU RAMBURSARE ÎN CONFORMITATE CU POLITICA UNITĂŢII DE UNDE L-AŢI ACHIZIŢIONAT.

- 1. ACORDAREA LICENȚEI. În condițiile în care respectați toți termenii și toate condițiile ale acestui acord ALUF, HP vă acordă următoarele drepturi:
	- a. Utilizare. Aveti dreptul de a utiliza acest Produs software pe un singur computer ("Computerul dvs."). Dacă acest Produs software vă este furnizat prin internet și ați primit inițial licența de utilizare pentru mai multe computere, aveți dreptul de a instala și utiliza Produsul software numai pe computerele respective. Nu aveți dreptul de a separa părțile componente ale Produsului software pentru utilizare pe mai multe computere. Nu aveţi dreptul de a distribui Produsul software. Puteţi încărca Produsul software pe computerul dvs. și în memoria temporară a acestuia (RAM) cu scopul de a utiliza Produsul software.
	- b. Stocare. Puteți copia Produsul software în memoria locală sau pe dispozitivul de stocare al produsului HP.
	- c. Copiere. Puteți face copii arhivate sau de rezervă ale Produsului software, cu condiția ca acestea să conțină toate avizele referitoare la drepturile de proprietate asupra Produsului software original și să fie utilizate numai ca material de rezervă.
	- d. Rezervarea drepturilor. Compania HP și furnizorii săi își rezervă toate drepturile care nu vă sunt acordate în mod expres în acest ALUF.
	- e. Freeware. Fără a ține seama de termenii și condițiile acestui acord ALUF, Produsul software întreg sau orice parte a acestuia care reprezintă software ce nu este proprietatea HP sau software oferit sub licență publică de către terți ("Freeware") vă este oferit sub licență în conformitate cu termenii și condițiile acordului de licență care însoțește acest Freeware, fie acesta sub forma unui acord discret, a unei licențe livrate împreună cu produsul sau a acceptării termenilor și condițiilor în momentul descărcării. Utilizarea de Freeware de către dvs. va fi guvernată în întregime de termenii și condițiile unor astfel de licente.
	- f. Solutij de recuperare. Orice solutie de recuperare de software oferită împreună cu/pentru produsul dvs. HP, fie ea pe unitatea hard disk, pe un suport extern (de ex., dischetă, CD sau DVD) sau o soluție echivalentă, oferită sub orice altă formă, poate fi utilizată doar pentru a restabili datele de pe hard diskul Produsului HP împreună cu/pentru care a fost achiziționată inițial această soluție de

recuperare. Utilizarea oricărui alt software al sistemului de operare Microsoft conținut într-o astfel de soluție de recuperare va fi guvernată de Acordul de licență Microsoft.

- 2. UPGRADE-URI. Pentru a utiliza un Produs software identificat drept upgrade, trebuie mai întâi să aveți licență pentru Produsul software original recunoscut de HP ca fiind eligibil pentru upgrade. După upgrade, nu mai puteți utiliza Produsul software original care a stat la baza eligibilității pentru upgrade. Prin utilizarea Produsului software, sunteți, de asemenea, de acord că HP poate accesa automat Produsul dvs. HP atunci când este conectat la internet, pentru a verifica versiunea sau starea anumitor Produse software si poate descărca și instala automat upgrade-uri sau actualizări ale acestor Produse software pe Produsul dvs. HP, pentru a oferi noile versiuni sau actualizările necesare pentru menținerea funcționalității, a performanțelor sau a securității Software-ului HP și a Produsul dvs. HP și pentru a facilita asigurarea serviciilor de asistență sau altor servicii furnizate. În anumite cazuri și în funcție de tipul de upgrade sau actualizare, vă vor fi oferite notificări (prin mesaje pop-up sau alte mijloace), care vă pot solicita inițierea upgrade-ului sau a actualizării.
- 3. SOFTWARE SUPLIMENTAR. Acest acord ALUF se aplică actualizărilor sau suplimentelor la Produsul software original furnizat de HP, dacă HP nu furnizează alți termeni împreună cu actualizarea sau suplimentul. În cazul unui conflict între astfel de termeni, ceilalți termeni vor prevala.

#### 4. TRANSFER.

- a. Terți. Utilizatorul inițial al Produsului software poate să facă un transfer unic al Produsului software către alt utilizator final. Orice transfer va include toate părțile componente, suporturile media, materialele imprimate, acordul ALUF și, dacă este cazul, Certificatul de autenticitate. Transferul nu poate fi un transfer indirect, precum o încredințare. Înainte de transfer, utilizatorul final care primește produsul transferat trebuje să fie de acord cu toți termenii ALUF. Din momentul transferului Produsului software, licența dvs. își pierde automat valabilitatea.
- b. Restricții. Nu aveți permisiunea să închiriați, să oferiți în leasing sau să împrumutați Produsul software, nici să îl utilizați în regim de partajare a timpului sau în servicii de tip oficiu. Nu aveți dreptul să sublicențiați, să atribuiți sau să transferați licența sau Produsul software cu excepția celor prevăzute în mod expres în acest ALUF.
- 5. DREPTURI DE PROPRIETATE. Toate drepturile de proprietate intelectuală pentru Produsul software și documentația de utilizator sunt deținute de HP sau de furnizorii săi și sunt protejate de lege, inclusiv, dar fără a se limita la legea drepturilor de autor din Statele Unite, legislația privind secretul comercial și cea referitoare la mărcile comerciale, precum și alte legi și tratate internaționale aplicabile. Nu vi se permite să eliminați din Produsul software elementele de identificare ale produsului, avizele referitoare la drepturile de autor sau restricțiile referitoare la proprietate.
- 6. LIMITARE PRIVIND REFACEREA CODULUI SURSĂ. Nu aveți permisiunea să refaceți codul sursă, să decompilați sau să dezasamblați Produsul software, cu excepția cazului și numai în măsura în care dreptul de a face acest lucru este permis de legislația în vigoare, fără a ține seama de această limitare, sau dacă este prevăzut în mod expres în acest ALUF.
- 7. TERMENUL. Acest ALUF este valabil până la încheierea sau respingerea acestuia. Prezentul ALUF, va înceta, de asemenea, în cazul îndeplinirii unor condiții stipulate în altă parte a prezentului ALUF sau dacă nu respectați vreun termen sau vreo condiție a acestui ALUF.

#### 8. CONSIMȚĂMÂNTUL DE A COLECTA/UTILIZA DATELE.

a. HP va utiliza module cookie și alte instrumente web pentru colectarea anonimă a informațiilor tehnice legate de Software-ul HP și de Produsul dvs. HP. Aceste date vor fi utilizate pentru a oferi upgrade-uri şi asistență sau alte servicii descrise în Secțiunea 2. De asemenea, HP va colecta informații personale, inclusiv adresa dvs. Internet Protocol sau alte informații unice de identificare asociate cu Produsul dvs. HP, precum și datele furnizate de către dvs. la înregistrarea Produsului HP. Pe lângă oferirea de upgrade-uri și asistență sau a altor servicii, aceste date vor fi utilizate și pentru a vă trimite comunicări de marketing (cu consimțământul dvs. expres în fiecare situație, dacă legislația în vigoare prevede acest lucru).

În limitele permise de legislaţia în vigoare, prin acceptarea acestor termeni şi condiţii vă acordaţi consimțământul pentru colectarea și utilizarea datelor anonime și personale de către HP, filialele și afiliații săi, conform descrierii din acest ALUF și descrierii detaliate din cadrul politicii de confidentialitate HP: www.hp.com/go/privacy

- b. Colectarea/utilizarea datelor de către terți. Anumite programe software incluse în Produsul dvs. HP vă sunt furnizate, cu licență separată, de către furnizori terți ("Software de la terți"). Software-ul de la terți poate fi instalat și poate funcționa pe Produsul dvs. HP, chiar dacă alegeți să nu activati/ achiziționați un astfel de software. Software-ul de la terți poate colecta și transmite informații tehnice despre sistemul dvs. (de ex., adresa IP, identificatorul unic al dispozitivului, versiunea de software instalată etc.) și alte informații despre sistem. Aceste informații sunt utilizate de către terti pentru a identifica atributele tehnice ale sistemului și pentru a se asigura că în sistemul dvs. a fost instalată cea mai recentă versiune a software-ului. Dacă nu doriți ca Software-ul de la terți să colecteze aceste informații tehnice și să vă trimită în mod automat actualizări ale versiunilor, trebuie să dezinstalați software-ul înainte de a vă conecta la internet.
- 9. EXCLUDEREA GARANȚIEI. ÎN MĂSURA MAXIMĂ PERMISĂ DE LEGISLAȚIA APLICABILĂ, HP ȘI FURNIZORII SĂI OFERĂ SOFTWARE-UL HP "CA ATARE" ȘI CU TOATE DEFECTELE SALE ȘI EXCLUD PRIN PREZENTA TOATE DESPĂGUBIRILE, GARANŢIILE ŞI CONDIŢIILE, FIE EXPLICITE, IMPLICITE SAU STATUTARE PRIVIND PRODUSUL SOFTWARE, INCLUZÂND, DAR FĂRĂ A SE LIMITA LA, GARANŢII DE PROPRIETATE SAU NEÎNCĂLCARE, ORICE GARANŢII IMPLICITE, TAXE SAU CONDIŢII DE VANDABILITATE, DE CALITATE SATISFĂCĂTOARE, DE ADECVARE PENTRU UN ANUMIT SCOP ŞI LIPSA VIRUŞILOR. Anumite state/jurisdicții nu permit excluderea garanțiilor implicite sau limitările asupra duratei garanțiilor implicite, prin urmare, excluderea de mai sus poate să nu vi se aplice în întregime.

ÎN AUSTRALIA ŞI NOUA ZEELANDĂ, SOFTWARE-UL SE LIVREAZĂ CU GARANŢII CARE NU POT FI EXCLUSE DATORITĂ LEGISLAŢIEI PRIVIND DREPTURILE CONSUMATORULUI DIN ACESTE ŢĂRI. CONSUMATORUL AUSTRALIAN ESTE ÎNDREPTĂŢIT LA O ÎNLOCUIRE SAU LA O RAMBURSARE PENTRU O DEFECŢIUNE MAJORĂ ŞI LA O COMPENSAŢIE PENTRU ALTE TIPURI DE PIERDERI SAU DETERIORĂRI CARE POT FI ANTICIPATE. CONSUMATORUL AUSTRALIAN MAI ESTE ÎNDREPTĂŢIT SĂ ÎI FIE REPARAT SAU ÎNLOCUIT SOFTWARE-UL DACĂ ACESTA NU FUNCŢIONEAZĂ LA O CALITATE ACCEPTABILĂ ŞI DEFECŢIUNEA NU ESTE MAJORĂ. CONSUMATORII DIN NOUA ZEELANDĂ CARE ACHIZIŢIONEAZĂ BUNURI PENTRU UZ PERSONAL, CASNIC SAU DE CONSUM ŞI NU ÎN SCOP COMERCIAL ("CONSUMATORII DIN NOUA ZEELANDĂ") SUNT ÎNDREPTĂŢIŢI LA O REPARAŢIE, ÎNLOCUIRE SAU RAMBURSARE PENTRU O DEFECŢIUNE ŞI LA COMPENSAŢII PENTRU ALTE TIPURI DE PIERDERI SAU PAGUBE CARE POT FI ANTICIPATE.

10. LIMITAREA RĂSPUNDERII. Fiind supusă legislației locale, fără a se ține seama de orice daune pe care le-ați putea suferi, întreaga răspundere a companiei HP și a furnizorilor săi în contextul acestui ALUF și compensația dvs. exclusivă pentru cele de mai sus se va limita la suma mai mare dintre suma plătită de dvs. separat pentru Produsul software și 5.00 USD. ÎN MĂSURA MAXIMĂ PERMISĂ DE LEGISLATIA APLICABILĂ, HP ŞI FURNIZORII SĂI NU ÎŞI ASUMĂ RĂSPUNDEREA ÎN NICIO SITUAŢIE PENTRU NICIUN FEL DE DAUNE SPECIALE, ACCIDENTALE, INDIRECTE SAU REZULTATE PE CALE DE CONSECINŢĂ (INCLUSIV, DAR FĂRĂ A SE LIMITA LA PIERDEREA DE PROFIT SAU DE INFORMAŢII CONFIDENŢIALE SAU DE ALTĂ NATURĂ, ÎNTRERUPEREA ACTIVITĂŢII COMERCIALE, ACCIDENTE PERSONALE, PIERDEREA CONFIDENŢIALITĂŢII ÎN URMA UTILIZĂRII SAU INCAPACITĂŢII DE UTILIZARE A PRODUSULUI SOFTWARE SAU CORELATE ÎN ORICE FEL CU ACEASTA, SAU ÎN ORICE ALTĂ CHESTIUNE LEGATĂ DE VREUNA DINTRE PREVEDERILE ACESTUI ALUF, CHIAR DACĂ HP SAU ORICARE DINTRE FURNIZORII SĂI AU FOST AVIZAŢI ÎN LEGĂTURĂ CU POSIBILITATEA APARIŢIEI UNOR ASTFEL DE DAUNE ŞI CHIAR DACĂ COMPENSAŢIA DE MAI SUS NU ÎŞI ATINGE SCOPUL SĂU ESENTIAL. Unele state sau jurisdictij nu permit excluderea sau limitarea daunelor accidentale sau pe cale de consecință, așa că este posibil ca limitarea sau excluderea de mai sus să nu fie aplicabilă în cazul dvs.

- 11. CLIENȚI DIN CADRUL GUVERNULUI S.U.A.. În conformitate cu FAR 12.211 și FAR 12.212, software-ul pentru computere comerciale, documentația software-ului pentru computer și datele tehnice pentru articolele comerciale sunt oferite Guvernului S.U.A. sub licență conform acordului de licență comercial HP.
- 12. CONFORMITATEA CU LEGILE PRIVIND EXPORTUL. Trebuie să vă conformați tuturor legilor și reglementărilor din Statele Unite și din alte țări ("Legi privind exportul") pentru a vă asigura că Produsul software nu este (1) exportat, în mod direct sau indirect, încălcând legile privind exportul, sau (2) utilizat în orice scop interzis de legile privind exportul, inclusiv, dar fără a se limita la proliferarea armelor nucleare, chimice sau biologice.
- 13. CAPACITATEA ȘI AUTORITATEA CONTRACTANTĂ. Declarați că sunteți persoană majoră în țara de reședință și că, dacă este cazul, sunteți autorizat de angajatorul dvs. să încheiați acest contract.
- 14. LEGISLAȚIA ÎN VIGOARE. Acest ALUF este guvernat de legile din tara în care a fost achizitionat echipamentul.
- 15. ÎNTREGUL ACORD. Acest ALUF (inclusiv orice anexă sau amendament la acest ALUF, livrate împreună cu produsul HP) reprezintă întregul acord între dvs. și HP cu privire la Produsul software și înlocuiește toate comunicările, ofertele sau reprezentările prealabile, pe cale orală sau scrisă, în ceea ce privește Produsul software sau orice alt aspect acoperit de acest ALUF. În măsura în care termenii oricăror politici sau programe HP pentru servicii de asistență intră în conflict cu termenii acestui ALUF, termenii prezentului ALUF vor avea întâietate.

© Copyright 2015 HP Development Company, L.P.

Informațiile din acest document pot fi modificate fără înștiințare prealabilă. Toate celelalte nume de produse menționate în acest document pot fi mărci comerciale ale companiilor deținătoare respective. În măsura permisă de legislația în vigoare, singurele garanții pentru produsele și serviciile HP sunt cele stabilite explicit prin certificatele de garanție individuale care însoțesc aceste produse și servicii. Nicio informație din cele de față nu trebuie considerată ca fiind o garanție suplimentară. În măsura permisă de legislația în vigoare, HP nu este răspunzătoare pentru greșelile tehnice sau de redactare sau pentru omisiunile din prezentul document.

Prima ediție: August 2015

# Garanția HP Premium Protection: Declarație de garanție limitată pentru cartuşele de toner LaserJet

Acest produs HP este garantat ca lipsit de defecțiuni legate de material și manoperă.

Această garanție nu acoperă produsele care (a) au fost reumplute, reprelucrate, modificate sau utilizate necorespunzător, (b) întâmpină probleme în urma folosirii sau depozitării necorespunzătoare sau în neconcordanță cu specificațiile de mediu publicate pentru imprimantă sau (c) prezință urme de uzură rezultate din funcționarea normală.

Pentru a obține service de garanție, vă rugăm să returnați produsul în unitatea de unde l-ați achiziționat (cu o descriere scrisă a problemei și cu exemple tipărite) sau să contactați asistența pentru clienți HP. HP va decide înlocuirea produselor care se dovedesc a fi defecte sau rambursarea prețului de achiziție.

ÎN MĂSURA PERMISĂ DE LEGEA LOCALĂ, GARANŢIA DE MAI SUS ESTE EXCLUSIVĂ, ŞI NICI O ALTĂ GARANŢIE SAU CONDIŢIE, FIE EA SCRISĂ SAU ORALĂ, NU ESTE EXPRIMATĂ SAU IMPLICATĂ, IAR HP REFUZĂ SPECIFIC ORICE GARANŢII IMPLICATE SAU CONDIŢII DE COMERCIALIZARE, CALITATE SATISFĂCĂTOARE SAU ADAPTARE LA UN ANUMIT SCOP.

ÎN MĂSURA PERMISĂ DE LEGEA LOCALĂ, ÎN NICI UN CAZ HP SAU FURNIZORII SĂI NU VOR FI RĂSPUNZĂTORI PENTRU DEFECŢIUNI APĂRUTE ÎN MOD DIRECT, SPECIAL, INCIDENTAL SAU IMPLICIT (INCLUSIV PIERDERI DE PROFIT SAU DE DATE), SAU PENTRU ALTE DEFECŢIUNI, CHIAR DACĂ SE BAZEAZĂ PE CONTRACTE, CLAUZE DE PIERDERE A REPUTAŢIEI SAU PE ALTE CLAUZE.

CONDIŢIILE DE GARANŢIE INCLUSE ÎN ACEST CERTIFICAT, NU EXCLUD, RESTRICŢIONEAZĂ SAU MODIFICĂ, DECÂT ÎN MĂSURA PERMISĂ DE LEGE, DREPTURILE STATUTARE OBLIGATORII ÎN VIGOARE LA VÂNZAREA ACESTUI PRODUS CĂTRE DVS., LA CARE SE ADAUGĂ.

# Politica HP cu privire la consumabilele non-HP

Compania HP nu recomandă utilizarea cartuşelor de toner non-HP, indiferent dacă sunt noi sau recondiționate.

NOTĂ: Pentru imprimantele HP, utilizarea unui cartuş de toner non-HP sau a unui cartuş de toner reumplut nu afectează garanția către client și nici contractul de asistență tehnică HP încheiat cu clientul. Totuși, dacă eroarea sau defecțiunea produsului se atribuie folosirii unui cartuș de toner non-HP sau reumplut, HP va pretinde costurile standard de reparație și materiale pentru service-ul acordat produsului pentru respectiva eroare sau defecțiune.

# Site-ul Web HP de combatere a contrafacerii

Accesați www.hp.com/go/anticounterfeit când instalați un cartuș de toner HP și mesajul de pe panoul de control vă înștiințează că acesta nu este un cartuș HP. HP vă va ajuta să stabiliți dacă respectivul cartuș este original și să luați măsurile necesare pentru rezolvarea problemei.

Cartuşul dvs. de toner s-ar putea să nu fie un cartuş de toner HP original dacă observați următoarele:

- · Pagina de stare a consumabilelor indică instalarea unui consumabil non-HP.
- · Vă confruntați cu un număr mare de probleme cu acel cartuş.
- · Cartușul nu arată ca de obicei (de exemplu, ambalajul diferă de ambalajul HP).

# Datele stocate pe cartuşul de toner

Cartușele de toner HP utilizate cu acest produs conțin un cip de memorie care ajută la operarea produsului.

În plus, acest cip de memorie colectează un set limitat de informații privind utilizarea produsului, în care pot fi incluse următoarele: data primei instalări a cartușului de toner, data ultimei utilizări a cartușului de toner, numărul de pagini imprimate cu cartușul de toner, acoperirea paginilor, modurile de imprimare utilizate, toate erorile de imprimare care au putut surveni și modelul produsului. Aceste informații ajută HP să proiecteze produse viitoare care să corespundă cerințelor de imprimare ale clienților noștri.

Datele colectate de pe cipul de memorie al cartușului de toner nu conțin informații care pot fi utilizate pentru a identifica un client, un utilizator al cartușului de toner sau produsul deținut.

Toate companiile terțe aflate în posesia cartușului de toner pot avea acces la informațiile anonime de pe cipul de memorie.

# Declarație de garanție limitată pentru consumabilele cu durată mare de viață și setul de întreținere

Se garantează că acest produs HP nu prezintă defecte de material și de manoperă mai devreme de momentul în care fie a) imprimanta prezintă pe panoul de control un indicator de durată scurtă de viață, fie b) expiră perioada de garanție acordată la cumpărarea imprimantei. Kiturile de întreținere preventivă de schimb sau produsele LLC au o garanție limitată de 90 de zile, numai pentru componente.

Această garanție nu se aplică pentru produse care (a) au fost recondiționate sau desfăcute în vreun fel, (b) prezintă probleme rezultate din utilizare greșită, stocare nepotrivită, sau utilizare în afara specificațiilor de mediu publicate pentru imprimantă sau (c) prezintă urme de la utilizarea normală.

Pentru a obține service de garanție, vă rugăm să returnați produsul în unitatea de unde l-ați achiziționat (cu o descriere scrisă a problemei) sau contactați asistența pentru clienți HP. HP va decide înlocuirea produselor care se dovedesc a fi defecte sau rambursarea prețului de achiziție.

ÎN MĂSURA PERMISĂ DE LEGISLAŢIA LOCALĂ, GARANŢIA DE MAI SUS ESTE EXCLUSIVĂ ŞI NU ESTE MENŢIONATĂ ÎN MOD EXPRES SAU IMPLICIT NICIO ALTĂ GARANŢIE SAU CONDIŢIE, FIE SCRISĂ, FIE ORALĂ. ÎN MOD SPECIFIC, HP NU ÎŞI ASUMĂ RESPONSABILITATEA PENTRU NICIO GARANŢIE SAU CONDIŢIE IMPLICITĂ PRIVIND VANDABILITATEA, CALITATEA SATISFĂCĂTOARE SAU ADECVAREA PENTRU UN ANUMIT SCOP.

ÎN MĂSURA PERMISĂ DE LEGEA LOCALĂ, ÎN NICI UN CAZ HP SAU FURNIZORII SĂI NU VOR FI RĂSPUNZĂTORI PENTRU DEFECŢIUNI APĂRUTE ÎN MOD DIRECT, SPECIAL, INCIDENTAL SAU IMPLICIT (INCLUSIV PIERDERE DE PROFIT SAU DE DATE), SAU PENTRU ALTE DEFECŢIUNI, CHIAR DACĂ SE BAZEAZĂ PE CONTRACTE, CLAUZE DE PIERDERE A REPUTAŢIEI SAU PE ALTE CLAUZE.

TERMENII DE GARANŢIE DIN ACEASTĂ DECLARAŢIE, CU EXCEPŢIA SITUAŢIILOR PERMISE PRIN LEGE, NU EXCLUD, NU RESTRICŢIONEAZĂ ŞI NU MODIFICĂ, CI SE ADAUGĂ DREPTURILOR STATUTARE OBLIGATORII APLICABILE LA VÂNZAREA ACESTUI PRODUS CĂTRE CONSUMATOR.

# Asistență pentru clienți

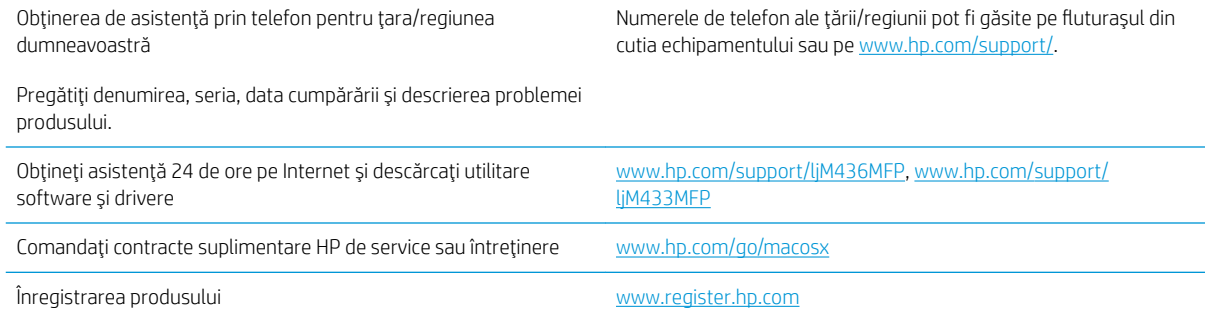

# Declarație de conformitate

#### Declarație de conformitate

conform ISO/IEC 17050-1 și EN 17050-1

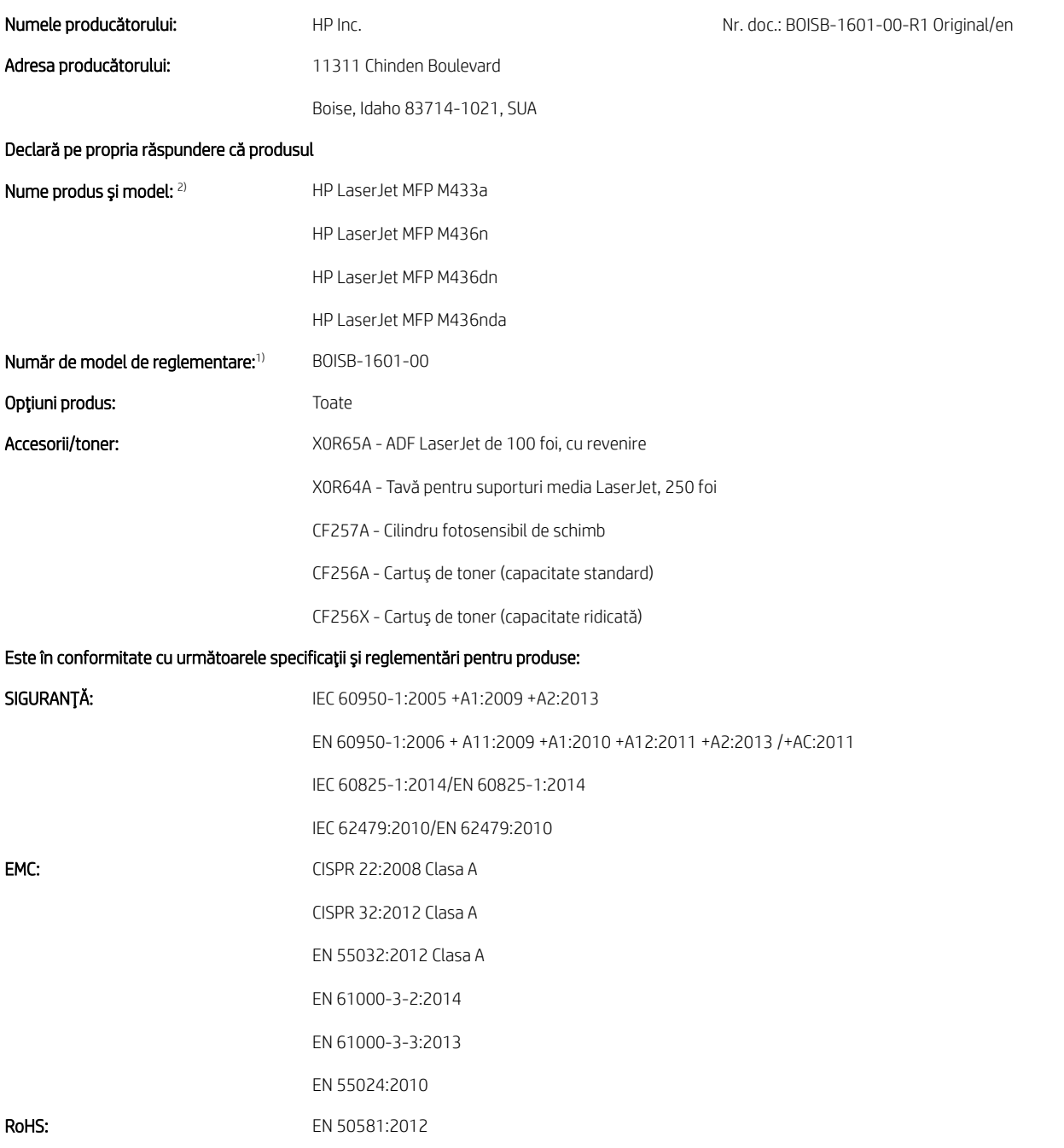

Acest produs respectă prevederile Directivei 2014/35/UE privind echipamentele de joasă tensiune, ale Directivei 2014/30/UE privind compatibilitatea electromagnetică, ale Directivei 2011/65/UE privind restricționarea utilizării substanțelor periculoase și poartă, în consecință, marcajul CE  $\bigl(\bigl(\begin{array}{c} \bullet \end{array} \right.$ 

#### Informații suplimentare:

- 1. Acestui produs i s-a atribuit un număr de model reglementat care satisface aspectele de reglementare privind designul. Numărul de model reglementat este principalul identificator de produs din documentația de reglementare și din rapoartele de testare și nu trebuie confundat cu numele de marketing sau cu codurile de produse.
- 2. Acest produs a fost testat într-un mediu tipic HP.
- 3. Produsul îndeplinește cerințele normelor EN 55032 Clasa A, caz în care sunt valabile următoarele: "Avertisment Acesta este un produs din clasa A. Este posibil ca acest produs să genereze interferente radio într-un mediu casnic, caz în care utilizatorul va trebui să ia măsurile adecvate".

#### Boise, Idaho SUA

#### Date de contact locale, numai pentru subiecte de reglementare:

UE: UE: http://www.markind.combH, HP HQ-TRE, 71025 Boeblingen, Germania S.U.A.: HP Inc., 1501 Page Mčll Road, Palo Alto 94304, S.U.A. 650-857-1501

# Programul de protecție a mediului

# Protecția mediului

HP și-a luat angajamentul de a furniza produse de calitate, într-o manieră care contribuie la protejarea mediului. Acest produs a fost proiectat cu anumite caracteristici pentru a minimiza impactul asupra mediului.

# Dezafectarea de către utilizatori a echipamentelor uzate (UE și India)

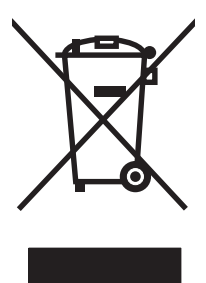

Acest simbol înseamnă că produsul nu trebuie aruncat la gunoi împreună cu deșeurile menajere. Pentru a proteja sănătatea celorlalți și mediul, trebuie să predați echipamentul uzat la un punct de colectare special pentru reciclarea echipamentelor electrice și electronice uzate. Pentru mai multe informații, contactați serviciul de salubritate local sau accesati: [www.hp.com/recycle.](http://www.hp.com/recycle)

## Reciclarea hardware-ului electronic

HP încurajează clienții să recicleze hardware-ul electronic uzat. Pentru mai multe informații despre programele de reciclare, accesaţi: [www.hp.com/recycle](http://www.hp.com/recycle).

### Declarație privind restricționarea substanțelor periculoase (India)

This product, as well as its related consumables and spares, complies with the reduction in hazardous substances provisions of the "India E-waste Rule 2016." It does not contain lead, mercury, hexavalent chromium, polybrominated biphenyls or polybrominated diphenyl ethers in concentrations exceeding 0.1 weight % and 0.01 weight % for cadmium, except where allowed pursuant to the exemptions set in Schedule 2 of the Rule.

## Informații pentru utilizatori privind eticheta ecologică SEPA (China)

中国环境标识认证产品用户说明

噪声大于 63.0 dB(A)的办公设备不宜放置于办公室内, 请在独立的隔离区域使用。

如需长时间使用本产品或打印大量文件,请确保在通风良好的房间内使用。

如您需要确认本产品处于零能耗状态,请按下电源关闭按钮,并将插头从电源插座断开。

您可以使用再生纸,以减少资源耗费。

### Reglementarea implementării privind eticheta de energie necesară în China pentru imprimantă, fax și copiator

依据"复印机、打印机和传真机能源效率标识实施规则",本打印机具有中国能效标签。根据"复印机、 打印机和传真机能效限定值及 能效等级" ("GB21521") 决定并计算得出该标签上所示的能效等级和 TEC (典型能耗) 值。

1. 能效等级

能效等级分为三个等级,等级 1 级能效最高。 根据产品类型和打印速度标准决定能效限定值。

2. 能效信息

2.1 LaserJet 打印机和高性能喷墨打印机

● 典型能耗

典型能耗是正常运行 GB21521 测试方法中指定的时间后的耗电量。 此数据表示为每周千瓦时 (kWh)。

标签上所示的能效数字按涵盖根据"复印机、打印机和传真机能源效率标识实施规则"选择的登记装置中 所有配置的代表性配置测定而 得。因此,本特定产品型号的实际能耗可能与标签上所示的数据不同。

有关规格的详细信息,请参阅 GB21521 标准的当前版本。

# Tabel de substanțe (China)

# 产品中有害物质或元素的名称及含量

根据中国《电器电子产品有害物质限制使用管理办法》

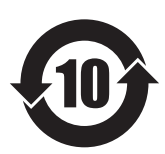

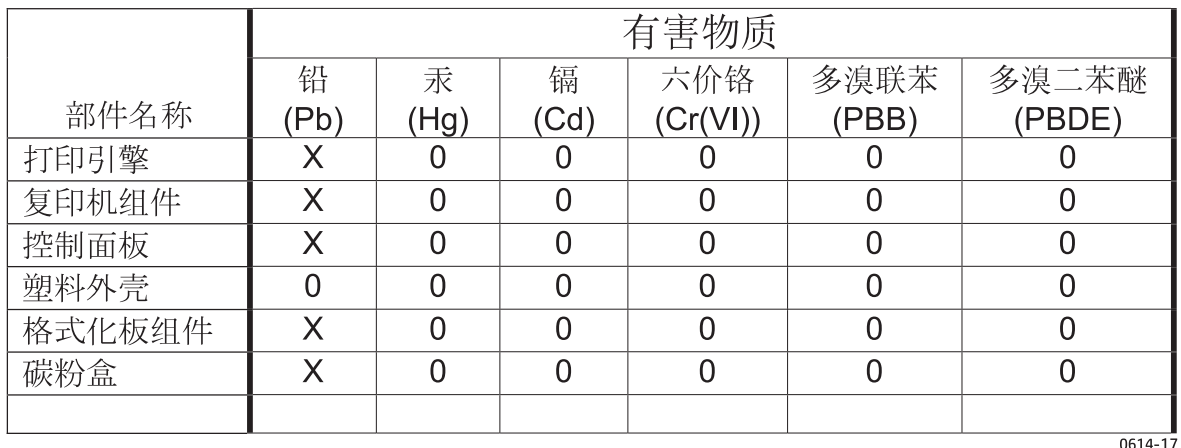

本表格依据 SJ/T 11364 的规定编制。

O: 表示该有害物质在该部件所有均质材料中的含量均在 GB/T 26572 规定的限量要求以下。

X: 表示该有害物质至少在该部件的某一均质材料中的含量超出 GB/T 26572 规定的限量要求。

此表中所有名称中含 "X" 的部件均符合欧盟 RoHS 立法。

注: 环保使用期限的参考标识取决于产品正常工作的温度和湿度等条件

#### Restricții pentru materiale

Acest produs HP nu contine mercur adăugat.

### Informații despre baterii

Acest produs ar putea conține o baterie:

- litiu policarbon monofluoridă (tip BR) sau
- litiu dioxid de mangan (tip CR)

care ar putea necesita o manipulare specială la sfârșitul duratei de viață.

**MOTĂ:** (Numai pentru tipul CR) Material cu perclorat - este posibil să necesite o manipulare specială. Consultați [www.dtsc.ca.gov/hazardouswaste/perchlorate.](http://dtsc.ca.gov/hazardouswaste/perchlorate)

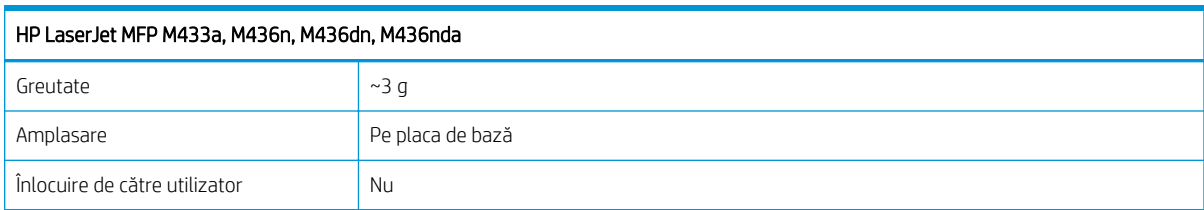

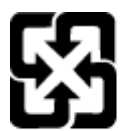

### 廢電池請回收

Pentru informații în legătură cu reciclarea, accesați [www.hp.com/recycle](http://www.hp.com/recycle) sau contactați autoritățile locale sau Electronics Industries Alliance: www.eiae.org.
# Tabel de substanțe (Taiwan)

# 限用物質含有情況標示聲明書

Declaration of the Presence Condition of the Restricted Substances Marking

若要存取產品的最新使用指南或手冊,請前往 http://www.hp.com/support 。選取搜尋您的產品,然後依照畫 面上的指示繼續執行。

To access the latest user guides or manuals for your product. Go to

http://www.support.hp.com. Select Find your product, and then follow the on-screen instructions.

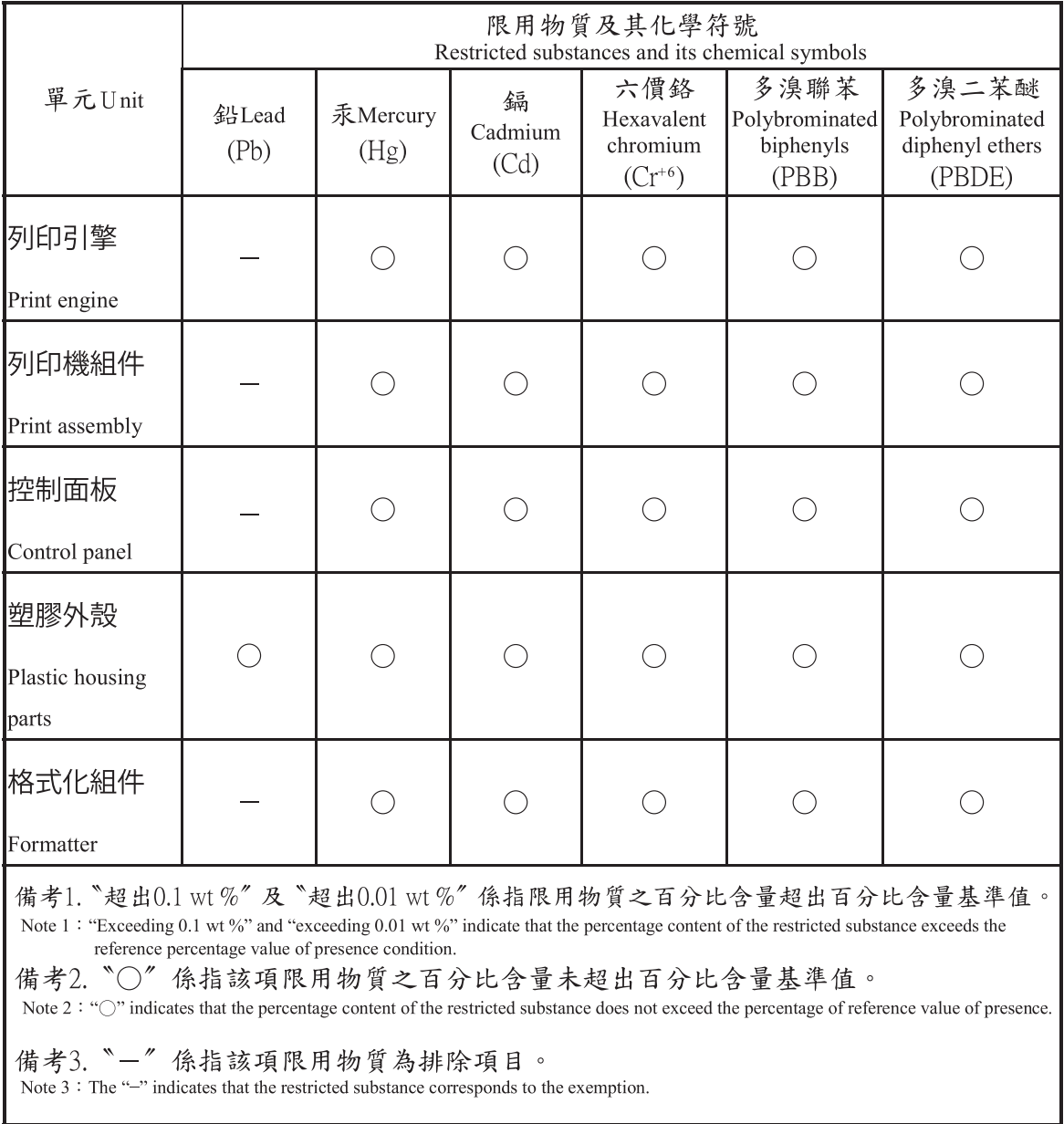

# Foaie de date despre siguranța materialelor (MSDS)

Fisele de date privind siguranta materialelor (MSDS) pentru consumabilele ce contin substante chimice (de exemplu, tonerul) pot fi obținute accesând site-ul Web HP la adresa [www.hp.com/go/msds](http://www.hp.com/go/msds).

# Pentru informații suplimentare

Pentru a obține informații despre aceste subiecte legate de protecția mediului:

- · Specificații legate de protecția mediului pentru acest produs și pentru alte produse HP corelate
- · Angajamentul HP privind protecția mediului
- Sistemul HP de management ecologic
- · Programul HP de returnare şi reciclare a produselor, la sfârșitul duratei de viață
- Specificații privind siguranța materialelor

Vizitați www.hp.com/go/environment.

De asemenea, vizitați [www.hp.com/recycle.](http://www.hp.com/recycle)

# Informații despre reglementări

Această imprimantă este proiectată pentru un mediu de lucru normal și certificată cu mai multe declarații de reglementare.

# Atenție

Nu operați și nu efectuați niciodată operații de service asupra imprimantei cu capacul de protecție îndepărtat de pe ansamblul laserului/scanerului. Deși invizibil, fasciculul laser poate vătăma ochii.

Când utilizați acest produs, respectați întotdeauna aceste măsuri de siguranță de bază, pentru a reduce riscul de incendiu, de electrocutare și de vătămare corporală:

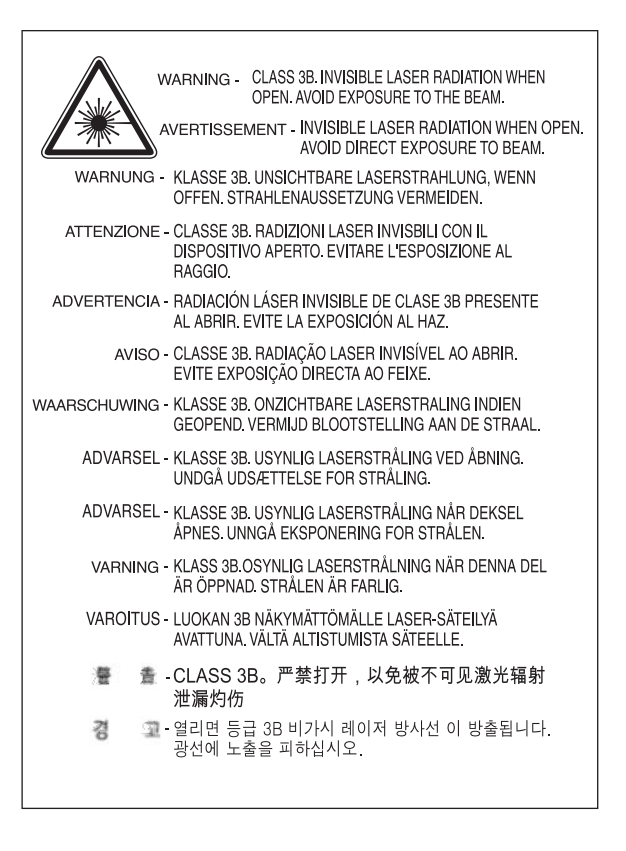

# conformitate pentru Eurasia (Belarus, Kazahstan, Rusia)

# Өндіруші және өндіру мерзімі

HP Inc. Мекенжайы: 1501 Page Mill Road, Palo Alto, California 94304, U.S.

Өнімнің жасалу мерзімін табу үшін өнімнің қызмет көрсету жапсырмасындағы 10 таңбадан тұратын сериялық нөмірін қараңыз.

4-ші, 5-ші және 6-шы сандар өнімнің жасалған жылы мен аптасын көрсетеді. 4-ші сан жылын көрсетеді, мысалы «З» саны «2013» дегенді білдіреді.

5-ші және 6-шы сандары берілген жылдың қай аптасында жасалғанын көрсетеді, мысалы, «12» саны «12-ші» апта дегенді білдіреді.

# Жергілікті өкілдіктері:

Ресей: 000 "ЭйчПи Инк",

Ресей Федерациясы, 125171, Мәскеу, Ленинград шоссесі, 16А блок 3, Телефон/факс: +7 495 797 35 00 / +7 499 92132 50

Казақстан: "ЭйчПи Глобал Трэйдинг Би.Ви." компаниясынын Қазақстандағы филиалы, Қазақстан Республикасы, 050040, Алматы к., Бостандык ауданы, Әл-Фараби даңғылы, 77/7, Телефон/факс: +7 727 355 35 52

# Производитель и дата производства

HP Inc. Адрес: 1501 Page Mill Road, Palo Alto, California 94304, U.S.

Дата производства зашифрована в 10-значном серийном номере, расположенном на наклейке со служебной информацией изделия.

4-я, 5-я и 6-я цифры обозначают год и неделю производства. 4-я цифра обозначает год, например, «З» обозначает, что изделие произведено в «2013» году.

5-я и 6-я цифры обозначают номер недели в году производства, например, «12» обозначает «12-ю» неделю.

# Местные представители:

Россия: 000 "ЭйчПи Инк",

Российская Федерация, 125171, г. Москва, Ленинградское шоссе, 16А, стр.3, Телефон/факс: +7 495 797 35 00 / +7 499 92132 50

Казахстан: Филиал компании "ЭйчПи Глобал Трэйдинг Би.Ви.", Республика Казахстан, 050040, г. Алматы, Бостандыкский район, проспект Аль-Фараби, 77/7, Телефон/факс: + 7 727 355 35 52

# Declarație privind siguranța laserului

Imprimanta este certificată în S.U.A. pentru a îndeplini cerințele DHHS 21 CFR, capitolul 1 subcapitolul J pentru Clasa 1 (1) de produse laser și este certificată în alte țări/regiuni drept Clasa I pentru produse laser, conform reglementärilor IEC 60825-1:2014.

Produsele laser din Clasa I nu sunt considerate periculoase. Sistemul laser și imprimanta sunt concepute astfel încât acestea să nu prezinte risc de expunere la radiații laser peste nivelul Clasei I.

# Specificație EMC (China)

# 在居住环境中,运行此设备可能会造成无线干扰。

# Declarații valabile în Țările Nordice (Danemarca, Finlanda, Norvegia, Suedia)

## Danemarca:

Apparatets stikprop skal tilsuttes en stikkontakt med jord, som giver forbindelse til stikproppens jord.

# Finlanda:

Laite on liitettävä suojakoskettimilla varustettuun pistorasiaan.

#### Norvegia:

Apparatet må tilkoples jordet stikkontakt.

#### Suedia:

Apparaten skall anslutas till jordat uttag.

# Declarație pentru laser (Finlanda)

#### Luokan 1 laserlaite

HP LaserJet MFP M436n, M436dn, M436nda, laserkirjoitin on käyttäjän kannalta turvallinen luokan 1 laserlaite. Normaalissa käytössä kirjoittimen suojakotelointi estää lasersäteen pääsyn laitteen ulkopuolelle. Laitteen turvallisuusluokka on määritetty standardin EN 60825-1 (2014) mukaisesti.

# VAROITUS !

Laitteen käyttäminen muulla kuin käyttöohjeessa mainitulla tavalla saattaa altistaa käyttäjän turvallisuusluokan 1 ylittävälle näkymättömälle lasersäteilylle.

# VARNING !

Om apparaten används på annat sätt än i bruksanvisning specificerats, kan användaren utsättas för osynlig laserstrålning, som överskrider gränsen för laserklass 1.

# HUOLTO

HP LaserJet MFP M436n, M436dn, M436nda - kirjoittimen sisällä ei ole käyttäjän huollettavissa olevia kohteita. Laitteen saa avata ja huoltaa ainoastaan sen huoltamiseen koulutettu henkilö. Tällaiseksi huoltotoimenpiteeksi ei katsota väriainekasetin vaihtamista, paperiradan puhdistusta tai muita käyttäjän käsikirjassa lueteltuja, käyttäjän tehtäväksi tarkoitettuja ylläpitotoimia, jotka voidaan suorittaa ilman erikoistyökaluja.

# VARO !

Mikäli kirjoittimen suojakotelo avataan, olet alttiina näkymättömällelasersäteilylle laitteen ollessa toiminnassa. Älä katso säteeseen.

#### VARNING !

Om laserprinterns skyddshölje öppnas då apparaten är i funktion, utsättas användaren för osynlig laserstrålning. Betrakta ej strålen.

Tiedot laitteessa käytettävän laserdiodin säteilyominaisuuksista: Aallonpituus 775-795 nm Teho 5 m W Luokan 3B laser.

# Glosar

# .JPEG

Joint Photographic Experts Group (JPEG) este o metodă standard mai des utilizată de compresie cu pierderi de calitate pentru imaginile fotografice. Acesta este formatul utilizat pentru stocarea și transmiterea fotografiilor pe World Wide Web.

# 802,11

802.11 este un set de standarde de comunicații pentru rețeaua locală wireless (WLAN), dezvoltat de Comitetul pentru standarde IEEE LAN/MAN (IEEE 802).

#### 802.11b/g/n

802.11b/g/n poate partaja același hardware și poate utiliza banda de frecvență de 2,4 GHz. 802.11b acceptă lățimi de bandă de până la 11 Mbps, 802.11n acceptă lățimi de bandă de până la 150 Mbps. Dispozitivele 802.11b/g/n pot fi expuse ocazional interferențelor provenite de la cuptoarele cu microunde, telefoanele fără fir și dispozitivele Bluetooth.

#### Acoperire

Este termenul de imprimare utilizat pentru o unitate de măsură a consumului de toner la imprimare. De exemplu, o acoperire de 5% înseamnă că o hârtie A4 față-verso are aproximativ 5% imagine sau text pe aceasta. Astfel încât, dacă hârtia sau originalul conțin imagini complicate sau un volum mare de text, acoperirea va fi mai mare și, în același timp, consumul de toner va corespunde acoperirii.

#### Adâncime în BIȚI

Un termen specific graficii computerizate, care descrie numărul de biți utilizați pentru reprezentarea culorii unui singur pixel în cadrul unei imagini bitmap. Adâncimea de culoare oferă un interval mai mare de culori distincte. Pe măsură ce numărul de biți crește, numărul de culori posibile devine nepractic de mare pentru o hartă de culori. Culoarea cu 1 bit este denumită uzual monocromă sau alb-negru.

# ADF

Un alimentator automat de documente (ADF) este o unitate de scanare care va alimenta automat o foaie de hârtie originală, astfel încât aparatul să poată scana un anumit număr de foi în același timp.

#### Adresa IP

O adresă de Protocol de Internet (IP) este un număr unic pe care dispozitivele îl utilizează pentru a se identifica și a comunica între ele într-o rețea utilizând standardul Protocol de Internet.

#### Adresa MAC

Adresa Media Access Control (MAC) este un identificator unic asociat cu un adaptor de reţea. Adresa MAC este o identificator unic de 48 de biți, de regulă scris ca 12 caractere hexazecimale grupate în perechi (de ex., 00-00-0c-34-11-4e). Această adresă este codată de obicei fizic pe o placă Network Interface Card (NIC) de producător și utilizată ca suport pentru routerele care încearcă să identifice aparate în rețele de dimensiuni mari.

#### BMP

Un format grafic bitmap utilizat intern de subsistemul de grafică Microsoft Windows (GDI) și folosit frecvent ca format de fişier grafic simplu pe platforma respectivă.

# BOOTP

Protocolul Bootstrap. Un protocol de rețea utilizat de un client de rețea pentru a obține automat adresa IP a acesteia. Acest lucru este efectuat de obicei în procesul bootstrap al computerelor sau al sistemelor de operare care rulează pe acestea. Serverele BOOTP alocă fiecărui client adresa IP dintr-o listă adrese. BOOTP permite computerelor de tip "stație de lucru fără disc" să obțină o adresă IP înainte de a încărca orice sistem de operare avansat.

# Cale UNC

Uniform Naming Convention (UNC) este o metodă standard de accesare a fișierelor partajate în rețea pentru Windows NT și pentru alte produse Windows. Formatul unei căi UNC este: \\<NumeServer>\<NumeDePartajare>\<Director suplimentar>

#### Cartuş de toner

Un fel de sticlă sau de recipient utilizat într-un aparat, cum ar fi o imprimantă și care conține toner. Tonerul este o pudră utilizată în imprimantele laser și în fotocopiatoare, care formează text și imagini pe hârtia imprimată. Tonerul poate fi absorbit printr-o combinație de căldură/presiune din cuptor, determinând astfel legarea acestuia de fibrele hârtiei.

# CCD

Charge Coupled Device (CCD) este un hardware care permite operaţia de scanare. Mecanismul de blocare CCD este utilizat, de asemenea, pentru a preveni defectarea aparatului când acesta este mutat.

#### Ciclu de funcționare

Ciclul de funcționare reprezintă cantitatea de pagini care nu afectează performanța imprimantei timp de o lună. În general, imprimanta are o durată de viață limitată, cunoscută drept pagini pe an. Durata de viață reprezintă capacitatea medie de imprimări, de regulă, în timpul perioadei de garanție. De exemplu, dacă ciclu de funcționare este de 48.000 de pagini pe lună la 20 de zile de lucru, o imprimantă se limitează la 2.400 de pagini pe zi.

#### Colaționare

Colaționarea este un proces de imprimare a mai multor exemplare în seturi. Când selectați opțiunea de colaționare, dispozitivul imprimă un set întreg, iar apoi imprimă exemplarele următoare.

#### **CSV**

Valori separate prin virgulă (Comma Separated Values - CSV). Un tip de format de fișier, CSV este utilizat pentru schimbul de date dintre diferitele aplicații. Formatul de fișier, așa cum este utilizat în Microsoft Excel, a devenit un standard de facto în industrie, chiar și în cazul altor platforme decât cele Microsoft.

#### DHCP

Un protocol Dynamic Host Configuration Protocol (DHCP) este un protocol de rețea client-server. Un server DHCP asigură parametri de configurare specifici pentru solicitările gazdei client DHCP, în general, informații solicitate de gazda client de conectare la o rețea IP. DHCP oferă, de asemenea, un mecanism de alocare a adreselor IP și a gazdelor client.

#### DIMM

Dual Inline Memory Module (DIMM), o placă cu circuite de dimensiuni mici, care conține cipuri de memorie. DIMM stochează toate datele de pe un aparat, cum ar fi datele de imprimare, datele de receptionare prin fax.

#### Dispozitiv de stocare în masă

Dispozitivul de stocare în masă, adesea cunoscut drept unitate de disc sau hard disk, este un dispozitiv de stocare nevolatil, care stochează date codate digital pe platane care se rotesc rapid și care conțin suprafețe magnetice.

# DLNA

Digital Living Network Alliance (DLNA) este un standard care permite dispozitivelor dintr-o rețea la domiciliu să partajeze informații între ele, prin rețea.

# DNS

Domain Name Server (DNS) este un sistem care stochează informații asociate cu numele domeniului într-o bază de date distribuită în rețele, cum ar fi internetul.

# DPI

Dots Per Inch (DPI) reprezintă o unitate de măsură a rezoluției, utilizată la scanare și la imprimare. În general, o valoare DPI maj mare înseamnă o rezolutie maj mare, maj multe detalij vizibile în imagine și o dimensiune maj mare a fisierului.

# Driver de imprimantă

Un program utilizat pentru trimiterea comenzilor și pentru transferul de date de la computer la imprimantă.

#### **Duplex**

Un mecanism care întoarce automat o foaie de hârtie, astfel încât aparatul să poată imprima (sau scana) pe ambele fete ale hârtiei. O imprimantă echipată cu o unitate duplex poate imprima pe ambele fețe ale hârtiei, într-un singur ciclu de imprimare.

#### Emulare

Un emulator copiază funcțiile unui sistem într-un alt sistem, astfel încât al doilea sistem să se comportă ca primul. Emularea se concentrează pe reproducerea exactă a comportamentului extern, în contrast cu simularea, care se concentrează pe un model abstract al sistemului simulat, considerând adesea starea sa internă.

#### Ethernet

Ethernet este o tehnologie de lucru în rețea computerizată de tip cadru pentru rețelele locale (LAN). Aceasta definește cablajul și semnalul pentru stratul fizic, precum și formatele cadru și protocoalele pentru controlul accesului media (MAC)/ nivelului legăturii de date al modelului OSI. Ethernet este standardizat de obicei sub IEEE 802.3. A devenit cea mai răspândită tehnologie LAN utilizată din anii '90 până în prezent.

#### **EtherTalk**

O suită de protocoale dezvoltate de Apple Computer pentru conectarea computerelor în rețea. Aceasta a fost inclusă în computerul Mac original (1984) și este acum perimat de Apple, în favoarea lucrului în rețea TCP/IP.

#### FDI

Foreign Device Interface (FDI) este un card instalat în interiorul aparatului, care acceptă un dispozitiv al altui producător, cum ar dispozitivele operate cu monede sau cu cititoarele de carduri. Aceste dispozitive permite serviciul de plată pentru imprimare pe aparatul dvs.

# Filigran

Filigranul este o imagine ușor de identificat sau un model imprimat pe hârtie, care apare mai deschis la culoare atunci când este vizualizat prin lumină transmisă. Filigranele au fost introduse mai întâi în Bologna, Italia în anul 1282; acestea erau utilizate de fabricanții de hârtie pentru identificarea produselor acestora și, de asemenea, pe timbre, pe valută și pe alte documente guvernamentale, pentru a descuraja produsele contrafăcute.

# Fisier PRN

O interfață pentru un driver de dispozitiv, care permite software-ului să interacționeze cu driverul dispozitivului, utilizând apelurile de sistem de intrare/ieşire standard, care simplifică multe activități.

#### FTP

Protocolul File Transfer Protocol (FTP) este un protocol des utilizat de schimb de fisiere în rețea, compatibil cu protocolul TCP/IP (cum ar fi rețeaua de internet sau de intranet).

#### Gateway

O conexiune între rețelele computerizate sau între o rețea computerizată și o linie telefonică. Este foarte populară, deoarece aceasta este un computer sau o rețea care permite accesul la un alt computer sau la o altă rețea.

#### IEEE

Institute of Electrical and Electronics Engineers (IEEE) este o organizație profesională non-profit pentru progresul tehnologic asociat electricității.

#### IEEE 1284

Standardul cu port paralel 1284 a fost dezvoltat de IEEE. Termenul "1284-B" se referă la un tip de conector specific de la capătul cablului paralel, care se conectează la echipamentele periferice (de exemplu, la o imprimantă).

# Implicit

Valoarea sau setarea activă când scoateți o imprimantă din cutie sau când o resetați sau o inițializați.

## Imprimantă matriceală

O imprimantă matriceală se referă la un tip de imprimantă computerizată cu un cap de imprimare care rulează înainte și înapoi pe pagină și imprimă prin impact, lovind de hârtie o panglică din material înmuiat în cerneală, precum o mașină de scris.

# IPM

Imagini pe minut (IPM) este un mod de a măsura viteza unei imprimante. O viteză IPM indică numărul de foi pe o singură față pe care le poate finaliza o imprimantă într-un minut.

#### IPP

Internet Printing Protocol (IPP) defineste un protocol standard de imprimare, precum și gestionarea operațiilor de imprimare, dimensiunea suporturilor de imprimare, rezoluția și așa mai departe. IPP poate fi utilizat local sau prin internet pentru sute de imprimante și acceptă controlul accesului, autentificarea și criptarea, fiind astfel o soluție mult mai capabilă și mai sigură de imprimare decât cele vechi.

#### IPX/SPX

IPX/SPX este un acrončm pentru Internet Packet Exchange/Sequenced Packet Exchange. Acesta este un protocol de reţea utilizat de sistemele de operare Novell NetWare. IPX și SPX oferă servicii de conectare similare cu TCP/IP, protocolul IPX fiind similar cu IP, iar SPX fiind similar cu TCP/IP. IPX/SPX a fost conceput în principal pentru rețele locale (LANs) și este un protocol foarte eficient pentru acest scop (în general, performanțele sale le depășeșc pe cele ale protocolului TCP/IP într-o rețea LAN).

#### ISO

International Organization for Standardization (ISO) este un organism international de stabilire a standardelor, alcătuit din reprezentanți ai organismelor naționale de stabilire a standardelor. Acesta produce standarde industriale și comerciale la nivel global.

#### JBIG

Joint Bi-level Image Experts Group (JBIG) este un standard de comprimare a imaginilor, fără pierderi de acuratețe sau de calitate, care a fost conceput pentru compresia imaginilor binare, în special pentru faxuri, dar care poate fi utilizat și pentru alte imagini.

#### LDAP

The Lightweight Directory Access Protocol (LDAP) este un protocol de lucru în rețea pentru interogarea și modificarea serviciilor director care rulează prin protocolul TCP/IP.

#### LED

Light-Emitting Diode (LED - diodă electroluminiscentă) este un dispozitiv semiconductor care indică starea unui aparat.

#### Mască de subrețea

Masca de subrețea este utilizată împreună cu adresa de rețea pentru a determina ce parte a adresei este adresa de rețea și ce parte este adresa gazdei.

#### MFP

Multi Function Peripheral (MFP) reprezintă un aparat de birou care include următoarele funcții într-un singur aparat: imprimantă, copiator, fax, scaner etc.

#### **NetWare**

Un sistem de operarea în rețea dezvoltat de Novell, Inc. Inițial, care era utilizat pentru sarcini multiple coordonate pentru rularea diferitelor servicii pe un computer, iar protocoalele de rețea erau bazate pe stiva Xerox XNS. Astăzi, NetWare acceptă TCP/IP, precum și IPX/SPX.

# OPC

Organic foto Conductor (OPC) este un mecanism care creează o imagine virtuală pentru imprimare, utilizând un fascicul laser emis de o imprimantă laser și este, de obicei, de culoare verde sau ruginie și are formă cilindrică.

O unitate imagistică care conține un cilindru a cărui suprafață se uzează lent prin utilizarea în imprimantă și care trebuie înlocuit în mod adecvat imediat ce acesta prezintă semne de uzură la contactul cu peria de developare a cartușului, cu mecanismul de curătare și cu hârtia.

# Originale

Primul exemplu de produs imprimat, cum ar fi un document, o fotografie sau un text etc. care este copiat, reprodus sau tradus pentru a produce altele, dar care nu este în sine copiat sau derivat din altceva.

# OSI

Open Systems Interconnection (OSI) este un model dezvoltat de Organizația Internațională de Standardizare (ISO) pentru comunicații. OSI oferă un standard, o abordare modulară pentru designul de rețea, care împarte setul necesar de funcții în straturi gestionabile, individuale și funcționale. Straturile sunt, de sus în jos, Aplicație, Prezentare, Sesiune, Transport, Rețea, Legătură de date și Fizic.

# Panou de control

Un panou de control este o suprafață plană, de regulă verticală, o zonă în care sunt afișate comenzi sau instrumente de monitorizare. Acestea se găsesc în mod obișnuit în partea din față a aparatului.

# PCL

Printer Command Language (PCL) este un limbaj Page Description Language (PDL) creat de HP ca protocol pentru imprimantă și care a devenit un standard în industrie. Creat inițial pentru imprimantele cu jet de cerneală, PCL a fost lansat la diferite niveluri pentru imprimantele termice, imprimantele matriceale și cele cu laser.

# PDF

Portable Document Format (PDF) este un format de fisier aparținând Adobe Systems de reprezentare a documentelor bidimensionale într-un format independent de dispozitiv și la o rezoluție independentă.

# PostScript

PostScript (PS) este un limbaj de descriere a paginii și un limbaj de programare utilizat în principal în spațiile electronice și în zonele de tehnoredactare computerizată. - care este executat într-un procesor de interpretare pentru generarea unei imagini.

# PPM

Pagini pe minut (PPM) este o metodă de măsură pentru determinarea vitezei de funcționare a unei imprimante, mai exact numărul de pagini pe care le poate produce o imprimantă într-un minut.

# Protocol

O conventie sau un standard care controlează sau permite conectarea, comunicarea și transferul de date între două terminale computerizate.

# Punct de acces

Punctul de acces sau punctul de acces wireless (AP sau WAP) reprezintă un dispozitiv care conectează dispozitivele de comunicare wireless între ele sau în rețelele locale wireless (WLAN) și care acționează ca emitător și receptor central pentru semnalele radio WLAN.

# RADIUS

Remote Authentication Dial In User Service (RADIUS) este un protocol de autentificare și de evidență a utilizatorului la distanță. RADIUS permite gestionarea centralizată a datele de autentificare, precum numele de utilizator și parolele, utilizând un concept AAE (autentificare, autorizare și evidență) pentru a gestiona accesul la rețea.

# Rețeaua intranet

O retea privată, care utilizează protocoalele de Internet, conectivitatea la rețea și posibil sistemul de telecomunicații pe linii publice pentru a partaja o parte dintre informațiile sau operațiunile unei organizații cu angajații acesteia. Uneori, termenul se referă numai la serviciul cel mai vizibil, site-ul web intern.

# Rezolutie

Claritatea unei imagini, măsurată în puncte pe inch (dpi). Cu cât este mai mare numărul dpi, cu atât rezoluția este mai mare.

# Scală de gri

Tonurile de gri care reprezintă porțiunile luminoase sau închise ale unei imagini, atunci când o imagine color este convertită în tonuri de gri; culorile sunt reprezentate de diverse nuante de gri.

# Semiton

O imagine care simulează tonurile de gri prin varierea numărului de puncte. Zonele intens colorate au un număr mai mare de puncte, în timp ce zonele mai deschise la culoare au un număr mai mic de puncte.

# SMB

Server Message Block (SMB) este un protocol de rețea utilizat în principal pentru partajarea fișierelor, a imprimantelor, a porturilor seriale și a comunicațiilor diverse între nodurile dintr-o rețea. De asemenea, asigură un mecanism de comunicare autentificată între procese.

# SMTP

Simple Mail Transfer Protocol (SMTP) este un standard de transmitere a e-mailurilor prin internet. SMTP este un protocol relativ simplu, bazat pe text, unde sunt specificați unul sau mai mulți destinatari ai unui mesaj, iar apoi textul mesajului este transferat. Acesta este un protocol de server client, unde clientul transmite un mesaj e-mail către server.

# **SSID**

Service Set Identifier (SSID) este denumirea unei retele locale wireless (WLAN). Toate dispozitivele wireless dintr-o retea WLAN utilizează același SSID pentru a comunica între ele. SSID-urile sunt sensibile la litere mari și mici și au o lungime maximă de 32 de caractere.

#### Suporturi de imprimare

Suporturi de imprimare precum hârtia, etichetele și foliile transparente, care pot fi utilizate într-o imprimantă, într-un scaner, într-un fax sau într-un copiator.

# TCP/IP

Transmission Control Protocol (TCP) și Internet Protocol (IP) - setul de protocoale de comunicații care implementează stiva de protocoale pe care rulează rețeaua de internet și majoritatea rețelelor comerciale.

# **TCR**

Transmission Control Protocol (TCP) și Internet Protocol (IP) - setul de protocoale de comunicații care implementează stiva de protocoale pe care rulează rețeaua de internet și majoritatea rețelelor comerciale.

# TIFF

Tagged Image File Format (TIFF) este un format de imagine bitmap cu rezoluție variabilă. TIFF descrie datele de imagine care provin de regulă de la scanere. Imaginile TIFF utilizează etichete și cuvinte cheie care definesc caracteristicile imaginii incluse în fișier. Acest format flexibil și independent de platformă poate fi utilizat pentru imagini care au fost create în diverse aplicații de procesare a imaginii.

# TWAIN

Un standard industrial pentru scanere şi software. Utilizând un scaner compatibil TWAIN și un program compatibil TWAIN, se va putea iniția o scanare din cadrul programului. Acesta este o aplicație API de captură a imaginilor pentru sistemele de operare Microsoft Windows și Apple Mac.

# Unitatea cuptorului

Partea unei imprimante cu laser care arde tonerul pe suporturile de imprimare. Aceasta este formată dintr-o rolă de căldură și dintr-o rolă de presiune. După ce tonerul este transferat pe hârtie, unitatea cuptorului aplică presiune și căldură pentru a asigura fixarea permanentă a tonerului pe hârtie, motiv pentru care hârtia este caldă atunci când iese dintr-o imprimantă laser.

# URL

>: Uniform Resource Locator (URL) este adresa globală a documentelor și a resurselor de pe internet. Prima parte a adresei indică protocolul utilizat, iar a doua parte indică adresa IP sau numele domeniului în care se află resursa.

# USB

Universal Serial Bus (USB) este un standard dezvoltat de USB Implementers Forum, Inc., pentru conectarea calculatoarelor și a perifericelor. Spre deosebire de portul paralel, USB este proiectat pentru a permite conectarea concomitentă a unui singur USB port de pe computer cu mai multe periferice.

# WEP

Wired Equivalent Privacy (WEP) este un protocol de securitate specificat în IEEE 802.11, care furnizează același nivel de securitate ca o rețea LAN cu cablu. Protocolul WEP asigură securitatea prin criptarea datelor transmise prin unde radio, astfel încât acestea să fie protejate când sunt transmise de la un punct la altul.

# WIA

Windows Imaging Architecture (WIA) este o arhitectură de imagistică introdusă original în sistemele de operare Windows Me şi Windows XP. O scanare poate fi inițiată din oricare dintre aceste sisteme de operare, cu ajutorul unui scaner compatibil WIA.

# WPA

Wi-Fi Protected Access (WPA) este o clasă de sisteme pentru securizarea rețelelor computerizate wireless (Wi-Fi), care a fost creată pentru a îmbunătăți caracteristicile de securitate ale WEP.

# WPA-PSK

WPA-PSK (WPA Pre-Shared Key) este un mod special al WPA pentru afaceri mici sau pentru utilizatori la domiciliu. O tastă sau o parolă partajată este configurată în punctul de acces wireless (WAP), la fel și un laptop wireless sau dispozitive de tip desktop. WPA-PSK generează o cheie unică pentru fiecare sesiune între un client wireless și modul WAP asociat pentru un nivel avansat de securitate.

# WPS

Configurarea protejată Wi-Fi (WPS) este un standard de stabilire a unei rețele wireless de domiciliu. Dacă punctul de acces wireless acceptă WPS, puteți configura conexiunea la rețeaua wireless ușor fără un computer.